Verze 2,1 Září 2019 702P08152

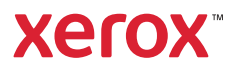

© 2019 Xerox Corporation. Všechna práva vyhrazena. Xerox® a Xerox a obrazová značka® jsou ochrannými známkami společnosti Xerox Corporation ve Spojených státech amerických nebo v jiných zemích.

Apple®, AirPrint®, Bonjour®, Mac® a Mac OS® jsou ochranné známky nebo registrované ochranné známky společnosti Apple Inc. ve Spojených státech amerických a dalších zemích.

Webová tisková služba Google Cloud Print™, webová e-mailová služba Gmail™ a mobilní technologická platforma Android™ jsou ochranné známky společnosti Google, Inc.

HP-GL®, HP-UX® a PCL® jsou registrované ochranné známky společnosti Hewlett-Packard Corporation v USA a/ nebo dalších zemích.

Microsoft®, OneDrive®, Windows Vista®, Windows® a Windows Server® jsou ochranné známky společnosti Microsoft Corporation ve Spojených státech amerických a v dalších zemích.

McAfee®, ePolicy Orchestrator® a McAfee ePO™ jsou ochranné známky nebo registrované ochranné známky společnosti McAfee, Inc. ve Spojených státech amerických a v dalších zemích.

MOPRIA™ je ochranná známka společnosti MOPRIA Alliance Inc.

UNIX® je ochranná známka v USA a dalších zemích, která je výhradně licencovaná společností X/Open Company Limited.

Wi-Fi CERTIFIED Wi-Fi Direct® je ochranná známka organizace Wi-Fi Alliance.

# Obsah

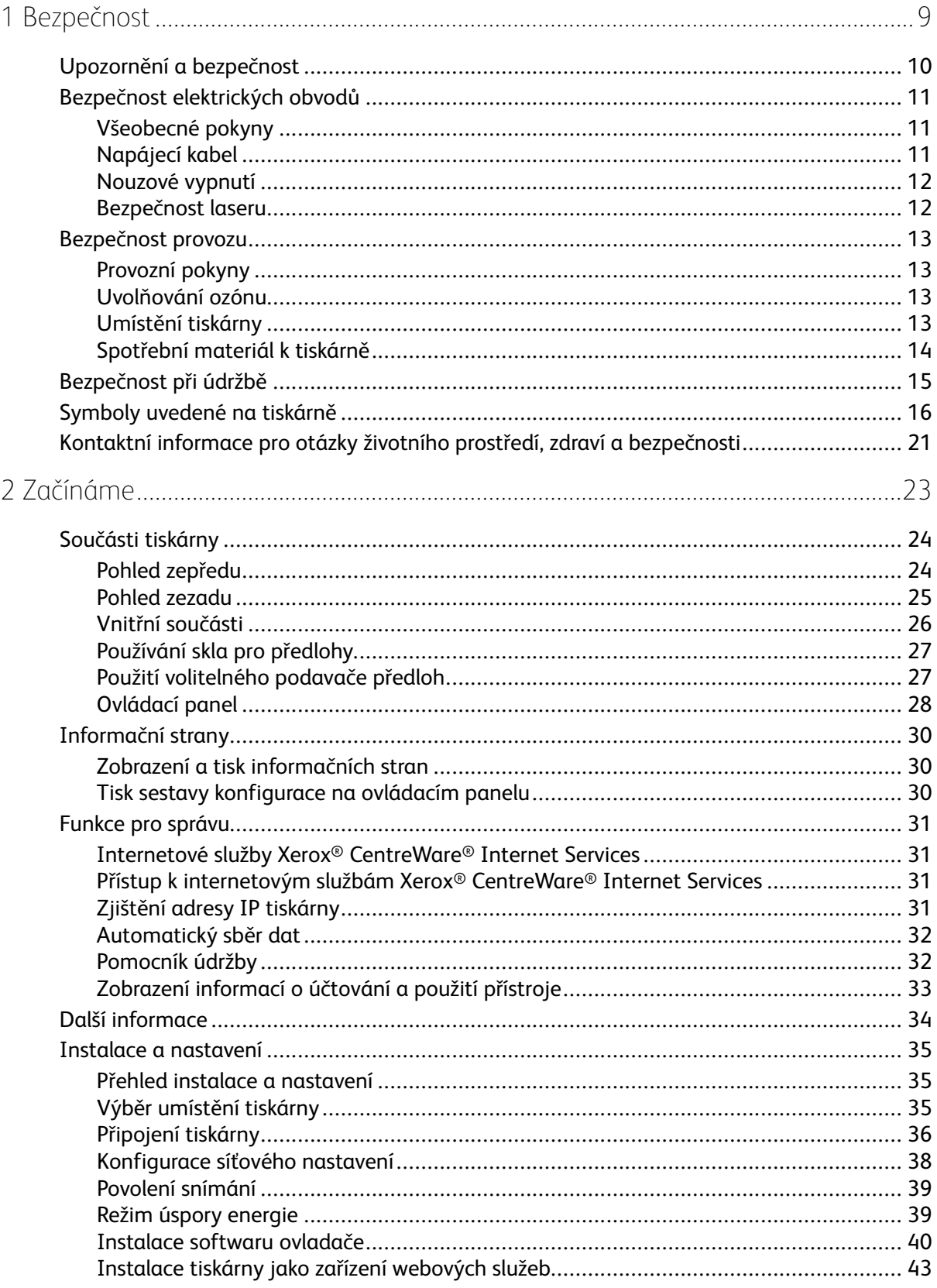

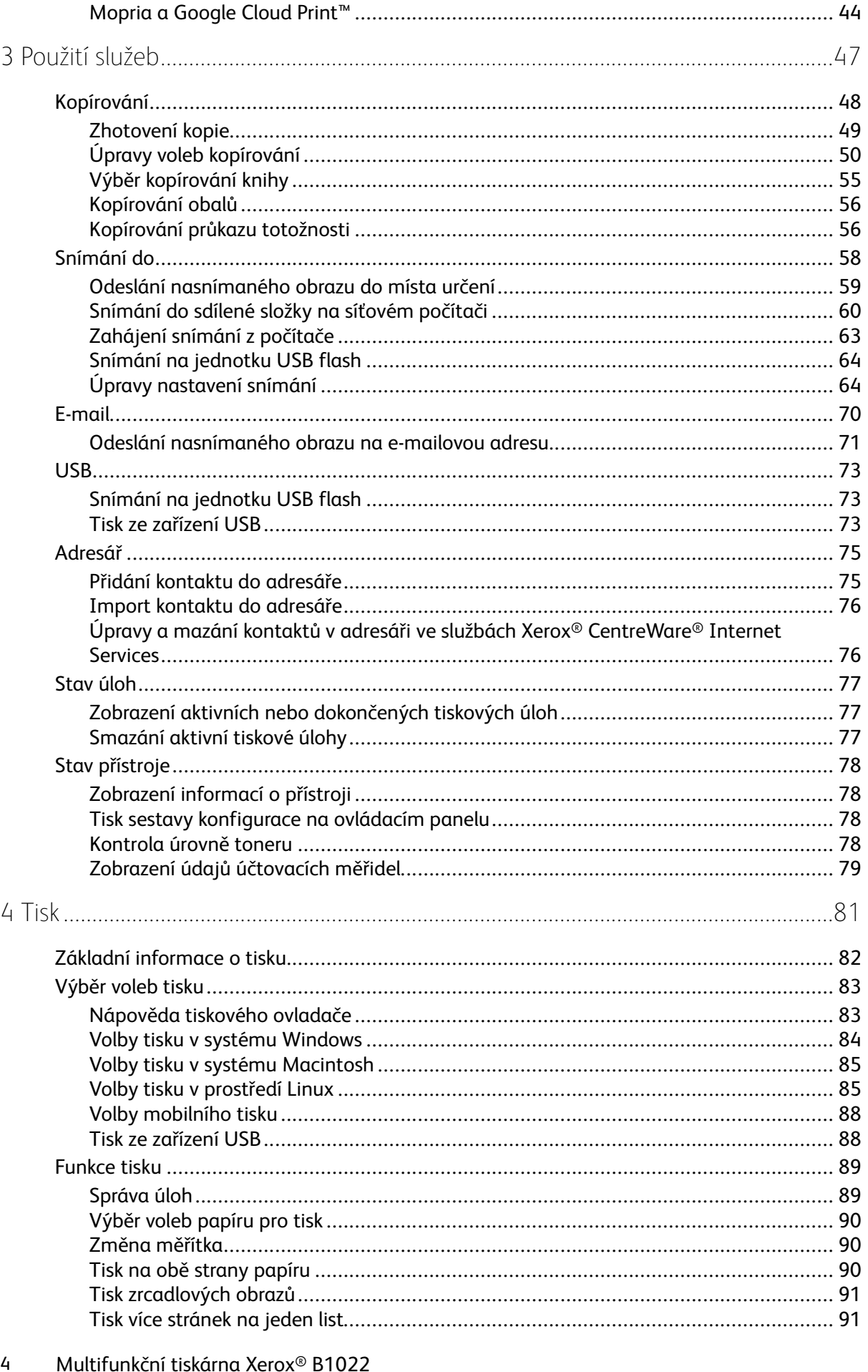

Uživatelská příručka

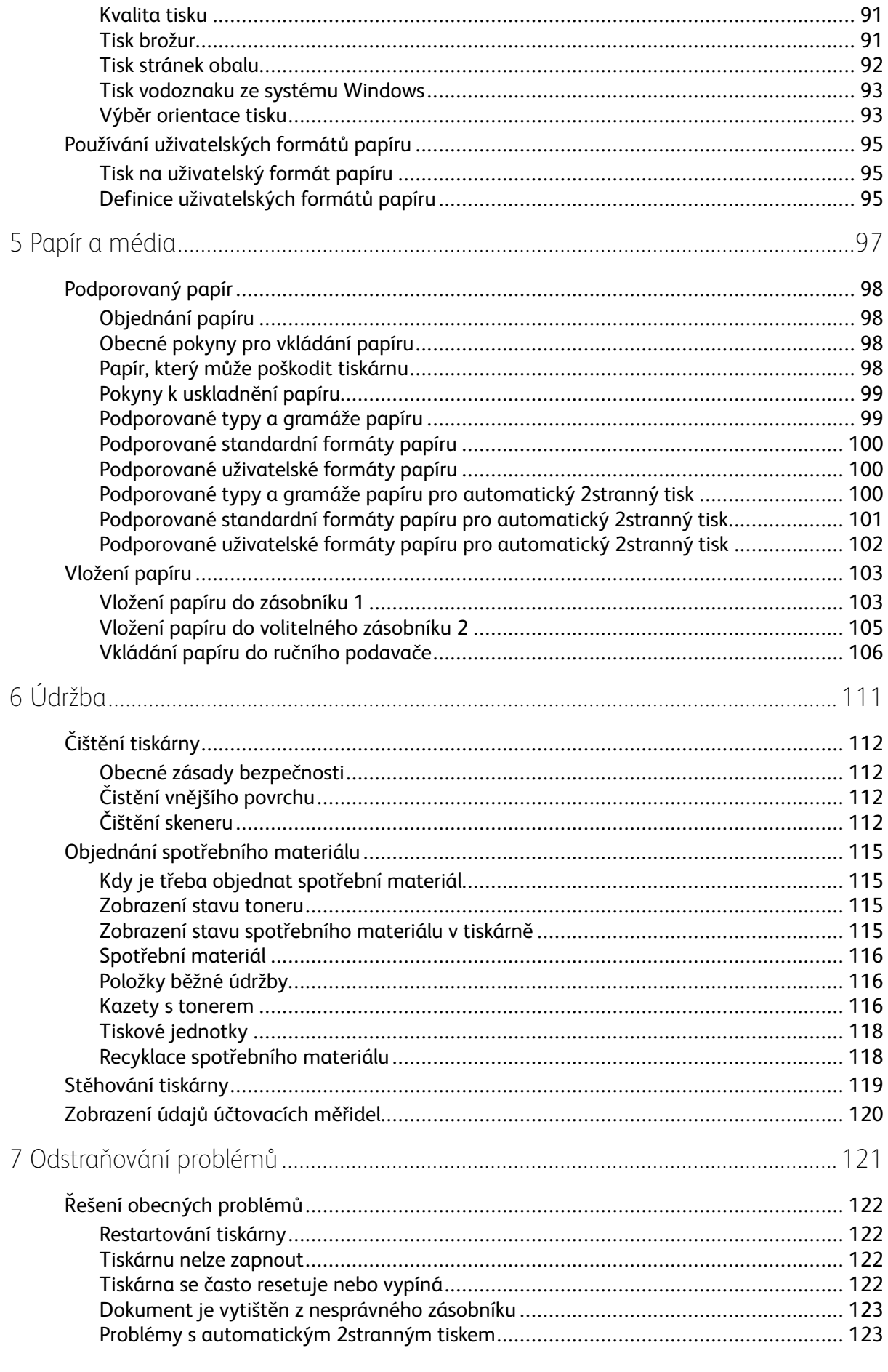

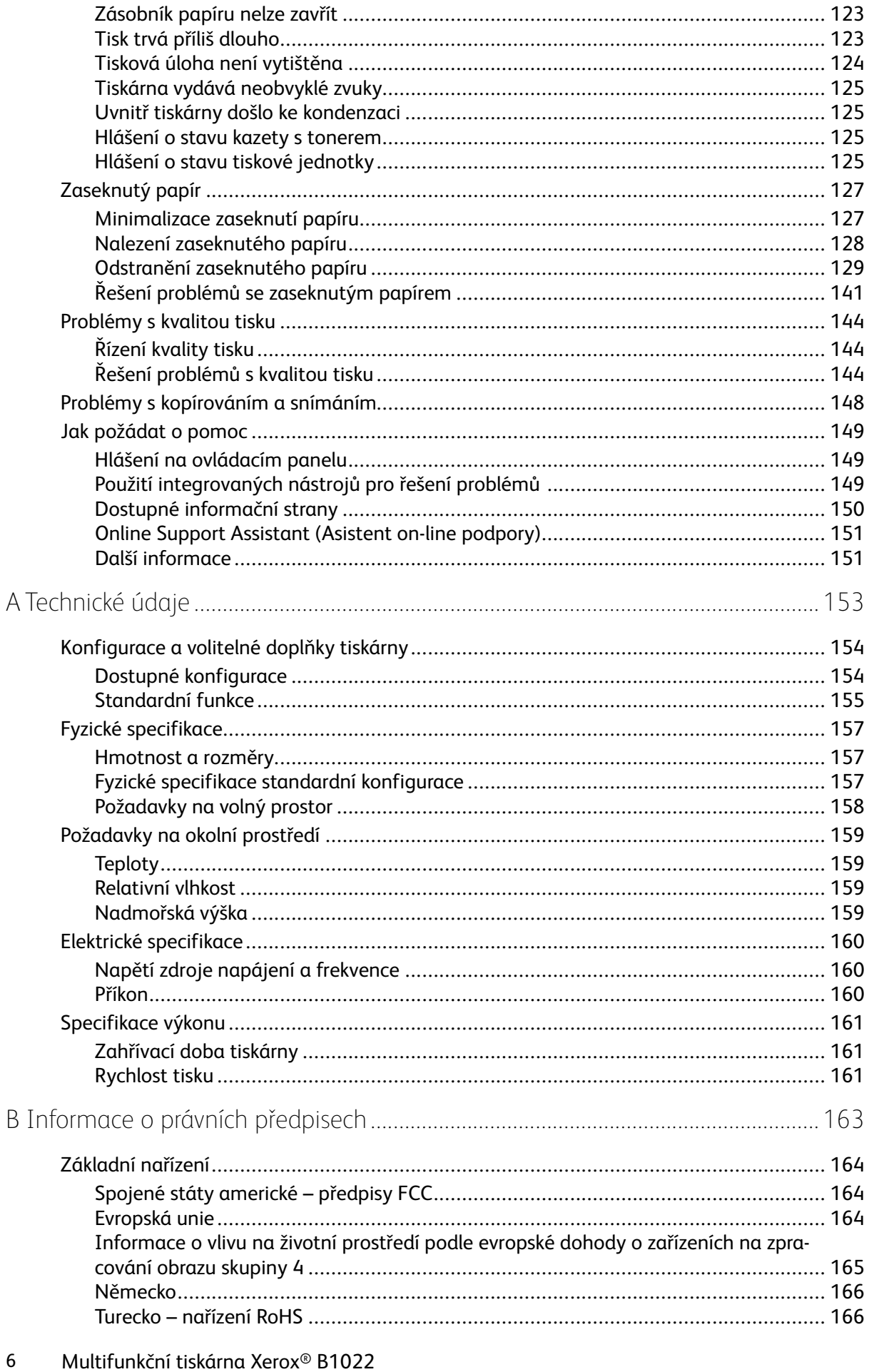

Uživatelská příručka

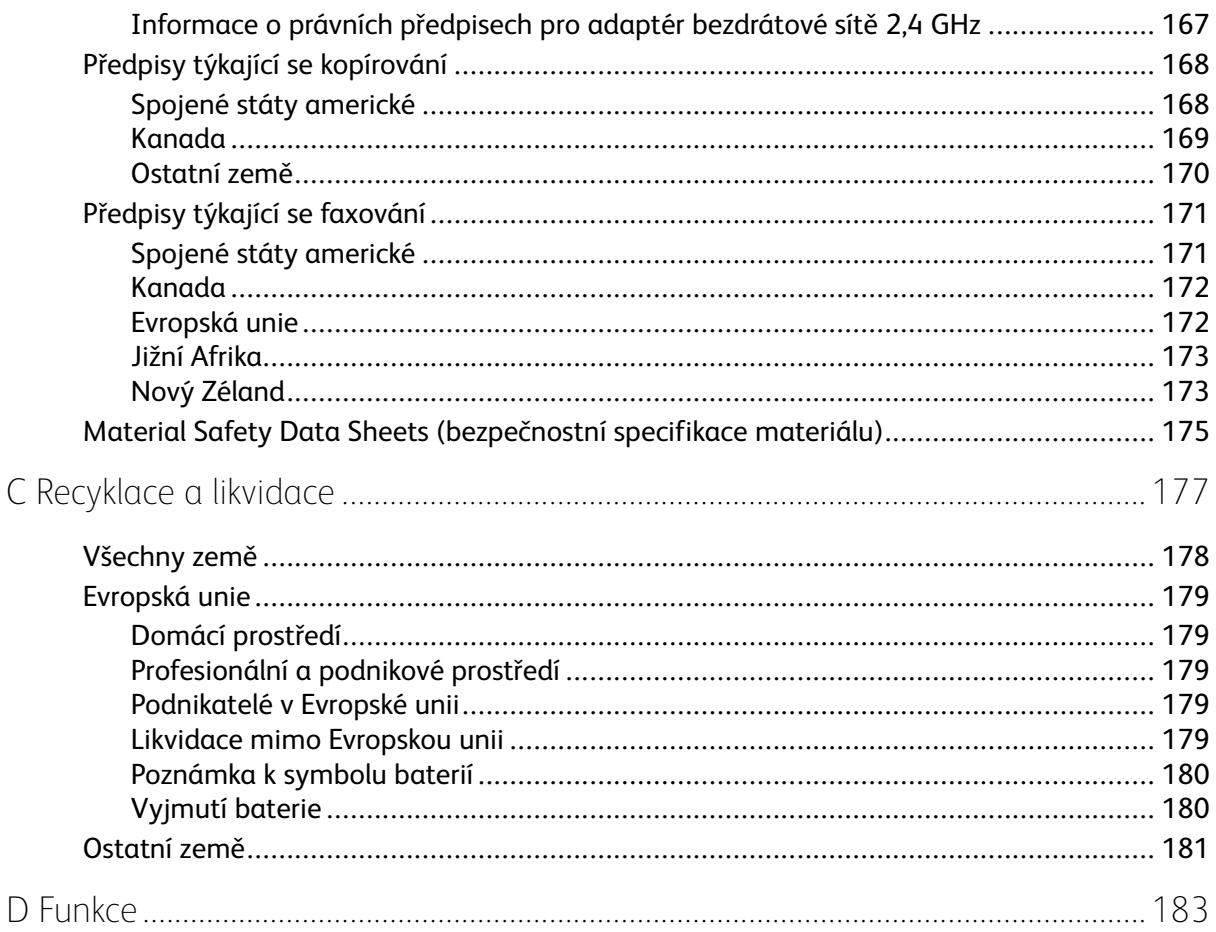

Obsah

# <span id="page-8-0"></span>Bezpečnost

Tato tiskárna a doporučený spotřební materiál byly navrženy a otestovány tak, aby splňovaly přísné bezpečnostní požadavky. Při dodržování následujících pokynů bude zajištěn nepřetržitý a bezpečný provoz tiskárny Xerox.

Tato kapitola obsahuje:

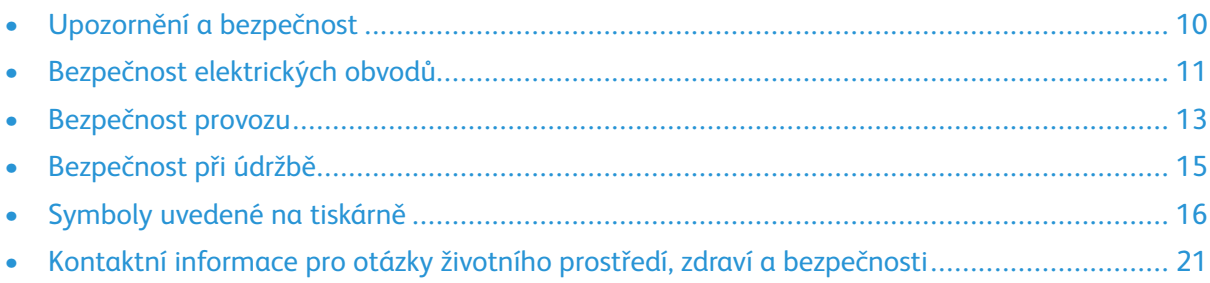

## <span id="page-9-0"></span>Upozornění a bezpečnost

Než začnete tiskárnu používat, pečlivě si pročtěte následující pokyny. Při dodržování těchto pokynů bude zajištěn nepřetržitý bezpečný provoz tiskárny.

Tato tiskárna Xerox® a spotřební materiál byly navrženy a otestovány tak, aby splňovaly přísné bezpečnostní požadavky. Byly posouzeny a schváleny příslušným bezpečnostním úřadem a odpovídají předpisům o elektromagnetickém vyzařování a normám zajišťujícím ochranu životního prostředí.

Soulad s bezpečnostními normami a normami na ochranu životního prostředí a výkon tohoto výrobku byly ověřeny pouze při použití materiálů společnosti Xerox®.

**Poznámka:** Neoprávněné úpravy včetně případného doplnění nových funkcí nebo připojení externích zařízení mohou mít vliv na platnost osvědčení výrobku. Další informace vám sdělí zástupce společnosti Xerox.

## <span id="page-10-0"></span>Bezpečnost elektrických obvodů

### <span id="page-10-1"></span>Všeobecné pokyny

#### **VAROVÁNÍ:**

- Nezasunujte do štěrbin a otvorů v tiskárně žádné předměty. Dotyk s místem pod napětím nebo zkrat v některé ze součásti může mít za následek požár nebo zásah elektrickým proudem.
- Neodstraňujte kryty ani zábrany, které jsou připevněny šrouby, pokud neinstalujete volitelné příslušenství a v návodu k tomu není pokyn. Při provádění takovéto instalace tiskárnu vypněte. Jestliže musíte při instalaci volitelného příslušenství odstranit kryty a zábrany, odpojte napájecí kabel. Kromě volitelných doplňků, jejichž instalaci může provést sám uživatel, nejsou za těmito kryty žádné součásti, u nichž byste mohli provádět údržbu nebo opravy.

**VAROVÁNÍ:** Toto jsou bezpečnostní rizika:  $\sqrt{N}$ 

- Je poškozený nebo rozedřený napájecí kabel.
- Do tiskárny se vylila tekutina.
- Tiskárna byla vystavena vodě.
- Z tiskárny se kouří nebo je nezvykle horký její povrch.
- Tiskárna vydává nezvyklé zvuky nebo pachy.
- Tiskárna způsobila výpadek jističe v nástěnném elektrickém panelu, pojistky nebo jiného bezpečnostního zařízení.

Jestliže nastane některá z těchto okolností, proveďte následující:

- 1. Okamžitě vypněte tiskárnu.
- 2. Odpojte napájecí kabel z elektrické zásuvky.
- 3. Zavolejte autorizovaného servisního technika.

#### <span id="page-10-2"></span>Napájecí kabel

- Používejte napájecí kabel dodaný s tiskárnou.
- Nepoužívejte prodlužovací kabel a neodstraňujte ani neupravujte zástrčku napájecího kabelu.
- Napájecí kabel zapojte přímo do řádně uzemněné elektrické zásuvky. Přesvědčte se, že jsou oba konce kabelu bezpečně zapojeny. Pokud nevíte, jestli je použitá zásuvka uzemněna, požádejte elektrikáře, aby ji zkontroloval.
- Nepřipojujte tiskárnu prostřednictvím uzemňovací rozbočovací zásuvky k elektrické zásuvce, která není vybavena zemnicím kolíkem.

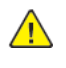

**VAROVÁNÍ:** Zajistěte řádné uzemnění tiskárny, abyste předešli možnému zasažení elektrickým proudem. Elektrické výrobky mohou být při nesprávném používání nebezpečné.

- Přesvědčte se, že je tiskárna zapojena do zásuvky, která poskytuje správné napětí a výkon. Je-li třeba, požádejte elektrikáře, aby posoudil elektrické parametry tiskárny.
- Neinstalujte tiskárnu na místo, kde by mohli lidé šlapat po napájecím kabelu.
- Na napájecí kabel nepokládejte žádné předměty.
- Pokud je napájecí kabel poškozený nebo rozedřený, vyměňte jej.
- Napájecí kabel nepřipojujte ani neodpojujte, pokud je vypínač v poloze zapnuto.
- Aby nedošlo k zásahu elektrickým proudem nebo k poškození kabelu, držte napájecí kabel při odpojování za zástrčku.
- Elektrická zásuvka se musí nacházet poblíž tiskárny a musí být snadno přístupná.

Napájecí kabel je připojen k tiskárně vzadu jako výměnná jednotka. Pokud je nutné zcela tiskárnu odpojit od elektrického proudu, odpojte napájecí kabel od elektrické zásuvky.

#### <span id="page-11-0"></span>Nouzové vypnutí

Pokud nastane některá z následujících situací, okamžitě tiskárnu vypněte. Odpojte napájecí kabel z elektrické zásuvky. Požádejte servisního zástupce společnosti Xerox o vyřešení problému, pokud nastane některá z následujících situací:

- Zařízení vydává neobvyklý zápach nebo hluk.
- Je poškozený napájecí kabel.
- Došlo k výpadku jističe v nástěnném elektrickém panelu, pojistky nebo jiného bezpečnostního zařízení.
- Do tiskárny se vylila tekutina.
- Tiskárna byla vystavena vodě.
- Některá část tiskárny je poškozena.

#### <span id="page-11-1"></span>Bezpečnost laseru

Tato tiskárna splňuje provozní normy pro laserové produkty vydané vládními, státními a mezinárodními orgány a je opatřena certifikátem Class 1 Laser Product. Tiskárna nevyzařuje škodlivé záření, protože laserové paprsky jsou v průběhu všech fází používání a údržby přístroje zcela uzavřeny v zařízení.

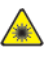

**Varování – laser:** Použití ovládacích prvků, nastavení nebo postupů, které nejsou popsány v této příručce, může mít za následek únik nebezpečnému záření.

## <span id="page-12-0"></span>Bezpečnost provozu

Tato tiskárna a spotřební materiál byly navrženy a otestovány tak, aby splňovaly přísné bezpečnostní požadavky. Patří sem otestování a schválení bezpečnostními orgány a splnění zavedených norem vztahujících se k životnímu prostředí.

Dodržování následujících bezpečnostních pokynů přispěje k zajištění nepřetržitého a bezpečného provozu tiskárny.

### <span id="page-12-1"></span>Provozní pokyny

- Pokud tiskárna tiskne, nevyjímejte zásobníky papíru.
- Neotvírejte dvířka, když tiskárna tiskne.
- Nepřemísťujte tiskárnu během tisku.
- Nedotýkejte se výstupních a podávacích válečků a dávejte pozor, aby se do kontaktu s nimi nedostaly vlasy, kravaty apod.
- Kryty, které je nutné odstraňovat za pomocí nářadí, ochraňují nebezpečné oblasti tiskárny. Ochranné kryty neodstraňujte.

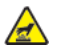

**Varování týkající se horkého povrchu:** Kovové povrchy v oblasti fixační jednotky jsou horké. Při odstraňování zaseknutého papíru z tohoto místa buďte vždy opatrní a nedotýkejte se kovových povrchů.

#### <span id="page-12-2"></span>Uvolňování ozónu

Tato tiskárna uvolňuje za běžného provozu ozón. Množství uvolňovaného ozónu závisí na počtu kopií. Ozón je těžší než vzduch a vzniká v množství, které není natolik velké, aby někomu ublížilo. Nainstalujte tiskárnu do dobře větrané místnosti.

Další informace obdržíte od místního zástupce společnosti Xerox nebo je najdete na stránce [www.](http://www.office.xerox.com/cgi-bin/printer.pl?APP=udpdfs&Page=color&Model=B1022_B1025&PgName=environmenteu&Language=English) [xerox.com/environment\\_europe](http://www.office.xerox.com/cgi-bin/printer.pl?APP=udpdfs&Page=color&Model=B1022_B1025&PgName=environmenteu&Language=English).

### <span id="page-12-3"></span>Umístění tiskárny

- Tiskárnu umístěte na rovnou nevibrující plochu, dostatečně pevnou, aby unesla její hmotnost. Údaje o hmotnosti vaší konfigurace tiskárny najdete v části Fyzické [specifikace](#page-156-0).
- Neucpávejte ani nezakrývejte štěrbiny a otvory v tiskárně. Tyto otvory jsou určeny k větrání a brání přehřívání tiskárny.
- Nainstalujte tiskárnu na místo s dostatečným prostorem pro obsluhu a údržbu.
- Nainstalujte tiskárnu do bezprašného prostředí.
- Tiskárnu neskladujte ani nepoužívejte v extrémně horkém, chladném nebo vlhkém prostředí.
- Tiskárnu neumísťujte v blízkosti tepelného zdroje.
- Tiskárnu neumísťujte na přímé sluneční světlo, aby nedošlo k osvícení součástí citlivých na světlo.
- Tiskárnu nedávejte na místo, kde by byla přímo vystavena proudu studeného vzduchu z klimatizace.
- Tiskárnu neumísťujte na místa, na kterých by mohlo docházet k vibracím.
- Abyste zajistili maximální výkon, používejte tiskárnu v doporučené [Nadmořská](#page-158-3) výška.

### <span id="page-13-0"></span>Spotřební materiál k tiskárně

- Používejte spotřební materiál, který je určen pro tuto tiskárnu. Při použití nevhodných materiálů může dojít ke snížení výkonu a vzniku bezpečnostního rizika.
- Dbejte všech varování a pokynů, které jsou uvedeny na výrobku, volitelných doplňcích a spotřebním materiálu nebo které jsou součástí jejich dodávky.
- Veškerý spotřební materiál skladujte v souladu s pokyny na obalu.
- Veškerý spotřební materiál skladujte mimo dosah dětí.
- Nikdy nevhazujte tonery, tiskové kazety, tiskové jednotky ani obaly tonerů do otevřeného ohně.
- Při manipulaci s kazetami, například tonerovými kazetami, zabraňte kontaktu toneru s pokožkou nebo očima. Při kontaktu s očima může dojít k podráždění a zánětu. Nepokoušejte se kazety rozebírat, protože se tím zvyšuje nebezpečí kontaktu s pokožkou nebo očima.
- **Upozornění:** Nedoporučujeme používat neoriginální spotřební materiál. Záruka, servisní  $\bigcirc$ smlouva ani záruka Total Satisfaction Guarantee (Záruka celkové spokojenosti), které poskytuje společnost Xerox, se nevztahují na škody, závady nebo snížení výkonu způsobené použitím neoriginálního spotřebního materiálu nebo použitím spotřebního materiálu společnosti Xerox, který není určen pro danou tiskárnu. Záruka Total Satisfaction Guarantee (Záruka celkové spokojenosti) je poskytována ve Spojených státech amerických a v Kanadě. Mimo tyto oblasti se může rozsah záruky lišit. Další informace vám sdělí zástupce společnosti Xerox.

## <span id="page-14-0"></span>Bezpečnost při údržbě

- Nepokoušejte se provádět údržbu, která není výslovně popsána v dokumentaci dodané s tiskárnou.
- K čištění tiskárny používejte pouze suchý hadřík, který nepouští vlákna.
- Nespalujte spotřební materiál ani položky běžné údržby.
- Informace o programech recyklace spotřebního materiálu Xerox najdete na adrese [www.xerox.](http://www.office.xerox.com/cgi-bin/printer.pl?APP=udpdfs&Page=color&Model=B1022_B1025&PgName=recyclesupplies&Language=English) [com/gwa](http://www.office.xerox.com/cgi-bin/printer.pl?APP=udpdfs&Page=color&Model=B1022_B1025&PgName=recyclesupplies&Language=English).

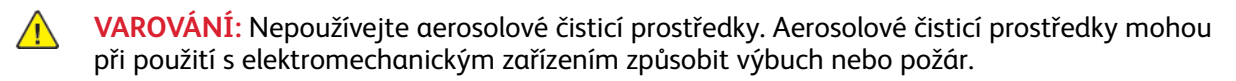

## <span id="page-15-0"></span>Symboly uvedené na tiskárně

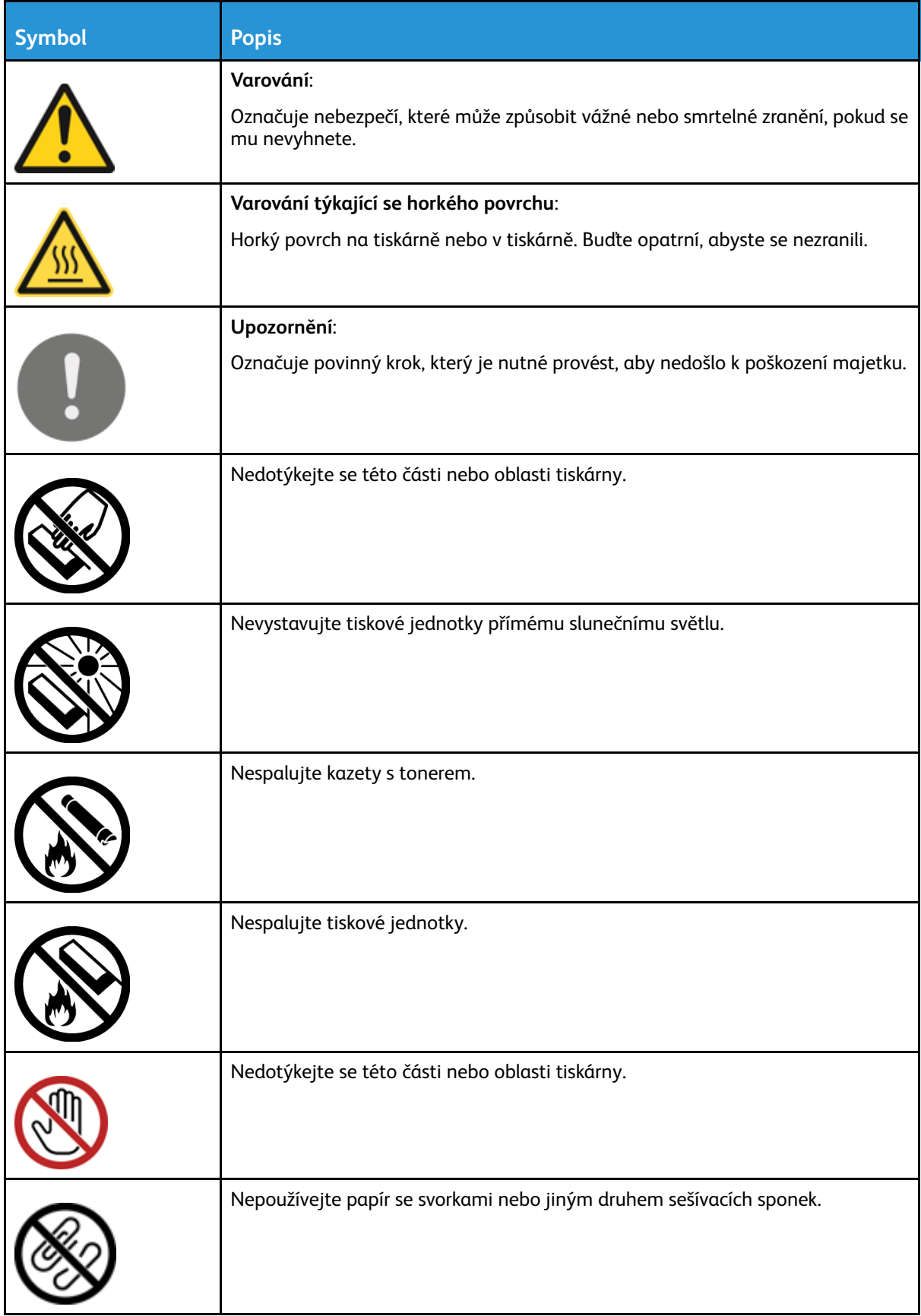

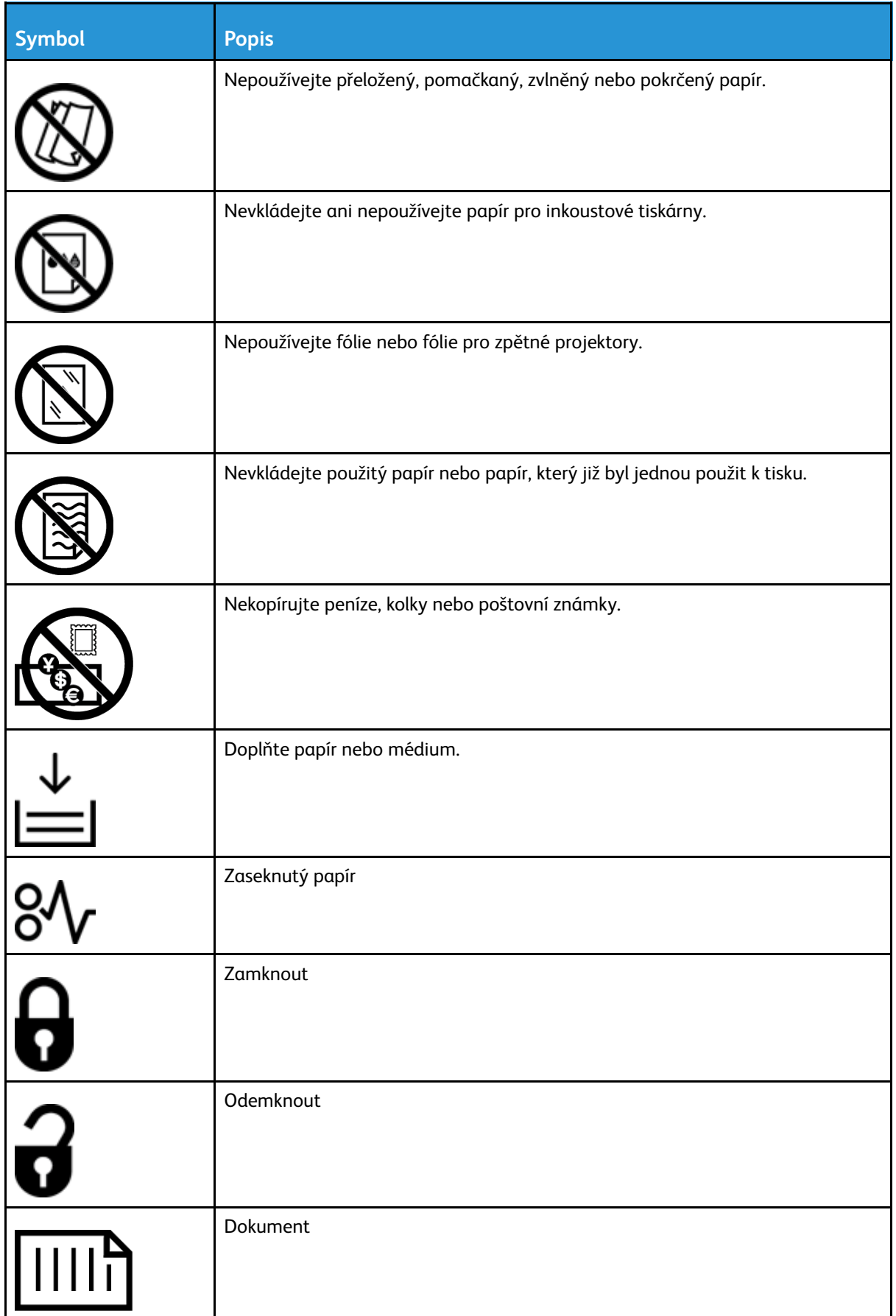

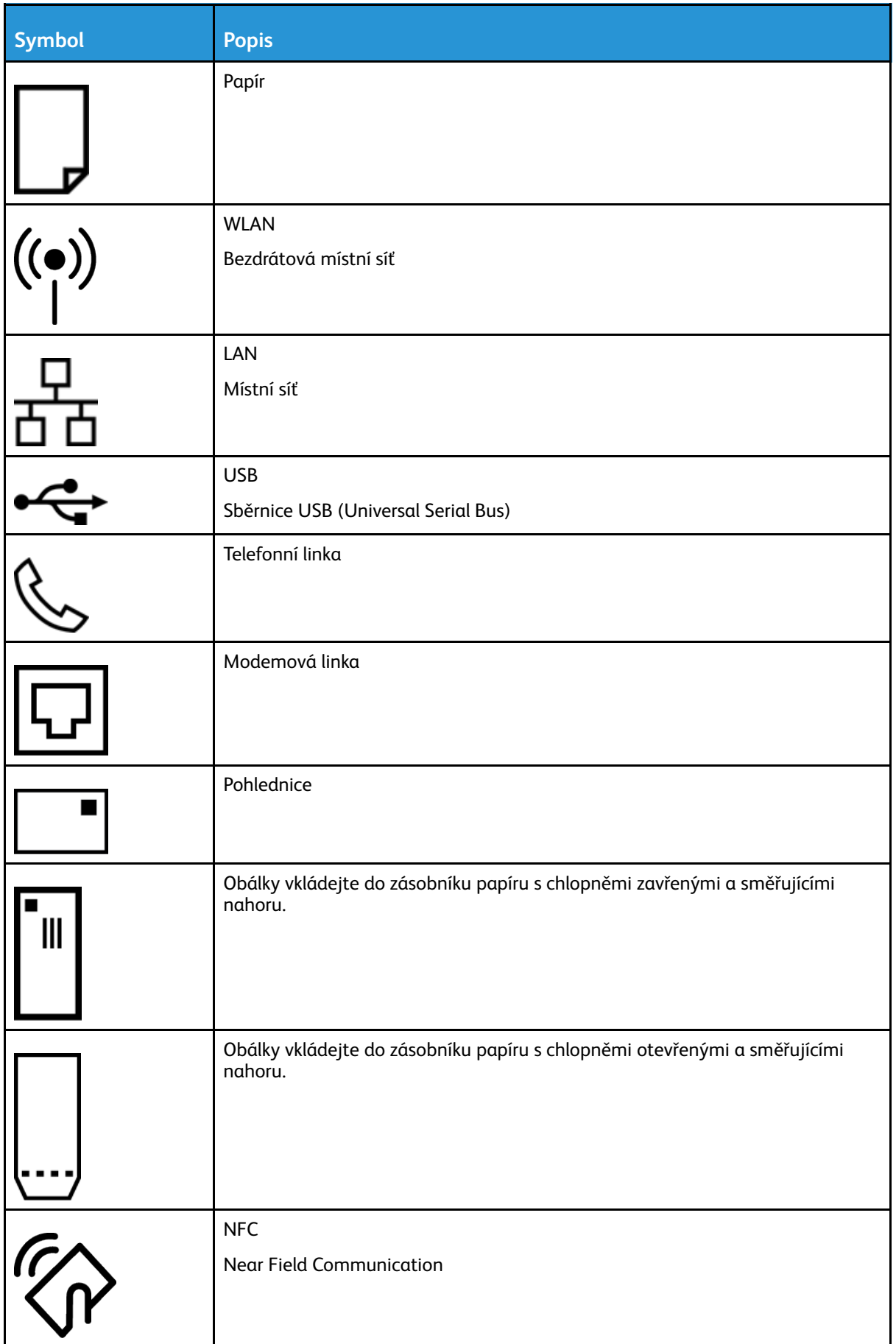

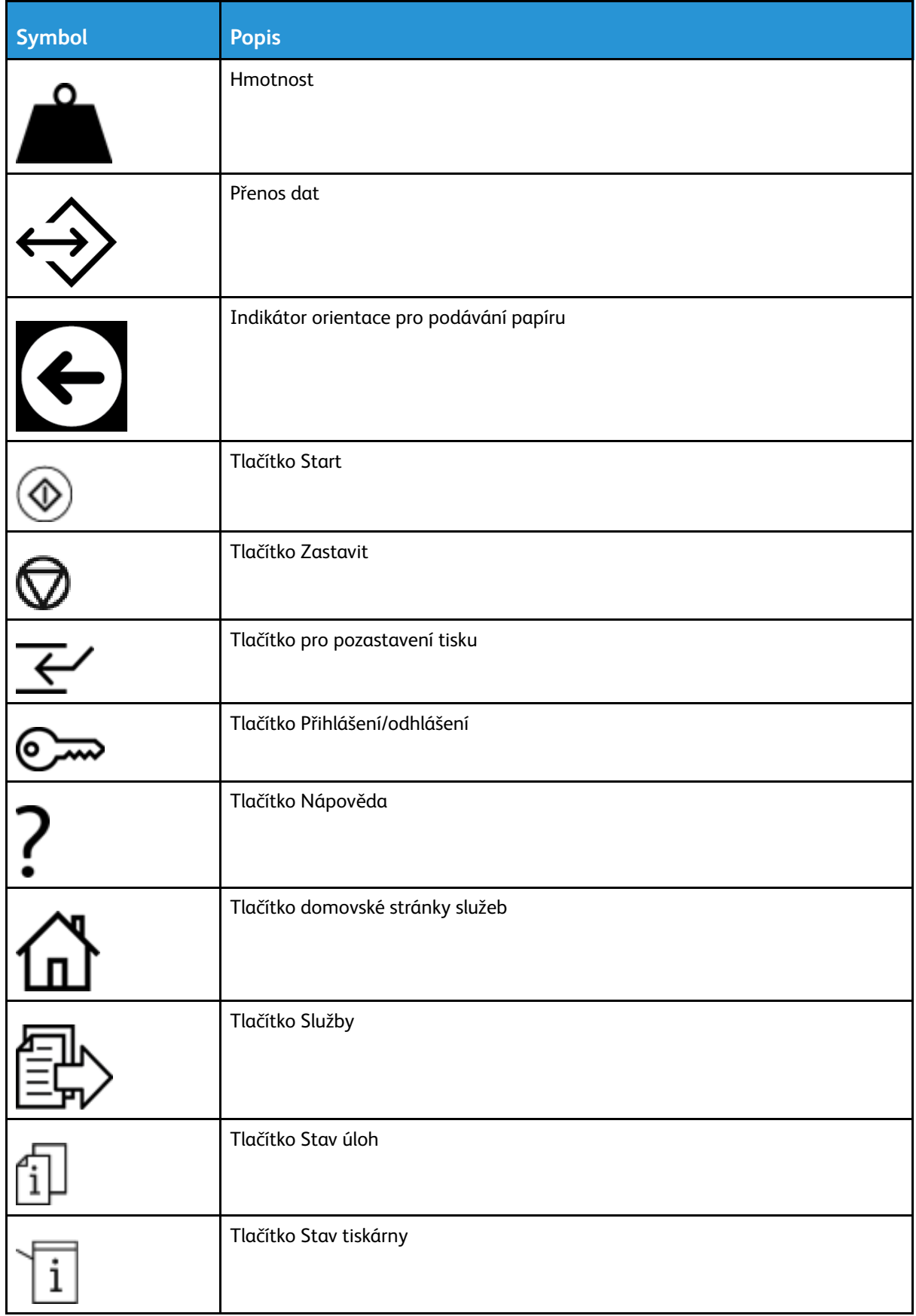

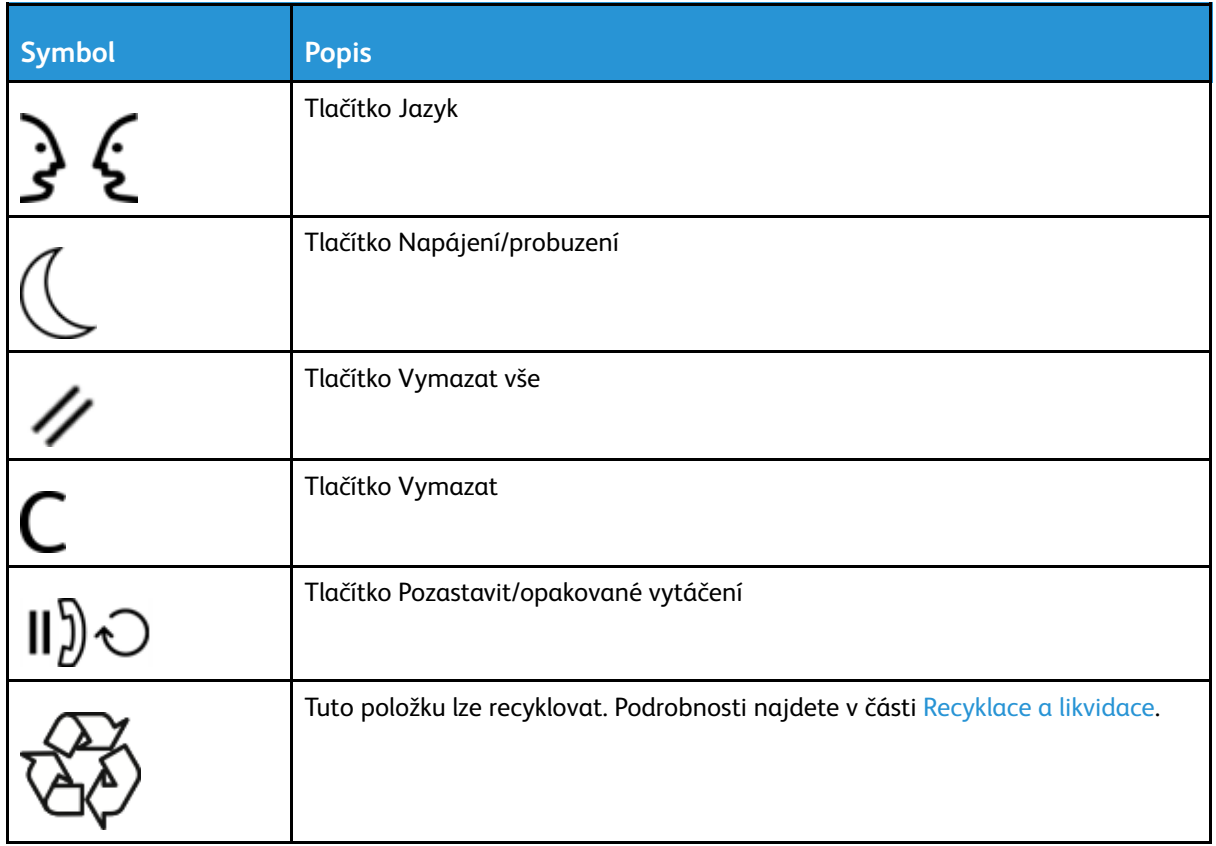

## <span id="page-20-0"></span>Kontaktní informace pro otázky životního prostředí, zdraví a bezpečnosti

Další informace o životním prostředí, zdraví a bezpečnosti v souvislosti s touto tiskárnou a spotřebním materiálem společnosti Xerox v Evropě: [EHS-Europe@xerox.com](mailto:EHS-Europe@xerox.com)

Informace o bezpečnosti tiskárny týkající se Evropy najdete na adrese [www.xerox.com/](http://www.office.xerox.com/cgi-bin/printer.pl?APP=udpdfs&Page=color&Model=B1022_B1025&PgName=environmenteu&Language=English) [environment\\_europe.](http://www.office.xerox.com/cgi-bin/printer.pl?APP=udpdfs&Page=color&Model=B1022_B1025&PgName=environmenteu&Language=English)

[Bezpečnost](#page-8-0)

# $\overline{2}$

# <span id="page-22-0"></span>Začínáme

Tato kapitola obsahuje:

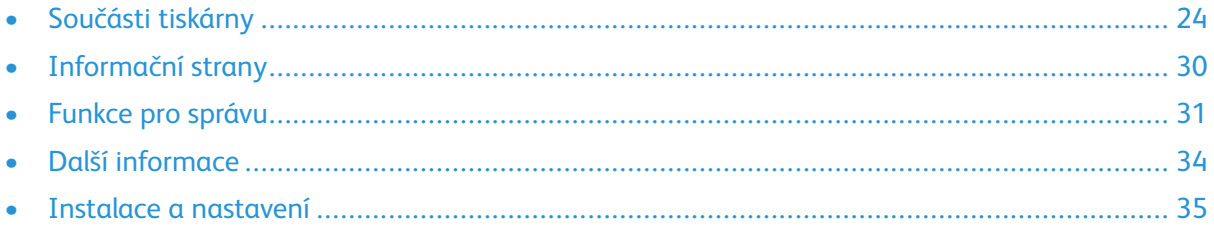

## <span id="page-23-0"></span>Součásti tiskárny

#### <span id="page-23-1"></span>Pohled zepředu

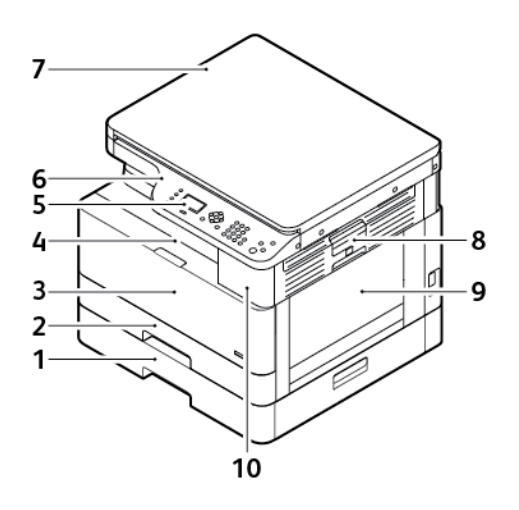

- 1. Volitelný zásobník 2 na 250 listů
- 2. Zásobník 1 na 250 listů
- 3. Přední kryt
- 4. Výstupní přihrádka
- 5. Obrazovka displeje
- 6. Ovládací panel
- 7. Horní kryt předloh
- 8. Uvolňovací páčka na bočním krytu
- 9. Ruční podavač
- 10. Port USB

#### <span id="page-24-0"></span>Pohled zezadu

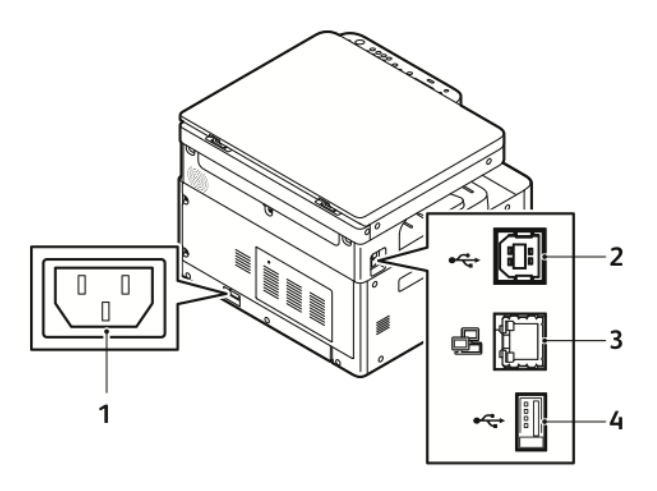

- 1. Elektrická zásuvka
- 2. Port USB, typ B
- 3. Ethernetové připojení
- 4. Port USB, typ A

## <span id="page-25-0"></span>Vnitřní součásti

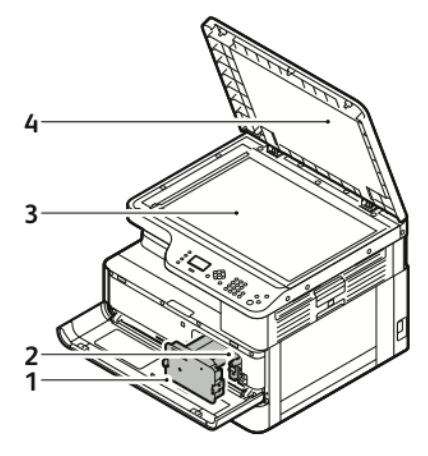

- 1. Kazeta s tonerem
- 2. Tisková jednotka
- 3. Sklo pro předlohy
- 4. Kryt skla pro předlohy

#### <span id="page-26-0"></span>Používání skla pro předlohy

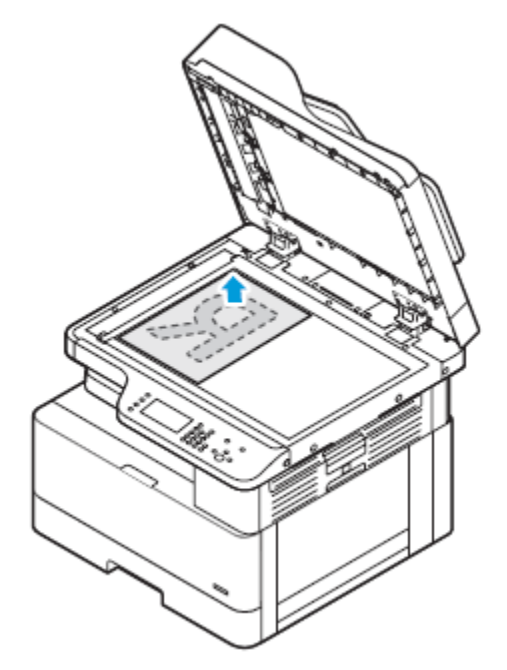

- 1. Zvedněte kryt předloh.
- 2. Umístěte první stranu lícovou stranu dolů do levého horního rohu skla pro předlohy.
- 3. Zarovnejte předlohy podle značek příslušného formátu papíru natištěných na okraji skla.

#### Pokyny ke sklu pro předlohy

Sklo pro předlohy je určeno pro formáty předloh až do velikosti 297 x 432 mm (11,67 x 17"). Pomocí skla pro předlohy můžete kopírovat nebo snímat následující typy předloh.

- Papír se sponkami nebo svorkami
- Zvrásněný, stočený, přeložený, potrhaný nebo zubatý papír
- Samoprůpisový papír nebo předměty, které nejsou vyrobeny z papíru, například látku nebo kov
- Knihy

#### <span id="page-26-1"></span>Použití volitelného podavače předloh

K této tiskárně je k dispozici volitelný podavač předloh.

#### Pokyny pro podavač předloh

Při vkládání předloh do podavače předloh postupujte podle následujících pokynů.

- Podavač předloh je určen pro předlohy od velikosti 140 x 130 mm (5,5 x 5") do velikosti 297 x 432 mm (11,67 x 17").
- Vložte předlohy do podavače lícovou stranou nahoru a horním okrajem stránky napřed.
- Do podavače předloh vkládejte pouze volné listy papíru.
- Nastavte vodítka papíru, aby těsně přiléhala k okrajům předloh.
- Vkládejte papír do podavače předloh až poté, co zaschne inkoust na papíru.

• Nevkládejte předlohy nad značku pro naplnění MAX.

#### <span id="page-27-0"></span>Ovládací panel

Ovládací panel se skládá z displeje, alfanumerické klávesnice a tlačítek, jejichž pomocí můžete ovládat dostupné funkce tiskárny. Ovládací panel můžete využít pro tyto úkony:

- Zobrazit aktuální provozní stav zařízení.
- Vyvolat funkce tiskárny.
- Vyvolat referenční materiály.
- Vyvolat nástroje a nabídky.
- Vyvolat nabídky pro řešení problémů a videa.
- Zobrazit hlášení o úrovni papíru v zásobnících a o stavu spotřebního materiálu.
- Zobrazit chyby nebo varování, k nimž na zařízení dojde.

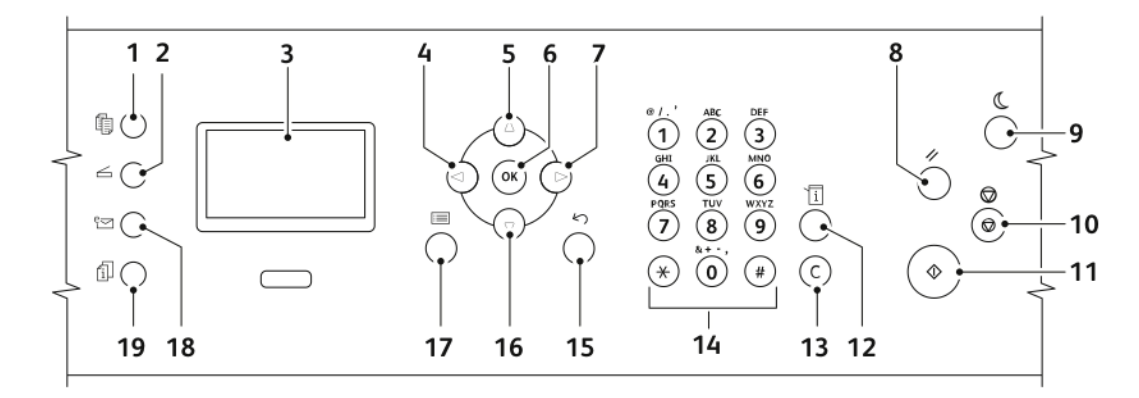

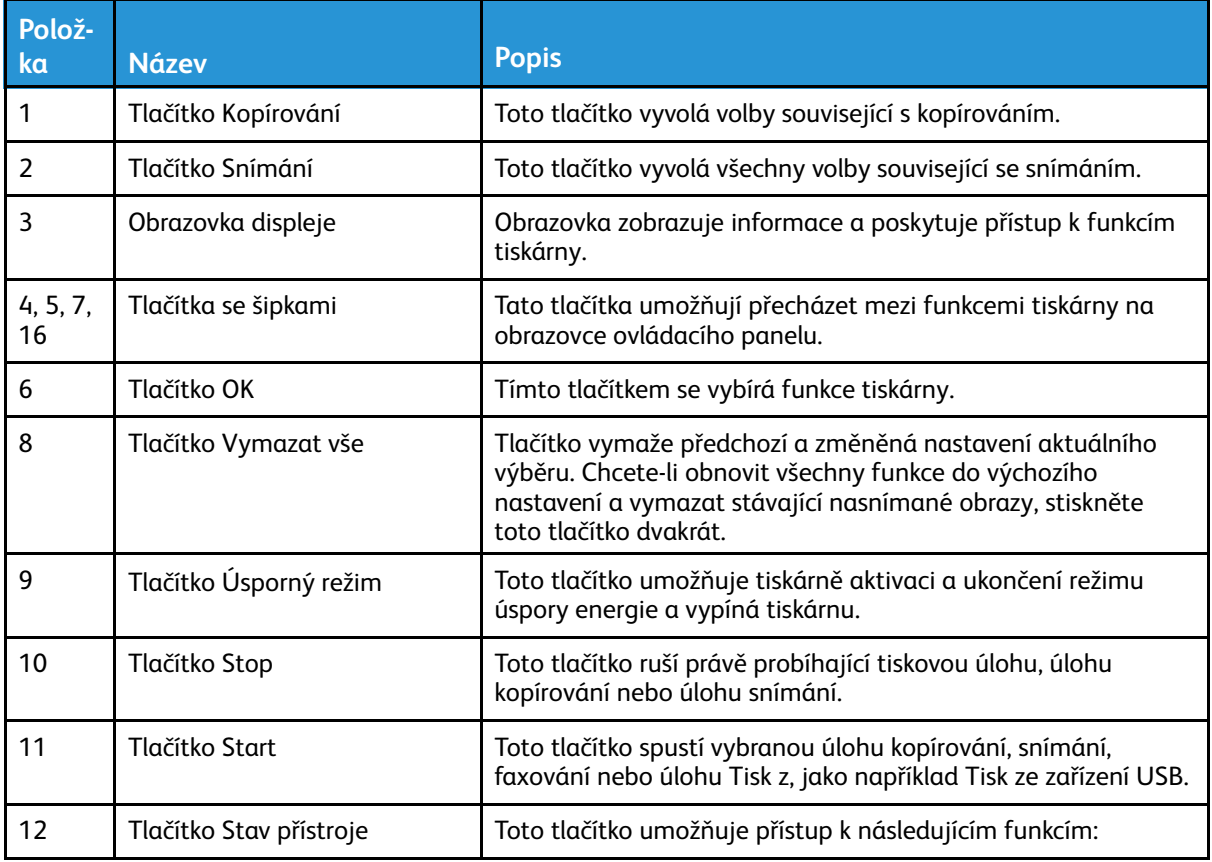

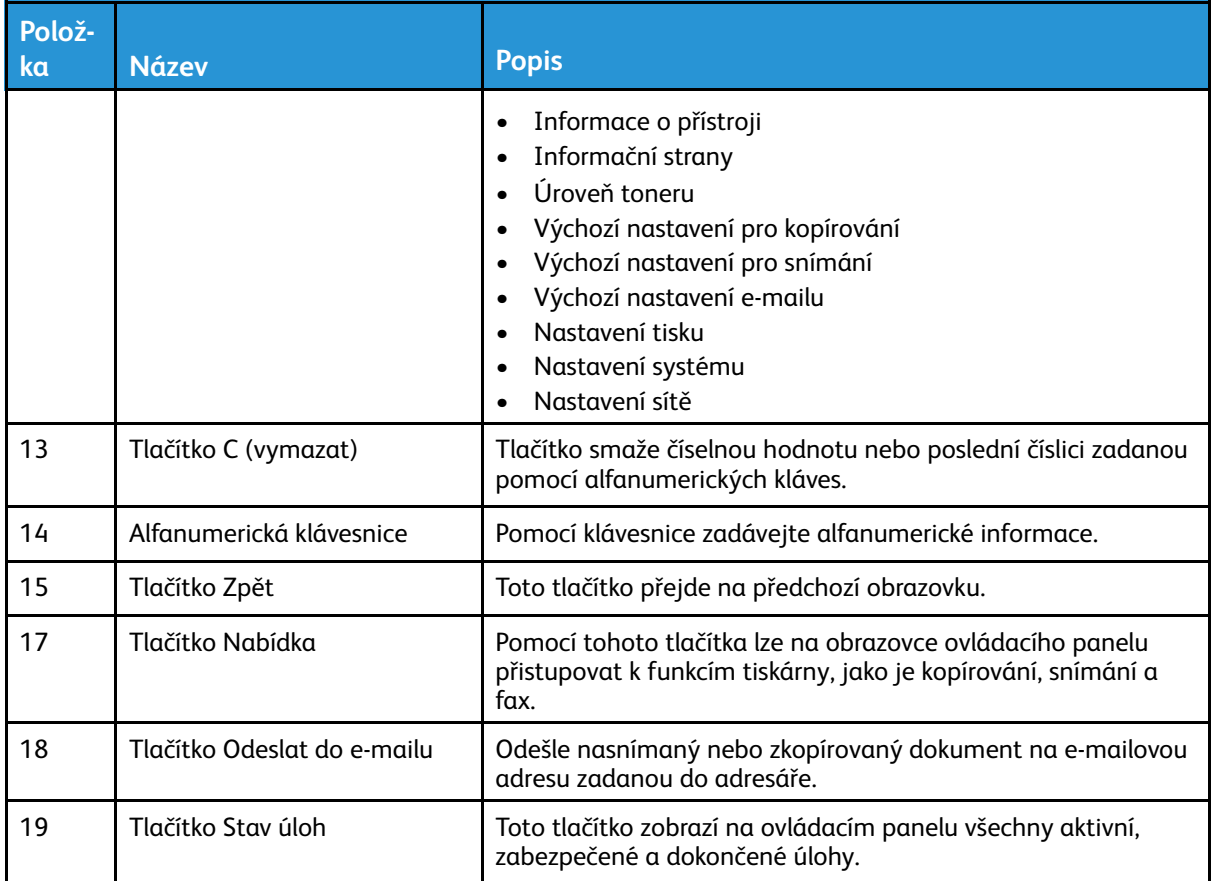

## <span id="page-29-0"></span>Informační strany

V tiskárně je soubor informačních stran, které můžete vyvolat pomocí obrazovky ovládacího panelu. Informační strany zahrnují informace o kontaktních údajích podpory zákazníků, nainstalovaných volitelných doplňcích a další údaje.

#### <span id="page-29-1"></span>Zobrazení a tisk informačních stran

Zobrazení úplného seznamu informačních stran pro tiskárnu:

- 1. Stiskněte tlačítko **Stav přístroje** na ovládacím panelu tiskárny.
- 2. Vyberte volbu Informační strany stiskněte jedenkrát tlačítko se **šipkou dolů**.
- 3. Stiskněte tlačítko **OK**.
- 4. Vyberte některou informační stranu stiskněte tlačítko se šipkou dolů tolikrát, kolikrát bude třeba, abyste přešli na stranu, kterou chcete zobrazit nebo vytisknout.
	- Sestava konfigurace
	- Ukázková strana
	- Strana pro využití spotřebního materiálu
	- Písma PCL
	- Písma PS
	- Vytisknout všechny shora uvedené sestavy

**Poznámka:** Popis jednotlivých informačních stran najdete v části Dostupné [informační](#page-149-0) [strany](#page-149-0).

- 5. Stiskněte tlačítko **OK**.
- 6. Stiskněte tlačítko **Zpět** tolikrát, kolikrát bude potřeba, abyste se vrátili na předchozí obrazovku.

#### <span id="page-29-2"></span>Tisk sestavy konfigurace na ovládacím panelu

V sestavě konfigurace jsou uvedeny informace o tiskárně, jako jsou například nainstalované volitelné doplňky, nastavení sítě, nastavení portů, informace o zásobnících a další informace.

- 1. Stiskněte tlačítko **Stav přístroje** na ovládacím panelu tiskárny.
- 2. Na obrazovce Stav přístroje vyberte **Informační strany** a stiskněte jednou tlačítko **šipky dolů**.
- 3. Vyberte volbu **Sestava konfigurace** a stiskněte tlačítko **OK**.
- 4. Stisknutím tlačítka **Zpět** se vrátíte na hlavní obrazovku.

## <span id="page-30-0"></span>Funkce pro správu

Podrobnosti o úkolech správce systému najdete v příručce *System Administrator Guide* (Příručka správce systému) na [www.xerox.com/office/B1022\\_B1025docs](http://www.office.xerox.com/cgi-bin/printer.pl?APP=udpdfs&Page=color&Model=B1022_B1025&PgName=userdocpdfs&FileName=user_guide&Language=English).

#### <span id="page-30-1"></span>Internetové služby Xerox® CentreWare® Internet Services

Internetové služby Xerox® CentreWare® Internet Services jsou software pro správu a provádění konfigurace, nainstalovaný na zabudovaném webovém serveru v tiskárně. Software CentreWare Internet Services umožňuje konfigurovat a spravovat tiskárnu z webového prohlížeče.

Internetové služby Xerox® CentreWare® Internet Services vyžadují:

- Připojení tiskárny k síti pomocí protokolu TCP/IP v prostředí systému Windows, Macintosh, UNIX nebo Linux.
- Zapnuté protokoly TCP/IP a HTTP v tiskárně.
- Počítač připojený k síti s webovým prohlížečem, který podporuje jazyk JavaScript.

#### <span id="page-30-2"></span>Přístup k internetovým službám Xerox® CentreWare® Internet Services

- 1. Spusťte v počítači webový prohlížeč.
- 2. Do pole adresy zadejte adresu IP tiskárny.
- 3. Stiskněte klávesu **Enter** nebo **Return**.

#### <span id="page-30-3"></span>Zjištění adresy IP tiskárny

Adresu IP tiskárny můžete zjistit na ovládacím panelu tiskárny nebo v sestavě konfigurace.

K instalaci tiskových ovladačů pro síťovou tiskárnu potřebujete znát adresu IP tiskárny. Pomocí adresy IP se můžete připojit k internetovým službám Xerox® CentreWare® Internet Services a upravit v nich nastavení tiskárny.

Zobrazení adresy IP tiskárny na ovládacím panelu:

- 1. Stiskněte tlačítko **Stav přístroje** na ovládacím panelu tiskárny.
- 2. Vyberte kartu **Informace o přístroji**. Pokud správce systému v části Zobrazit nastavení sítě nastavil zobrazení adresy IP, bude tato adresa uvedena v seznamu Informace o přístroji.

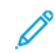

**Poznámka:** Jestliže adresa IP není zobrazena, vytiskněte Sestavu konfigurace nebo se obraťte na správce systému.

#### <span id="page-31-0"></span>Automatický sběr dat

Tiskárna automaticky sbírá data a předává je na zabezpečené místo. Společnost Xerox nebo určená servisní společnost využívá tato data za účelem podpory a servisu pro tiskárnu nebo za účelem účtování, doplňování spotřebního materiálu a vylepšení výrobku. Automaticky předávaná data mohou zahrnovat registraci výrobku, údaje z měřidel, stav spotřebních materiálů, konfiguraci a nastavení tiskárny, verzi softwaru a kódy problémů nebo chyb. Společnost Xerox nemůže číst, prohlížet ani načítat obsah vašich dokumentů, které jsou uložené v tiskárně nebo ve vašich systémech pro správu informací nebo které jimi procházejí.

Vypnutí automatického sběru dat:

- 1. Spusťte v počítači webový prohlížeč.
- 2. Do pole adresy zadejte adresu IP tiskárny.
- 3. Stiskněte klávesu **Enter** nebo **Return**.
- 4. Na stránce Welcome (uvítání) v internetových službách Xerox® CentreWare® Internet Services klikněte na odkaz v poznámce, která se týká automatizovaných služeb.
- 5. V internetových službách Xerox® CentreWare® Internet Services se otevře stránka SMart eSolutions Setup (Nastavení SMart eSolutions). Chcete-li vypnout SMart eSolutions, vyberte volby **Not Enrolled**→**Apply** (Nezaregistrováno - Použít).

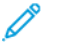

**Poznámka:** K vypnutí SMart eSolutions je nutné přihlášení v roli správce systému. Pokud nemáte oprávnění jako správce, obraťte se na správce tiskárny na vašem pracovišti.

#### <span id="page-31-1"></span>Pomocník údržby

Tato tiskárna je vybavena zabudovanou diagnostickou funkcí, která umožňuje odeslat diagnostické informace společnosti Xerox. Pomocník údržby je vzdálený diagnostický nástroj, který umožňuje rychle řešit potenciální problémy, zajistit pomoc a automatizovat proces řešení problémů či oprav.

#### Aktivace pomocníka údržby

Než začnete:

Pokud ve vaší síti používáte proxy server, nakonfigurujte nastavení proxy serveru na tiskárně, aby měla tiskárna přístup k internetu.

- 1. Spusťte v počítači webový prohlížeč.
- 2. Do pole adresy zadejte adresu IP tiskárny.
- 3. Stiskněte klávesu **Enter** nebo **Return**.
- 4. Ve službách Xerox® CentreWare®Internet Services pro vaše zařízení Xerox klikněte na položky **Status**→**SMart eSolutions** (Stav > Smart eSolutions).
- 5. V části Smart eSolutions klikněte na položku **Maintenance Assistant** (Pomocník údržby).
- 6. Odešlete informace o stavu společnosti Xerox pomocí položky **Start an Online Troubleshooting Session** at [www.xerox.com](http://www.xerox.com) (Zahájit on-line relaci k řešení problémů na webu www.xerox.com).
- 7. Jakmile služby Xerox® CentreWare Internet Services® odešlou údaje o tiskárně, prohlížeč bude automaticky přesměrován na stránku [www.xerox.com](http://www.xerox.com) a zahájí on-line řešení problémů.
- 32 Multifunkční tiskárna Xerox® B1022 Uživatelská příručka

#### <span id="page-32-0"></span>Zobrazení informací o účtování a použití přístroje

Informace o účtování a použití tiskárny se zobrazují na informační obrazovce Billing Meters (Účtovací měřidla). Počty vytištěných stran se využívají pro účely účtování. Informace o zobrazení těchto informací najdete v části Zobrazení údajů [účtovacích](#page-78-0) měřidel v kapitole *Údržba*.

## <span id="page-33-0"></span>Další informace

Další informace o tiskárně můžete získat z následujících zdrojů:

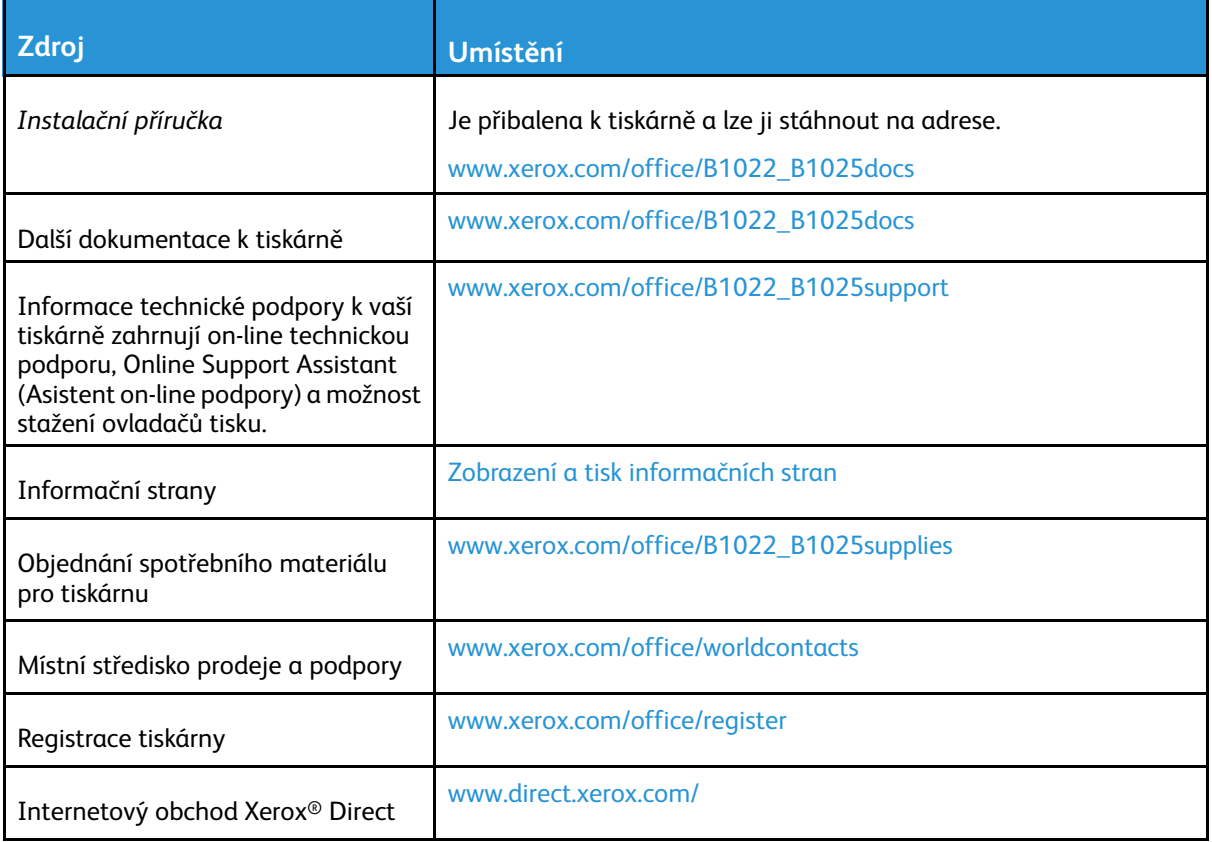

## <span id="page-34-0"></span>Instalace a nastavení

Informace o instalaci a nastavení najdete v těchto dokumentech:

- *Instalační příručka* přibalená k tiskárně
- *System Administrator Guide* (Příručka správce systému) na [www.xerox.com/office/B1022\\_](http://www.office.xerox.com/cgi-bin/printer.pl?APP=udpdfs&Page=color&Model=B1022_B1025&PgName=userdocpdfs&FileName=user_guide&Language=English) [B1025docs](http://www.office.xerox.com/cgi-bin/printer.pl?APP=udpdfs&Page=color&Model=B1022_B1025&PgName=userdocpdfs&FileName=user_guide&Language=English)

#### <span id="page-34-1"></span>Přehled instalace a nastavení

Před tiskem ověřte, že jsou počítač a tiskárna připojeny do elektrické zásuvky, zapnuty a propojeny. Proveďte konfiguraci počátečních nastavení tiskárny. Nainstalujte do počítače software ovladače a obslužné programy.

K tiskárně se můžete připojit z počítače pomocí kabelu USB nebo prostřednictvím sítě – pomocí ethernetového kabelu nebo bezdrátového připojení. Požadavky na hardware a kabelové propojení se u těchto různých způsobů připojení liší. Směrovače, síťové rozbočovače, síťové přepínače, modemy, ethernetové kabely a kabely USB nejsou součástí tiskárny a je třeba zakoupit je samostatně. Společnost Xerox doporučuje ethernetové připojení, protože je zpravidla rychlejší než připojení USB a umožňuje přístup ke službám Xerox® CentreWare® Internet Services.

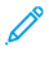

**Poznámka:** Pokud nemáte k dispozici *Software and Documentation* (Disk se softwarem a dokumentací), můžete si stáhnout nejnovější ovladače na [www.xerox.com/office/B1022\\_](http://www.office.xerox.com/cgi-bin/printer.pl?APP=udpdfs&Page=color&Model=B1022_B1025&PgName=driver&Language=English) [B1025drivers](http://www.office.xerox.com/cgi-bin/printer.pl?APP=udpdfs&Page=color&Model=B1022_B1025&PgName=driver&Language=English).

#### **Related Topics:**

Výběr [umístění](#page-34-2) tiskárny Výběr způsobu [připojení](#page-35-1) [Připojení](#page-35-0) tiskárny [Konfigurace](#page-37-0) síťového nastavení [Instalace](#page-39-0) softwaru ovladače

### <span id="page-34-2"></span>Výběr umístění tiskárny

• Vyberte bezprašné místo s teplotou 10–30 °C (50–86 °F) a relativní vlhkostí 20–80 %.

**Poznámka:** Prudké teplotní výkyvy mohou ovlivnit kvalitu tisku. Při rychlém vyhřátí studené místnosti může dojít uvnitř tiskárny ke kondenzaci, která může narušit přenos obrazu.

- Tiskárnu umístěte na rovnou nevibrující plochu, dostatečně pevnou, aby unesla hmotnost tiskárny. Tiskárna musí být ve vodorovné poloze a všechny čtyři nožičky musí být v těsném kontaktu s povrchem. Údaje o hmotnosti vaší konfigurace tiskárny najdete v části [Fyzické](#page-156-0) [specifikace.](#page-156-0)
- Vyberte místo s dostatkem volného prostoru, aby byl možný přístup ke spotřebnímu materiálu a bylo zajištěno řádné větrání. Požadavky na volný prostor pro tiskárnu najdete v části [Požadavky](#page-157-0) na volný prostor.
- Po umístění můžete tiskárnu připojit k napájení a k počítači nebo síti.

#### <span id="page-35-0"></span>Připojení tiskárny

#### <span id="page-35-1"></span>Výběr způsobu připojení

Tiskárnu můžete k počítači připojit kabelem USB nebo ethernetovým kabelem. Zvolený způsob závisí na tom, zda je počítač připojen k síti. Připojení prostřednictvím portu USB je přímé připojení a jeho nastavení je nejjednodušší. Připojení prostřednictvím Ethernetu se používá pro práci v síti. Používáte-li síťové připojení, ověřte si, zda chápete, jak je váš počítač připojen k síti. Podrobnosti najdete v části [Adresy](#page-37-1) TCP/IP a IP.

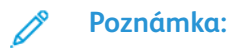

- Ne všechny tiskárny podporují všechny uvedené volby. Některé volby se týkají pouze konkrétního modelu tiskárny, konfigurace, operačního systému nebo typu ovladače.
- Požadavky na hardware a kabelové propojení se u těchto různých způsobů připojení liší. Směrovače, síťové rozbočovače, síťové přepínače, modemy, ethernetové kabely a kabely USB nejsou součástí tiskárny a je třeba zakoupit je samostatně.

#### **Kabelová síť**

Je-li počítač připojen ke kancelářské či domácí síti, připojte tiskárnu k síťovému portu pomocí ethernetového kabelu. Ethernetové sítě mohou podporovat mnoho počítačů, tiskáren a zařízení současně. Ve většině případů je ethernetové připojení rychlejší než připojení přes kabel USB a umožňuje přímý přístup k nastavení tiskárny prostřednictvím služeb Xerox® CentreWare® Internet Services.

#### **Bezdrátová síť**

Pokud je ve vaší síti bezdrátový směrovač nebo přístupový bod, můžete tiskárnu připojit k síti pomocí bezdrátového připojení. Bezdrátové připojení k síti nabízí stejný přístup a služby jako pevné připojení. Bezdrátové připojení je obvykle rychlejší než připojení přes kabel USB a umožňuje přímý přístup k nastavení tiskárny prostřednictvím služeb Xerox® CentreWare® Internet Services.

#### **USB**

Jestliže připojujete tiskárnu k jednomu počítači a nepoužíváte síť, použijte připojení USB. Připojení USB nabízí vysoké přenosové rychlosti, ale většinou není tak rychlé jako ethernetové připojení. Připojení USB kromě toho neposkytuje přístup ke službám Xerox® CentreWare® Internet Services.

#### Připojení tiskárny ke kabelové síti

Tiskárnu připojte k síti ethernetovým kabelem kategorie 5 nebo vyšší. Ethernetová síť se používá pro jeden nebo více počítačů a podporuje mnoho tiskáren a systémů současně. Ethernetové připojení umožňuje přímý přístup k nastavením tiskárny pomocí internetových služeb Xerox® CentreWare® Internet Services.

Připojení tiskárny:

- 1. Přesvědčte se, že je tiskárna vypnutá.
- 2. Zapojte jeden konec ethernetového kabelu kategorie 5 nebo vyšší do ethernetového portu na tiskárně. Druhý konec ethernetového kabelu zapojte do správně nakonfigurovaného síťového portu v rozbočovači nebo směrovači. Podrobnosti o konfiguraci nastavení sítě najdete v příručce *System Administrator Guide* (Příručka správce systému) na [www.xerox.com/office/B1022\\_B1025docs](http://www.office.xerox.com/cgi-bin/printer.pl?APP=udpdfs&Page=color&Model=B1022_B1025&PgName=userdocpdfs&FileName=user_guide&Language=English).
- 36 Multifunkční tiskárna Xerox® B1022 Uživatelská příručka
- 3. Zapojte napájecí kabel do tiskárny a do elektrické zásuvky.
- 4. Zapněte tiskárnu.
- 5. Zadejte adresu IP tiskárny nebo nastavte software internetových službám Xerox® CentreWare® Internet Services tak, aby zjistil síťovou adresu IP tiskárny automaticky.

### Připojení tiskárny k bezdrátové síti

Pokud jste zakoupili adaptér bezdrátové sítě, můžete zařízení připojit k bezdrátové síti. Pokud je zařízení připojené ke kabelové síti, můžete nakonfigurovat nastavení bezdrátové sítě pomocí služeb Xerox® CentreWare® Internet Services. Podrobnosti o konfiguraci nastavení bezdrátové sítě najdete v příručce *System Administrator Guide* (Příručka správce systému) na adrese [www.xerox.](http://www.office.xerox.com/cgi-bin/printer.pl?APP=udpdfs&Page=color&Model=B1022_B1025&PgName=userdocpdfs&FileName=user_guide&Language=English) [com/office/B1022\\_B1025docs](http://www.office.xerox.com/cgi-bin/printer.pl?APP=udpdfs&Page=color&Model=B1022_B1025&PgName=userdocpdfs&FileName=user_guide&Language=English).

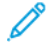

**Poznámka:** Dříve než nakonfigurujete nastavení bezdrátové sítě, nainstalujte sadu adaptéru bezdrátové sítě Xerox. Informace naleznete v pokynech *Instalace a nastavení hardwaru*, dodávaných společně se sadou.

### Připojení k počítači pomocí kabelu USB

Chcete-li tiskárnu připojit pomocí rozhraní USB, je třeba použít některý z následujících operačních systémů:

- Windows 7 nebo novější verze
- Windows Server 2008 nebo novější verze
- Macintosh OS X verze 10.9 nebo novější

Připojení tiskárny k počítači kabelem USB:

- 1. Zapojte konec **B** standardního kabelu A/B USB 2.0 do portu USB vlevo na zadní straně tiskárny.
- 2. Konec **A** kabelu USB zapojte do portu USB na počítači.
- 3. Pokud se zobrazí Průvodce nově rozpoznaným hardwarem systému Windows, vyberte tlačítko **Zrušit**.
- 4. Nainstalujte tiskové ovladače. Podrobnosti najdete v části [Instalace](#page-39-0) softwaru ovladače.

### Zapnutí nebo vypnutí tiskárny

#### **Zapnutí tiskárny**

Jakmile zapojíte napájecí kabel do tiskárny a do elektrické zásuvky, tiskárna se automaticky zapne.

**Poznámka:** Pokud se tiskárna automaticky nezapne, zapněte ji tlačítkem **Úsporný režim** na tiskárně.

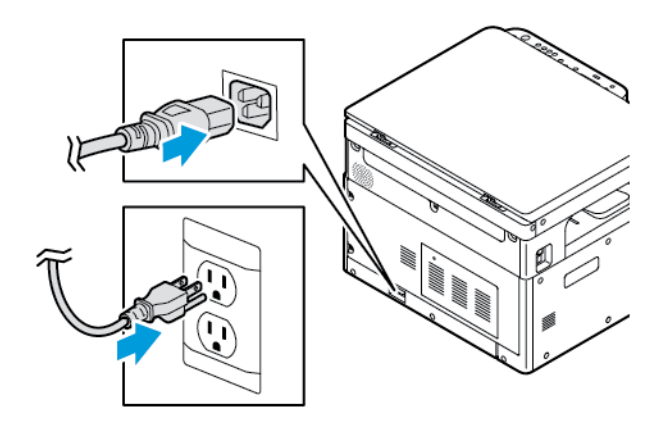

#### **Vypnutí tiskárny**

- Vypnutí tiskárny:
	- a. Stiskněte tlačítko **Úsporný režim** na ovládacím panelu tiskárny.
	- b. Pomocí tlačítek se šipkami **nahoru** a **dolů** přejděte na možnost **vypnout** a vyberte ji.
	- c. Řádné vypnutí elektronických součástí tiskárny spustíte tlačítkem **Úsporný režim**.
	- d. Pokud sekvence vypnutí řádně nefunguje, odpojte napájecí kabel od tiskárny a znovu ho připojte.

Tiskárna se znovu zapne.

**Poznámka:** Pokud se tiskárna znovu nezapne, zapněte ji tlačítkem **Úsporný režim** na tiskárně.

#### **Upozornění:**

- Abyste předešli závadě tiskárny, vypněte ji nejprve na ovládacím panelu.
- Pokud sekvence vypnutí řádně nefunguje, můžete odpojit napájecí kabel od tiskárny a znovu ho připojit. Za běžného provozu tiskárny nepřipojujte ani neodpojujte napájecí kabel, pokud je tiskárna zapnutá.

**Poznámka:** Sekvence vypnutí tiskárny je dokončena, když všechny kontrolky ovládacího panelu zhasnou.

## Konfigurace síťového nastavení

### Adresy TCP/IP a IP

Počítače a tiskárny používají ke komunikaci prostřednictvím sítě Ethernet hlavně protokoly TCP/IP. Obecně platí, že počítače Macintosh používají ke komunikaci se síťovou tiskárnou protokol TCP/IP nebo Bonjour. U systémů Macintosh OS X je upřednostňován protokol TCP/IP. Na rozdíl od TCP/IP však protokol Bonjour nevyžaduje, aby měly tiskárny a počítače adresy IP.

Při použití protokolů TCP/IP musí mít každá tiskárna a počítač jedinečnou adresu IP. Mnohé sítě,

kabelové směrovače a směrovače DSL obsahují server DHCP (Dynamic Host Configuration Protocol). Server DHCP automaticky přiřadí adresy IP všem počítačům a tiskárnám v síti, které jsou nakonfigurovány pro používání protokolu DHCP.

Jestliže používáte kabelový směrovač nebo směrovač DSL, vyhledejte v dokumentaci ke směrovači informace o použití adres IP.

## Povolení snímání

Jestliže je tiskárna připojena k síti, můžete snímat do kteréhokoliv z následujících míst.

- FTP
- SMB
- HTTP
- HTTPS
- SFTP
- E-mailová adresa
- Sdílená složka ve vašem počítači

Další informace najdete v internetových službách Internetové služby Xerox® [CentreWare®](#page-30-0) [Internet](#page-30-0) Services.

**Poznámka:** Pokud je tiskárna připojena kabelem USB, nelze snímat na e-mailovou adresu ani do síťového umístění, například do sdílené složky v počítači.

Podrobnosti najdete v dokumentu *System Administrator Guide* (Příručka správce systému) na [www.xerox.com/office/B1022\\_B1025docs](http://www.office.xerox.com/cgi-bin/printer.pl?APP=udpdfs&Page=color&Model=B1022_B1025&PgName=userdocpdfs&FileName=user_guide&Language=English).

## Režim úspory energie

Režim úspory energie sníží spotřebu energie, když je tiskárna po stanovenou dobu nečinná.

### Úrovně úspory energie

K dispozici jsou dvě úrovně režimu úspory energie:

- Časovač režimu úspory energie 1: Po stanovené době nečinnosti se dotyková obrazovka ztlumí a tiskárna sníží spotřebu energie.
- Časovač režimu úspory energie 2: Po stanovené době nečinnosti se dotyková obrazovka vypne a tiskárna vstoupí do pohotovostního režimu.

### Ukončení úsporného režimu

Tiskárna ukončí úsporný režim automaticky, když dojde k některé z následujících událostí:

- Stisknete tlačítko na ovládacím panelu
- Tiskárna obdrží data z připojeného zařízení

• Otevřete kterákoliv dvířka nebo kryt na tiskárně

### Nastavení časovačů úspory energie na ovládacím panelu

- **Poznámka:** K provedení následujících kroků je nutné přihlášení v roli správce systému. Pokud nemáte oprávnění jako správce, obraťte se na správce tiskárny na vašem pracovišti.
- 1. Stiskněte tlačítko **Stav přístroje** na ovládacím panelu tiskárny.
- 2. Stiskněte tlačítko Stav přístroje a použijte **tlačítka se šipkami** k přechodu na další volby. Vyberte položky **Nastavení systému**→**Nastavení přístroje**→**Časovač úsporného režimu**.
- 3. Stiskněte tlačítko **OK**.

Objeví se okno časovače Úsporného režimu.

- 4. Vyberte požadovaný čas pomocí tlačítek se **šipkami** nebo zadejte hodnotu pomocí číselné klávesnice.
	- Nízká spotřeba energie: Zadejte, jak dlouho zůstane tiskárna v nečinnosti před přechodem z pohotovostního režimu do režimu nízké spotřeby energie.
	- Velmi nízká spotřeba energie: Zadejte, jak dlouho zůstane tiskárna v nečinnosti před přechodem z pohotovostního režimu do režimu velmi nízké spotřeby energie.
- 5. Stiskněte tlačítko **OK**.
- 6. Stisknutím tlačítka **Zpět** se vrátíte na hlavní obrazovku.

## <span id="page-39-0"></span>Instalace softwaru ovladače

Před instalací softwarových ovladačů se přesvědčte, zda je tiskárna připojená do elektrické zásuvky, zapnutá a připojená k aktivní síti a zda má platnou adresu IP. Pokud nemůžete najít adresu IP, postupujte podle pokynů v části Zjištění adresy IP [tiskárny.](#page-30-1)

Stáhněte nejnovější ovladač z webu [www.xerox.com/office/drivers.](http://www.office.xerox.com/cgi-bin/printer.pl?APP=udpdfs&Page=color&PgName=driver&Language=English)

### Požadavky na operační systém

- Windows 7, Windows 8, Windows 10, Windows Server 2000, Windows Server 2008, Windows Server 2008 R2 a Windows Server 2012
- Macintosh OS X verze 10.10 nebo novější
- Citrix
- IBM® AIX® 7.2
- HP-UX<sup>®</sup> 11iv3
- Oracle® Solaris 11.3
- Fedora Core 24
- SUSE® 13.2
- UNIX a Linux: Tiskárna podporuje připojení k různým platformám UNIX prostřednictvím síťového rozhraní. Další informace najdete na webu [www.xerox.com/office/B1022drivers](http://www.office.xerox.com/cgi-bin/printer.pl?APP=udpdfs&Page=color&Model=WorkCentre+WC3335&PgName=driver&Language=English).

### Instalace ovladačů a nástrojů pro systém Windows

Abyste mohli využívat všechny funkce tiskárny, nainstalujte ovladač tiskárny Xerox® a ovladač snímání Xerox®.

Instalace softwarového ovladače tisku a snímání:

- 1. Do počítače vložte disk *Software and Documentation* (Disk se softwarem a dokumentací). Instalační program se spustí automaticky. Jestliže se automaticky nespustí instalační program, přejděte na příslušnou jednotku a dvakrát klikněte na soubor instalačního programu **Setup.exe**.
- 2. Pokud chcete změnit jazyk, klikněte na položku **Jazyk**.
- 3. Zvolte jazyk a klikněte na možnost **OK**.
- 4. Klikněte na možnosti **Nainstalovat ovladače**→**Nainstalovat ovladače tiskárny a skeneru**.
- 5. Pokud souhlasíte s licenční smlouvou, klikněte na možnost **Souhlasím**.
- 6. Vyberte tiskárnu v seznamu nalezených tiskáren a klikněte na možnost **Další**. Pokud se vaše tiskárna neobjeví v seznamu nalezených tiskáren, klikněte na tlačítko **Rozšířené hledání**.
- 7. Pokud se tiskárna ani potom neobjeví v seznamu nalezených tiskáren a znáte její adresu IP, použijte jednu z následujících možností:
	- Nahoře v tomto okně klikněte na ikonu **síťové tiskárny** a zadejte adresu IP nebo název DNS tiskárny.
	- Klikněte na položku **Najít**. Vyberte tiskárnu v seznamu nalezených tiskáren a klikněte na možnost **Další**.
- 8. Pokud se tiskárna ani potom neobjeví v seznamu nalezených tiskáren a neznáte její adresu IP:
	- a. Klikněte na tlačítko **Rozšířené hledání**.
	- b. Znáte-li adresu brány a masku podsítě, klikněte na horní tlačítko a zadejte tyto adresy do polí Brána a Maska podsítě.
	- c. Pokud znáte adresu IP jiné tiskárny ve stejné podsíti, klikněte na prostřední tlačítko a zadejte tuto adresu do pole Adresa IP.
	- d. Klikněte na položku **Najít**.
	- e. Vyberte tiskárnu v seznamu nalezených tiskáren a klikněte na možnost **Další**.

**Poznámka:** Pokud se tiskárna objeví v okně Nalezené tiskárny, je zobrazena její adresa IP. Poznamenejte si adresu IP pro pozdější potřebu.

- 9. Vyberte požadovaný ovladač a poté klikněte na tlačítko **Nainstalovat**.
- 10. Pokud instalační program zobrazí dotaz na adresu IP, zadejte adresu IP tiskárny.
- 11. Pokud instalační program zobrazí pokyn k restartování počítače, dokončete instalaci ovladačů kliknutím na tlačítko **Restartovat**.
- 12. Dokončete instalaci kliknutím na tlačítko **Dokončit**.

### Instalace tiskových ovladačů pro systém Macintosh OS X verze 10.9 a novější

Chcete-li získat přístup ke všem funkcím tiskárny, nainstalujte prostřednictvím tohoto postupu tiskový ovladač Xerox.

Instalace softwarového ovladače tisku:

- 1. Stáhněte ovladač z webu [www.xerox.com/office/B1022\\_B1025drivers](http://www.office.xerox.com/cgi-bin/printer.pl?APP=udpdfs&Page=color&Model=B1022_B1025&PgName=driver&Language=English).
- 2. Chcete-li zobrazit soubor .**dmg** tiskárny, klikněte na ikonu disku na ploše.
- 3. Otevřete soubor **.dmg** a přejděte k příslušnému souboru instalačního programu pro váš operační systém.
- 4. Instalaci zahájíte otevřením souboru s balíčkem instalačního programu.
- 5. Kliknutím na tlačítko **Pokračovat** potvrďte upozornění a úvodní zprávy. Klikněte znovu na tlačítko **Pokračovat**.
- 6. Chcete-li přijmout licenční smlouvu, klikněte na tlačítko **Pokračovat** a potom na tlačítko **Souhlasím**.
- 7. Kliknutím na tlačítko **Nainstalovat** potvrďte aktuální umístění instalace nebo vyberte jiné umístění instalačních souborů a potom klikněte na tlačítko **Nainstalovat**.
- 8. Zadejte heslo a klikněte na tlačítko **Nainstalovat software**.
- 9. Vyberte tiskárnu v seznamu nalezených tiskáren a klikněte na možnost **Další**. Pokud se vaše tiskárna neobjeví v seznamu nalezených tiskáren:
	- a. Klikněte na ikonu **síťové tiskárny**.
	- b. Zadejte adresu IP tiskárny a klikněte na tlačítko **Pokračovat**.
	- c. Vyberte tiskárnu v seznamu nalezených tiskáren a klikněte na možnost **Další**.
- 10. Kliknutím na tlačítko **Pokračovat** potvrďte zprávu o tiskové frontě.
- 11. Kliknutím na tlačítko **Zavřít** potvrďte zprávu o úspěšné instalaci.
- 12. Ověření, zda tiskový ovladač rozpoznal nainstalované volitelné doplňky:
	- a. V nabídce Apple klikněte na položky **Předvolby systému**→**Tiskárny a skenery**.
	- b. V seznamu vyberte svou tiskárnu a klikněte na položku **Volitelné doplňky a spotřební materiál**.
	- c. Klikněte na položku **Volby**.
	- d. Ověřte, zda jsou správně zobrazeny všechny volitelné doplňky nainstalované v tiskárně.
	- e. Pokud jste změnili nastavení, klikněte na tlačítko **OK**, zavřete okno a ukončete nástroj Předvolby systému.

### Instalace ovladačů snímání pro systém Macintosh

Instalace softwarového ovladače snímání:

- 1. Nejnovější ovladač je ke stažení na webu [www.xerox.com/office/drivers](http://www.office.xerox.com/cgi-bin/printer.pl?APP=udpdfs&Page=color&PgName=driver&Language=English).
- 2. Stáhněte si balíček určený pro váš operační systém.
- 3. Chcete-li zobrazit soubor .**dmg** pro vaši tiskárny, klikněte na ikonu **disku** na ploše.
- 4. Otevřete soubor **Scan Installer.dmg** a přejděte k příslušnému souboru instalačního programu pro váš operační systém.
- 5. Otevřete soubor s balíčkem **Scan Installer** (Instalační program snímání).
- 6. Kliknutím na tlačítko **Pokračovat** potvrďte upozornění a úvodní zprávy.
- 7. Chcete-li přijmout licenční smlouvu, klikněte na tlačítko **Pokračovat** a potom na tlačítko **Souhlasím**.
- 8. Klikněte znovu na tlačítko **Pokračovat**.
- 9. Zadejte heslo a klikněte na tlačítko **OK**.
- 10. Pokud budete vyzváni, abyste ukončili ostatní instalace, klikněte na tlačítko **Pokračovat v instalaci**.
- 11. Restartujte systém kliknutím na tlačítko **Odhlásit**.
	- 42 Multifunkční tiskárna Xerox® B1022 Uživatelská příručka

## Instalace tiskových ovladačů pro systém UNIX a Linux

#### **Poznámka:**

- K instalaci tiskového ovladače systému UNIX do počítače je vyžadováno oprávnění root nebo superuser.
- K instalaci tiskových ovladačů je nutné připojení k Internetu.

Chcete-li nainstalovat tiskové ovladače pro systém Linux, postupujte podle následujících kroků, ale vyberte operační systém a balíček **Linux**.

Instalace softwarového ovladače tisku:

- 1. Na ovládacím panelu tiskárny vyberte jednu z následujících možností pro adresu IP:
	- a. Povolte tiskárně nastavení adresy DHCP.
	- b. Vytiskněte sestavu konfigurace a uschovejte ji pro další použití. Informace o tom, jak vytisknout sestavu konfigurace, najdete v části Tisk [sestavy](#page-29-0) [konfigurace](#page-29-0) na ovládacím panelu.
	- c. Ověřte v sestavě konfigurace, zda je aktivován protokol TCP/IP a nainstalován síťový kabel.
- 2. Na počítači postupujte takto:
	- a. Na webové stránce tiskového ovladače pro vaši tiskárnu vyberte model vaší tiskárny.
	- b. V nabídce Operating System (Operační systém) vyberte položku **UNIX** a klikněte na tlačítko **Go** (Přejít).
	- c. Vyberte balíček určený pro váš operační systém.
	- d. Spusťte stahování ovladače kliknutím na tlačítko **Start**.
- 3. V poznámkách pod vybraným balíčkem ovladače klikněte na odkaz **Instalační příručka** a postupujte podle pokynů k instalaci.

### Další ovladače

Následující ovladače lze stáhnout:

- Ovladač Xerox® Global Print Driver lze používat s kteroukoli tiskárnou v síti včetně tiskáren jiných výrobců. Při instalaci se ovladač Global Print Driver sám nakonfiguruje pro vaši tiskárnu.
- Ovladač Xerox® Mobile Express Driver lze používat s kteroukoli tiskárnou dostupnou z počítače, která podporuje standardní jazyk PostScript. Při každém výběru funkce Tisk se ovladač nakonfiguruje pro správnou tiskárnu. Pokud často cestujete na stejná místa, můžete si na nich uložit oblíbené tiskárny a ovladač vaše nastavení uloží.

Stáhněte nejnovější ovladače z webu [www.xerox.com/office/drivers](http://www.office.xerox.com/cgi-bin/printer.pl?APP=udpdfs&Page=color&PgName=driver&Language=English).

## Instalace tiskárny jako zařízení webových služeb

Aplikace Web Services on Devices (webové služby na zařízeních, WSD) umožňuje zjišťovat vzdálená zařízení a jejich přidružené služby po síti a přistupovat k nim. Rozhraní WSD podporuje zjišťování, ovládání a používání zařízení.

### Instalace tiskárny WSD pomocí Průvodce přidáním zařízení

Pro instalaci tiskárny s rozhraním Web Services on Device (webové služby na zařízení, WSD) použijte Průvodce přidáním zařízení.

- 1. V počítači klikněte na **Start** a vyberte položku **Zařízení a tiskárny**.
- 2. Kliknutím na tlačítko **Přidat zařízení** spusťte Průvodce přidáním zařízení.
- 3. V seznamu dostupných zařízení vyberte zařízení, které chcete použít, a klikněte na tlačítko **Další**.
	- $\mathscr{O}$ **Poznámka:** Pokud se vaše tiskárna neobjeví v seznamu, klikněte na tlačítko **Storno**. Pro přidání tiskárny WSD ze seznamu zařízení použijte Průvodce přidáním tiskárny. Další informace získáte v části [Instalace](#page-43-0) tiskárny WSD pomocí Průvodce přidáním tiskárny.
- 4. Klikněte na tlačítko **Close** (Zavřít).

### <span id="page-43-0"></span>Instalace tiskárny WSD pomocí Průvodce přidáním tiskárny

Pro instalaci zařízení webových služeb použijte Průvodce přidáním tiskárny.

- 1. V počítači klikněte na **Start** a vyberte položku **Zařízení a tiskárny**.
- 2. Kliknutím na tlačítko **Přidat tiskárnu** spusťte Průvodce přidáním tiskárny.
- 3. Klikněte na položku **Přidat síťovou tiskárnu, bezdrátovou tiskárnu nebo tiskárnu s technologií Bluetooth**.
- 4. V seznamu dostupných zařízení vyberte zařízení, které chcete použít, a klikněte na tlačítko **Další**.
- 5. Pokud se požadovaná tiskárna neobjeví v seznamu, klikněte na tlačítko **Požadovaná tiskárna není v seznamu**.
- 6. Vyberte možnost **Přidat tiskárnu pomocí adresy TCP/IP nebo hostitelského názvu** a klikněte na tlačítko **Další**.
- 7. Jako typ zařízení vyberte možnost **Zařízení webových služeb**.
- 8. V poli Hostitelský název nebo Adresa IP zadejte adresu IP tiskárny. Klikněte na tlačítko **Další**.
- 9. Vyberte volbu pro sdílení tiskárny s ostatními uživateli ve vaší síti.
- 10. Zadejte název pro sdílení, umístění a poznámky, kterými tiskárnu identifikujete pro účely sdílení. Klikněte na tlačítko **Další**.
- 11. Pokud chcete tuto tiskárnu nastavit jako výchozí, vyberte příslušnou volbu. Chcete-li vyzkoušet spojení, klikněte na možnost **Vytisknout zkušební stránku**.
- 12. Klikněte na tlačítko **Dokončit**.

## Mopria a Google Cloud Print™

Následující funkce umožňují tisk bez tiskového ovladače:

#### **Mopria**

Mopria představuje softwarovou funkci umožňující tisk z mobilního zařízení bez nutnosti používat ovladač tisku. Funkci Mopria můžete využívat k tisku ze svého mobilního zařízení na tiskárny se zapnutou funkcí Mopria.

#### **Google Cloud Print**

Služba Google Cloud Print umožňuje tisknout dokumenty z libovolného zařízení s připojením k internetu bez nutnosti tiskového ovladače. Do tiskárny můžete odesílat dokumenty uložené

v cloudu, osobním počítači, tabletu nebo chytrém telefonu, ať jste kdekoli.

Další informace najdete v příručce *System Administrator Guide* (Příručka správce systému) na adrese [www.xerox.com/office/B1022\\_B1025docs.](http://www.office.xerox.com/cgi-bin/printer.pl?APP=udpdfs&Page=color&Model=B1022_B1025&PgName=userdocpdfs&FileName=user_guide&Language=English)

[Začínáme](#page-22-0)

# <span id="page-46-0"></span>Použití služeb

Tato kapitola obsahuje:

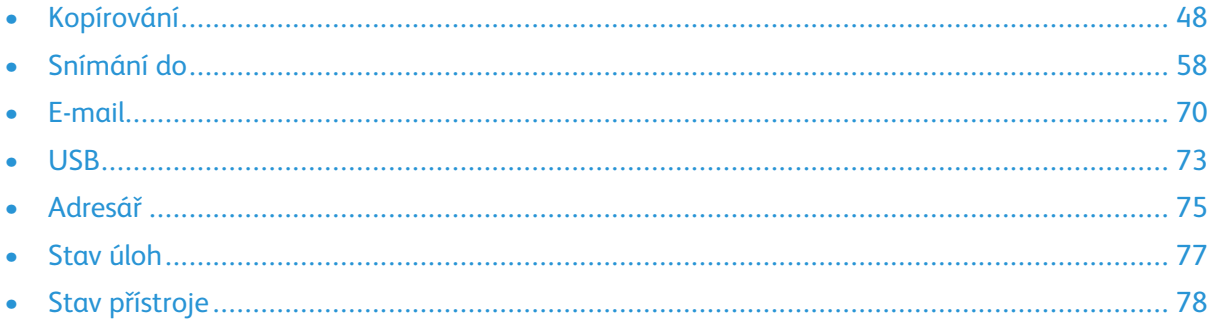

Služby představují bránu do světa funkcí a možností pro vaše zařízení. Jedná se o standardní nainstalované služby, které jsou na zařízení připraveny k použití. V zařízení jsou také nainstalované služby, které jsou při prvním použití zařízení skryté. Služby nastavíte a upravíte pomocí internetových služeb Xerox® CentreWare® Internet Services.

# <span id="page-47-0"></span>Kopírování

Než bude možné tuto funkci použít, je nutné nastavit údaje pro přihlášení správce systému. Podrobnosti najdete v dokumentu *System Administrator Guide* (Příručka správce systému) na [www.](http://www.office.xerox.com/cgi-bin/printer.pl?APP=udpdfs&Page=color&Model=B1022_B1025&PgName=userdocpdfs&FileName=user_guide&Language=English) [xerox.com/office/B1022\\_B1025docs](http://www.office.xerox.com/cgi-bin/printer.pl?APP=udpdfs&Page=color&Model=B1022_B1025&PgName=userdocpdfs&FileName=user_guide&Language=English).

## Zhotovení kopie

1. Na tiskárně položte předlohu na sklo pro předlohy.

Pokud je funkce Snímání do zobrazena šedě, požádejte správce systému, aby ji aktivoval. Podrobnosti najdete v dokumentu *System Administrator Guide* (Příručka správce systému) na [www.xerox.com/office/B1022\\_B1025docs.](http://www.office.xerox.com/cgi-bin/printer.pl?APP=udpdfs&Page=color&Model=B1022_B1025&PgName=userdocpdfs&FileName=user_guide&Language=English)

• Umístěte první stranu předlohy lícovou stranu dolů do levého horního rohu skla pro předlohy.

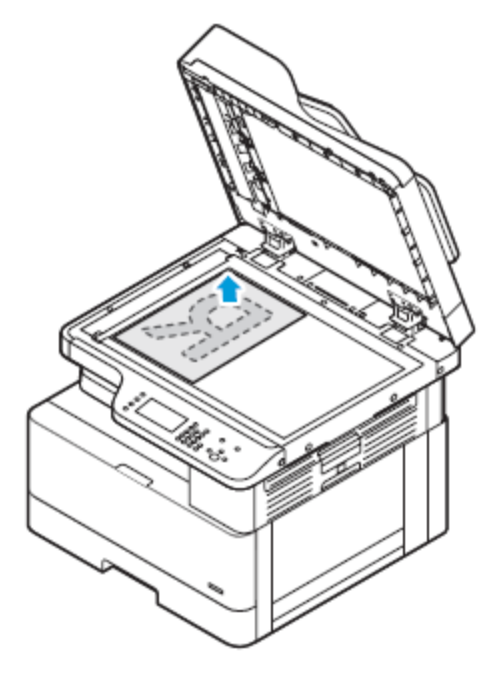

• Pro více stránek nebo pro jednotlivé stránky můžete při snímání obrazů použít volitelný podavač předloh. Odstraňte ze stránek veškeré svorky ze sešívačky a kancelářské sponky a vložte papír do podavače předloh lícovou stranou nahoru.

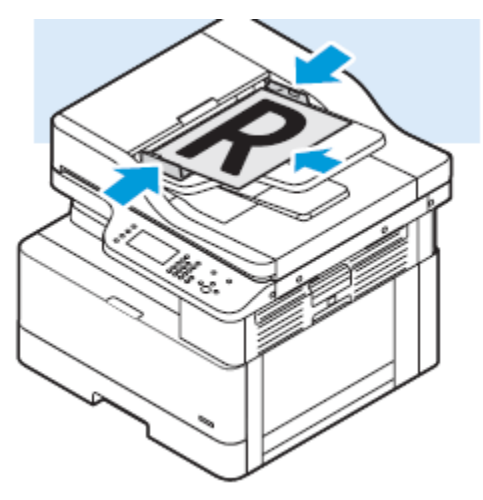

- 2. Stiskněte tlačítko **Kopírování**.
- 3. Zadejte počet kopií pomocí alfanumerických kláves na ovládacím panelu tiskárny nebo tlačítek se šipkami **nahoru** a **dolů**.
- 4. Podle potřeby změňte nastavení kopírování. Podrobnosti najdete v části [Úpravy](#page-49-0) voleb [kopírování.](#page-49-0)
- 5. Stiskněte zelené tlačítko **Start**. Úlohu kopírování můžete pozastavit nebo zrušit stisknutím červeného tlačítka **Stop** na ovládacím panelu tiskárny.

## <span id="page-49-0"></span>Úpravy voleb kopírování

### Zmenšení nebo zvětšení obrazu

Tiskárna může obraz zmenšit nebo zvětšit v rozmezí od 25 % do 400 % velikosti obrazové předlohy.

Zmenšení nebo zvětšení obrazu:

- 1. Stiskněte tlačítko **Kopírování** na ovládacím panelu tiskárny.
- 2. Stiskněte tlačítko **Menu**.
- 3. Na kartě Funkce kopírování vyberte volbu **Zmenšení/zvětšení**.
- 4. Stiskněte tlačítko **OK**.
- 5. Vyberte požadovanou možnost.
	- Chcete-li zmenšit nebo zvětšit obraz, vyberte jednu z nabízených možností.
	- Chcete-li použít vlastní hodnoty, zadejte je pomocí alfanumerických kláves.
- 6. Kliknutím na tlačítko **OK** změny uložte.

Otevře se okno Uloženo.

### Výběr 1stranného nebo 2stranného kopírování:

Tiskárna poskytuje následující možnosti pro kopírování: 1stranné, 2stranné nebo 2stranně, otočit stranu 2. Obě 2stranné volby kopírování spustí proces kopírování obou stran předlohy.

Výběr 2stranného kopírování:

- 1. Stiskněte tlačítko **Kopírování** na ovládacím panelu tiskárny.
- 2. Stiskněte tlačítko **Menu**.
- 3. Zvýrazněte možnost 2stranné kopírování na obrazovce Funkce kopírování stiskněte tlačítko se **šipkou dolů**.
- 4. Vyberte volbu 2stranné kopírování stisknutím tlačítka **OK**.
- 5. Na obrazovce 2stranné kopírování vyberte volbu **1-2stranné**.
- 6. Stiskněte tlačítko **OK**.
- 7. Chcete-li vybrat Otočení tisku, vyberte po zobrazení výzvy možnost **Ano** pomocí příslušného tlačítka se šipkou.
- 8. Kliknutím na tlačítko **OK** změny uložte.

Otevře se okno Uloženo.

### Výběr zásobníku papíru

Výběr zásobníku papíru:

- 1. Stiskněte tlačítko **Kopírování** na ovládacím panelu tiskárny.
- 2. Stiskněte tlačítko **Menu**.
- 3. Vyberte možnost Zásobník pro kopírování na obrazovce Funkce kopírování stiskněte tlačítko se **šipkou dolů**.
- 4. Stiskněte tlačítko **OK**.
- 5. Na obrazovce Zásobník pro kopírování vyberte nejvhodnější zásobník.
- 6. Stisknutím tlačítka **OK** změny uložte.

Otevře se okno Uloženo.

### Zesvětlení nebo ztmavení obrazu

Při kopírování dokumentu můžete upravit světlost nebo tmavost obrazu předlohy.

Zesvětlení nebo ztmavení obrazu:

- 1. Stiskněte tlačítko **Kopírování** na ovládacím panelu tiskárny.
- 2. Stiskněte tlačítko **Menu**.
- 3. Na obrazovce Funkce kopírování vyberte volbu **Světlejší/tmavší**.
- 4. Stiskněte tlačítko **OK**.
- 5. Úprava úrovně pro volbu Světlejší/tmavší:
	- Má-li být kopie světlejší, stiskněte tlačítko se **šipkou nahoru**.
	- Má-li být kopie tmavší, stiskněte tlačítko se **šipkou dolů**.
- 6. Kliknutím na tlačítko **OK** změny uložte.

Otevře se okno Uloženo.

### Stanovení typu předlohy

Tiskárna optimalizuje kvalitu kopií podle typu obrazů v původní předloze a podle toho, jak předloha vznikla.

Nastavení typu předlohy:

- 1. Stiskněte tlačítko **Kopírování** na ovládacím panelu tiskárny.
- 2. Stiskněte tlačítko **Menu**.
- 3. Na obrazovce Funkce kopírování vyberte položku **Typ předlohy**.
- 4. Stiskněte tlačítko **OK**.
- 5. Na obrazovce Typ předlohy vyberte nejvhodnější volbu.
	- **Text**: Toto nastavení použijte pro černobílý nebo barevný text.
	- **Foto a text**: Toto nastavení použijte pro následující obrazy:
		- Dokumenty s textem a fotografiemi vytištěné na papíře
		- Fotokopie dokumentů, které obsahují text a fotografie
- Dokumenty s textem a fotografiemi na fotografickém papíře
- **Foto**: Toto nastavení použijte pro následující obrazy:
	- Originální fotografie na fotografickém papíře.
	- Fotografie vytištěné na časopisovém papíře
	- Fotokopie fotografií
- 6. Kliknutím na tlačítko **OK** změny uložte.

Otevře se okno Uloženo.

### Nastavení potlačení pozadí

Upravte potlačení pozadí pro předlohy vytištěné na tenkém papíře nebo na papíře, kde text či obrázky prosvítají na druhé straně. Chcete-li snížit citlivost tiskárny na odchylky ve světlých barvách pozadí, vyberte možnost Automatické potlačení nebo upravte nastavení pro potlačení pozadí.

Nastavení potlačení pozadí:

- 1. Stiskněte tlačítko **Kopírování** na ovládacím panelu tiskárny.
- 2. Stiskněte tlačítko **Menu**.
- 3. Vyberte možnost Potlačení pozadí na obrazovce Funkce kopírování stiskněte tlačítko se **šipkou dolů** tolikrát, kolikrát bude třeba.
- 4. Stiskněte tlačítko **OK**.
- 5. Vyberte možnost Potlačení pozadí stiskněte tlačítko se šipkou dolů tolikrát, kolikrát bude třeba, a poté stiskněte tlačítko **OK**.

P **Poznámka:** Podrobnosti o funkci Potlačení pozadí najdete v části Volby [potlačení](#page-51-0) [pozadí](#page-51-0).

- **VYPNUTO**
- **Auto**
- **Vylepšit 1**
- **Vylepšit 2**
- **Vymazat 1**
- **Vymazat 2**
- **Vymazat 3**
- **Vymazat 4**

Objeví se hlášení Uloženo a zvolená možnost potlačení pozadí bude zaškrtnutá.

6. Kliknutím na tlačítko **OK** změny uložte.

Otevře se okno Uloženo.

#### <span id="page-51-0"></span>**Volby potlačení pozadí**

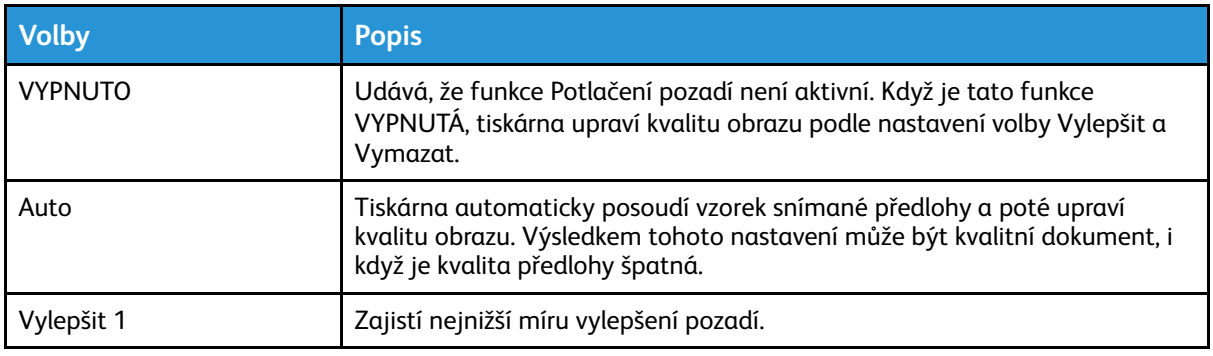

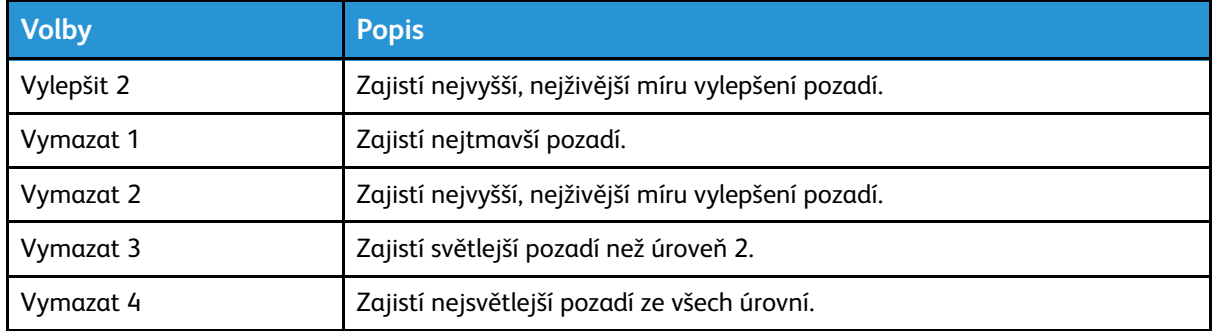

### Nastavení rozvržení strany

Pomocí funkce Rozvržení strany můžete umístit zadaný počet stránek na jednu nebo obě strany papíru.

Nastavení rozvržení strany:

- 1. Stiskněte tlačítko **Kopírování** na ovládacím panelu tiskárny.
- 2. Stiskněte tlačítko **Menu**.
- 3. Na obrazovce Funkce kopírování vyberte volbu **Rozvržení**.
- 4. Stiskněte tlačítko **OK**.
- 5. Vyberte požadovanou možnost:
	- **Normální**: Tato volba vytvoří jeden obraz na jedné nebo dvou stranách stránky.
	- **Kopírování průkazu totožnosti**: Tato volba zkopíruje průkaz totožnosti. Podrobnosti najdete v části [Kopírování](#page-55-0) průkazu totožnosti.
	- **N na 1**: Tato volba vytvoří zadaný počet stran na jedné nebo dvou stranách stránky.
		- **2 na 1**: Tato volba vytvoří dvě stránky na jedné nebo dvou stranách stránky.
		- **4 na 1**: Tato volba vytvoří čtyři stránky na jedné nebo dvou stranách stránky.
		- **8 na 1**: Tato volba vytvoří osm stránek na jedné nebo dvou stranách stránky.
	- **Kopírování knihy:** Tato volba umožňuje kopírovat knihy, časopisy nebo jiné vázané předlohy. Podrobnosti najdete v části Výběr [kopírování](#page-54-0) knihy.
- 6. Kliknutím na tlačítko **OK** změny uložte.

Otevře se obrazovka Uloženo.

### Posunutí okraje

Okraj obrazu můžete posunout. Chcete-li posunout okraj, položte předlohu lícem dolů do levého zadního rohu skla pro předlohy. Kratší okraj předlohy zarovnejte vlevo.

Posunutí okrajů obrazu:

- 1. Stiskněte tlačítko **Kopírování** na ovládacím panelu tiskárny.
- 2. Stiskněte tlačítko **Menu**.
- 3. Na obrazovce Funkce kopírování stiskněte položku **Posun okraje**.
- 4. Stiskněte tlačítko **OK**.
- 5. Vyberte požadovanou možnost:
	- **Vypnuto**: Tato volba je výchozím nastavením.
	- **Autom. vycentr.**: Tato volba umístí obraz na stránce na střed.
	- **Uživatelský okraj**: Tato volba umožňuje zadat požadovanou míru posunutí okraje.

**Poznámka:** Zadejte uživatelské okraje podle potřeby pomocí alfanumerických kláves nebo tlačítek se šipkami **nahoru** a **dolů**.

6. Kliknutím na tlačítko **OK** změny uložte.

Otevře se obrazovka Uloženo.

### Zadání formátu předlohy

Při kopírování dokumentu můžete určit formát předlohy.

Určení formátu předlohy:

- 1. Stiskněte tlačítko **Kopírování** na ovládacím panelu tiskárny.
- 2. Stiskněte tlačítko **Menu**.
- 3. Vyberte možnost Formát předlohy na obrazovce Funkce kopírování stiskněte tlačítko se **šipkou dolů** tolikrát, kolikrát bude třeba.
- 4. Stiskněte tlačítko **OK**.
- 5. Vyberte požadovanou možnost:
	- Můžete vybírat ze seznamu podporovaných formátů papíru zobrazených na obrazovce.
	- **Uživatelský**: Tato volba umožňuje určit individuální výšku a šířku oblasti, kterou chcete zkopírovat.
- 6. Kliknutím na tlačítko **OK** změny uložte.

Otevře se obrazovka Uloženo.

### Nastavení orientace předlohy

Pokud je tiskárna vybavena volitelným podavačem předloh, můžete nastavit orientaci předlohy, kterou vkládáte do volitelného podavače.

**Poznámka:** Pokud předlohu položíte na sklo pro předlohy, nemusíte orientaci předlohy určit. V případě předloh položených na sklo pro předlohy závisí orientace na směru, kterým předlohu položíte na sklo pro předlohy.

Nastavení orientace předlohy ve volitelném podavači předloh:

- 1. Stiskněte tlačítko **Kopírování** na ovládacím panelu tiskárny.
- 2. Stiskněte tlačítko **Menu**.
- 3. Na obrazovce Funkce kopírování stiskněte položku **Orientace**.
- 4. Stiskněte tlačítko **OK**.
- 5. Na obrazovce Orientace vyberte požadovanou možnost:
	- Na výšku: Předloha je orientovaná na výšku.
	- Na šířku: Předloha je orientovaná na šířku.
- 6. Kliknutím na tlačítko **OK** změny uložte.

Otevře se obrazovka Uloženo.

### Změna nastavení třídění

Pokud předlohy umístíte na sklo pro předlohy, můžete změnit nastavení třídění pro vícestránkové úlohy kopírování.

**Poznámka:** Nastavení třídění můžete změnit v okně tiskového ovladače nebo na ovládacím panelu tiskárny.

Výběr volby třídění:

- 1. Stiskněte tlačítko **Kopírování** na ovládacím panelu tiskárny.
- 2. Stiskněte tlačítko **Menu**.
- 3. Na obrazovce Funkce kopírování vyberte volbu **Třídění**.
- 4. Stiskněte tlačítko **OK**.
- 5. Vyberte jednu z následujících možností:
	- **Tříděný**: Tato volba zapne třídění pouze pro předlohy položené na sklo pro předlohy.
	- **Netříděný**: Tato volba vypne třídění pouze pro předlohy položené na sklo pro předlohy.
- 6. Kliknutím na tlačítko **OK** změny uložte.

Otevře se obrazovka Uloženo.

## <span id="page-54-0"></span>Výběr kopírování knihy

Při kopírování knihy, časopisu nebo jiné vázané předlohy můžete zkopírovat levou nebo pravou stranu na jeden list papíru. Můžete zkopírovat levou a pravou stranu na dva listy papíru nebo jako jeden obraz na jeden list papíru.

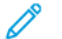

**Poznámka:** Funkce **Kopírování knihy** je vypnutá, pokud není zvolena některá přednastavená možnost pro Formát předlohy.

Výběr kopírování knihy:

- 1. Stiskněte tlačítko **Kopírování** na ovládacím panelu tiskárny.
- 2. Stiskněte tlačítko **Menu**.
- 3. Vyberte možnost Rozvržení na obrazovce **Funkce kopírování** stiskněte tlačítko se **šipkou dolů** tolikrát, kolikrát bude třeba.
- 4. Na obrazovce Rozvržení vyberte volbu **Kopírování knihy**.
- 5. Stiskněte tlačítko **OK**.
- 6. Vyberte požadovanou volbu.
	- **Vypnuto**: Tato volba je výchozím nastavením.
	- **Levá strana**: Tato volba zkopíruje levou stránku otevřené knihy na jeden list papíru.
	- **Pravá strana**: Tato volba zkopíruje pravou stránku otevřené knihy na jeden list papíru.
	- **Obě strany**: Tato volba zkopíruje obě stránky otevřené knihy na dva listy papíru.
- 7. Kliknutím na tlačítko **OK** změny uložte.

Otevře se okno Uloženo.

8. Stiskněte zelené tlačítko **Start**.

## Kopírování obalů

První a poslední stránku úlohy kopírování můžete zkopírovat na zvláštní papír, například na barevný papír nebo papír těžší gramáže. Tiskárna vybere papír pro obal z jiného zásobníku.

**Poznámka:** Obaly nelze použít současně s **automatickou volbou zásobníku**.

Kopírování obalů:

- 1. Položte kryt předlohy na sklo pro předlohy.
- 2. V případě potřeby vložte do příslušného zásobníku správný papír pro dokument.
- 3. Vložte papír pro obal do jiného zásobníku.
- 4. Stiskněte tlačítko **Kopírování** na ovládacím panelu tiskárny.
- 5. Stiskněte tlačítko **Menu**.
- 6. Na obrazovce Funkce kopírování vyberte volbu **Obaly**.
- 7. Stiskněte tlačítko **OK**.
- 8. Vyberte požadovanou volbu pro Umístění obalu:
	- **Vypnuto**: Tato volba představuje výchozí nastavení.
	- **Přední a zadní**: Tato volba nastaví Umístění obalu vpředu i vzadu na předloze.
	- **Pouze přední**: Tato volba nastaví Umístění obalu pouze vpředu na předloze.
	- **Pouze zadní**. Tato volba nastaví Umístění obalu pouze vzadu na předloze.
- 9. Stiskněte tlačítko **OK**.
- 10. Vyberte požadovanou možnost pro Tisk na obal:
	- **Prázdný obal**: Tato možnost nezkopíruje obal ani na jednu stranu papíru.
	- **Tisk pouze na stranu 1**: Tato možnost zkopíruje obal pouze na jednu stranu papíru.
	- **Tisk na obě strany**: Tato možnost zkopíruje obal na obě strany papíru.
- 11. Stiskněte tlačítko **OK**.
- 12. Vyberte požadovanou volbu pro **Zásobník obalů**.
	- **Ruční podavač**: Tato volba zkopíruje obal na papír vložený do ručního podavače.
	- **Zásobník 1**: Tato volba zkopíruje obal na papír vložený do zásobníku 1.

**Poznámka:** Volba Zásobník 2 je uvedena, když je tiskárna vybavena volitelným zásobníkem 2.

13. Stisknutím tlačítka **OK** změny uložte.

Otevře se obrazovka Uloženo.

14. Stiskněte zelené tlačítko **Start**.

## <span id="page-55-0"></span>Kopírování průkazu totožnosti

Obě strany průkazu totožnosti nebo jiných malých dokumentů můžete kopírovat na jednu stranu papíru. Obě strany se kopírují ze stejného místa na skle pro předlohy. Tiskárna obě strany uloží a vytiskne je na papír vedle sebe.

Kopírování průkazu totožnosti:

- 1. Stiskněte tlačítko **Kopírování** na ovládacím panelu tiskárny.
- 2. Stiskněte tlačítko **Menu**.
- 3. Na obrazovce Funkce kopírování vyberte volbu **Rozvržení**.
- 4. Na obrazovce Rozvržení vyberte volbu **Kopírování průkazu totožnosti**.
- 56 Multifunkční tiskárna Xerox® B1022 Uživatelská příručka

5. Stiskněte tlačítko **OK**.

Otevře se okno Uloženo.

- 6. Zadejte počet kopií pomocí alfanumerických kláves nebo tlačítek se šipkami **nahoru** a **dolů**.
- 7. Zvedněte kryt skla pro předlohy.
- 8. Do levého horního rohu skla pro předlohy položte průkaz totožnosti nebo dokument menší než polovina formátu vybraného zdroje papíru.

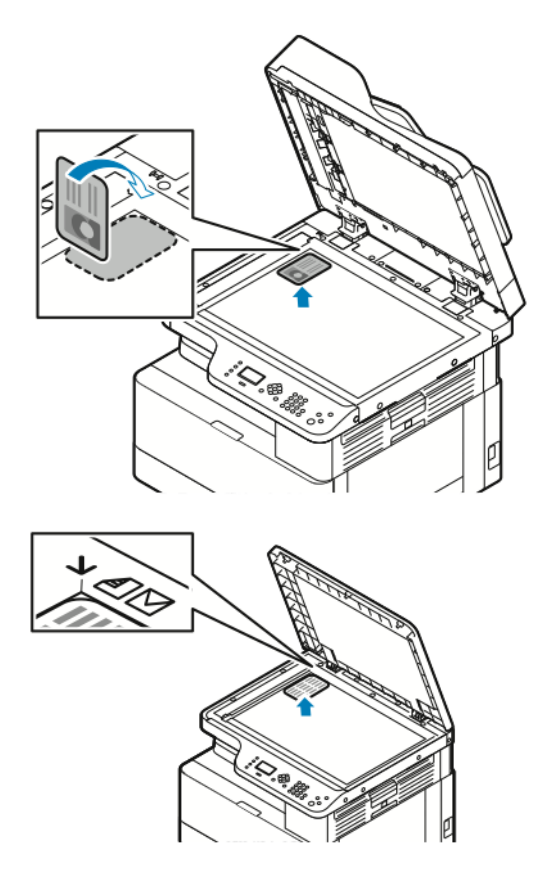

9. Stiskněte zelené tlačítko **Start**.

Tiskárna zkopíruje a uloží první stranu průkazu totožnosti. Tiskárna vás vyzve, abyste průkaz totožnosti otočili. Potom stiskněte tlačítko **Start**.

10. Druhou stranu průkazu totožnosti zkopírujete pomocí stejného postupu.

Tiskárna zkopíruje druhou stranu průkazu totožnosti a vytvoří kopii.

11. Zvedněte kryt předloh a odeberte průkaz totožnosti nebo dokument.

# <span id="page-57-0"></span>Snímání do

Než bude možné tuto funkci použít, je nutné nastavit údaje pro přihlášení správce systému. Podrobnosti najdete v dokumentu *System Administrator Guide* (Příručka správce systému) na [www.](http://www.office.xerox.com/cgi-bin/printer.pl?APP=udpdfs&Page=color&Model=B1022_B1025&PgName=userdocpdfs&FileName=user_guide&Language=English) [xerox.com/office/B1022\\_B1025docs](http://www.office.xerox.com/cgi-bin/printer.pl?APP=udpdfs&Page=color&Model=B1022_B1025&PgName=userdocpdfs&FileName=user_guide&Language=English).

## Odeslání nasnímaného obrazu do místa určení

Snímání do PC umožňuje snímat do složky na serveru nebo do sdílené složky v osobním počítači. Tato volba umožňuje snímat na e-mailovou adresu nebo na adresu IP nebo použít optické rozpoznávání obrazu (OCR).

**Poznámka:** Volba Snímání pro OCR umožňuje prohledávat nebo upravovat nasnímaný dokument v softwarovém programu.

Před snímáním obrazu do PC nakonfigurujte cílové složky na serveru nebo nastavte sdílení složky v osobním počítači. Cílová složka se neobjeví na obrazovce, pokud ještě nebylo zadáno místo určení v internetových službách Xerox® CentreWare® Internet Services pro volbu Scan To Destination (Snímání na místo určení). Pokud nejsou pro volbu Scan To Destination (Snímání na místo určení) doplněna žádná místa určení, bude ikona Snímání do PC na dotykové obrazovce zobrazena šedě.

Nasnímání obrazu a jeho odeslání do PC:

- 1. Na tiskárně položte předlohu na sklo pro předlohy.
	- Umístěte první stranu předlohy lícovou stranu dolů do levého horního rohu skla pro předlohy.

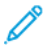

.

**Poznámka:** Podrobnosti najdete v části [Používání](#page-26-0) skla pro předlohy a [Pokyny](#page-26-1) ke sklu pro [předlohy](#page-26-1).

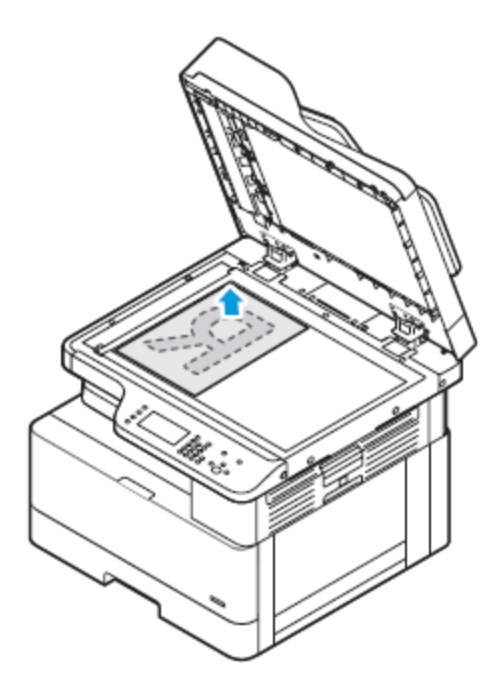

• Pro více stránek nebo pro jednotlivé stránky můžete při snímání obrazů použít volitelný podavač předloh. Odstraňte ze stránek veškeré svorky ze sešívačky a kancelářské sponky a vložte papír do podavače předloh lícovou stranou nahoru.

**Poznámka:** Podrobnosti najdete v části Použití [volitelného](#page-26-2) podavače předloh a Pokyny pro [podavač](#page-26-3) předloh.

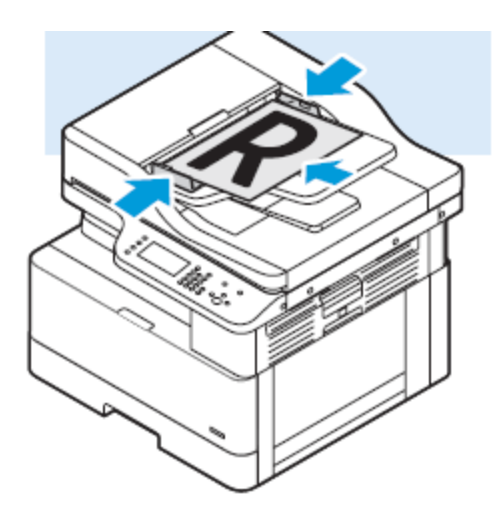

- 2. Stiskněte tlačítko **Vymazat vše** na ovládacím panelu tiskárny.
- 3. Stiskněte tlačítko **Snímání do**.

Pokud je funkce Snímání do zobrazena šedě, požádejte správce systému, aby ji aktivoval. Podrobnosti najdete v dokumentu *System Administrator Guide* (Příručka správce systému) na [www.xerox.com/office/B1022\\_B1025docs.](http://www.office.xerox.com/cgi-bin/printer.pl?APP=udpdfs&Page=color&Model=B1022_B1025&PgName=userdocpdfs&FileName=user_guide&Language=English)

- 4. Vyberte volbu Snímání do PC, stiskněte dvakrát tlačítko se **šipkou dolů** a poté tlačítko **OK**.
- 5. Pomocí tlačítek se **šipkami** vyberte volbu WSD PC List (Seznam PC WSD).
	- **Adresa IP**: Tato možnost nasnímá obraz na adresu IP.
	- **Snímání pro tisk**: Tato možnost vytiskne nasnímaný obraz do cílové složky.
	- **Snímání pro e-mail**: Tato možnost nasnímá obraz na e-mailovou adresu.
	- **Snímání pro OCR**: Tato možnost převede vytištěné znaky na digitální text pomocí optického rozpoznávání obrazu.
- 6. Kliknutím na tlačítko **OK** změny uložte.
- 7. Stiskněte zelené tlačítko **Start**.
- 8. Prověřte nasnímaný obraz a podle potřeby změňte nastavení snímání. Podrobnosti najdete v části Úpravy [nastavení](#page-63-0) snímání.

## Snímání do sdílené složky na síťovém počítači

Než začnete snímat do sdílené složky, je třeba nastavit složku jako sdílenou a poté ji přidat jako položku adresáře do služeb Xerox® CentreWare® Internet Services.

### Sdílení složky v počítači s operačním systémem Windows

Než začnete:

- Ověřte, zda zabezpečovací software počítače sdílení souborů umožňuje.
- Ověřte, zda je pro každé z vašich připojení aktivní sdílení souborů a tiskáren v sítích Microsoft.
- **Poznámka:** V případě potřeby požádejte o pomoc správce systému.

Aktivace sdílení:

- 1. Spusťte Průzkumník systému Windows.
- 2. Klikněte pravým tlačítkem myši na složku, kterou chcete sdílet, a vyberte příkaz **Vlastnosti**.
- 3. Klikněte na kartu **Sdílení** a potom klikněte na tlačítko **Rozšířené možnosti sdílení**.
- 60 Multifunkční tiskárna Xerox® B1022 Uživatelská příručka
- 4. Pokud se objeví dotaz Chcete této aplikaci povolit, aby prováděla na vašem zařízení změny?, klikněte na tlačítko **Ano**.
- 5. Zaškrtněte políčko **Sdílet tuto složku**.
- 6. Klikněte na položku **Oprávnění**.
- 7. Vyberte skupinu **Všichni** a ověřte, že jsou povolena všechna oprávnění.
- 8. Klikněte na tlačítko **OK**.
- 9. Klikněte znovu na tlačítko **OK**.
- 10. Klikněte na tlačítko **Zavřít**. Poznamenejte si název sdílené složky k pozdějšímu použití.

### Sdílení složky v operačním systému Macintosh OS X verze 10.7 nebo novější

- 1. V nabídce Apple vyberte možnost **Předvolby systému**.
- 2. V nabídce Zobrazení vyberte možnost **Sdílení**.
- 3. Ze seznamu služeb vyberte možnost **Sdílení souboru**.
- 4. U položky Sdílené složky klikněte na ikonu se znaménkem plus (**+**).

Objeví se seznam složek.

- 5. Zvolte složku, kterou chcete sdílet v síti, a klikněte na možnost **Přidat**.
- 6. Chcete-li změnit přístupová práva ke složce, vyberte složku. Skupiny se aktivují.
- 7. V seznamu Uživatelé klikněte na možnost **Všichni** a poté pomocí šipek vyberte možnost **Čtení a zápis**.
- 8. Klikněte na položku **Volby**.
- 9. Sdílejte složku:
	- Chcete-li složku sdílet s počítači se systémem Windows, vyberte možnost **Sdílení souborů a složek pomocí serveru SMB**.
	- Chcete-li složku sdílet s konkrétními uživateli, vyberte u každého uživatelského jména možnost **Zapnuto**.
- 10. Klikněte na tlačítko **Hotovo**.
- 11. Zavřete okno Předvolby systému.

**Poznámka:** Když otevřete sdílenou složku, v aplikaci Finder se pro danou složku a podsložky zobrazí informace Sdílená složka.

### Přidání složky jako položky adresáře

Než budete moci snímat do složky jako položky adresáře, přidejte v internetových službách Xerox® CentreWare® Internet Services příslušnou složku jako položku v adresáři. Postupujte podle pokynů v dokumentu System Administrator Guide (Příručka správce systému) na adrese [www.xerox.com/](http://www.office.xerox.com/cgi-bin/printer.pl?APP=udpdfs&Page=color&Model=B1022_B1025&PgName=userdocpdfs&FileName=user_guide&Language=English) [office/B1022\\_B1025docs](http://www.office.xerox.com/cgi-bin/printer.pl?APP=udpdfs&Page=color&Model=B1022_B1025&PgName=userdocpdfs&FileName=user_guide&Language=English).

.

### Snímání do složky na síťovém počítači

- 1. Na tiskárně položte předlohu na sklo pro předlohy.
	- Umístěte první stranu předlohy lícovou stranu dolů do levého horního rohu skla pro předlohy.
		- **Poznámka:** Podrobnosti najdete v části [Používání](#page-26-0) skla pro předlohy a [Pokyny](#page-26-1) ke sklu pro [předlohy](#page-26-1).

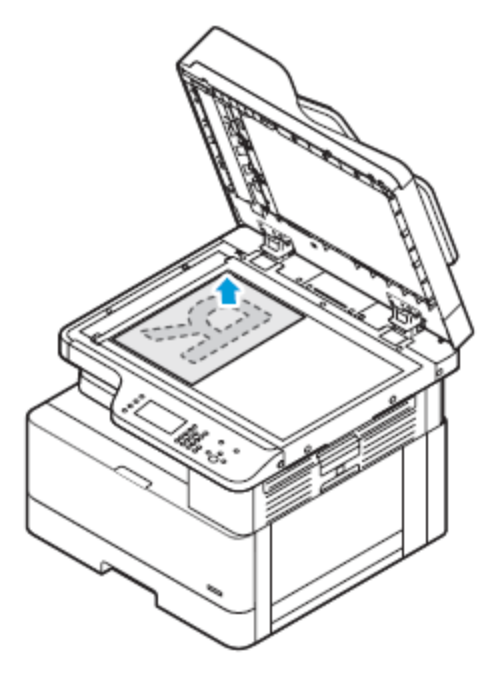

- Pro více stránek nebo pro jednotlivé stránky můžete použít volitelný podavač předloh. Odstraňte ze stránek veškeré svorky ze sešívačky a kancelářské sponky a vložte papír do volitelného podavače předloh lícovou stranou nahoru.
	- **Poznámka:** Podrobnosti najdete v části Použití [volitelného](#page-26-2) podavače předloh a Pokyny pro [podavač](#page-26-3) předloh.

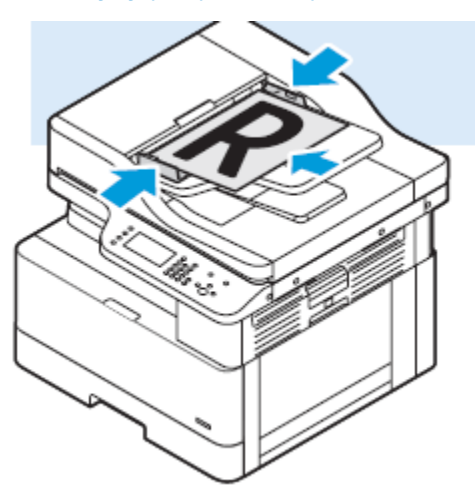

- 2. Stiskněte tlačítko **Vymazat vše** na ovládacím panelu tiskárny.
- 62 Multifunkční tiskárna Xerox® B1022 Uživatelská příručka

3. Stiskněte tlačítko **Snímání do**.

Pokud je funkce Snímání do složky na síťovém počítači zobrazena šedě, požádejte správce systému, aby ji aktivoval. Podrobnosti najdete v dokumentu *System Administrator Guide* (Příručka správce systému) na [www.xerox.com/office/B1022\\_B1025docs](http://www.office.xerox.com/cgi-bin/printer.pl?APP=udpdfs&Page=color&Model=B1022_B1025&PgName=userdocpdfs&FileName=user_guide&Language=English).

4. Vyberte volbu Síť, stiskněte tlačítko se **šipkou dolů** a poté tlačítko **OK**.

Objeví se obrazovka Adresář.

- 5. Najděte jméno příjemce nasnímané předlohy stiskněte tlačítko se **šipkou dolů** tolikrát, kolikrát bude třeba.
- 6. Stiskněte tlačítko **OK**.

Otevře se obrazovka Síť.

- 7. Vyberte jednu z následujících voleb.
	- **Změnit místo urč. souborů**: Tato volba otevře adresář, abyste mohli změnit příjemce nasnímané předlohy.
	- **Jméno kontaktu**: Tato volba zachová jméno kontaktu.
	- **Síťové funkce**: Chcete-li použít síťové funkce, vyberte tuto volbu a klikněte na tlačítko **OK**. Vyberte požadované nastavení pomocí tlačítek se šipkami a proveďte změny. Podrobnosti najdete v části Úpravy [nastavení](#page-63-0) snímání.
- 8. Spusťte snímání stisknutím zeleného tlačítka **Start**.

## Zahájení snímání z počítače

### Snímání pomocí ikony tiskárny na počítači

Jakmile na počítači vytvoříte ikonu tiskárny, můžete snímat obrazy. Klikněte na počítači na ikonu tiskárny.

- 1. Na tiskárně položte předlohu na sklo pro předlohy nebo do podavače předloh.
- 2. Na ploše počítače najděte příslušnou ikonu tiskárny a klikněte na ni pravým tlačítkem myši.
- 3. Klikněte na tlačítko **Spustit snímání**.

Zobrazí se okno Nové snímání.

**Poznámka:** Abyste si usnadnili práci, můžete na ploše počítači vytvořit zkratku pro tiskárnu. Podrobnosti najdete v části [Vytvoření](#page-62-0) zkratky pro tiskárnu na ploše počítače se [systémem](#page-62-0) Windows.

4. Podle potřeby vyberte nebo upravte jednotlivé atributy.

**Poznámka:** Seznam atributů se liší podle použitého balíčku OCR.

5. Pokud chcete snímat obraz, klikněte na položku **Snímání**.

### <span id="page-62-0"></span>Vytvoření zkratky pro tiskárnu na ploše počítače se systémem **Windows**

Na ploše počítače se systémem Windows můžete vytvořit zkratku pro tiskárnu. Zkratka poskytuje pohodlný přístup k tiskárně za účelem snímání obrazů.

- 1. Na ploše vyhledejte **Ovládací panel**.
- 2. Klikněte na položku **Zařízení a tiskárny**.
- 3. Najděte příslušnou tiskárnu a klikněte na ni pravým tlačítkem myši.
- 4. Kliknutím na tlačítko **Ano** vytvořte pro tiskárnu zkratku na ploše počítače.

## Snímání na jednotku USB flash

Můžete nasnímat dokument a uložit nasnímaný soubor na jednotku USB flash. Podporované typy souborů jsou **.jpg**, **.pdf** a **.tiff**.

- 1. Na tiskárně položte předlohu na sklo pro předlohy.
- 2. Stiskněte tlačítko **Vymazat vše** a poté tlačítko **Snímání do** na ovládacím panelu tiskárny.
- 3. Vyberte možnost USB a stiskněte tlačítko **OK**.

Objeví se následující zpráva: Vložte paměť USB do předního otvoru.

- 4. Zasuňte jednotku USB flash do portu USB na přední straně tiskárny Xerox. Na obrazovce se zobrazí zpráva Zjištěno zařízení USB.
- 5. Změňte [nastavení](#page-63-0) snímání podle potřeby. Podrobnosti najdete v části Úpravy nastavení [snímání](#page-63-0).
- 6. Spusťte snímání stisknutím zeleného tlačítka **Start**.

**Poznámka:** Nevyjímejte jednotku USB flash, dokud nebudete vyzváni. Pokud jednotku flash vyjmete před dokončením přenosu, může dojít k poškození souboru.

## <span id="page-63-0"></span>Úpravy nastavení snímání

### Nastavení formátu souboru

Když snímáte předlohu k odeslání do sítě, můžete nastavit formát souboru.

- 1. Na tiskárně položte předlohu na sklo pro předlohy.
- 2. Stiskněte tlačítko **Vymazat vše** na ovládacím panelu tiskárny.
- 3. Stiskněte tlačítko **Snímání do**.
- 4. Vyberte volbu Síť, stiskněte tlačítko se **šipkou dolů** a poté tlačítko **OK**.

Objeví se obrazovka Adresář.

- 5. Pokud se chcete adresáři vyhnout, stiskněte tlačítko **OK**.
- 6. Vyberte volbu Síťové funkce, stiskněte dvakrát tlačítko se **šipkou dolů** a poté tlačítko **OK**.
- 7. Vyberte formát souboru a stiskněte tlačítko **OK**. Možné volby:
	- **.pdf**: Tato možnost nasnímá obraz jako typ souboru PDF.
	- **.tif**: Tato možnost nasnímá obraz jako typ souboru TIF.
	- **.jpg**: Tato možnost nasnímá obraz jako typ souboru JPG.

**Poznámka:** Pro soubor typu **.jpg** nemůžete v nastavení barvy zvolit černobílou.

### Zadání formátu předlohy

Když snímáte předlohu k odeslání do sítě, můžete nastavit různé funkce.

Určení formátu předlohy:

- 1. Na tiskárně položte předlohu na sklo pro předlohy.
- 2. Stiskněte tlačítko **Vymazat vše** na ovládacím panelu tiskárny.
- 3. Stiskněte tlačítko **Snímání do**.
- 4. Vyberte volbu Síť, stiskněte tlačítko se **šipkou dolů** a poté tlačítko **OK**. Objeví se obrazovka Adresář.
- 5. Pokud se chcete adresáři vyhnout, stiskněte tlačítko **OK**.
- 6. Vyberte volbu Síťové funkce, stiskněte dvakrát tlačítko se **šipkou dolů** a poté tlačítko **OK**.
- 7. Vyberte volbu Uživatelský formát, stiskněte jedenkrát tlačítko se **šipkou dolů** a poté tlačítko **OK**.
- 8. Přejděte na volby pro formát papíru stiskněte tlačítko se **šipkou dolů** tolikrát, kolikrát bude třeba.
- 9. Vyberte požadovaný formát papíru stisknutím tlačítka **OK**.

Objeví se hlášení Uloženo a zvolený formát papíru bude zaškrtnutý.

### Stanovení typu předlohy

Tiskárna optimalizuje kvalitu obrazu kopií podle typu obrazů v původní předloze a podle toho, jak předloha vznikla.

Nastavení typu předlohy:

- 1. Na tiskárně položte předlohu na sklo pro předlohy.
- 2. Stiskněte tlačítko **Vymazat vše** na ovládacím panelu tiskárny.
- 3. Stiskněte tlačítko **Snímání do**.
- 4. Vyberte volbu Síť, stiskněte tlačítko se **šipkou dolů** a poté tlačítko **OK**.

Objeví se obrazovka Adresář.

- 5. Pokud se chcete adresáři vyhnout, stiskněte tlačítko **OK**.
- 6. Vyberte volbu Síťové funkce, stiskněte dvakrát tlačítko se **šipkou dolů** a poté tlačítko **OK**.
- 7. Vyberte volbu Typ předlohy stiskněte dvakrát tlačítko se **šipkou dolů** a poté tlačítko **OK**. Možné volby:
	- **Text**: Toto nastavení použijte pro černobílý nebo barevný text.
	- **Foto a text**: Toto nastavení použijte pro následující obrazy:
		- Dokumenty s textem a fotografiemi vytištěné na papíře
		- Fotokopie dokumentů, které obsahují text a fotografie
		- Dokumenty s textem a fotografiemi na fotografickém papíře
	- **Foto**: Toto nastavení použijte pro následující obrazy:
		- Originální fotografie na fotografickém papíře.
		- Fotografie vytištěné na časopisovém papíře
- Fotokopie fotografií
- 8. Po výběru příslušného typu předlohy stiskněte tlačítko **OK**.

Objeví se hlášení Uloženo a zvolený typ předlohy bude zaškrtnutý.

### Nastavení potlačení pozadí

Upravte potlačení pozadí pro předlohy vytištěné na tenkém papíře nebo na papíře, kde text či obrázky prosvítají na druhé straně. Chcete-li snížit citlivost tiskárny na odchylky ve světlých barvách pozadí, vyberte možnost Auto nebo upravte nastavení pro potlačení pozadí.

Nastavení potlačení pozadí:

- 1. Na tiskárně položte předlohu na sklo pro předlohy.
- 2. Stiskněte tlačítko **Vymazat vše** na ovládacím panelu tiskárny.
- 3. Stiskněte tlačítko **Snímání do**.
- 4. Vyberte volbu Síť, stiskněte tlačítko se **šipkou dolů** a poté tlačítko **OK**.

Objeví se obrazovka Adresář.

- 5. Pokud se chcete adresáři vyhnout, stiskněte tlačítko **OK**.
- 6. Vyberte volbu Síťové funkce, stiskněte dvakrát tlačítko se **šipkou dolů** a poté tlačítko **OK**.
- 7. Vyberte možnost **Potlačení pozadí** stiskněte tlačítko se šipkou dolů tolikrát, kolikrát bude třeba, a poté stiskněte tlačítko **OK**.

**Poznámka:** Podrobnosti o funkci Potlačení pozadí najdete v části Volby [potlačení](#page-65-0) [pozadí](#page-65-0).

- **VYPNUTO**
- **Auto**
- **Vylepšit 1**
- **Vylepšit 2**
- **Vymazat 1**
- **Vymazat 2**
- **Vymazat 3**
- **Vymazat 4**

Objeví se hlášení Uloženo a zvolená možnost potlačení pozadí bude zaškrtnutá.

#### <span id="page-65-0"></span>**Volby potlačení pozadí**

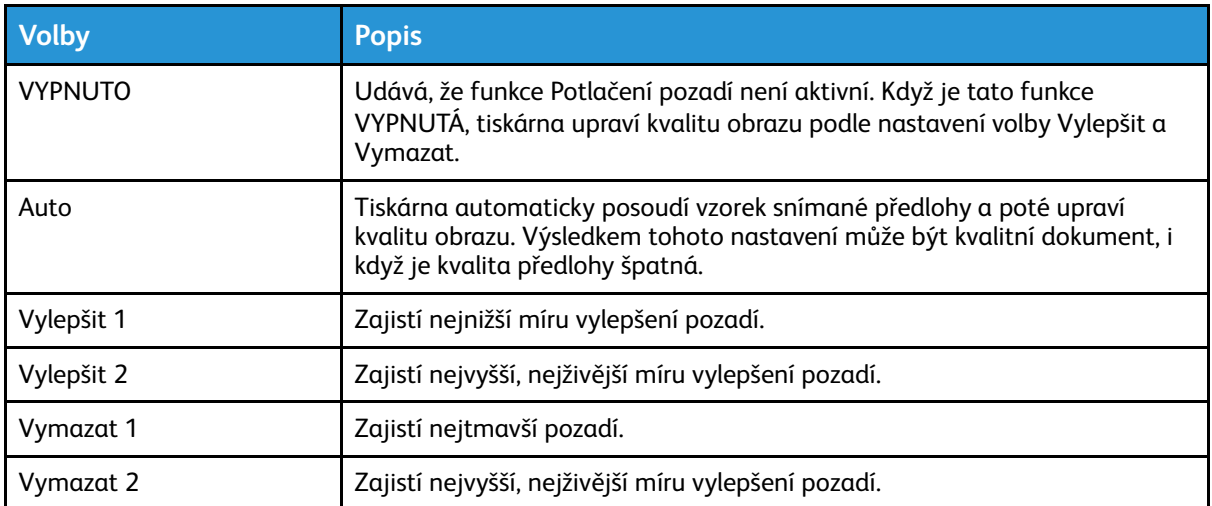

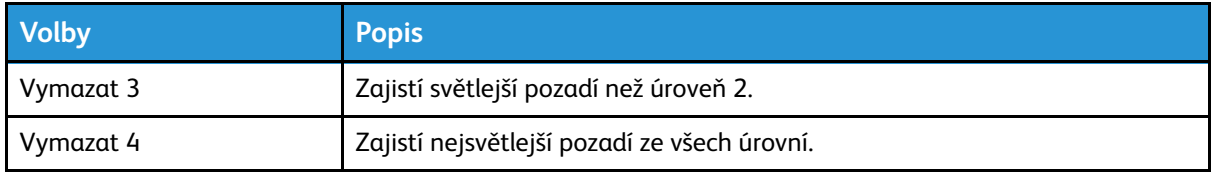

### Nastavení orientace předlohy

Tento postup platí, pokud používáte tiskárnu s volitelným podavačem předloh. Pokud předlohu pokládáte na sklo pro předlohy, závisí orientace na směru, ve kterém předlohu položíte.

Nastavení orientace předlohy:

- 1. Na tiskárně položte předlohu na sklo pro předlohy.
- 2. Stiskněte tlačítko **Vymazat vše** na ovládacím panelu tiskárny.
- 3. Stiskněte tlačítko **Snímání do**.
- 4. Vyberte volbu Síť, stiskněte tlačítko se **šipkou dolů** a poté tlačítko **OK**.

Objeví se obrazovka Adresář.

- 5. Pokud se chcete adresáři vyhnout, stiskněte tlačítko **OK**.
- 6. Vyberte volbu Síťové funkce, stiskněte dvakrát tlačítko se **šipkou dolů** a poté tlačítko **OK**.
- 7. Vyberte možnost Orientace stiskněte tlačítko se **šipkou dolů** tolikrát, kolikrát bude třeba, a poté stiskněte tlačítko **OK**.
- 8. Vyberte jednu z možností a stiskněte tlačítko **OK**.
	- **Na výšku**: Předloha je orientovaná na výšku.
	- **Na šířku**: Předloha je orientovaná na šířku.

Objeví se hlášení Uloženo a zvolená možnost orientace bude zaškrtnutá.

### Nastavení rozlišení snímání

Nastavte rozlišení faxu podle typu snímané předlohy a podle určení nasnímaného obrazu. Rozlišení snímání ovlivňuje velikost i kvalitu obrazu nasnímaného obrazového souboru. Vyšší rozlišení snímání vytváří obraz o vyšší kvalitě a větší velikosti souboru.

- 1. Na tiskárně položte předlohu na sklo pro předlohy.
- 2. Stiskněte tlačítko **Vymazat vše** na ovládacím panelu tiskárny.
- 3. Stiskněte tlačítko **Snímání do**.
- 4. Vyberte volbu Síť, stiskněte tlačítko se **šipkou dolů** a poté tlačítko **OK**.

Objeví se obrazovka Adresář.

- 5. Pokud se chcete adresáři vyhnout, stiskněte tlačítko **OK**.
- 6. Vyberte volbu Síťové funkce, stiskněte dvakrát tlačítko se **šipkou dolů** a poté tlačítko **OK**.
- 7. Stiskněte tlačítko se **šipkou dolů** tolikrát, kolikrát bude třeba, dokud se neobjeví volba Rozlišení, a poté stiskněte tlačítko **OK**.

8. Vyberte požadovanou hodnotu DPI:

P **Poznámka:** DPI udává možnosti rozlišení snímání v bodech na palec.

- **72**
- **100**
- **200**
- **300**
- **400**
- **600**

 $\mathscr{O}$ **Poznámka:** Podrobnosti najdete v části [Možnosti](#page-67-0) rozlišení při snímání.

9. Stiskněte tlačítko **OK**.

#### <span id="page-67-0"></span>**Možnosti rozlišení při snímání**

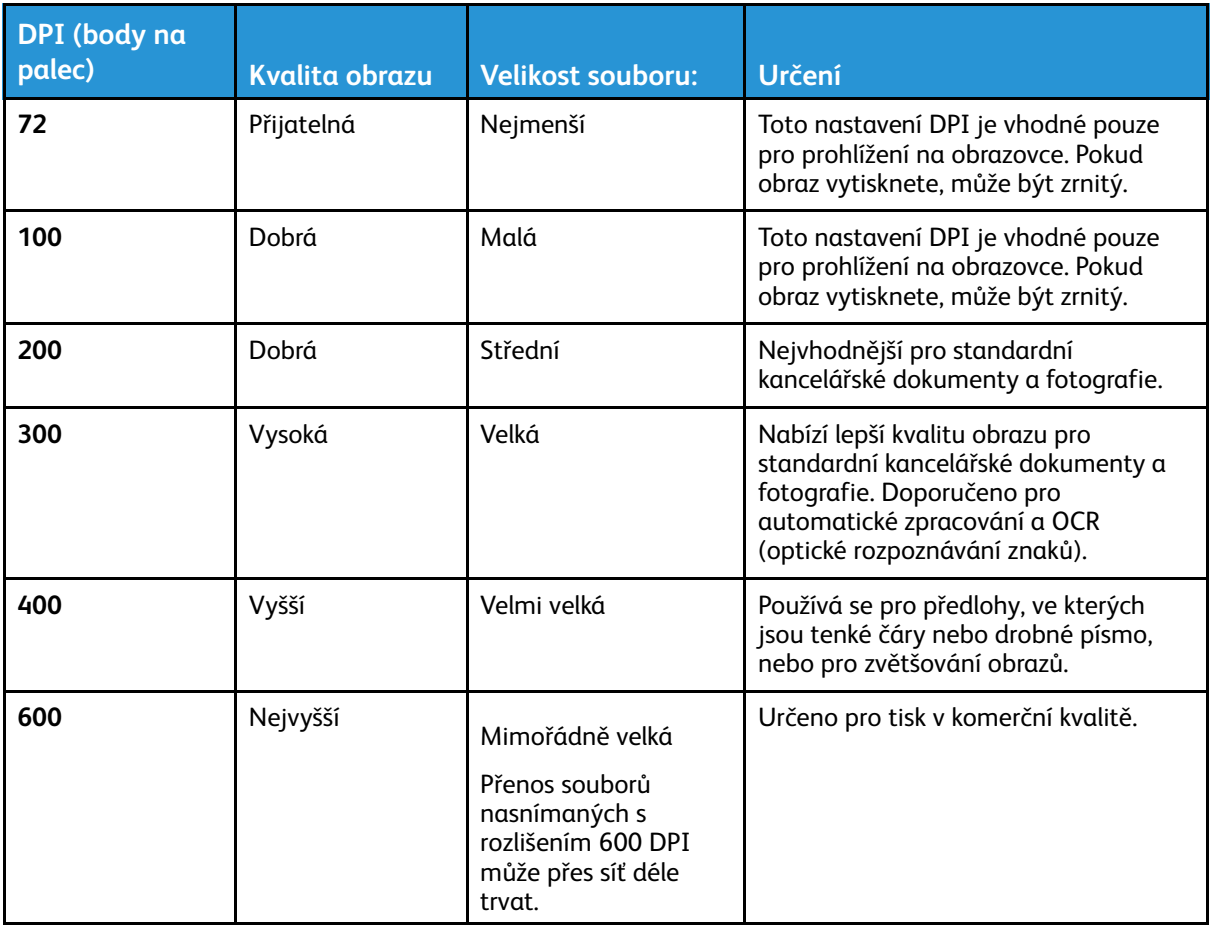

### Nastavení barvy výstupu

Je-li předloha barevná, můžete ji nasnímat barevně, v odstínech šedi nebo černobíle. Výběr černobílého snímání výrazně velikosti souborů nasnímaných obrazů.

Nastavení barvy výstupu:

- 1. Na tiskárně položte předlohu na sklo pro předlohy.
- 2. Stiskněte tlačítko **Vymazat vše** na ovládacím panelu tiskárny.
- 3. Stiskněte tlačítko **Snímání do**.
- 68 Multifunkční tiskárna Xerox® B1022 Uživatelská příručka

4. Vyberte volbu Síť, stiskněte tlačítko se **šipkou dolů** a poté tlačítko **OK**.

Objeví se obrazovka Adresář.

- 5. Pokud se chcete adresáři vyhnout, stiskněte tlačítko **OK**.
- 6. Vyberte volbu Síťové funkce, stiskněte dvakrát tlačítko se **šipkou dolů** a poté tlačítko **OK**.
- 7. Vyberte volbu Barva výstupu stiskněte tlačítko se **šipkou dolů** tolikrát, kolikrát bude třeba.
- 8. Stiskněte tlačítko **OK**.
- 9. Vyberte požadovanou barvu výstupu.
	- **Barva**: Tato možnost nasnímá obraz nebo text barevně.
	- **Šedá škála**: Tato možnost nasnímá obraz nebo text v odstínech šedi. Je vhodná pro snímání vytištěných obrazů.
	- **Černobílá**: Tato možnost nasnímá obraz černobíle. Je vhodné pro černý text na bílém pozadí. Někdy se této možnosti říká jednobarevný výstup.
- 10. Stiskněte tlačítko **OK**.

Objeví se hlášení Uloženo a zvolená barva výstupu bude zaškrtnutá.

### Zesvětlení nebo ztmavení obrazu

Zesvětlení nebo ztmavení obrazu:

- 1. Na tiskárně položte předlohu na sklo pro předlohy.
- 2. Stiskněte tlačítko **Vymazat vše** na ovládacím panelu tiskárny.
- 3. Stiskněte tlačítko **Snímání do**.
- 4. Vyberte volbu Síť, stiskněte tlačítko se **šipkou dolů** a poté tlačítko **OK**. Objeví se obrazovka Adresář.
- 5. Pokud se chcete adresáři vyhnout, stiskněte tlačítko **OK**.
- 6. Vyberte volbu Síťové funkce, stiskněte dvakrát tlačítko se **šipkou dolů** a poté tlačítko **OK**.
- 7. Vyberte možnost Světlejší/tmavší zvýrazněte tuto volbu a stiskněte tlačítko **OK**. Vyberte požadovanou volbu.
	- **Normální**: Tato možnost uplatní stejnou intenzitu grafiky nebo textu z předlohy v nasnímaném dokumentu.
	- **Světlejší +1, +2, +3, +4 nebo +5**: Tato volba umožňuje upravit intenzitu nasnímaného obrazu, pokud je příliš tmavý. Vyberte odpovídající kombinaci nastavení světlosti.
	- **Tmavší +1, +2, +3, +4 nebo +5**: Tato volba umožňuje upravit intenzitu nasnímaného obrazu, pokud je příliš světlý. Vyberte odpovídající kombinaci nastavení tmavosti.

Objeví se hlášení Uloženo a zvolená možnost volby Světlejší/tmavší bude zaškrtnutá.

# <span id="page-69-0"></span>E-mail

Funkci E-mail můžete používat ke snímání předloh a připojení jejich obrazů k e-mailům. Můžete zadat název souboru a formát přílohy a zadat také předmět a e-mailovou zprávu.

Můžete upravit nastavení pro jednotlivé úlohy funkce E-mail a uložit nastavení jako předvolby pro rychlé nastavení budoucích úloh. Seznam funkcí si můžete přizpůsobit.

### Odeslání nasnímaného obrazu na e-mailovou adresu

Odeslání nasnímaného obrazu na e-mailovou adresu:

- 1. Na tiskárně položte předlohu na sklo pro předlohy.
	- Umístěte první stranu předlohy lícovou stranu dolů do levého horního rohu skla pro předlohy.

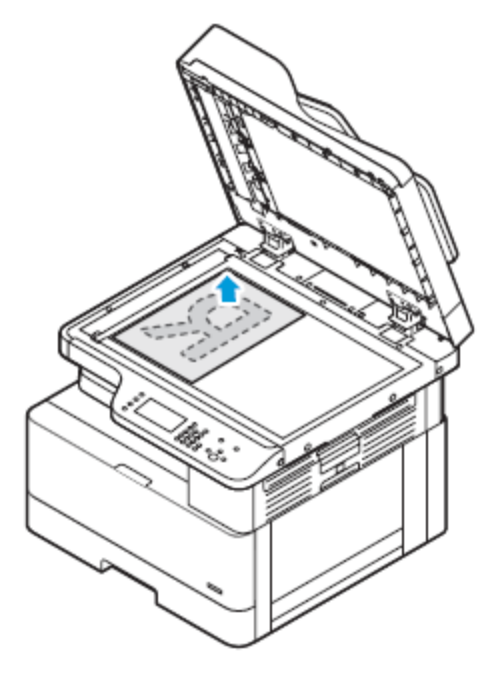

• Pro více stránek nebo pro jednotlivé stránky můžete při snímání obrazů použít volitelný podavač předloh. Odstraňte ze stránek veškeré svorky ze sešívačky a kancelářské sponky a vložte papír do podavače předloh lícovou stranou nahoru.

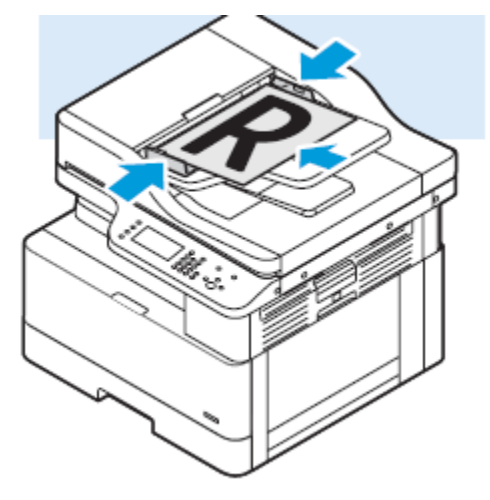

- 2. Stiskněte tlačítko **Vymazat vše** na ovládacím panelu tiskárny.
- 3. Stiskněte tlačítko **E-mail**.
- 4. Pomocí klávesnice na ovládacím panelu vyplňte údaje do položky **Zadat adresu od**.
- 5. Stiskněte tlačítko **Přidat mě** pro Funkce e-mailu.
- 6. Pomocí tlačítka se šipkou **Zpět** se vraťte na předchozí nabídku.
- 7. Zvolte metodu výběru příjemce:
	- **Adresář**: Tato volba umožňuje vybrat e-mailovou adresu z adresáře.
	- **Ruční zadání**: Tato volba umožňuje ruční zadání e-mailové adresy. Pomocí klávesnice zadejte adresu.

**Poznámka:** Při používání adresáře vyberte adresu požadovaného příjemce pomocí Í šipek.

Podrobné informace o používání adresáře a správě a vytváření oblíbených položek najdete v části [Adresář](#page-74-0).

- 8. Stiskněte zelené tlačítko **Start**.
- 9. Prověřte nasnímaný obraz a podle potřeby změňte nastavení snímání. Podrobnosti najdete v části Úpravy [nastavení](#page-63-0) snímání.
# **LISB**

Pomocí služby USB můžete snímat obrazy na jednotku USB Flash a ukládat je na ni a také z jednotky USB Flash tisknout. Nasnímané obrazy se ukládají ve formátech .jpg , .pdf a .tif. Tiskové úlohy již uložené na jednotce USB musí být ve formátu připraveném pro tisk, např. PDF, TIFF nebo JPEG.

# Snímání na jednotku USB flash

Můžete nasnímat dokument a uložit nasnímaný soubor na jednotku USB flash. Podporované typy souborů jsou **.jpg**, **.pdf** a **.tiff**.

- 1. Na tiskárně položte předlohu na sklo pro předlohy.
- 2. Stiskněte tlačítko **Vymazat vše** a poté tlačítko **Snímání do** na ovládacím panelu tiskárny.
- 3. Vyberte možnost USB a stiskněte tlačítko **OK**.

Objeví se následující zpráva: Vložte paměť USB do předního otvoru.

4. Zasuňte jednotku USB flash do portu USB na přední straně tiskárny Xerox.

Na obrazovce se zobrazí zpráva Zjištěno zařízení USB.

- 5. Změňte [nastavení](#page-63-0) snímání podle potřeby. Podrobnosti najdete v části Úpravy nastavení [snímání](#page-63-0).
- 6. Spusťte snímání stisknutím zeleného tlačítka **Start**.

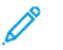

**Poznámka:** Nevyjímejte jednotku USB flash, dokud nebudete vyzváni. Pokud jednotku flash vyjmete před dokončením přenosu, může dojít k poškození souboru.

# Tisk ze zařízení USB

Soubory následujících typů lze tisknout přímo ze zařízení USB:

- .jpg
- .pdf
- .ps
- .pcl
- .prn
- .tiff

**Poznámka:** Pokud jsou porty USB vypnuté, nelze provádět ověřování pomocí čtečky karet USB, aktualizovat software ani tisknout ze zařízení USB.

Než začnete, prověřte, zda váš správce systému tuto funkci na vaší tiskárně Xerox® nastavil a aktivoval. Podrobnosti najdete v dokumentu *System Administrator Guide* (Příručka správce systému) na [www.xerox.com/office/B1022\\_B1025docs](http://www.office.xerox.com/cgi-bin/printer.pl?APP=udpdfs&Page=color&Model=B1022_B1025&PgName=userdocpdfs&FileName=user_guide&Language=English).

Tisk ze zařízení USB:

- 1. Aktivujte tiskárnu tlačítkem **Úsporný režim**.
- 2. Připojte zařízení USB k portu USB na tiskárně.

V okně se objeví zpráva udávající, že se připojuje paměť USB, a poté okno Volby USB.

3. Zvýrazněte volbu **Tisk z USB** dvojím stisknutím tlačítka se **šipkou dolů** a potom stiskněte tlačítko **OK**.

[Použití](#page-46-0) služeb

- 4. Je-li tiskový soubor ve složce, vyberte ji a otevřete.
- 5. Vyberte název souboru pro tisk.
- 6. Stiskněte zelené tlačítko **Start**.
- 7. Pokud chcete tisknout další soubor ze zařízení USB, zvolte možnost **Ano**.

74 Multifunkční tiskárna Xerox® B1022 Uživatelská příručka

# Adresář

Pomocí funkce Adresář můžete vytvářet kontakty pro použití se službami E-mail a Snímání.

- Kontakty můžete do adresáře přidávat pomocí internetových služeb Xerox® CentreWare® Internet Services.
- Funkci adresář můžete využít pro snímání dokumentů na kontakty z adresáře.

#### Přidání kontaktu do adresáře

Chcete-li přidat kontakt do adresáře, použijte software Xerox®CentreWare® Internet Services.

- 1. Spusťte v počítači webový prohlížeč. Do adresního pole zadejte adresu IP tiskárny a stiskněte klávesu **Enter** nebo **Return**.
- 2. Klikněte na tlačítko **Address Book** (Adresář).
- 3. Klepněte na ikonu **Přidat**.
- 4. Zadejte informace do následujících polí:
	- **First Name** (Jméno): Zadejte křestní jméno, které má být zobrazeno v adresáři.
	- **Last Name** (Příjmení): Zadejte příjmení, které má být zobrazeno v adresáři.
	- **Company** (Společnost): Napište jméno společnosti, se kterou se kontakt pojí.
	- **Display Name** (Jméno pro zobrazení): Napište jméno kontaktu, které má být zobrazeno na ovládacím panelu tiskárny. Jméno pro zobrazení je požadováno.

**Poznámka:** Jméno kontaktu můžete nastavit tak, aby se na ovládacím panelu tiskárny zobrazovalo jako oblíbená položka. Jakmile zadáte jméno pro zobrazení, klikněte na ikonu **hvězdičky** globální oblíbené položky.

• **E-mail**: Zadejte e-mailovou adresu pro kontakt v adresáři.

**Poznámka:** E-mailovou adresu můžete nastavit tak, aby se na ovládacím panelu tiskárny zobrazovala jako oblíbená položka. Jakmile zadáte e-mailovou adresu, klikněte na ikonu **hvězdičky**oblíbené e-mailové položky.

- 5. Klikněte na ikonu **snímání do místa určení**.
- 6. Zadejte informace do následujících polí:
	- **Nickname** (Přezdívka): Zadejte název místa určení snímání. Přezdívka je požadována.
	- **Protocol** (Protokol): Vyberte formát pro přenos souboru. K dispozici jsou protokoly FTP, SMB, HTTP, HTTPS a SFTP.
	- **Address Type** (Typ adresy): Určete typ adresy svého počítače. Vyberte položku **IPv4 Address** (Adresa IPv4) nebo **Host Name** (Název hostitele) a zadejte požadované informace.
	- **Document Path** (Cesta k dokumentu): Zadejte cestu a název adresáře nebo složky, kde budou ve vašem počítači uloženy nasnímané soubory.
	- **Přihlašovací jméno**: Zadejte jméno uživatele počítače. Přihlašovací jméno požadováno.
		- P **Poznámka:** Svou přezdívku a přihlašovací jméno můžete nastavit tak, aby se zobrazovaly na ovládacím panelu tiskárny. Jakmile zadáte svou přezdívku a přihlašovací jméno, klikněte na ikonu **hvězdičky** globální oblíbené položky snímání.
	- **Password** (Heslo): Zadejte heslo pro přihlášení k počítači.
	- **Zadejte heslo znovu** (Zadejte heslo znovu): Zadejte přihlašovací heslo znovu.
- 7. Chcete-li nové heslo uložit, klikněte na položku **Select to save new password** (Výběrem uložíte nové heslo).
- 8. Klikněte na tlačítko **Save** (Uložit).

## Import kontaktu do adresáře

Do adresáře můžete importovat kontakt pomocí softwaru Xerox®CentreWare® Internet Services.

- 1. Spusťte v počítači webový prohlížeč. Do adresního pole zadejte adresu IP tiskárny a stiskněte klávesu **Enter** nebo **Return**.
- 2. Klikněte na tlačítko **Address Book** (Adresář).
- 3. Klikněte na ikonu **Import From File** (Importovat ze souboru).
- 4. Klikněte na tlačítko **Browse** (Procházet) a přejděte na soubor adresáře, který chcete importovat.

**Poznámka:** Importovat můžete pouze soubory ve formátu **.csv**.

- 5. U položky Existing Content Management (Správa existujícího obsahu) klikněte na možnost **Add new contacts to existing Device Address Book** (Přidat nové kontakty do stávajícího adresáře zařízení) nebo **Replace existing Device Address Book with the new contacts** (Přepsat stávající adresář zařízení novými kontakty).
- 6. Klikněte na položku **Upload File** (Nahrát soubor).
- 7. Zkontrolujte informace v jednotlivých polích adresáře.
- 8. Klikněte na položku **Importovat**.

#### Úpravy a mazání kontaktů v adresáři ve službách Xerox® CentreWare® Internet Services

Změny a mazání kontaktů v adresáři:

- 1. Spusťte v počítači webový prohlížeč. Do adresního pole zadejte adresu IP tiskárny a stiskněte klávesu **Enter**nebo **Return** (Návrat).
- 2. Klikněte na položku **Address Book** (Adresář) a potom vyberte příslušný kontakt.
- 3. Upravte nebo vymažte jméno kontaktu nebo příslušné informace.
	- Chcete-li upravit zvolený kontakt nebo informace o kontaktu, klikněte na tlačítko **Edit** (Upravit). Změňte informace podle potřeby. Změny uložíte tlačítkem **Save** (Uložit).
	- Chcete-li vymazat zvolený kontakt z adresáře, klikněte na tlačítko **Delete** (Vymazat). Po zobrazení výzvy klikněte na tlačítko **OK**.

# Stav úloh

Pomocí tlačítka Stav úloh můžete vyvolat informace o aktuálních a dokončených úlohách.

#### Zobrazení aktivních nebo dokončených tiskových úloh

Aktivní nebo dokončené tiskové úlohy můžete prohlížet na ovládacím panelu tiskárny.

- 1. Chcete-li zobrazit tiskové úlohy, stiskněte tlačítko **Stav úloh** na ovládacím panelu tiskárny.
- 2. K zobrazení seznamu aktivních nebo dokončených úloh vyberte některou možnost.

K zobrazení aktivních úloh stiskněte tlačítko **OK**.

•

•

K zobrazení dokončených úloh stiskněte tlačítko se **šipkou dolů** a poté tlačítko **OK**.

- 3. Zobrazení podrobností o úloze:
	- a. Zvýrazněte tiskovou úlohu pomocí tlačítka se šipkou **dolů**.
	- b. Informace o vybrané úloze vyvoláte tlačítkem **OK**.

#### Smazání aktivní tiskové úlohy

Aktivní tiskovou úlohu můžete vymazat z ovládacího panelu tiskárny.

**Poznámka:** Správce systému může uživatelům mazání úloh zakázat. Pokud správce systému mazání úloh zakázal, můžete úlohy zobrazovat, ale ne mazat. Aktivní tiskovou úlohu může vymazat jen uživatel, který ji odeslal, nebo správce systému.

- 1. Stiskněte tlačítko **Stav úloh** na ovládacím panelu tiskárny.
- 2. U možnosti Aktivní úloha stiskněte tlačítko **OK**.
- 3. Vyberte požadovanou tiskovou úlohu.
	- a. Zvýrazněte tiskovou úlohu pomocí tlačítka se šipkou **dolů**.
	- b. Vyberte tiskovou úlohu stisknutím tlačítka **OK**.
- 4. U možnosti Vymazat stiskněte tlačítko **OK**.

Potvrďte mazání tiskové úlohy.

5. Možnost Ano vyberete stisknutím tlačítka **OK**.

# Stav přístroje

Pomocí funkce Stav přístroje můžete prohlížet informace tiskárně:

- Informace o přístroji
- Informační strany
- Úroveň toneru

# Zobrazení informací o přístroji

Informace o přístroji můžete zjistit na ovládacím panelu tiskárny nebo v sestavě konfigurace.

- 1. Stiskněte tlačítko **Stav přístroje** na ovládacím panelu tiskárny. Objeví se seznam voleb.
- 2. Pomocí tlačítek se šipkami **nahoru** a **dolů** vyberte na kartě Stav přístroje možnost **Informace o přístroji**.
- 3. Stiskněte tlačítko **OK**.

## Tisk sestavy konfigurace na ovládacím panelu

V sestavě konfigurace jsou uvedeny informace o tiskárně, jako jsou například nainstalované volitelné doplňky, nastavení sítě, nastavení portů, informace o zásobnících a další informace.

- 1. Stiskněte tlačítko **Stav přístroje** na ovládacím panelu tiskárny.
- 2. Na obrazovce Stav přístroje vyberte **Informační strany** a stiskněte jednou tlačítko **šipky dolů**.
- 3. Vyberte volbu **Sestava konfigurace** a stiskněte tlačítko **OK**.
- 4. Stisknutím tlačítka **Zpět** se vrátíte na hlavní obrazovku.

## Kontrola úrovně toneru

Úroveň toneru v tiskárně můžete zobrazit na ovládacím panelu tiskárny.

Kontrola úrovně toneru v tiskárně:

- 1. Stiskněte tlačítko **Stav přístroje** na ovládacím panelu tiskárny.
- 2. Vyberte volbu **Úroveň toneru** pomocí tlačítka se **šipkou nahoru** nebo tlačítko **se šipkou dolů**.
- 3. Stiskněte tlačítko **OK**.

Na obrazovce ovládacího panelu se zobrazí úroveň toneru.

#### Zobrazení údajů účtovacích měřidel

Informace o účtování a použití tiskárny se zobrazují na obrazovce Účtovací měřidla. Zobrazené počty vytištěných stran se využívají pro účely účtování.

Zobrazení údajů o použití z účtovacích měřidel:

- 1. Stiskněte tlačítko **Stav přístroje** na ovládacím panelu tiskárny.
- 2. U možnosti Informace o přístroji stiskněte tlačítko **OK**.
- 3. Vyberte možnost Účtovací měřidla stiskněte tlačítko se **šipkou dolů** tolikrát, kolikrát bude třeba, a poté stiskněte tlačítko **OK**. Strana znamená jednu stranu listu papíru. List potištěný po obou stranách se počítá jako dvě vytištěné strany.

Počty stran se na obrazovce zobrazují pro následující typy výtisků:

- Celkem
- Černobíle
- Velký formát
- Údržba
- Černě zkopírované výtisky
- Černě vytištěné listy

[Použití](#page-46-0) služeb

80 Multifunkční tiskárna Xerox® B1022 Uživatelská příručka

# $\overline{4}$

# <span id="page-80-0"></span>Tisk

#### Tato kapitola obsahuje:

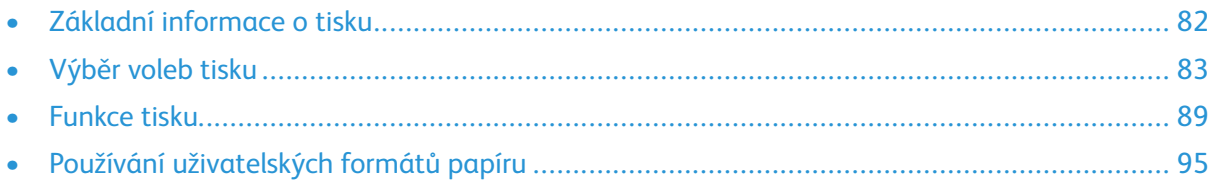

# <span id="page-81-0"></span>Základní informace o tisku

Před tiskem:

- Zapojte počítač a tiskárnu do elektrické zásuvky.
- Zapněte tiskárnu.
- Připojte tiskárnu interně nebo k aktivní síti.
- Zkontrolujte, jestli je v počítači nainstalovaný správný softwarový tiskový ovladač.
- 1. Vyberte příslušný papír.
- 2. Vložte papír do příslušného zásobníku na tiskárně.
- 3. Na ovládacím panelu tiskárny zadejte formát a typ papíru.
- 4. Otevřete nastavení tisku v softwarové aplikaci.
	- V systému Linux stiskněte klávesy **CTRL**→**P**.
	- V počítačích Macintosh stiskněte klávesy **CMD**→**P**.
	- V systému Windows stiskněte klávesy **CTRL**→**P**.
- 5. Zvolte tiskárnu.
- 6. Nastavení ovladače tisku: U počítačů s operačním systémem Windows zvolte **Vlastnosti tiskárny** nebo **Předvolby**.
	- V systému Linux otevřete dialogové okno správce tisku pomocí příkazu sudo xeroxprtmgr. Aby bylo možné upravit frontu, zvolte **Předvolby fronty** nebo **Vlastnosti fronty**.
	- Na počítačích Macintosh vyberte **Funkce Xerox**.
	- V systému Windows zvolte **Vlastnosti tiskárny** nebo **Předvolby**.
- 7. Vyberte požadované volby.
- 8. Odešlete úlohu na tiskárnu tlačítkem **Tisk**.

#### **Related Topics:**

[Vložení](#page-102-0) papíru [Výběr](#page-82-0) voleb tisku Tisk na obě strany [papíru](#page-89-0)

82 Multifunkční tiskárna Xerox<sup>®</sup> B1022 Uživatelská příručka

# <span id="page-82-0"></span>Výběr voleb tisku

Volby tisku a volby v softwaru tiskového ovladače mají různé názvy v závislosti na použité aplikaci.

- V systému Linux se správce fronty spouští pomocí nástroje příkazového řádku **xeroxprtmgr**. Použití tohoto nástroje příkazového řádku umožňuje uživateli upravit nainstalované tiskové fronty Xerox.
- V počítačích Macintosh se možnosti tisku nazývají Funkce Xerox.
- V aplikacích v systému Windows se možnosti tisku nazývají Vlastnosti tiskárny.

Možnosti tisku zahrnují nastavení 2stranného tisku, vzhledu stránky a kvality tisku. Můžete si zvolit výchozí nastavení pro jednotlivé možnosti tisku.

Více informací najdete v části Výběr [výchozích](#page-83-0) nastavení tisku v systému Windows a [Výběr](#page-84-0) voleb tisku v systému [Macintosh.](#page-84-0) Možnosti tisku nastavené v softwarové aplikaci jsou dočasné a neukládají se.

## Nápověda tiskového ovladače

Nápověda k softwaru tiskového ovladače Xerox® je k dispozici v okně Vlastnosti tiskárny. Chcete-li zobrazit nápovědu tiskového ovladače, klikněte v okně Vlastnosti tiskárny v levém dolním rohu na tlačítko **Nápověda** (**?**). V okně Nápovědy se objeví informace o kartách a volbách okna Vlastnosti tiskárny.

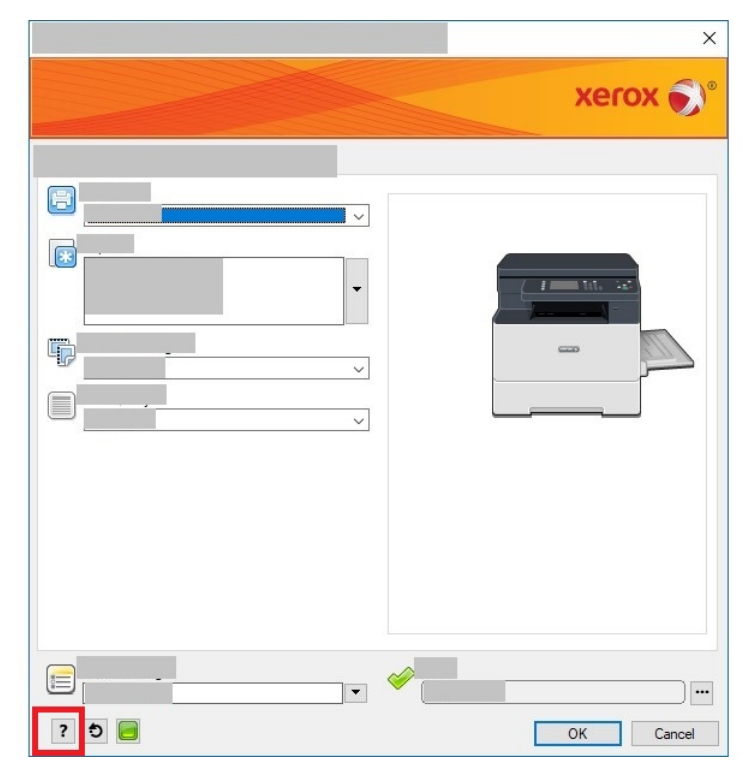

#### Volby tisku v systému Windows

#### <span id="page-83-0"></span>Výběr výchozích nastavení tisku v systému Windows

Pokud tisknete z jakékoliv softwarové aplikace, používá tiskárna nastavení tiskové úlohy stanovená v okně Předvolby tisku. Můžete nastavit volby tisku, které využíváte často, a uložit je, abyste je nemuseli měnit pokaždé, když tisknete.

Pokud chcete například u většiny úloh tisknout na obě strany papíru, zadejte v okně Předvolby tisku 2stranný tisk.

Výběr výchozích voleb tisku:

- 1. Přejděte na počítači do seznamu tiskáren.
	- V systému Windows Vista klikněte na položky **Start**→**Ovládací panel**→**Hardware a zvuk**→**Tiskárny**.
	- U operačního systému Windows Server 2008 a novějších klikněte na položky **Start**→**Nastavení**→**Tiskárny**.
	- U operačního systému Windows 7 klepněte na možnost **Start**→**Zařízení a tiskárny**.
	- V systému Windows 8 klikněte na položky **Start**→**Ovládací panely**→**Zařízení a tiskárny**.
	- V systému Windows 10 klikněte na položky **Start**→**Nastavení**→**Zařízení**→**Tiskárny a skenery**. V rámci položky Související nastavení klikněte na **Zařízení a tiskárny**.
- 2. V seznamu tiskáren klikněte pravým tlačítkem na ikonu vaší tiskárny a potom vyberte **Předvolby tisku** nebo položku **Spravovat**→**Předvolby tisku**.
- 3. V dialogovém okně Vlastnosti tiskárny klikněte na kartu **Upřesnit**.

Jestliže se chcete dozvědět více o možnostech tiskového ovladače pro systém Windows, klikněte v okně Předvolby tisku na tlačítko **Nápověda** (**?**).

#### Výběr voleb tisku pro jednotlivou úlohu v systému Windows

Pokud chcete použít speciální volby tisku pro konkrétní úlohu, změňte před odesláním úlohy na tiskárnu Vlastnosti tiskárny. Pokud chcete například vytisknout dokument v nejvyšší kvalitě, zvolte v dialogovém okně Vlastností tiskárny položky **Volby tisku**→**Kvalita tisku**→**Rozšířená**

- 1. Otevřete v softwarové aplikaci požadovaný dokument a vyvolejte nastavení tisku. Ve většině softwarových aplikací lze kliknout na položky **Soubor**→**Tisk** nebo stisknout klávesovou zkratku **CTRL**→**P**.
- 2. V seznamu vyberte svou tiskárnu a klikněte na tlačítko **Vlastnosti tiskárny**. Název tlačítka se liší podle použité softwarové aplikace.
- 3. V okně Vlastnosti tiskárny klikněte na příslušnou kartu a vyberte požadované volby.
- 4. Kliknutím na tlačítko **OK** uložte vybrané nastavení a zavřete okno Vlastnosti tiskárny.
- 5. Odešlete úlohu na tiskárnu tlačítkem **Tisk**.

#### Uložení sady běžně používaných voleb tisku v systému Windows

Můžete nadefinovat a uložit sadu voleb tisku, abyste je později mohli použít pro tiskové úlohy.

Uložení sady možností tisku:

- 1. Otevřete v softwarové aplikaci požadovaný dokument a klikněte na položky **Soubor**→**Tisk**.
- 2. Vyberte tiskárnu a klikněte na tlačítko **Vlastnosti tiskárny**.
- 3. V okně Vlastnosti tiskárny klikněte vyberte odpovídající možnosti.
- 4. Nastavení uložíte kliknutím na položky **Uložená nastavení**→**Uložit jako**.
- 84 Multifunkční tiskárna Xerox® B1022 Uživatelská příručka
- 5. Zadejte název pro sadu voleb tisku a klikněte na tlačítko **OK**.
- 6. Pokud chcete tisknout pomocí uložených voleb, vyberte ze seznamu **Uložených nastavení** příslušný uložený název.

#### Volby tisku v systému Macintosh

#### <span id="page-84-0"></span>Výběr voleb tisku v systému Macintosh

Pokud chcete použít určité volby tisku, změňte před odesláním úlohy na tiskárnu nastavení tisku.

- 1. Otevřete v aplikaci požadovaný dokument a klikněte na položky **Soubor**→**Tisk**.
- 2. Zvolte tiskárnu.
- 3. Vyberte **Funkce Xerox**.
- 4. Vyberte požadované volby.
- 5. Klikněte na tlačítko **Tisk**.

#### Uložení sady běžně používaných voleb tisku v systému Macintosh

Můžete nadefinovat a uložit sadu voleb, abyste je později mohli použít pro tiskové úlohy. Uložení sady možností tisku:

- 1. Otevřete v aplikaci požadovaný dokument a klikněte na položky **Soubor**→**Tisk**.
- 2. V seznamu tiskáren vyberte svou tiskárnu.
- 3. Vyberte požadované volby tisku.
- 4. Uložte nastavení kliknutím na položku **Uložit aktuální nastav. jako výchozí**.

#### Volby tisku v prostředí Linux

#### Správce tiskárny Xerox®

Správce tiskárny Xerox® je aplikace, která umožňuje spravovat a tisknout na více tiskáren v prostředí UNIX a Linux.

Správce tiskárny Xerox® umožňuje:

- Nakonfigurovat tiskárny připojené v síti a kontrolovat jejich stav.
- Nastavit tiskárnu ve vaší síti. Po instalaci můžete sledovat provoz tiskárny.
- Provádět kontrolní údržbu tiskárny.
- Kdykoliv zobrazit stav spotřebního materiálu.
- Zajistit stejný vzhled u všech různých dodavatelů operačních systémů UNIX a Linux.

#### **Instalace správce tiskárny Xerox®**

Než přistoupíte k instalaci Správce tiskárny Xerox®, ověřte si, zda máte oprávnění kořenového uživatele nebo superuživatele.

Instalace správce tiskárny Xerox®

- 1. Stáhněte si balíček určený pro váš operační systém. Ovladače pro vaši tiskárnu naleznete na adrese [www.xerox.com/office/B1022\\_B1025drivers.](http://www.office.xerox.com/cgi-bin/printer.pl?APP=udpdfs&Page=color&Model=B1022_B1025&PgName=driver&Language=English)
- 2. Na webové stránce tiskových ovladačů přejděte k vašemu modelu tiskárny.
- 3. U vašeho modelu tiskárny klikněte na odkaz **Drivers & Downloads** (Ovladače a soubory ke stažení).
- 4. V nabídce Operating System (Operační systém) vyberte váš operační systém.
- 5. V seznamu dostupných tiskových ovladačů vyhledejte tiskový ovladač pro váš model tiskárny. Další informace o jednotlivých ovladačích získáte kliknutím na položku **Popis**.
- 6. Klikněte na tiskový ovladač pro váš model tiskárny a operační systém.
- 7. Přečtěte si licenční smlouvu s koncovým uživatelem a kliknutím na tlačítko **Accept** (Přijmout) spusťte stahování.

Soubor bude automaticky stažen do výchozího umístění stažených souborů ve vašem počítači.

- 8. Instalace balíčku ovladače Xerox® pro Linux:
	- a. Stáhněte si soubor ve formátu deb nebo rpm.
	- b. Chcete-li balíček tiskového ovladače nainstalovat pomocí nástroje příkazového řádku, přejděte do adresáře se staženým souborem.
	- c. Pokud chcete spustit instalační program, zadejte požadovaný příkaz příkazového řádku pro váš operační systém. Příklad:
		- **Red Hat**: rpm -U <názevsouboru>.rpm
		- **Linux založený na distribuci Debian**: dpkg -i <názevsouboru>.deb
		- AIX: rpm -U <názevsouboru>.rpm
		- **HPUX**: <názevsouboru>.depot.gz
		- **Solaris**: pkgadd -d <názevsouboru>.pkg

**Poznámka:** Při většině instalací je vytvořen adresář Xerox v /opt/Xerox/prtsys. Další informace o nástrojích, které jsou součástí správce balíčků operačního systému, najdete v příručce dodávané s balíčkem. Například man xeroxprtmgr.

#### Spuštění Správce tiskárny Xerox®

Spuštění Správce tiskárnyXerox® z příkazové řádky:

- 1. Přihlaste se jako **root**.
- 2. Napište xeroxprtmgr.

Poznámka: Správce tiskárny Xerox můžete také otevřít pomocí příkazu xeroxprtmgr spuštěného jako root pomocí sudo.

3. Stiskněte klávesu **Enter** nebo **Return**.

#### Tisk z pracovní stanice Linux

Tiskový ovladač Xerox® přijímá soubory s příkazem úlohy, které obsahují předvolby funkcí tisku. Žádosti o tisk můžete odeslat také přes příkazový řádek pomocí příkazu **lp/lpr**. Více informací o možnostech tisku v systému Linux zobrazíte kliknutím na tlačítko **Nápověda** (**?**) v tiskovém ovladači Xerox®.

- 1. Vytvořte tiskovou frontu. Pokyny pro nastavení fronty najdete v dokumentu *System Administrator Guide* (Příručka správce systému) na [www.xerox.com/office/B1022\\_B1025docs.](http://www.office.xerox.com/cgi-bin/printer.pl?APP=udpdfs&Page=color&Model=B1022_B1025&PgName=userdocpdfs&FileName=user_guide&Language=English)
- 2. Když máte v aplikaci otevřený požadovaný dokument či grafický soubor, otevřete dialogové okno Tisk. Ve většině softwarových aplikací lze kliknout na položky **Soubor**→**Tisk** nebo stisknout klávesovou zkratku **CTRL**→**P**.
- 3. Zvolte cílovou tiskovou frontu.
- 4. Chcete-li otevřít dialogové okno pro dobu tisku v tiskovém ovladači Xerox®, klikněte na tlačítko **Tisk** v dialogovém okně systému Linux pro tisk.
- 5. Zavřete dialogové okno Tisk.

**Poznámka:** Když zavřete dialogové okno jinak, nebude dialogové okno tiskového ovladače přístupné.

- 6. V tiskovém ovladači Xerox® vyberte dostupné funkce tiskárny.
- 7. Klikněte na tlačítko **Tisk**.

#### **Vytvoření příkazu úlohy pomocí tiskového ovladače Xerox®**

1. Otevřete tiskový ovladač Xerox® z příkazové řádky. Přihlaste se jako uživatel root a napište **xeroxprtmgr**.

**Poznámka:** Správce tiskárny můžete navíc otevřít pomocí příkazu xeroxprtmgr spuštěného jako root.

- 2. Na obrazovce My Printers (Moje tiskárny) zvolte svou tiskárnu.
- 3. V horním rohu klikněte na možnost **Edit Printer** (Upravit tiskárnu) a zvolte možnosti tisku úlohy.
- 4. Klikněte na možnost **Save As** (Uložit jako) a uložte příkaz k úloze do domovského adresáře.

Osobní informace, které lze identifikovat, například heslo pro zabezpečený tisk, se v příkazu úlohy neukládají. Informace můžete určit v příkazovém řádku.

Tisk pomocí příkazu úlohy spustíte příkazem **xeroxprint -d{Target\_Queue} - oJT= <path\_to\_ticket> <file\_name>**.

Následující příkazy jsou příkladem toho, jak tisknout pomocí příkazů úlohy:

```
xeroxprint -d{Target_Queue} -oJT={Absolute_Path_To_Job_Ticket} {Path_
To Print File}
xeroxprint -dMyQueue -oJT=/tmp/DuplexedLetterhead /home/user/
PrintReadyFile
xeroxprint -dMyQueue -oJT=/tmp/Secure -oSecurePasscode=1234 /home/
user/PrintReadyFile
```
Na tiskárně Xerox můžete tisknout z mobilních zařízení s operačním systémem iOS a Android. Další informace získáte v části Mopria a [Google](#page-43-0) Cloud Print™.

#### Tisk pomocí funkce Wi-Fi Direct

K tiskárně se můžete připojit prostřednictvím mobilního zařízení s bezdrátovým připojením, jako je tablet, počítač nebo chytrý telefon, pomocí Wi-Fi Direct.

Další informace o použití funkce Wi-Fi Direct najdete v dokumentaci dodávané s mobilním zařízením.

**Poznámka:** Postup při tisku se liší v závislosti na použitém mobilním zařízení.

## Tisk ze zařízení USB

Soubory následujících typů lze tisknout přímo ze zařízení USB:

- .jpg
- .pdf
- .ps
- .pcl
- .prn
- .tiff

**Poznámka:** Pokud jsou porty USB vypnuté, nelze provádět ověřování pomocí čtečky karet USB, aktualizovat software ani tisknout ze zařízení USB.

Než začnete, prověřte, zda váš správce systému tuto funkci na vaší tiskárně Xerox® nastavil a aktivoval. Podrobnosti najdete v dokumentu *System Administrator Guide* (Příručka správce systému) na [www.xerox.com/office/B1022\\_B1025docs](http://www.office.xerox.com/cgi-bin/printer.pl?APP=udpdfs&Page=color&Model=B1022_B1025&PgName=userdocpdfs&FileName=user_guide&Language=English).

Tisk ze zařízení USB:

- 1. Aktivujte tiskárnu tlačítkem **Úsporný režim**.
- 2. Připojte zařízení USB k portu USB na tiskárně.

V okně se objeví zpráva udávající, že se připojuje paměť USB, a poté okno Volby USB.

- 3. Zvýrazněte volbu **Tisk z USB** dvojím stisknutím tlačítka se **šipkou dolů** a potom stiskněte tlačítko **OK**.
- 4. Je-li tiskový soubor ve složce, vyberte ji a otevřete.
- 5. Vyberte název souboru pro tisk.
- 6. Stiskněte zelené tlačítko **Start**.
- 7. Pokud chcete tisknout další soubor ze zařízení USB, zvolte možnost **Ano**.

# <span id="page-88-0"></span>Funkce tisku

# Správa úloh

#### Správa úloh pomocí ovládacího panelu

V okně Stav úloh na ovládacím panelu tiskárny můžete zobrazit seznam aktivních a dokončených úloh. Zvolené úlohy můžete vymazat, vytisknout, zobrazit jejich postup nebo údaje.

#### **Zrušení tiskové úlohy**

Na ovládacím panelu tiskárny stiskněte tlačítko **Stop**.

#### **Zobrazení aktivních nebo dokončených tiskových úloh**

Aktivní nebo dokončené tiskové úlohy můžete prohlížet na ovládacím panelu tiskárny.

- 1. Chcete-li zobrazit tiskové úlohy, stiskněte tlačítko **Stav úloh** na ovládacím panelu tiskárny.
- 2. K zobrazení seznamu aktivních nebo dokončených úloh vyberte některou možnost.
	- •

K zobrazení aktivních úloh stiskněte tlačítko **OK**.

•

- K zobrazení dokončených úloh stiskněte tlačítko se **šipkou dolů** a poté tlačítko **OK**.
- 3. Zobrazení podrobností o úloze:
	- a. Zvýrazněte tiskovou úlohu pomocí tlačítka se šipkou **dolů**.
	- b. Informace o vybrané úloze vyvoláte tlačítkem **OK**.

#### **Smazání aktivní tiskové úlohy**

Aktivní tiskovou úlohu můžete vymazat z ovládacího panelu tiskárny.

- **Poznámka:** Správce systému může uživatelům mazání úloh zakázat. Pokud správce systému mazání úloh zakázal, můžete úlohy zobrazovat, ale ne mazat. Aktivní tiskovou úlohu může vymazat jen uživatel, který ji odeslal, nebo správce systému.
- 1. Stiskněte tlačítko **Stav úloh** na ovládacím panelu tiskárny.
- 2. U možnosti Aktivní úloha stiskněte tlačítko **OK**.
- 3. Vyberte požadovanou tiskovou úlohu.
	- a. Zvýrazněte tiskovou úlohu pomocí tlačítka se šipkou **dolů**.
	- b. Vyberte tiskovou úlohu stisknutím tlačítka **OK**.
- 4. U možnosti Vymazat stiskněte tlačítko **OK**.

Potvrďte mazání tiskové úlohy.

5. Možnost Ano vyberete stisknutím tlačítka **OK**.

#### Správa úloh pomocí internetových služeb Xerox® CentreWare® Internet Services

Pomocí internetových služeb Xerox® CentreWare® Internet Services můžete zobrazit seznam aktivních úloh a vymazat úlohy ze seznamu Aktivních úloh.

#### Výběr voleb papíru pro tisk

K dispozici jsou následující volby papíru pro tisk:

- Výchozí formát/barva/typ papíru
- Jiný formát
- Jiná barva
- Jiný typ
- Vybrat podle zásobníku

Jedním z následujících způsobů určete papír, který chcete použít:

- Zvolte funkci Automatický výběr. Když je nastavená tato funkce, tiskárna automaticky vybere papír, který má být použit, na základě formátu dokumentu, typu papíru a barvy papíru.
- Zvolte konkrétní zásobník, kde je vložený papír, který chcete použít.

# Změna měřítka

Funkce Změna měřítka zmenší nebo zvětší předlohu, aby obraz odpovídal zvolenému formátu papíru výstupu. Chcete-li použít Možnosti změny měřítka, v okně Vlastnosti tiskárny vyberte volby **Možnosti tisku**→**Papír**→**Jiný formát**→**Pokročilý formát papíru**→**Možnosti změny měřítka**.

- **Beze změny měřítka**: Tato volba nezmění formát tištěného obrazu. V políčku s procenty se objeví míra obrazu 100 %. Pokud je formát předlohy větší než výstupní formát, tiskárna obraz ořízne. Pokud je formát předlohy menší než výstupní formát, bude kolem obrazu volná plocha.
- **Automaticky přizpůsobit**: Tato volba přizpůsobí dokument tak, aby odpovídal zvolenému formátu papíru výstupu. Míra přizpůsobení se objeví v políčku s procenty pro ukázku.
- **Ručně přizpůsobit**: Tato volba přizpůsobí dokument o hodnotu zadanou v políčku s procenty pro náhled.

# <span id="page-89-0"></span>Tisk na obě strany papíru

#### Typy papíru pro automatický 2stranný tisk

Tiskárna může automaticky vytisknout 2stranný dokument na podporovaný papír. Před tiskem 2stranného dokumentu ověřte, zda tiskárna podporuje příslušný typ a gramáž papíru.

#### Tisk 2stranného dokumentu

Možnosti automatického 2stranného tisku se zadávají v tiskovém ovladači. Tiskový ovladač používá k tisku dokumentu nastavení orientace na výšku nebo na šířku ze softwarové aplikace.

#### Volby vzhledu stránky při 2stranném tisku

Můžete zadat vzhled stránky pro 2stranný tisk, který určuje způsob obracení vytištěných stránek. Toto nastavení potlačí nastavení orientace stránky v aplikaci.

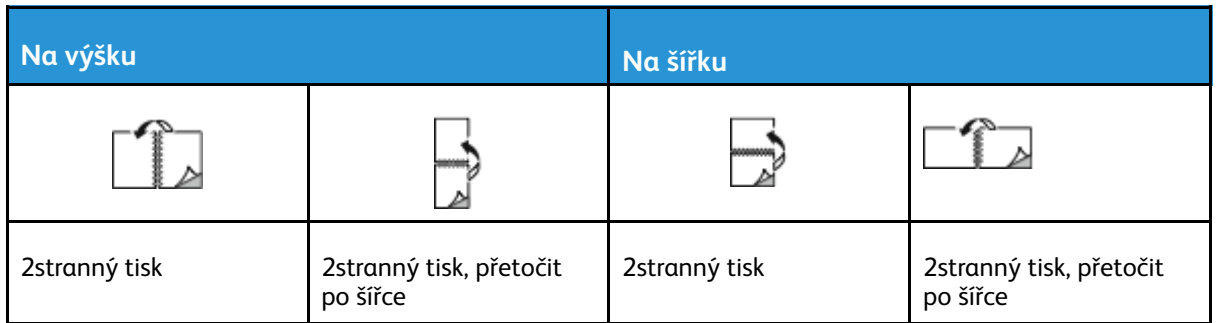

# Tisk zrcadlových obrazů

Pokud je nainstalován ovladač PostScript, lze stránky v Rozšířeném nastavení tisknout jako zrcadlové obrazy. Obrazy se tisknou zrcadlově zleva doprava.

# Tisk více stránek na jeden list

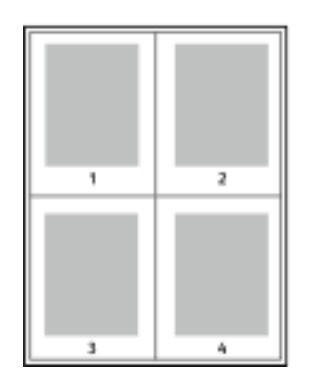

Při tisku vícestránkového dokumentu lze vytisknout na jeden list papíru více stránek.

- 1 Otevřete nastavení tisku v softwarové aplikaci. V systému Windows stiskněte klávesy **CTRL+P**. V počítači Macintosh stiskněte klávesy **CMD+P**. V systému Linux stiskněte klávesy **CTRL +P**.
- 2 V seznamu vyberte svou tiskárnu a klikněte na tlačítko **Vlastnosti tiskárny**. V nativním tiskovém rozhraní systému Linux vyvoláte tiskové rozhraní Xerox tlačítkem **Tisk**.
- 3 Na kartě Možnosti dokumentu zvolte **Rozložení strany**.
- 4 Vyberte požadovaný počet stránek na list a klikněte na tlačítko **OK** nebo zvolte **Rozvržení brožury**.
- 5 V okně Tisk klikněte na tlačítko **Tisk**.

# Kvalita tisku

Režimy kvality tisku pro tiskový ovladač PostScript:

- Režim standardní kvality tisku: 600 x 600 dpi (body na palec)
- Režim vylepšené kvality tisku: 1200 x 1200 dpi

Režimy kvality tisku pro tiskový ovladač Printer Control Language (PCL):

- Režim standardní kvality tisku: 600 x 600 dpi (body na palec)
- Režim vylepšené kvality tisku: 1200 x 1200 dpi

# Tisk brožur

Při 2stranném tisku lze vytisknout dokument ve formě malé brožury. Brožury lze vytvářet ze všech formátů papíru, které lze použít pro 2stranný tisk.

Tiskový ovladač automaticky zmenší obraz každé stránky a vytiskne čtyři obrazy stránek na list papíru, dva obrazy stránek na každou stranu. Stránky budou vytištěny ve správném pořadí, takže z nich můžete přeložením a sešitím vytvořit brožuru.

Uživatelská příručka

- V systému Linux se položka Rozvržení brožury nachází na kartě Rozvržení.
- V systému Macintosh se položka Rozvržení brožury nachází v seznamu Papír/výstup v okně Tisk ve Funkcích Xerox.
- V systému Windows se položka Rozvržení brožury nachází na kartě Rozvržení strany. Rozvržení strany se nachází na kartě Volby dokumentu.

Pokud tisknete brožury pomocí tiskového ovladače PostScript pro systém Windows nebo ovladače pro systém Macintosh, můžete určit hřbet a rozlézání.

- Hřbet: Určuje vodorovnou vzdálenost mezi obrazy stránek v bodech. Velikost bodu je 0,35 mm  $(1/72")$ .
- Rozlézání: Určuje, nakolik se mají obrazy stránek posunout směrem k vnějšímu okraji v přírůstcích po desetině bodu. Posunutí kompenzuje tloušťku složeného papíru, která by po přeložení mohla způsobit mírný posun obrazů stránek směrem k vnějšímu okraji. Lze nastavit hodnotu od 0 do 1 bodu.

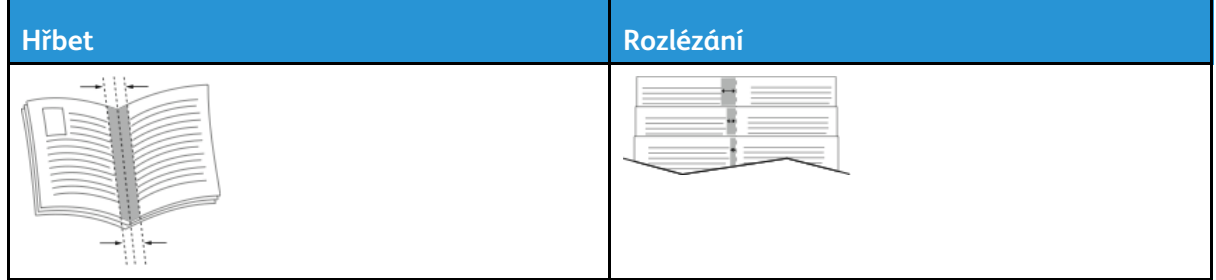

## Tisk stránek obalu

Stránka obalu je první nebo poslední stránka dokumentu. Pro stránky obalu můžete vybrat jiný zdroj papíru než pro samotný dokument. Můžete například jako první stránku dokumentu použít firemní hlavičkový papír. Jako první a poslední stránku zprávy můžete použít papír těžší gramáže. Jako zdroj pro tisk stránek obalu lze použít kterýkoli vhodný zásobník papíru.

**Poznámka:** V systému Linux můžete přidat obaly a vkládací listy, nastavit výjimky a vytisknout obal. Možnosti pro obal se nacházejí na kartě Speciální strany.

- 1. Chcete-li přejít na obal v okně tiskového ovladače, klikněte na možnosti **Volby tisku**→**Papír**→**Obal**.
- 2. Vyberte jednu z následujících možností stran pro tisk stran obalu:
	- Bez obalu: Tato volba nevytiskne žádné stránky obalu. K dokumentu nebudou přidány žádné stránky obalu.
	- Pouze přední: Tato možnost vytiskne první stránku na papír z určeného zásobníku.
	- Pouze zadní. Tato možnost vytiskne zadní stránku na papír z určeného zásobníku.
	- Přední a zadní: Stejný: Tato volba vytiskne přední a zadní stránku obalu ze stejného zásobníku.
- 3. Vyberte papír pro stránky obaly podle formátu, barvy a typu.

**Poznámka:** Můžete použít prázdný nebo předtištěný papír a můžete tisknout na první, druhou nebo obě strany obalu.

#### Tisk vodoznaku ze systému Windows

Vodoznak je speciální text, který lze vytisknout přes jednu nebo více stránek. Pomocí vodoznaku lze přidat například slova jako Kopie, Koncept nebo Důvěrné, která by jinak bylo nutné před distribucí na dokument razítkovat.

**Poznámka:** Tato funkce je k dispozici pouze na počítačích se systémem Windows, které tisknou na síťovou tiskárnu.

Tisk vodoznaku:

- 1. V tiskovém ovladači klikněte na kartu **Volby dokumentu**.
- 2. Klikněte na kartu **Watermark** (Vodoznak).
- 3. V nabídce Vodoznak vyberte vodoznak. Můžete vybrat některý z přednastavených vodoznaků nebo můžete vytvořit vlastní vodoznak. Z této nabídky můžete spravovat vodoznaky.
- 4. Pro Uživatelský vodoznak vyberte požadovanou možnost:
	- **Text**: Zadejte do pole text a poté nastavte písmo.
	- **Časové razítko**: Nastavte datum a čas a poté nastavte písmo.
	- **Obraz**: Chcete-li obrázek najít, klikněte na ikonu **Procházet**.
- 5. Zadejte úhel změny měřítka a umístění vodoznaku.
	- Pro určení polohy obrazu na stránce vyberte požadovanou možnost umístění. Pomocí čtyř tlačítek se **šipkami** přesunujte obraz každým směrem v krocích po 1.
	- Pokud jste vybrali možnost Obrázek: Pro určení velikosti obrázku v porovnání s obrazovou předlohou vyberte některou možnost pro velikost. Pomocí tlačítek se **šipkami** měňte velikost obrázku v krocích po 1 %.
	- Pokud jste vybrali možnost Text a Časové razítko: Pro určení úhlu obrazu na stránce vyberte požadovanou možnost umístění. Pomocí tlačítek se **šipkami** otáčejte obraz doleva nebo doprava v krocích po 1.
- 6. V části Vrstvení vyberte, jak se má vodoznak vytisknout.
	- **Tisk na pozadí**: Tato možnost vytiskne vodoznak za textem a grafikou.
	- **Prolnutí**: Tato možnost spojí vodoznak s textem a grafikou v dokumentu. Vodoznak je průhledný, takže je vidět vodoznak i obsah dokumentu.
	- **Tisk na popředí**: Tato možnost vytiskne vodoznak přes text a grafiku.
- 7. Klikněte na položku **Stránky** a vyberte stránky, na které se má vodoznak vytisknout:
	- **Tisk na všechny strany**: Tato volba vytiskne vodoznak na všechny stránky dokumentu.
	- **Tisk pouze na stranu 1**: Tato volba vytiskne vodoznak pouze na první stranu dokumentu.
- 8. Pokud jste jako vodoznak vybrali obrázek, nastavte světlost obrazu.
- 9. Klikněte na tlačítko **OK**.

#### Výběr orientace tisku

Orientace umožňuje zvolit směr tisku stránky.

- V systému Linux se volby pro Orientaci nacházejí na kartě Rozložení.
- V systému Macintosh jsou volby Orientace v okně Tisk.
- V systému Windows se karta Orientace nachází na kartě Volby dokumentu.

**Poznámka:** Nastavení orientace v dialogovém okně Tisk v aplikaci může přepsat volby orientace v tiskovém ovladači.

K dispozici jsou následující volby:

• **Na výšku**: Tato volba nastaví orientaci papíru tak, že text a obrazy se vytisknou podél kratší hrany papíru.

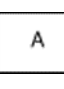

P

А

**Poznámka:** Chcete-li v systému Macintosh vytisknout text a obrázky na výšku v orientaci na šířku, zrušte zaškrtnutí políčka **Automaticky otočit**, pokud je to možné.

# <span id="page-94-0"></span>Používání uživatelských formátů papíru

Můžete tisknout na uživatelské formáty papíru, jejichž rozměry jsou mezi minimálním a maximálním rozmezím velikosti podporovaném tiskárnou. Podrobnosti najdete v části [Podporované](#page-99-0) [uživatelské](#page-99-0) formáty papíru.

## Tisk na uživatelský formát papíru

**Poznámka:** Před tiskem na uživatelský formát papíru definujte formát papíru. Na počítači na kartě Vlastnosti tiskárny klikněte na možnost **Uživatelské formáty papíru**. Podrobnosti najdete v části Definice [uživatelských](#page-94-1) formátů papíru.

#### Tisk na uživatelské formáty papíru v systému Linux

Před tiskem na uživatelský formát papíru definujte uživatelský formát na uživatelském rozhraní Xerox® pro tisk.

#### Tisk na uživatelský formát papíru z počítačů Macintosh

- **Poznámka:** Před tiskem na uživatelský formát papíru definujte ve Vlastnostech tiskárny požadovaný uživatelský formát.
- 1. Vložte papír s uživatelským formátem do zásobníku. Podrobnosti najdete v části [Vložení](#page-102-0) [papíru.](#page-102-0)
- 2. V aplikaci klikněte na položky **Soubor**→**Tisk**.
- 3. V seznamu Paper Size (Formát papíru) vyberte uživatelský formát papíru.
- 4. Klikněte na tlačítko **Tisk**.

#### Tisk na uživatelský formát papíru z prostředí Windows

- **Poznámka:** Před tiskem na uživatelský formát papíru definujte ve Vlastnostech tiskárny požadovaný uživatelský formát papíru.
- 1. Vložte papír s uživatelským formátem do zásobníku.
- 2. Otevřete nastavení tisku v softwarové aplikaci a stiskněte klávesy **CTRL+P**.
- 3. V seznamu vyberte svou tiskárnu a klikněte na tlačítko **Vlastnosti tiskárny**.
- 4. Na kartě Možnosti tisku vyberte předem definovaný uživatelský formát papíru v seznamu pomocí položek **Papír**→**Jiný formát**→**Přizpůsobit novému formátu papíru**.
- 5. Podle potřeby vyberte další možnosti tisku a potom klikněte na tlačítko **OK**.
- 6. V okně Tisk klikněte na tlačítko **Tisk**.

## <span id="page-94-1"></span>Definice uživatelských formátů papíru

Při tisku na uživatelské formáty papíru nadefinujte šířku a délku papíru. Uživatelské formáty papíru můžete určit v softwaru tiskového ovladače nebo na ovládacím panelu tiskárny. Při nastavování velikosti papíru se přesvědčte, že jste stanovili stejnou velikost, jakou má papír v zásobníku. Nastavení špatného formátu papíru může způsobit chybu tiskárny. Při tisku pomocí softwaru tiskového ovladače na počítači nastavení tiskového ovladače potlačí nastavení ovládacího panelu.

#### Vytváření a ukládání uživatelských formátů papíru v tiskovém ovladači

Na papír uživatelského formátu můžete tisknout z kteréhokoli zásobníku papíru. Nastavení uživatelského formátu papíru se ukládají do ovladače tiskárny a lze je vybrat ve všech aplikacích.

Podrobné informace o podporovaných formátech papíru pro každý zásobník najdete v části [Podporované](#page-99-0) uživatelské formáty papíru.

#### **Vytváření a ukládání uživatelských formátů papíru v systému Windows**

- 1. V softwarové aplikaci klikněte na položku **Soubor**→**Tisk** a vyberte svou tiskárnu.
- 2. V okně Tisk klikněte na **Vlastnosti tiskárny** a potom na kartu **Možnosti tisku**.
- 3. Klikněte na šipku vedle pole **Jiný formát**→**Pokročilý formát papíru**→**Formát papíru výstupu**→**Nový**.
- 4. V okně Nový uživatelský formát papíru zadejte výšku a šířku nového formátu.
- 5. Chcete-li zadat měrné jednotky, klikněte v dolní části okna na tlačítko **Jednotky** a vyberte možnost **Palce** nebo **Milimetry**.
- 6. Chcete-li nastavení uložit, zadejte název nového formátu do pole Název a poté klikněte na tlačítko **OK**.

#### **Vytváření a ukládání uživatelských formátů papíru v systému Macintosh**

- 1. V softwarové aplikaci klikněte na položky **Soubor**→**Tisk**.
- 2. Klikněte na položku **Formát papíru** a vyberte položku **Správa uživatelských formátů**.
- 3. V okně Správa formátů papíru kliknutím na **znaménko plus** (**+**) přidejte uživatelský formát papíru.
- 4. Dvakrát klikněte na položku **Bez názvu** a zadejte název nového uživatelského formátu.
- 5. Zadejte výšku a šířku nového uživatelského formátu.
- 6. U pole Netisknutelná oblast klikněte na šipku. Vyberte v seznamu svou tiskárnu. Nastavte horní, dolní, pravý a levý okraj pro marže Definované uživatelem.
- 7. Uložte nastavení kliknutím na tlačítko **OK**.

#### **Zadání uživatelského formátu papíru na ovládacím panelu tiskárny**

Na papír uživatelského formátu můžete tisknout z kteréhokoli zásobníku papíru.

- 1. Doplňte papír uživatelského formátu do zásobníku papíru a stiskněte tlačítko **Stop**.
- 2. Vyberte možnost **Formát papíru** a stiskněte tlačítko OK.
- 3. Vyberte volbu **Uživatelský**, stiskněte tlačítko se **šipkou dolů** a poté tlačítko **OK**.
- 4. Zadejte šířku papíru v mm nebo v palcích podle toho, co je uvedeno, a stiskněte tlačítko **OK**.
- 5. Zadejte délku papíru v mm nebo v palcích podle toho, co je uvedeno, a stiskněte tlačítko OK.
- 6. Uložte nastavení stisknutím tlačítka **OK**.
- 7. Stiskněte tlačítko **Zpět** tolikrát, kolikrát bude potřeba, abyste se vrátili na hlavní obrazovku.

# 5

# <span id="page-96-0"></span>Papír a média

Tato kapitola obsahuje:

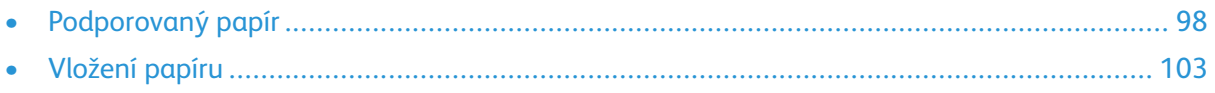

# <span id="page-97-0"></span>Podporovaný papír

Vaše tiskárna umožňuje používat různé typy papíru a dalších médií. Abyste zajistili maximální kvalitu tisku a zamezili zaseknutí papíru, dodržujte pokyny uvedené v této části.

Nejlepších výsledků dosáhnete při použití papíru a médií Xerox doporučených pro vaši tiskárnu.

# Objednání papíru

Budete-li chtít objednat papír nebo jiná média, obraťte se na místního prodejce nebo navštivte [www.xerox.com/office/B1022\\_B1025supplies](http://www.office.xerox.com/cgi-bin/printer.pl?APP=udpdfs&Page=color&Model=B1022_B1025&PgName=order&Language=English).

# Obecné pokyny pro vkládání papíru

- Než papír vložíte do zásobníku, promněte ho.
- Nepřeplňujte zásobníky papíru. Nevkládejte papír nad rysku maximálního naplnění v zásobníku.
- Nastavte vodítka papíru podle použitého formátu papíru.
- Pokud se v tiskárně papír zasekává příliš často, použijte papír nebo jiná schválená média z nového balení.

**Poznámka:** Tato tiskárna nepodporuje tisk na štítky, obálky a fólie.

# Papír, který může poškodit tiskárnu

- **Upozornění:** Některé typy papíru a jiných médií mohou zapříčinit špatnou kvalitu výstupu,  $\bigcirc$ častější zasekávání papíru nebo poškození tiskárny. Nepoužívejte tyto typy papíru:
- Samoprůpisový papír
- Reliéfový papír
- Mazatelný kancelářský papír
- Hrubý nebo porézní papír
- Papír do inkoustových tiskáren
- Lesklý nebo křídový papír nevhodný pro laserové tiskárny
- Papír, který již byl použit ke kopírování
- Složený nebo pomačkaný papír
- Papír s výřezy nebo perforací
- Sešívaný papír
- Papír citlivý na teplo
- Obálky s okénky, kovovými svorkami, postranními spoji nebo lepidlem s krycí páskou
- Obálky s vycpávkou
- Plastová média
- Syntetický papír

 $\bigcirc$ **Upozornění:** Záruka společnosti Xerox®, servisní smlouva ani záruka Total Satisfaction Guarantee (Záruka celkové spokojenosti) společnosti Xerox® se nevztahuje na škody způsobené použitím nepodporovaného papíru nebo speciálních médií. Záruka Total Satisfaction Guarantee (Záruka celkové spokojenosti) společnosti Xerox® je poskytována ve Spojených státech amerických a v Kanadě. Mimo tyto oblasti se může rozsah záruky lišit. Další informace vám sdělí místní zástupce společnosti Xerox®.

# Pokyny k uskladnění papíru

K zajištění optimální kvality tisku skladujte papír a další média správným způsobem.

- Papír uskladněte na tmavém, chladném a relativně suchém místě. Většina papírů je náchylná k poškození ultrafialovým a viditelným světlem. Pro papír je škodlivé ultrafialové světlo vyzařované sluncem a zářivkami.
- Omezte dlouhodobé vystavení papíru silnému světlu.
- Udržujte stálou teplotu a relativní vlhkost.
- Vyhýbejte se skladování papíru na půdách, v kuchyních, garážích nebo sklepech. V těchto prostorách bývá vyšší vlhkost.
- Papír skladujte vodorovně na paletách, v krabicích, na policích nebo ve skříních.
- Do míst určených k uskladnění nebo manipulaci s papírem nenoste potraviny ani nápoje.
- Neotvírejte zatavené balíky papíru, dokud nebudete vkládat papír do tiskárny. Ponechte uskladněný papír v originálním obalu. Obal papíru chrání papír před ztrátou vlhkosti nebo jejím zvýšením.
- Některá speciální média jsou zabalena v plastových vacích, které lze znovu zalepit. Tato média skladujte ve vaku, dokud je nebudete chtít použít. Nepoužitá média ponechte ve vaku a vak znovu zalepte.

# Podporované typy a gramáže papíru

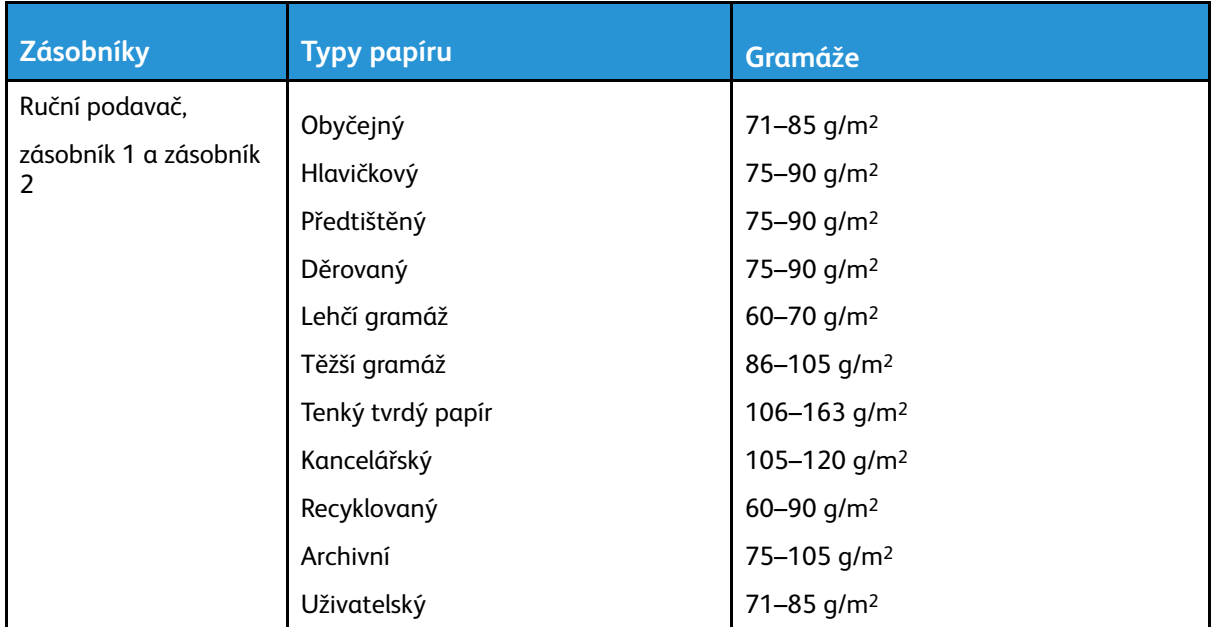

## Podporované standardní formáty papíru

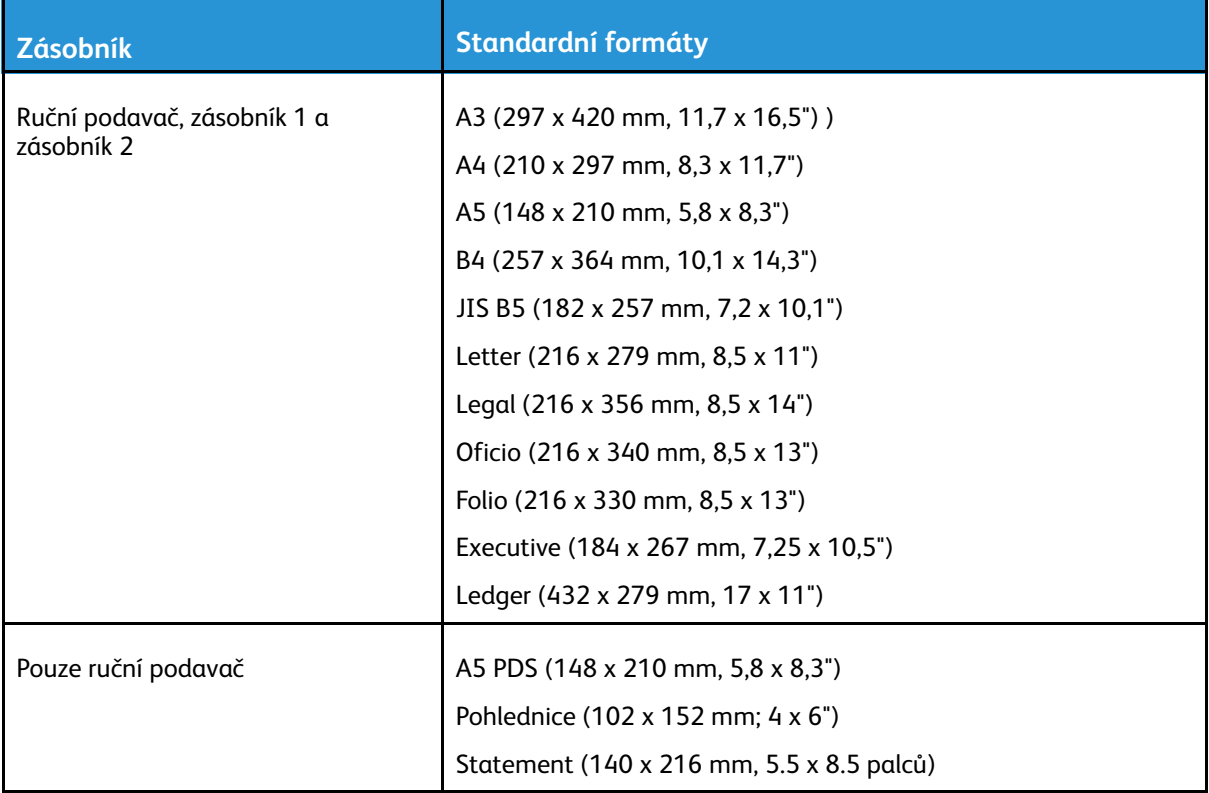

#### <span id="page-99-0"></span>Podporované uživatelské formáty papíru

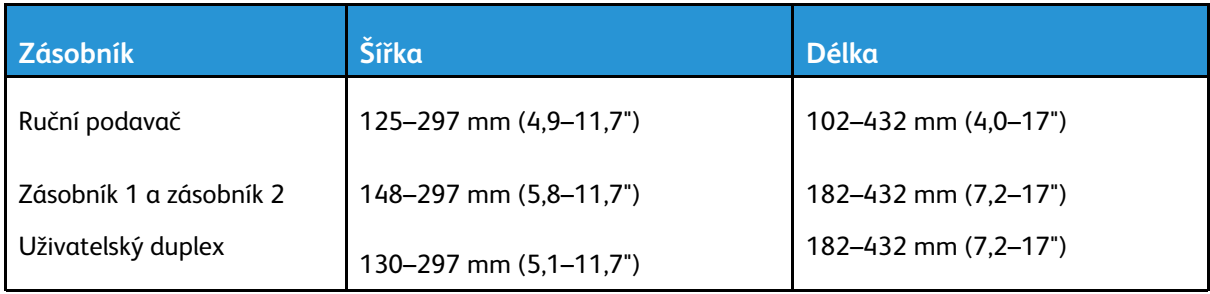

#### Podporované typy a gramáže papíru pro automatický 2stranný tisk

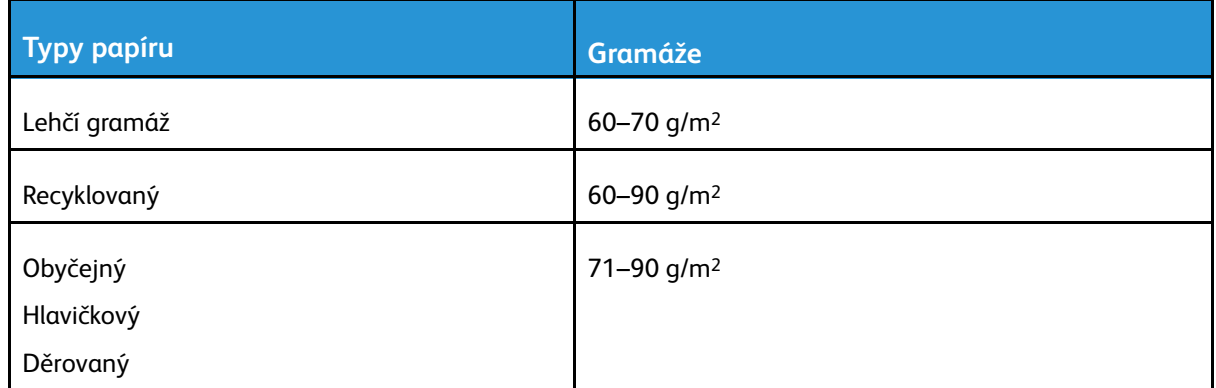

#### 100 Multifunkční tiskárna Xerox® B1022 Uživatelská příručka

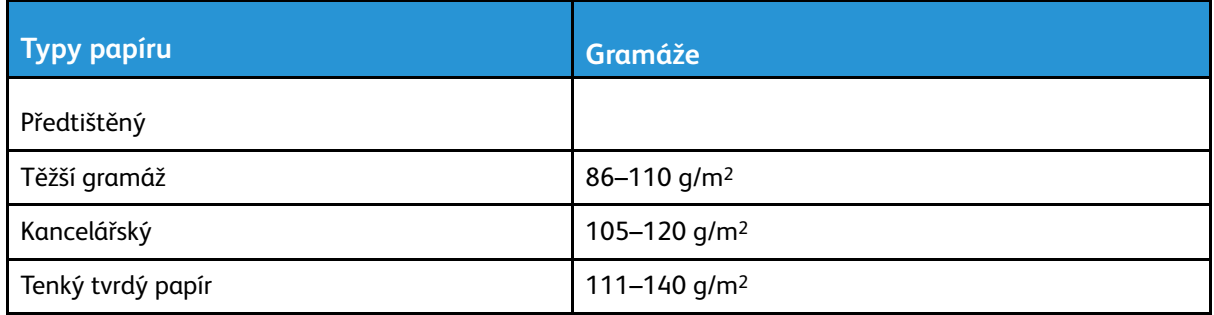

#### Podporované standardní formáty papíru pro automatický 2stranný tisk

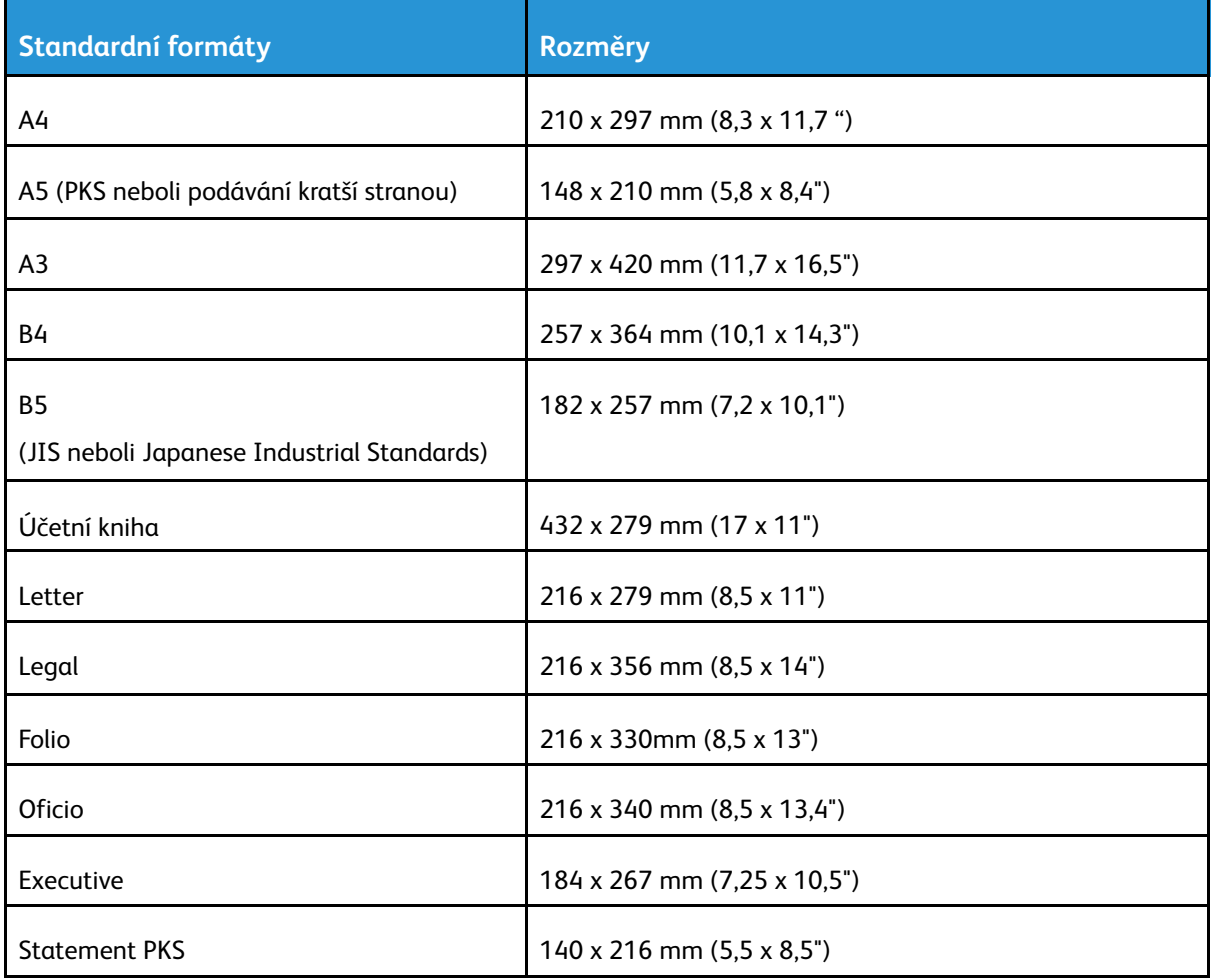

#### Podporované uživatelské formáty papíru pro automatický 2stranný tisk

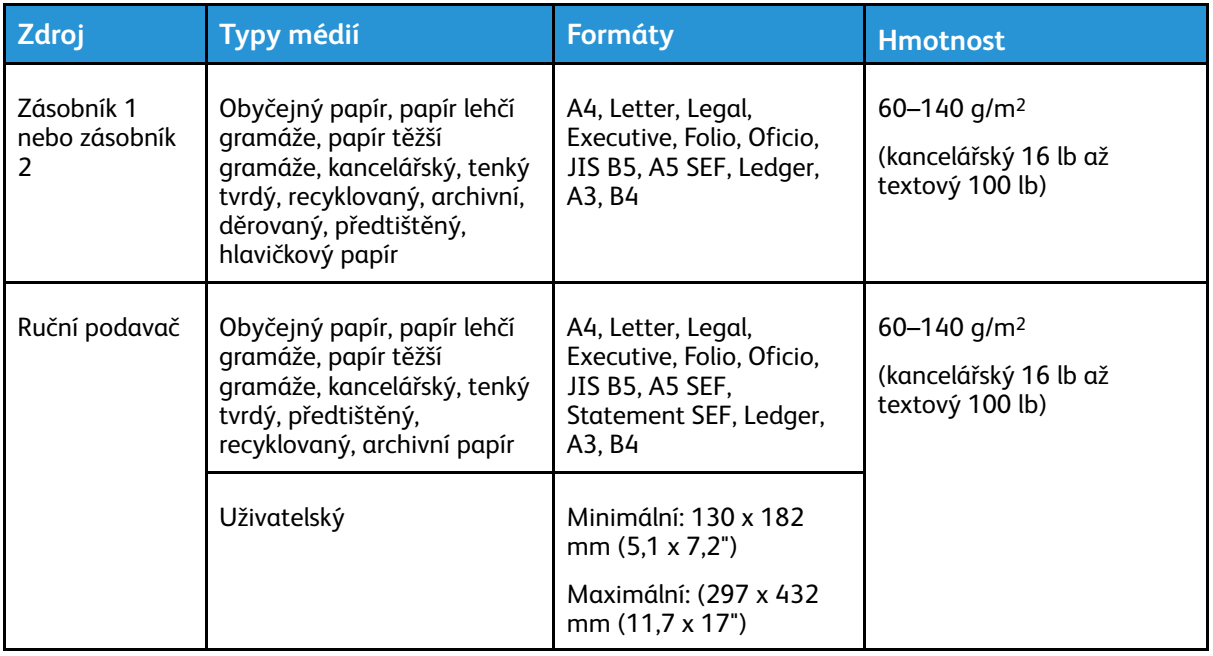

# <span id="page-102-0"></span>Vložení papíru

## Vložení papíru do zásobníku 1

Zásobník 1 pojme až 250 listů papíru.

Vkládání papíru do zásobníku 1:

1. Vytáhněte zásobník ven.

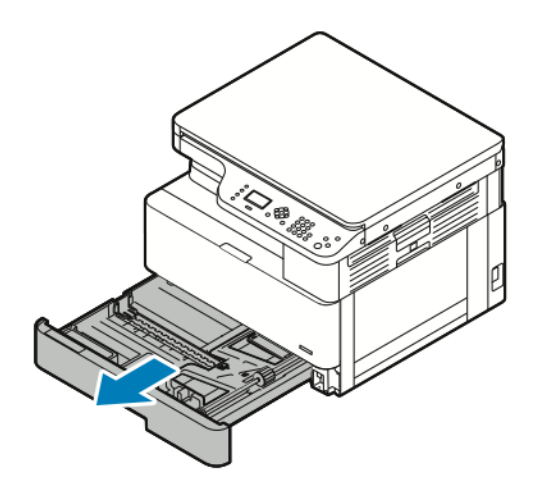

- 2. Vysuňte ven vodítka délky a šířky.
	- a. Stiskněte na obou stranách páčky vodítek papíru.
	- b. Posunujte vodítka ven, dokud se nezastaví.
	- c. Uvolněte páčky vodítek.

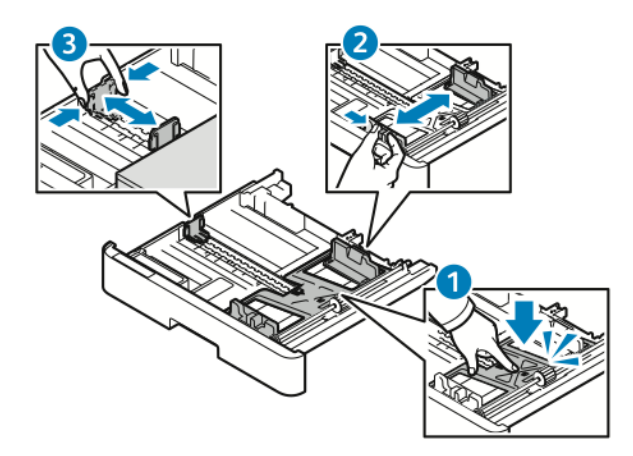

3. Prohněte listy dopředu a dozadu a promněte je a potom na rovném povrchu zarovnejte okraje. Oddělí se tak slepené listy a sníží se možnost zaseknutí.

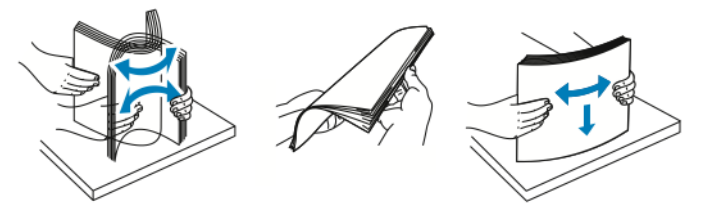

4. Vložte papír do zásobníku a upravte vodítka v zásobníku podle formátu papíru.

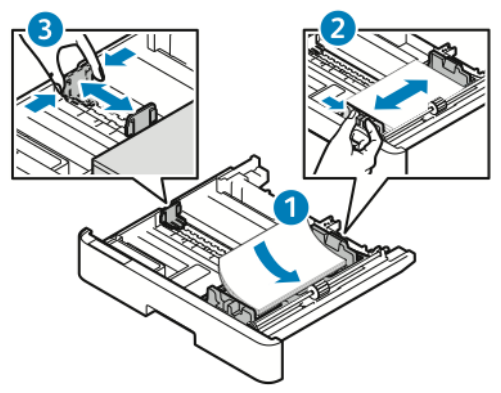

- Vložte papír do zásobníku tiskovou stranou dolů.
- Děrovaný papír vložte tak, aby otvory směřovaly k pravé straně tiskárny.
- Nevkládejte papír nad rysku maximálního naplnění. Přeplnění může způsobit zaseknutí papíru.
- 5. Vložte zásobník do tiskárny a celý ho zasuňte dovnitř.

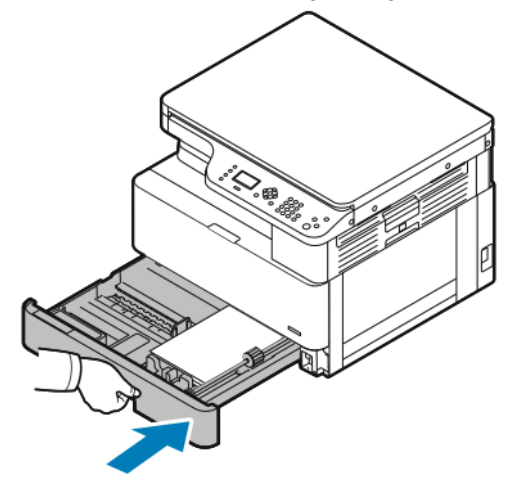

- 6. Až se na obrazovce Nastavení zásobníku na ovládacím panelu objeví příslušná výzva, potvrďte, že je správně nastavený formát, typ a barva.
- 7. Pokud nastavení papíru není správně, stiskněte tlačítko **Stop** a změňte ho.
- 8. Stiskněte tlačítko **OK**.

## Vložení papíru do volitelného zásobníku 2

Zásobník 2 je volitelný zásobník, který pojme až 250 listů papíru.

Vložení papíru do zásobníku 2:

1. Vyjměte zásobník - uchopte zářez dole na zásobníku a vytáhněte zásobník k sobě.

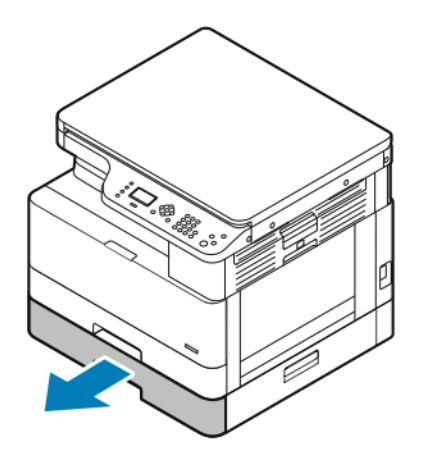

- 2. Vysuňte ven vodítka délky a šířky.
	- a. Stiskněte na obou stranách páčky vodítek papíru.
	- b. Posunujte vodítka ven, dokud se nezastaví.
	- c. Uvolněte páčky vodítek.

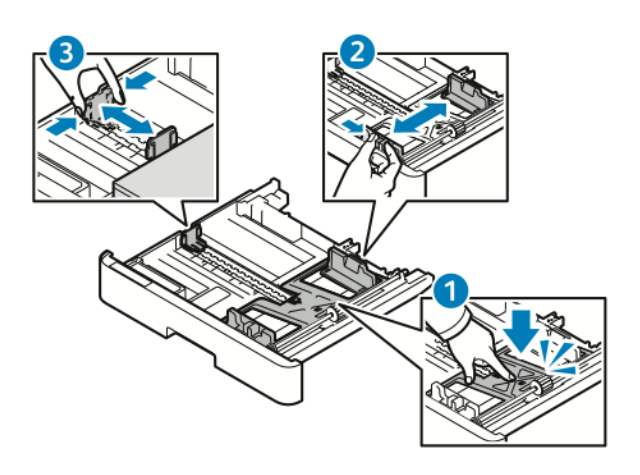

3. Prohněte listy dopředu a dozadu a promněte je a potom na rovném povrchu zarovnejte okraje. Oddělí se tak slepené listy a sníží se možnost zaseknutí.

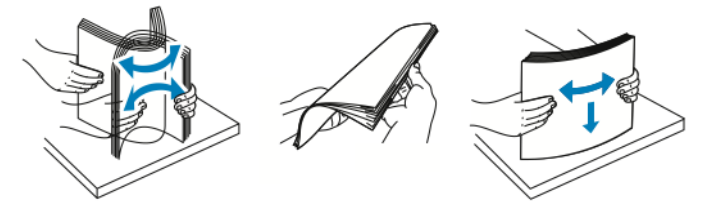

4. Vložte papír do zásobníku a upravte vodítka v zásobníku podle formátu papíru.

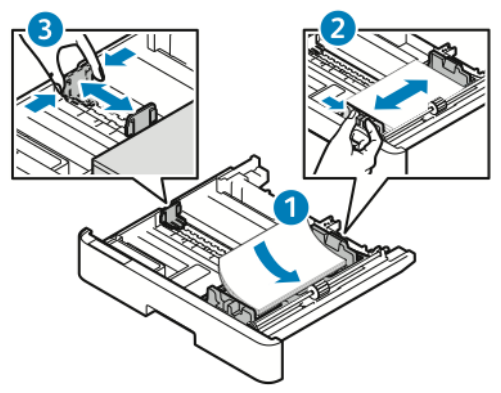

- Vložte papír do zásobníku tiskovou stranou dolů.
- Děrovaný papír vložte tak, aby otvory směřovaly k pravé straně tiskárny.
- Nevkládejte papír nad rysku maximálního naplnění. Přeplnění může způsobit zaseknutí papíru.
- 5. Vložte zásobník do tiskárny a celý ho zasuňte dovnitř.

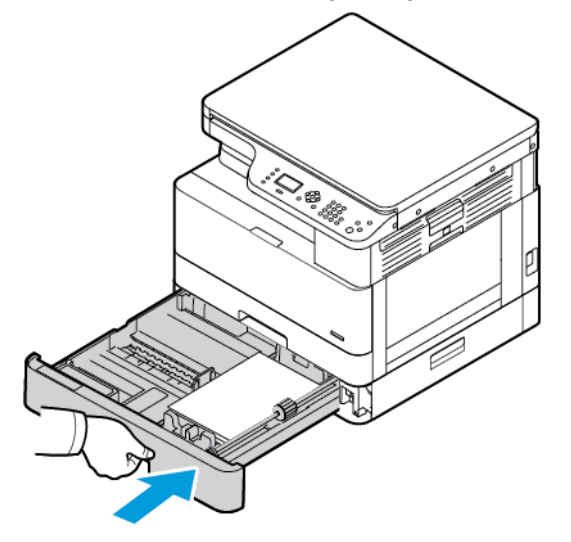

- 6. Až se na obrazovce Nastavení zásobníku na ovládacím panelu objeví příslušná výzva, potvrďte, že je správně nastavený formát, typ a barva.
- 7. Pokud nastavení papíru není správně, stiskněte tlačítko **Stop** a změňte ho.
- 8. Stiskněte tlačítko **OK**.

#### Vkládání papíru do ručního podavače

Ruční podavač pojme až 100 listů papíru.

Vkládání papíru do ručního podavače:

1. Otevřete ruční podavač.

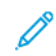

**Poznámka:** Pokud je ruční podavač otevřený a je v něm papír, odeberte veškerý papír jiného formátu nebo typu.

106 Multifunkční tiskárna Xerox® B1022 Uživatelská příručka

a. Otevřete ruční podavač - zatlačte na uvolňovací páčku.

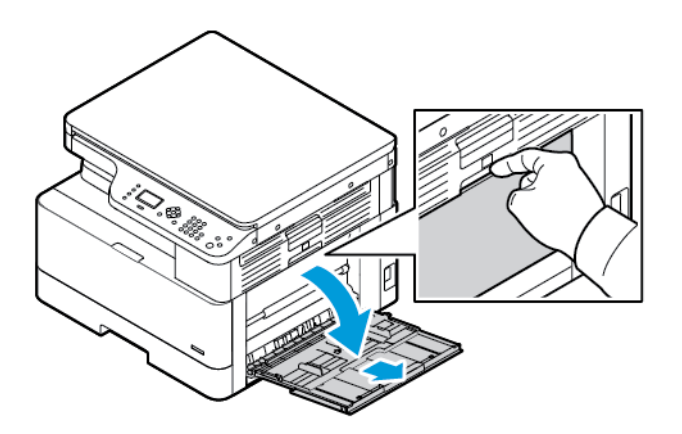

b. Zcela podavač vysuňte.

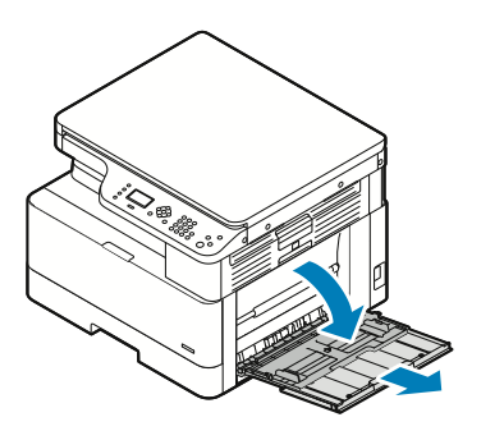

2. Odsuňte vodítko délky a šířky papíru a zatlačte na kovovou plochu u oblasti podávání papíru.

**Poznámka:** Kovová plocha je součást podavače v blízkosti podávacího válečku.

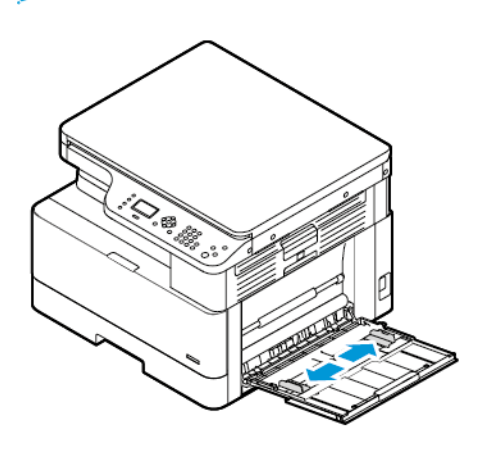

3. Prohněte listy dopředu a dozadu a promněte je a potom na rovném povrchu zarovnejte okraje. Oddělí se tak slepené listy a sníží se možnost zaseknutí.

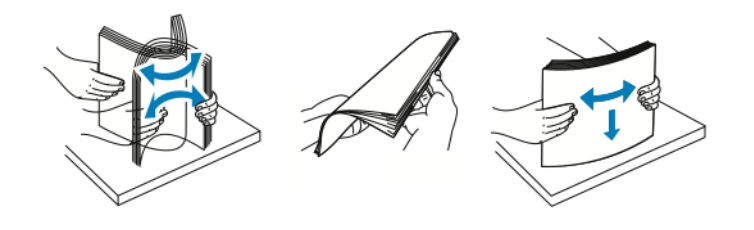

Ø **Poznámka:** Zaseknutí a chybnému podávání papíru se můžete vyhnout tím, že nevyjmete papír z obalu dříve, než se ho chystáte použít.
4. Vložte papír do zásobníku. Upravte vodítka šířky papíru tak, aby se dotýkala okrajů papíru.

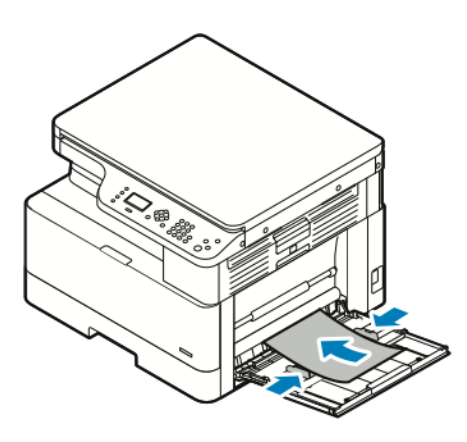

- **Poznámka:** Nevkládejte papír nad rysku maximálního naplnění. Přeplnění může způsobit zaseknutí papíru.
- Děrovaný papír vložte s otvory směrem k zadní straně tiskárny.

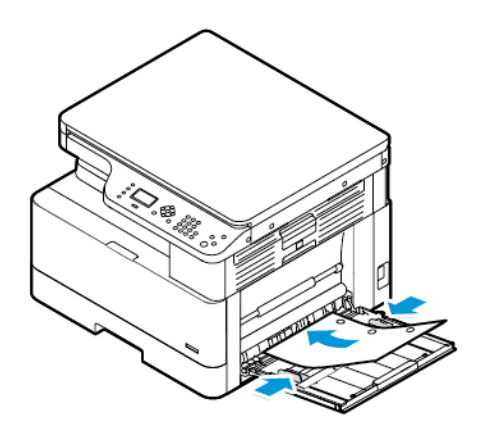

• Hlavičkový nebo předtištěný papír vkládejte lícovou stranou dolů a horním okrajem napřed.

**Poznámka:** Tyto pokyny pro vkládání papíru platí pro 1stranný a 2stranný tisk.

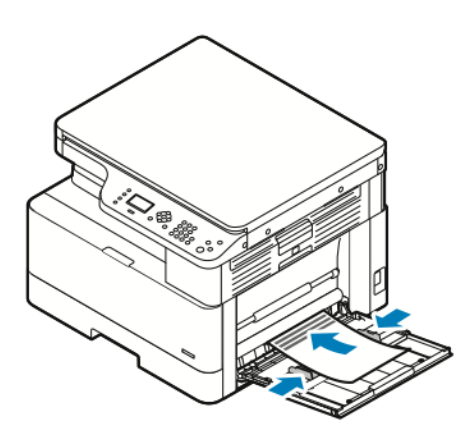

- 5. Až se na obrazovce Nastavení zásobníku na ovládacím panelu objeví příslušná výzva, potvrďte, že je správně nastavený formát, typ a barva.
- 6. Pokud nastavení papíru není správně, stiskněte tlačítko **Stop** a změňte ho.
- 7. Stiskněte tlačítko **OK**.

Papír a [média](#page-96-0)

# 6

# <span id="page-110-0"></span>Údržba

#### Tato kapitola obsahuje:

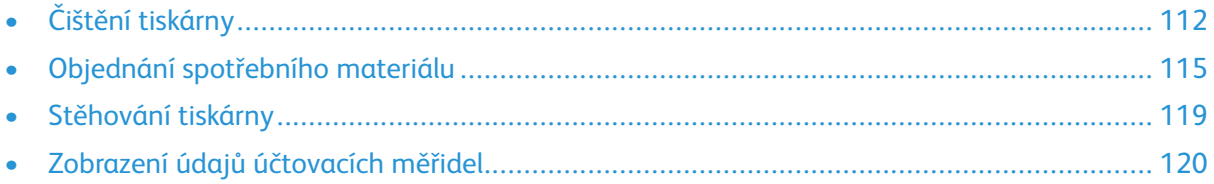

# <span id="page-111-0"></span>Čištění tiskárny

## Obecné zásady bezpečnosti

**Upozornění:** Při čištění tiskárny nepoužívejte organická ani silná chemická rozpouštědla ani  $\bigcirc$ aerosolové čističe. Nelijte tekutiny přímo do žádné části přístroje. Používejte pouze spotřební materiály a čisticí materiály předepsané v této dokumentaci.

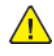

**VAROVÁNÍ:** Udržujte veškeré čisticí materiály mimo dosah dětí.

 $\bigwedge$ **VAROVÁNÍ:** Na povrch ani vnitřek tiskárny nepoužívejte čisticí prostředky ve spreji. Některé nádobky sprejů obsahují výbušné směsi a nejsou vhodné k použití v elektrických zařízeních. Použití čističů ve spreji zvyšuje nebezpečí výbuchu a požáru.

**Upozornění:** Neodstraňujte víka a kryty, které jsou upevněny šrouby. U žádných částí  $\mathbf{O}$ umístěných ta těmito kryty a zábranami nemůžete provádět údržbu ani opravy. Nepokoušejte se provádět údržbu, která není popsána v dokumentaci dodané s tiskárnou.

**VAROVÁNÍ:** Vnitřní části tiskárny mohou být horké. Buďte opatrní, jsou-li otevřená dvířka  $\bigwedge$ a kryty.

- Na tiskárnu nic nepokládejte.
- Během tisku neotevírejte kryty ani dvířka.
- Tiskárnu během provozu nenaklánějte.
- Nedotýkejte se elektrických kontaktů ani ozubených kol. Mohlo by tak dojít k poškození tiskárny a zhoršení kvality tisku.
- Před opětovným připojením tiskárny k síti se nejprve přesvědčte, že jste vrátili zpět na místo veškeré díly, které jste sejmuli při čištění.

## Čistění vnějšího povrchu

Vnější povrch tiskárny čistěte jednou za měsíc.

**Upozornění:** Nestříkejte čisticí prostředek přímo na tiskárnu. Tekuté čisticí prostředky  $\bigcap$ mohou proniknout škvírami do tiskárny a způsobit problémy. Nikdy nepoužívejte žádná čistidla kromě vody nebo slabého roztoku saponátu.

Čištění vnějšího povrchu tiskárny:

- 1. Vodou lehce navlhčete měkkou tkaninu, která nepouští vlákna.
- 2. Otřete zásobník papíru, výstupní přihrádku, ovládací panel a ostatní vnější plochy tiskárny.
- 3. Po vyčištění vše otřete suchým hadříkem, který nepouští vlákna.

**Poznámka:** V případě odolných skvrn naneste na hadřík malé množství slabého roztoku saponátu a skvrny jemně setřete.

## Čištění skeneru

Skener čistěte jednou za měsíc, když se na něj cokoli vylije nebo když se na některém povrchu usadí nečistoty nebo prach. Udržujte podávací válečky čisté, abyste zajistili nejvyšší možnou kvalitu kopírování a snímání.

#### Čištění skla pro předlohy

K dosažení co nejlepších výsledků při snímání a kopírování udržujte sklo pro předlohy co nejčistější.

Čištění skla pro předlohy:

- 1. Vodou lehce navlhčete měkkou tkaninu, která nepouští vlákna.
- 2. Odstraňte veškerý papír z podavače předloh.
- 3. Otevřete kryt předloh.

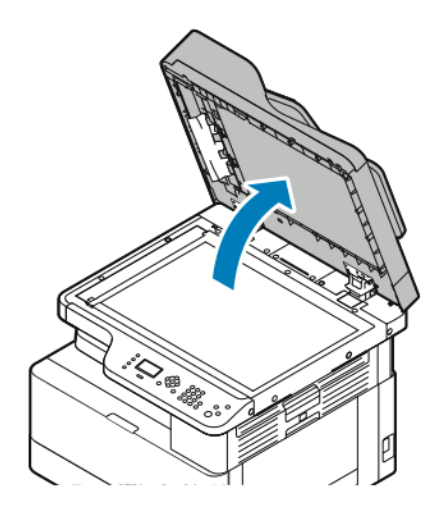

4. Utřete povrch skla dokumentu, aby bylo čisté a suché.

**Poznámka:** Nejlepších výsledků při odstraňování skvrn a šmouh dosáhnete použitím standardního čističe skla.

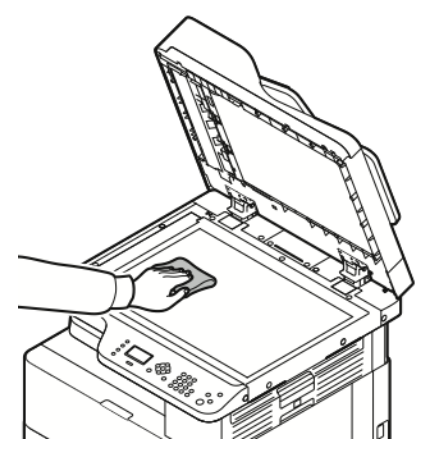

5. Utřete sklo pro přenos stálou rychlostí, aby na něm nebyly žádné nečistoty a aby bylo čisté a suché.

**Poznámka:** Sklo pro přenos stálou rychlostí je dlouhý úzký proužek vlevo vedle skla pro předlohy.

6. Utřete bílou spodní stranu krytu dokumentu, aby byla čistá a suchá.

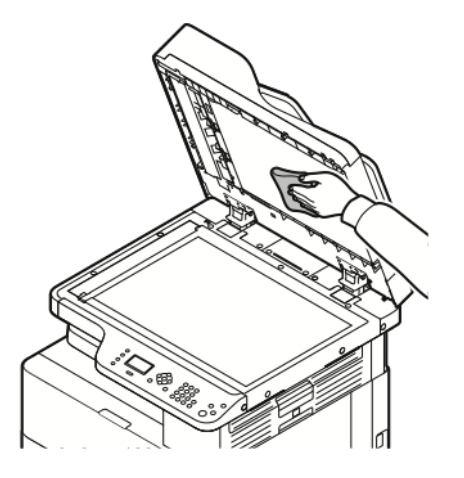

7. Zavřete kryt předloh.

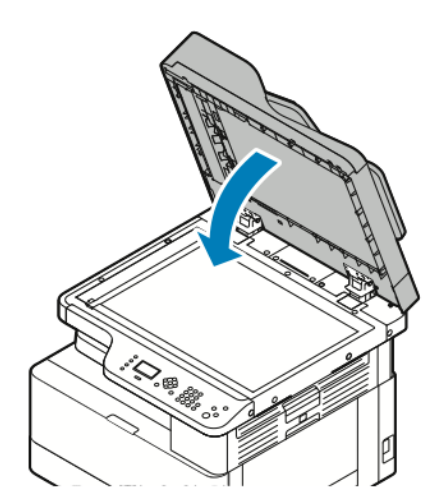

## <span id="page-114-0"></span>Objednání spotřebního materiálu

### Kdy je třeba objednat spotřební materiál

Když se přiblíží čas výměny kazety s tonerem nebo tiskové jednotky, na ovládacím panelu se zobrazí varování. Přesvědčte se, že máte na pracovišti k dispozici náhradní kazety.

Abyste nemuseli přerušit tisk, je důležité objednat spotřební materiál hned, když se na ovládacím panelu poprvé objeví příslušné hlášení. Když je nutné kazetu s tonerem nebo tiskovou jednotku vyměnit, zobrazí se na ovládacím panelu chybové hlášení.

Spotřební materiál objednávejte u místního prodejce nebo na adrese [www.xerox.com/office/](http://www.office.xerox.com/cgi-bin/printer.pl?APP=udpdfs&Page=color&Model=B1022_B1025&PgName=order&Language=English) [B1022\\_B1025supplies.](http://www.office.xerox.com/cgi-bin/printer.pl?APP=udpdfs&Page=color&Model=B1022_B1025&PgName=order&Language=English)

**Upozornění:** Nedoporučujeme používat neoriginální spotřební materiál. Záruka Xerox®,  $\bigcirc$ servisní smlouva ani záruka Total Satisfaction Guarantee (Záruka celkové spokojenosti) se nevztahují na škody, závady nebo snížení výkonu způsobené použitím neoriginálního spotřebního materiálu nebo použitím spotřebního materiálu společnosti Xerox®, který není určen pro danou tiskárnu. Záruka Total Satisfaction Guarantee (Záruka celkové spokojenosti) je poskytována ve Spojených státech amerických a v Kanadě. Mimo tyto oblasti se může rozsah záruky lišit. Další informace vám sdělí zástupce společnosti Xerox®.

#### Zobrazení stavu toneru

Stav kazety s tonerem můžete kontrolovat pomocí služeb Xerox® CentreWare® Internet Services nebo pomocí ovládacího panelu.

**Poznámka:** Podrobnosti najdete v dokumentu *System Administrator Guide* (Příručka správce systému) na [www.xerox.com/office/B1022\\_B1025docs.](http://www.office.xerox.com/cgi-bin/printer.pl?APP=udpdfs&Page=color&Model=B1022_B1025&PgName=userdocpdfs&FileName=user_guide&Language=English)

Zobrazení stavu kazety s tonerem na ovládacím panelu tiskárny:

- 1. Stiskněte tlačítko **Stav přístroje** na ovládacím panelu tiskárny.
- 2. Vyberte volbu Úroveň toneru stiskněte dvakrát tlačítko se **šipkou dolů** a poté tlačítko **OK**.

Na obrazovce se zobrazí úroveň toneru.

#### Zobrazení stavu spotřebního materiálu v tiskárně

Stav spotřebního materiálu v tiskárně můžete kontrolovat pomocí služeb Xerox® CentreWare® Internet Services nebo pomocí ovládacího panelu tiskárny.

**Poznámka:** Chcete-li zobrazit stav spotřebního materiálu pomocí služeb Xerox® CentreWare® Internet Services, postupujte podle pokynů v dokumentu *System Administrator Guide* (Příručka správce systému) na [www.xerox.com/office/B1022\\_](http://www.office.xerox.com/cgi-bin/printer.pl?APP=udpdfs&Page=color&Model=B1022_B1025&PgName=userdocpdfs&FileName=user_guide&Language=English) [B1025docs.](http://www.office.xerox.com/cgi-bin/printer.pl?APP=udpdfs&Page=color&Model=B1022_B1025&PgName=userdocpdfs&FileName=user_guide&Language=English)

Zobrazení stavu kazety s tonerem a tiskové jednotky:

- 1. Stiskněte tlačítko **Stav přístroje** na ovládacím panelu tiskárny.
- 2. Vyberte volbu Informační strany stiskněte jedenkrát tlačítko se **šipkou dolů** a poté tlačítko **OK**.
- 3. Vyberte volbu Strana pro využití spotřebního materiálu stiskněte dvakrát tlačítko se **šipkou dolů** a poté tlačítko **OK**.
- 4. Chcete-li vytisknout stránku Strana pro využití spotřebního materiálu, stiskněte tlačítko **OK**, až bude kurzor na možnosti Ano?.

## Spotřební materiál

Spotřební položky jsou spotřební materiály tiskárny, které se spotřebovávají během činnosti tiskárny. Spotřebním materiálem k této tiskárně je originální kazeta Xerox® s černým tonerem a tisková jednotka Xerox®.

#### **Poznámka:**

- Při výměně spotřebních položek postupujte podle pokynů dodaných se spotřební položkou.
- Z důvodu zajištění kvality tisku je kazeta s tonerem a tisková jednotka navržena tak, aby v určitém okamžiku přestala fungovat.

**Upozornění:** Nedoporučujeme používat neoriginální spotřební materiál. Použití jiného než  $\bigcirc$ originálního toneru Xerox® může ovlivnit kvalitu tisku a spolehlivost tiskárny. Toner Xerox® je jediný toner vyvinutý a vyrobený společností Xerox® s přísnou kontrolou kvality, který je určen pro použití výslovně s touto tiskárnou.

### Položky běžné údržby

Položky běžné údržby jsou součásti tiskárny s omezenou životností, které je třeba pravidelně vyměňovat. Výměna může zahrnovat jednotlivé součásti nebo celé sady. Položky běžné údržby může obvykle vyměňovat sám zákazník.

**Poznámka:** Součástí každé položky běžné údržby je návod k instalaci.

Mezi položky běžné údržby pro tuto tiskárnu patří:

- Tonerová kazeta standardní kapacity
- Tisková jednotka

**Poznámka:** Ne všechny tiskárny podporují všechny uvedené volby. Některé volby se týkají pouze určitých modelů nebo konfigurací tiskáren.

#### Kazety s tonerem

#### Obecná bezpečnostní opatření v souvislosti s kazetou s tonerem

#### **VAROVÁNÍ:**

- Při výměně kazety s tonerem dejte pozor, abyste toner nevysypali. Pokud se toner vysype, zabraňte jeho kontaktu s oděvem, pokožkou, očima a ústy. Tonerový prášek nevdechujte.
- Kazety s tonerem skladujte mimo dosah dětí. Pokud dítě toner náhodně spolkne, přimějte je, aby toner vyplivlo, a vypláchněte mu ústa vodou. Ihned se poraďte s lékařem.
- Vysypaný toner setřete vlhkým hadříkem. Vysypaný toner nikdy nevysávejte vysavačem. Elektrické jiskry ve vysavači by mohly způsobit požár nebo výbuch. Jestliže vysypete velké množství toneru, obraťte se na místního zástupce společnosti Xerox®.
- Nikdy nevhazujte tonerové kazety do otevřeného ohně. Zbývající toner v kazetě by se mohl vznítit a způsobit popáleniny nebo výbuch.
- 116 Multifunkční tiskárna Xerox® B1022 Uživatelská příručka

#### <span id="page-116-0"></span>Výměna kazety s tonerem

Když je kazeta s tonerem téměř prázdná, ovládací panel upozorní na docházející toner. Po vyprázdnění kazety s tonerem se tiskárna zastaví a zobrazí na ovládacím panelu hlášení.

1. Otevřete přední kryt tiskárny - zatáhněte za něj na obou stranách.

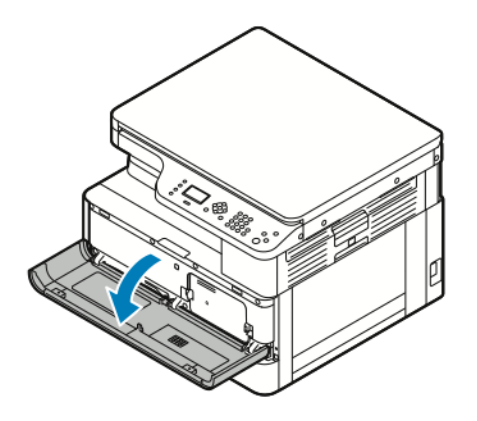

2. Uvolněte kazetu s tonerem - zatlačte k sobě svorky na obou stranách kazety.

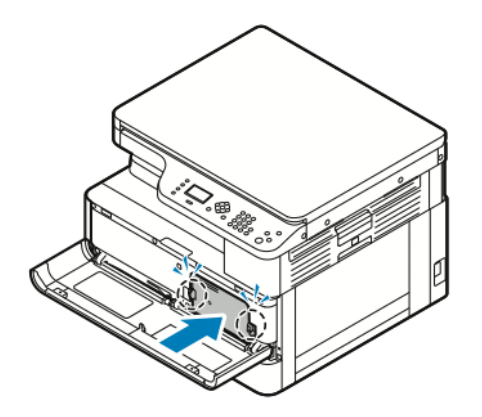

3. Vytáhněte kazetu rovně směrem k sobě.

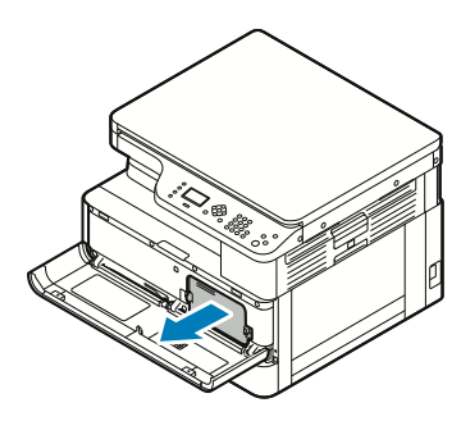

- 4. V závislosti na varovném hlášení, které se objeví na ovládacím panelu, proveďte jeden z následujících kroků:
	- Vyměňte kazetu s tonerem za novou.
	- Pětkrát až šestkrát s kazetou s tonerem zatřepejte, aby se prodloužila její životnost.

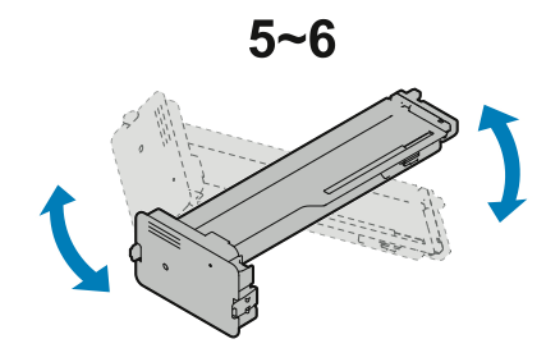

- $\bigcirc$ **Upozornění:** Aby se nevysypal toner a nedošlo k poškození majetku, třepejte s kazetou nad plastovou plachtou.
- 5. Zavřete tiskárnu zatlačte přední kryt nahoru, až zapadne na místo.

Tiskárna se automaticky restartuje.

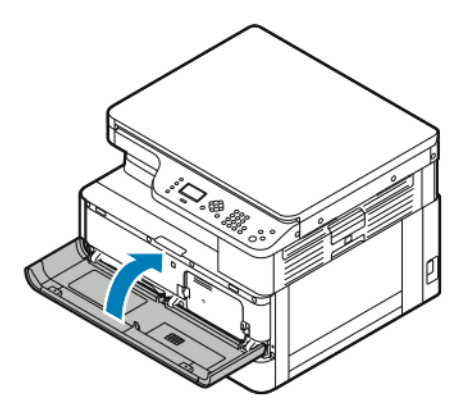

6. V případě potřeby odešlete znovu tiskovou úlohu.

### Tiskové jednotky

#### Obecná bezpečnostní opatření v souvislosti s tiskovou jednotkou

- **Upozornění:** Nevystavujte tiskovou jednotku přímému slunci ani silným zářivkám v interiéru.  $\bigcirc$ Nedotýkejte se povrchu jednotky a nepoškrábejte jej.
- **Upozornění:** Nikdy nenechávejte otevřené kryty a dvířka tiskárny, zejména na dobře  $\mathbf{\Omega}$ osvětlených místech. Světlo by mohlo poškodit tiskovou jednotku.
- **VAROVÁNÍ:** Nikdy nevhazujte tiskovou jednotku do otevřeného ohně. Jednotka by se mohla  $\sqrt{N}$ vznítit a způsobit popáleniny nebo výbuch.

## Recyklace spotřebního materiálu

Další informace o programu recyklace spotřebního materiálu Xerox® najdete na [www.xerox.com/](http://www.office.xerox.com/cgi-bin/printer.pl?APP=udpdfs&Page=color&Model=B1022_B1025&PgName=recyclesupplies&Language=English) [gwa](http://www.office.xerox.com/cgi-bin/printer.pl?APP=udpdfs&Page=color&Model=B1022_B1025&PgName=recyclesupplies&Language=English).

## <span id="page-118-0"></span>Stěhování tiskárny

Stěhování tiskárny:

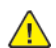

#### **VAROVÁNÍ:**

- Nikdy se nedotýkejte síťové zástrčky mokrýma rukama, aby nedošlo k zasažení elektrickým proudem.
- Při odpojování napájecího kabelu musíte uchopit zástrčku, ne kabel. Při tažení za kabel může dojít k jeho poškození, což může vést k požáru nebo zasažení elektrickým proudem.
- 1. Vypněte tiskárnu.
- 2. Ze zadní strany tiskárny odpojte napájecí kabel i jiné kabely. Podrobnosti najdete v části Zapnutí nebo vypnutí [tiskárny.](#page-37-0)
- 3. Vyjměte z výstupní přihrádky veškerý papír či jiné médium.
- 4. Aby se předešlo úrazu, měly by tiskárnu zvedat a přenášet dvě osoby.

**Upozornění:** Tiskárnu při stěhování na jiné místo nenaklánějte o více než 10 stupňů  $\bigcirc$ dopředu, dozadu, doleva nebo doprava. Pokud tiskárnu nakloníte o více než 10 stupňů, může se vysypat toner a tiskárna se může převrátit.

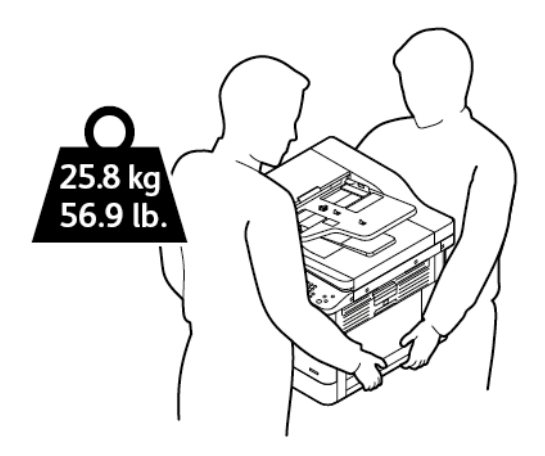

- Tiskárnu a její volitelné doplňky zabalte do původního balicího materiálu a krabic nebo pomocí balicí sady Xerox. Soupravu a pokyny k zabalení tiskárny najdete na adrese [www.](http://www.office.xerox.com/cgi-bin/printer.pl?APP=udpdfs&Page=Color&Model=B1022_B1025&PgName=tech&Language=English) [xerox.com/office/B1022\\_B1025support](http://www.office.xerox.com/cgi-bin/printer.pl?APP=udpdfs&Page=Color&Model=B1022_B1025&PgName=tech&Language=English).
- Při stěhování tiskárny na delší vzdálenost vyjměte tiskovou jednotku a tonerovou kazetu, aby nedošlo k vysypání toneru.

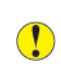

**Upozornění:** Pokud tiskárnu před odesláním řádně nezabalíte, může dojít k poškození, na které se nevztahuje záruka společnosti Xerox®, servisní smlouva ani záruka Total Satisfaction Guarantee (Záruka celkové spokojenosti). Záruka společnosti Xerox®, servisní smlouva ani záruka Total Satisfaction Guarantee (Záruka celkové spokojenosti) se nevztahuje na škody způsobené nevhodným přesunováním tiskárny.

- 5. Po přestěhování tiskárny:
	- a. Namontujte zpět všechny odstraněné části.
	- b. K tiskárně opět připojte napájecí a ostatní kabely.
	- c. Tiskárnu zapojte a zapněte.

## <span id="page-119-0"></span>Zobrazení údajů účtovacích měřidel

Informace o účtování a použití tiskárny se zobrazují na obrazovce Účtovací měřidla. Zobrazené počty vytištěných stran se využívají pro účely účtování.

Zobrazení údajů o použití z účtovacích měřidel:

- 1. Stiskněte tlačítko **Stav přístroje** na ovládacím panelu tiskárny.
- 2. U možnosti Informace o přístroji stiskněte tlačítko **OK**.
- 3. Vyberte možnost Účtovací měřidla stiskněte tlačítko se **šipkou dolů** tolikrát, kolikrát bude třeba, a poté stiskněte tlačítko **OK**. Strana znamená jednu stranu listu papíru. List potištěný po obou stranách se počítá jako dvě vytištěné strany.

Počty stran se na obrazovce zobrazují pro následující typy výtisků:

- Celkem
- Černobíle
- Velký formát
- Údržba
- Černě zkopírované výtisky
- Černě vytištěné listy

# $\overline{\phantom{a}}$

# <span id="page-120-0"></span>Odstraňování problémů

Tato kapitola obsahuje:

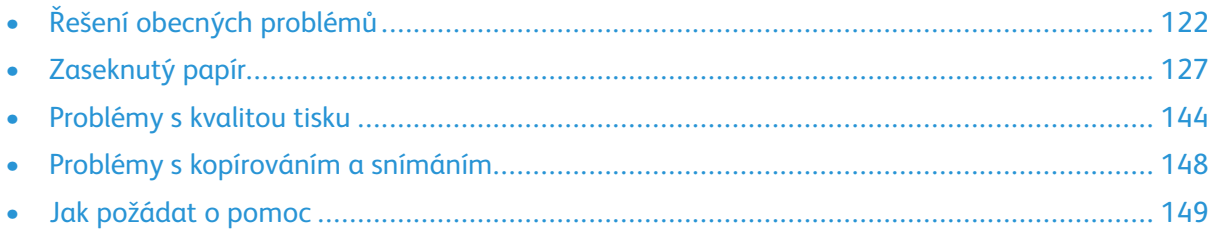

# <span id="page-121-0"></span>Řešení obecných problémů

Tento oddíl obsahuje postupy, které vám pomohou vyhledat a vyřešit problémy. Některé problémy lze vyřešit pouhým opětovným spuštěním tiskárny.

### Restartování tiskárny

Informace o restartování tiskárny najdete v části Zapnutí nebo vypnutí [tiskárny](#page-37-0).

**Poznámka:** Pokud se problém nevyřeší restartováním tiskárny, podívejte se do části [Tiskárnu](#page-121-1) nelze [zapnout](#page-121-1) a do části [Tiskárna](#page-121-2) se často resetuje nebo vypíná.

## <span id="page-121-1"></span>Tiskárnu nelze zapnout

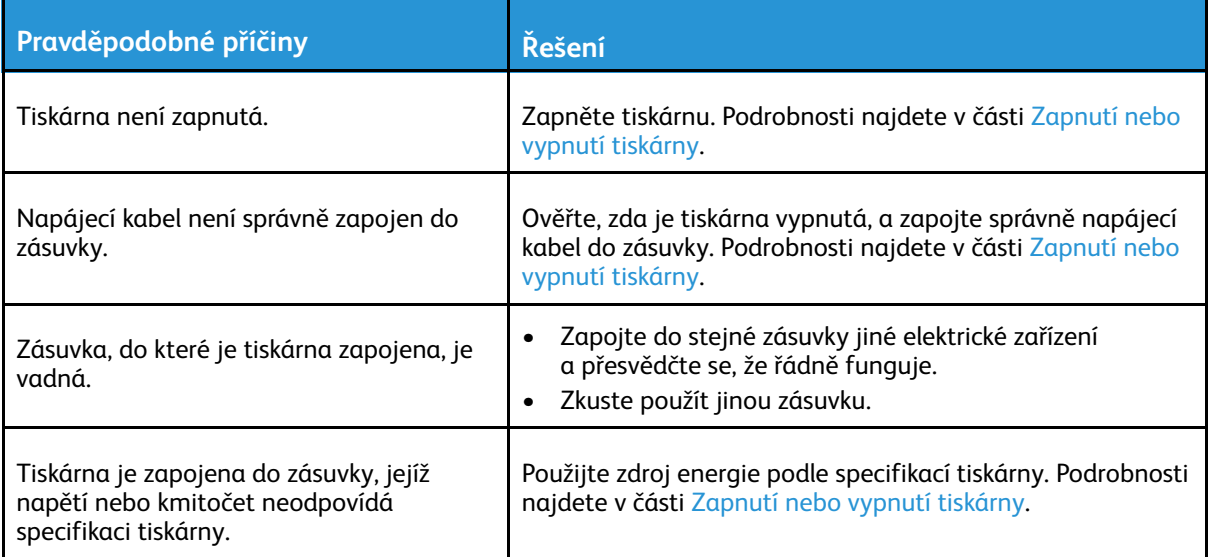

 $\bigcirc$ **Upozornění:** Zapojte třídrátový kabel se zemnicím hrotem přímo do uzemněné zásuvky se střídavým proudem.

## <span id="page-121-2"></span>Tiskárna se často resetuje nebo vypíná

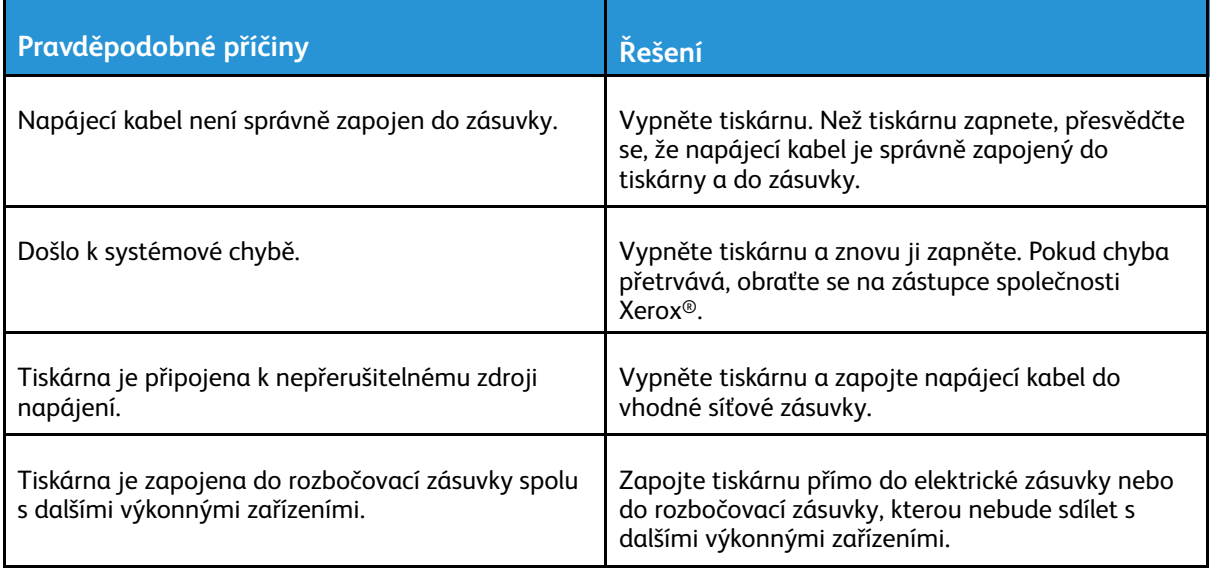

## Dokument je vytištěn z nesprávného zásobníku

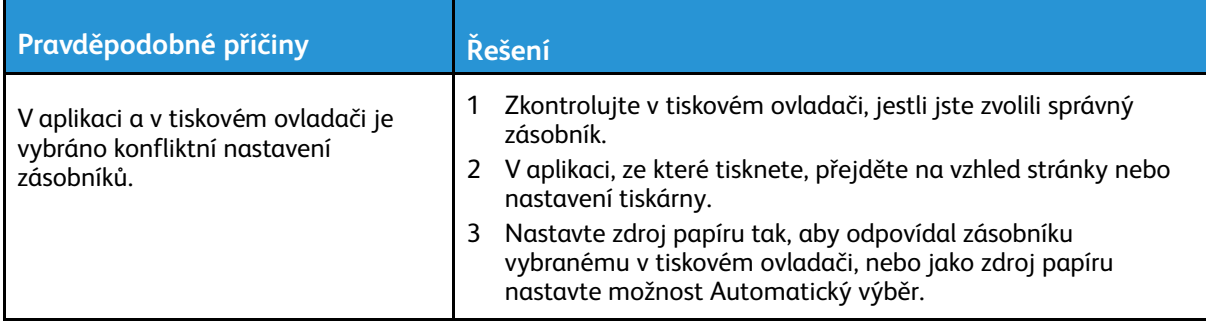

## Problémy s automatickým 2stranným tiskem

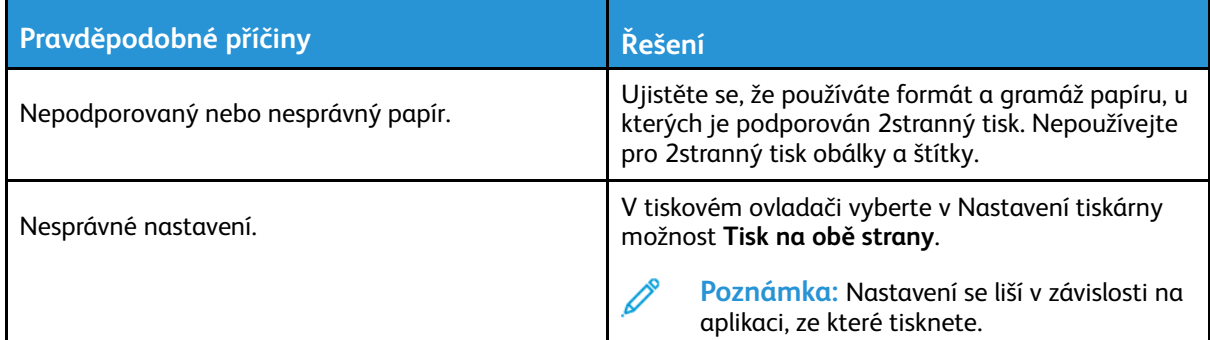

### Zásobník papíru nelze zavřít

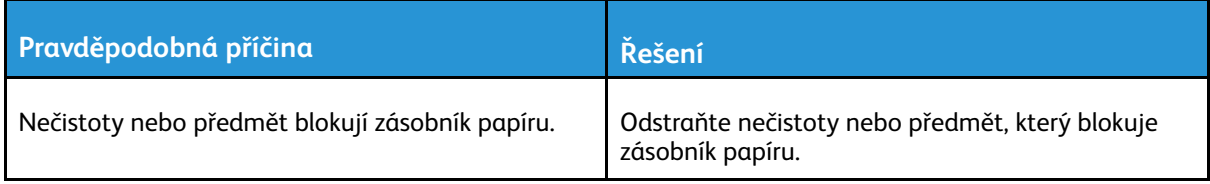

## Tisk trvá příliš dlouho

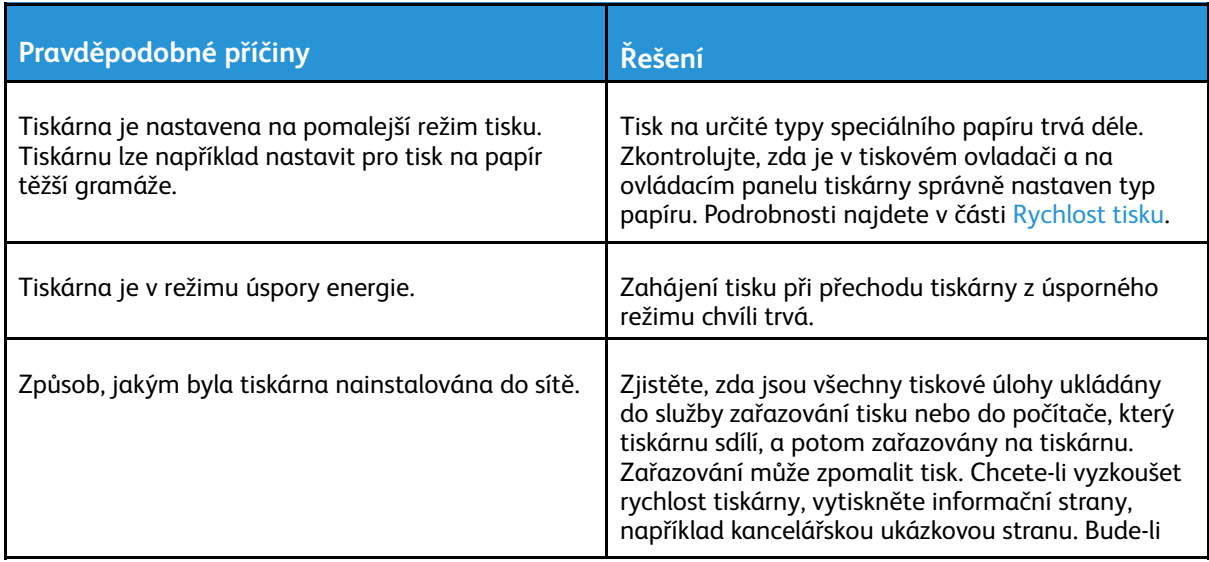

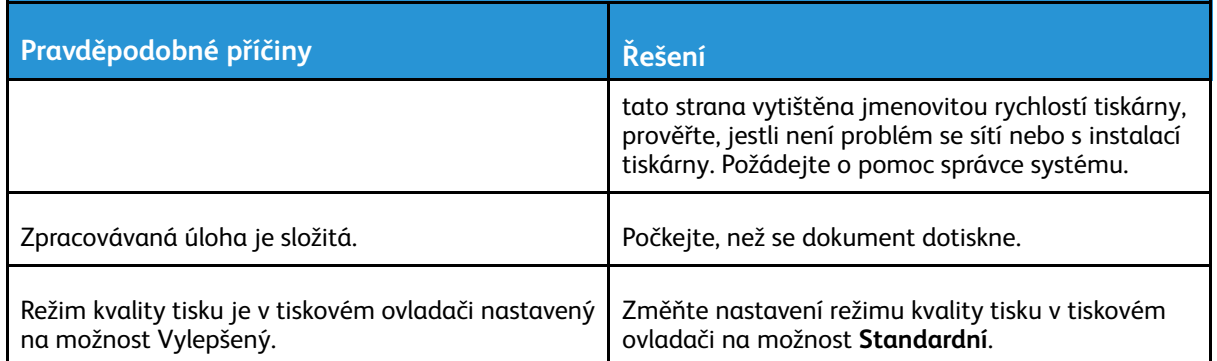

## Tisková úloha není vytištěna

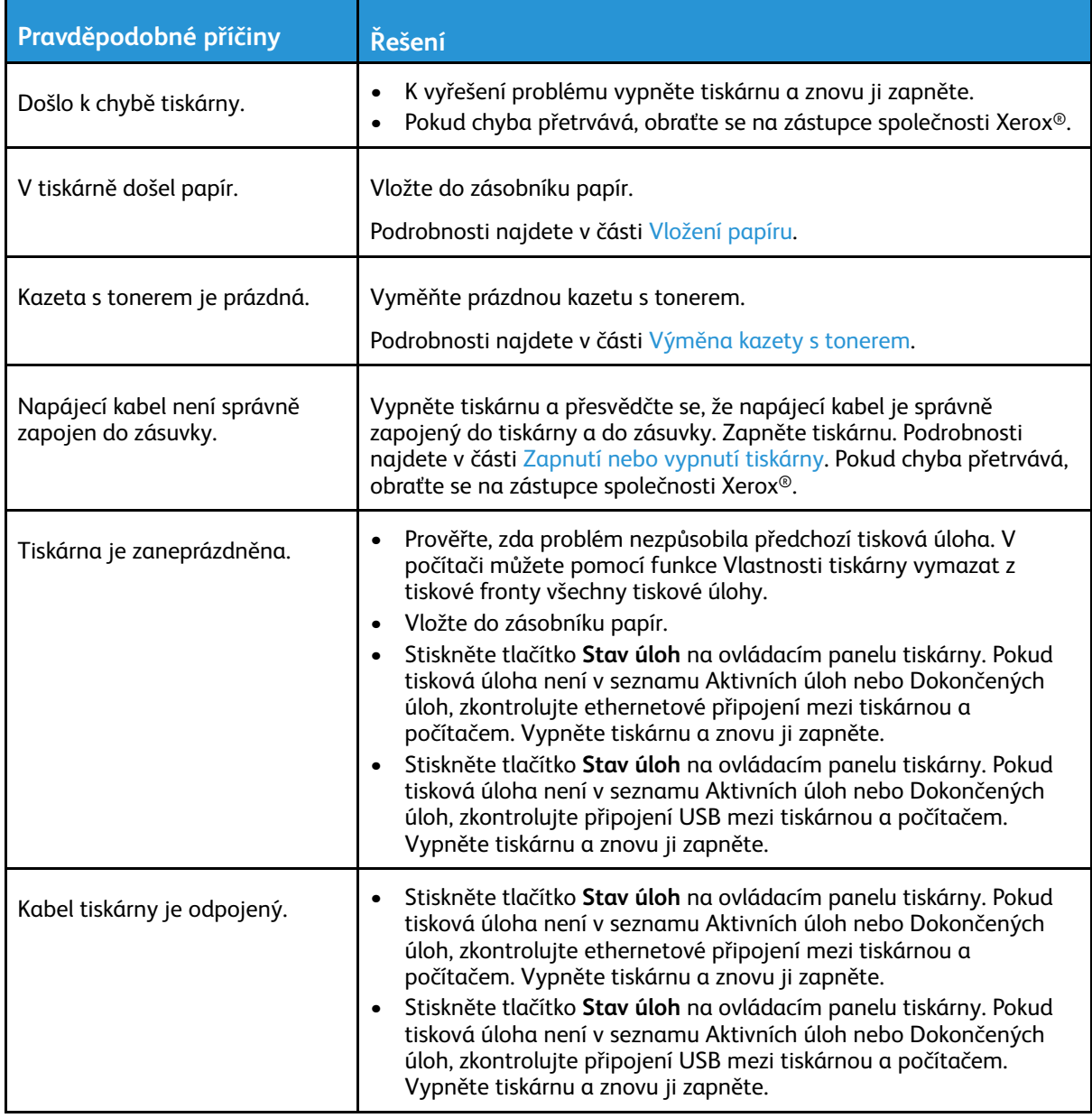

## Tiskárna vydává neobvyklé zvuky

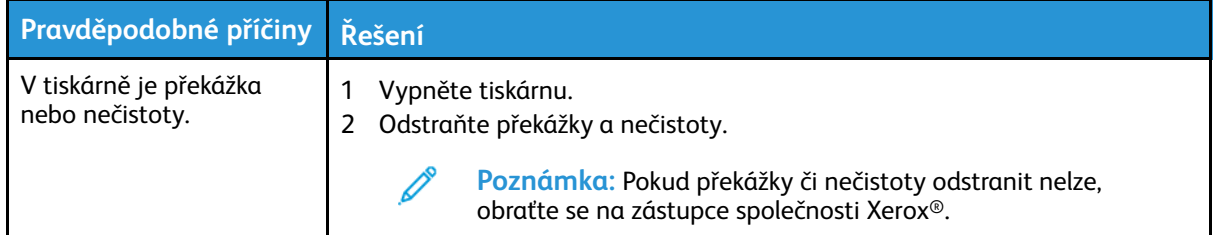

#### Uvnitř tiskárny došlo ke kondenzaci

Pokud je vlhkost vyšší než 85 % nebo pokud se studená tiskárna nachází v teplé místnosti, může se uvnitř tiskárny srážet vlhkost. Ke kondenzaci v tiskárně může dojít, pokud se tiskárna nachází ve studené místnosti a místnost je rychle vytopena.

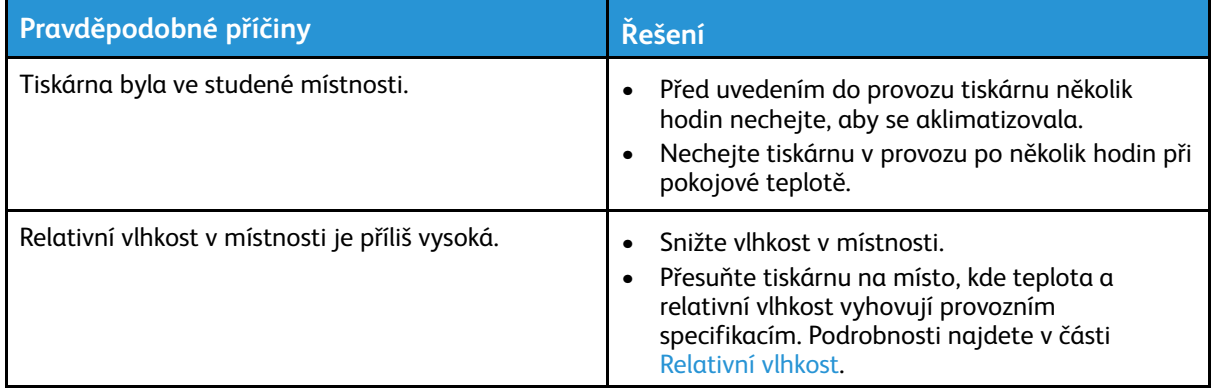

#### Hlášení o stavu kazety s tonerem

Jakmile kazeta s tonerem dospěje ke konci své životnosti, ovládací panel upozorní na docházející toner. Po vyprázdnění kazety s tonerem se tiskárna zastaví a zobrazí na ovládacím panelu hlášení.

**Poznámka:** Součástí každé nové kazety s tonerem je návod k instalaci.

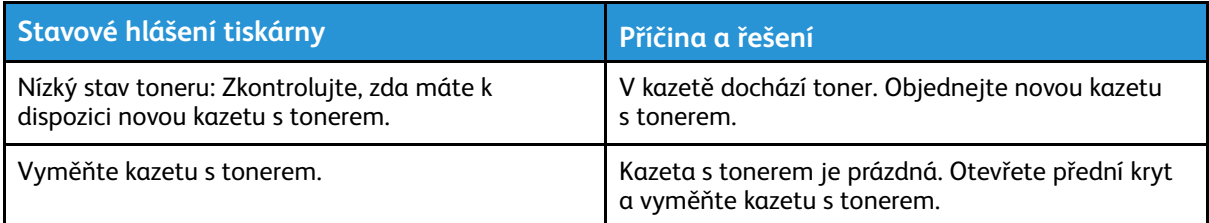

### Hlášení o stavu tiskové jednotky

Jakmile tisková jednotka dospěje ke konci své životnosti, na ovládacím panelu se zobrazí upozornění. Jakmile bude tisková jednotka vyčerpaná, na tiskárně se zobrazí upozornění na konec její životnosti, ale tiskárna bude dál tisknout.

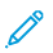

**Poznámka:** Součástí každé nové tiskové jednotky je návod k instalaci.

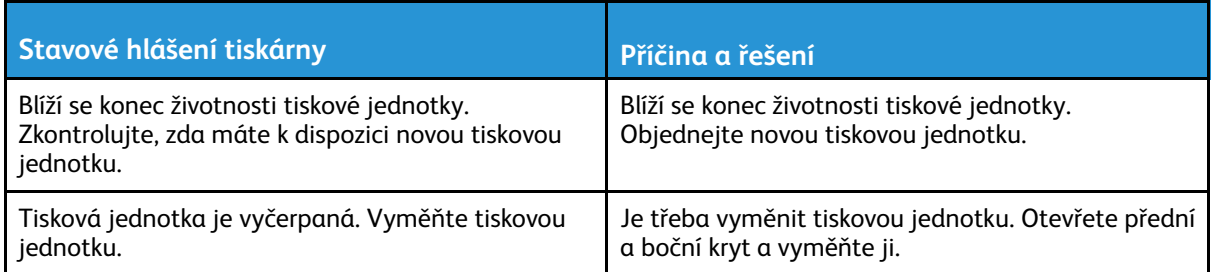

# <span id="page-126-0"></span>Zaseknutý papír

#### Minimalizace zaseknutí papíru

Tiskárna je navržena tak, aby v ní při použití podporovaného papíru značky Xerox® docházelo k minimálnímu zasekávání papíru. Jiné typy papíru mohou způsobit zaseknutí papíru. Pokud se často zasekává podporovaný papír v jednom místě, vyčistěte toto místo na dráze papíru.

Zaseknutí papíru může být způsobeno následujícími příčinami:

- Výběr nesprávného typu papíru v tiskovém ovladači
- Použití poškozeného papíru
- Použití nepodporovaného papíru
- Nesprávné vložení papíru
- Přeplnění zásobníku
- Nesprávné nastavení vodítek papíru

Většině případů zaseknutí papíru lze předejít při dodržení jednoduchých pravidel:

- Používejte pouze podporovaný papír. Podrobnosti najdete v části [Podporovaný](#page-97-0) papír.
- Používejte správné postupy pro manipulaci s papírem a vkládání papíru.
- Vždy používejte čistý, nepoškozený papír.
- Nepoužívejte stočený, potrhaný, navlhlý, pomačkaný nebo přeložený papír.
- Před vložením do zásobníku papír promněte, aby se oddělily jednotlivé listy.
- Sledujte rysku v zásobníku papíru. Nepřeplňujte zásobník papíru.
- Jakmile do zásobníku vložíte papír, upravte nastavení vodítek papíru v zásobníku. Nesprávně nastavená vodítka papíru mohou zapříčinit špatnou kvalitu tisku, chybné podávání, šikmý tisk a poškození tiskárny.
- Po vložení papíru do zásobníků vyberte na ovládacím panelu tiskárny správný typ a formát papíru.
- Vyberte v tiskovém ovladači správný typ a formát papíru pro tiskovou úlohu.
- Skladujte papír na suchém místě.
- Používejte pouze papír značky Xerox® určený pro tuto tiskárnu.

#### Čeho se vyvarovat:

- Papíru s polyesterovou povrchovou úpravou, který je speciálně určen pro inkoustové tiskárny.
- Přeloženému, pomačkanému nebo příliš zkroucenému papíru.
- Současnému vložení více typů, formátů nebo gramáží papíru do zásobníku.
- Přeplnění zásobníků.
- Přeplnění výstupní přihrádky.

## Nalezení zaseknutého papíru

- **VAROVÁNÍ:** Aby předešli úrazu, nikdy se nedotýkejte oblasti označené štítky, která se  $\bigwedge$ nachází v blízkosti topného válce ve fixační jednotce. Pokud bude kolem topného válce ovinut list papíru, nepokoušejte se ho okamžitě vyjmout. Okamžitě tiskárnu vypněte a počkejte 30 minut, než fixační jednotka vychladne. Až tiskárna vychladne, pokuste se zaseknutý papír odstranit. Pokud chyba přetrvává, obraťte se na zástupce společnosti Xerox®.
- $\mathbf{O}$ **Upozornění:** Nepokoušejte se odstranit zaseknutý papír pomocí nástrojů nebo nářadí. Nástroje nebo nářadí by mohly tiskárnu trvale poškodit.

Na následujícím obrázku vidíte, kde se může zaseknout papír na dráze papíru:

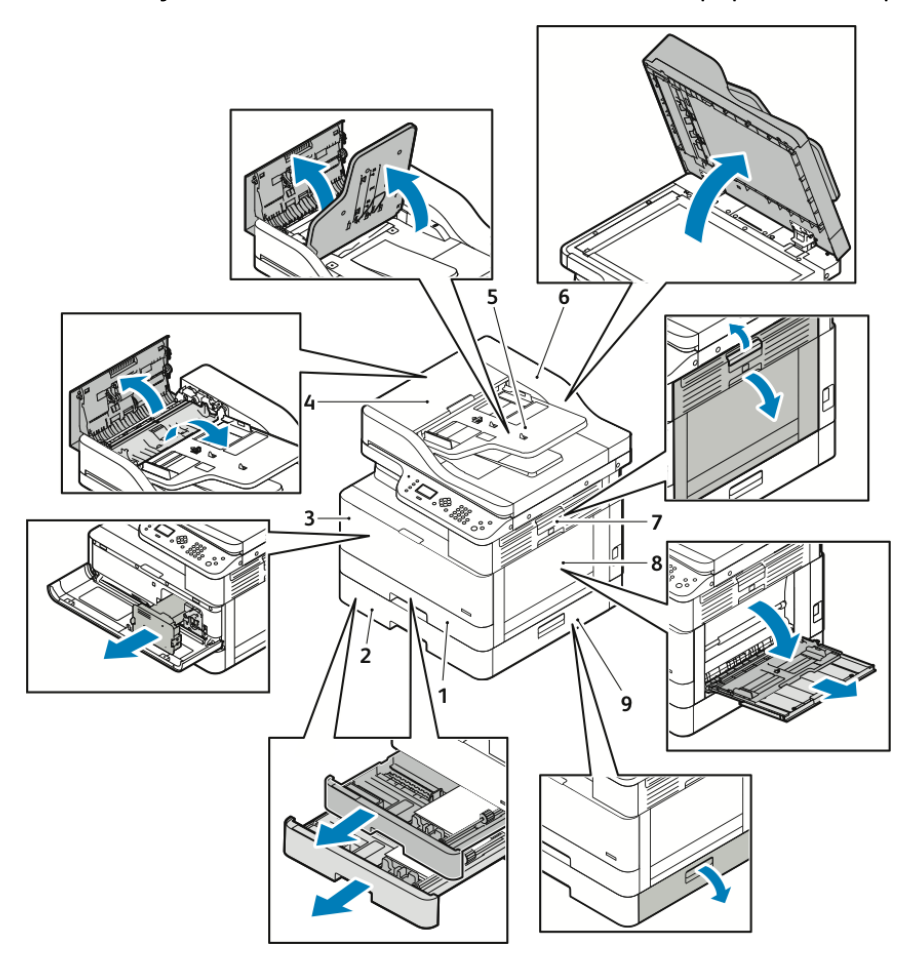

- 1. Standardní zásobník 1
- 2. Volitelný zásobník 2
- 3. Oblast kazety s tonerem a tiskové jednotky
- 4. Horní kryt volitelného podavače předloh
- 5. Vstupní přihrádka volitelného podavače předloh
- 6. Vnitřní kryt podavače předloh
- 7. Boční kryt
- 8. Ruční podavač
- 9. Boční kryt volitelného zásobníku 2

## Odstranění zaseknutého papíru

#### Odstranění zaseknutého papíru z volitelného podavače předloh

- 1. Odstraňte veškeré dokumenty z volitelného podavače předloh.
- 2. Otevřete horní kryt volitelného podavače předloh.

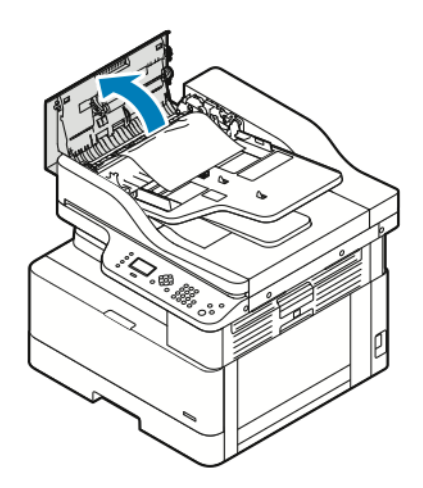

3. Pokud je papír zaseknutý ve výstupu volitelného podavače předloh, opatrně ho vytáhněte směrem k sobě.

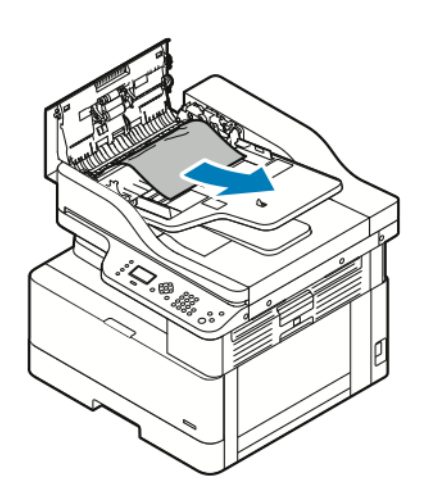

4. Pokud papír není zaseknutý ve vstupu volitelného podavače předloh, opatrně ho vytáhněte směrem nahoru.

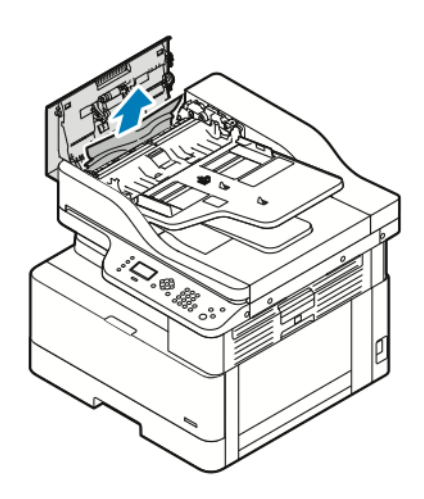

- 5. Pokud zaseknutý papír nevidíte, proveďte následující kroky.
	- a. Otevřete horní kryt a zvedněte vstupní přihrádku podavače předloh.

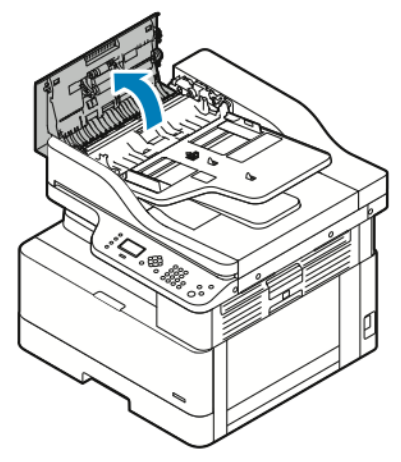

b. Opatrně vytáhněte zaseknutý papír směrem k sobě.

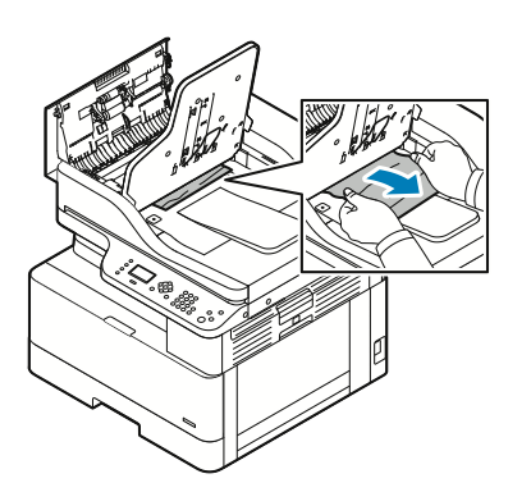

c. Spusťte zásobník dokumentů.

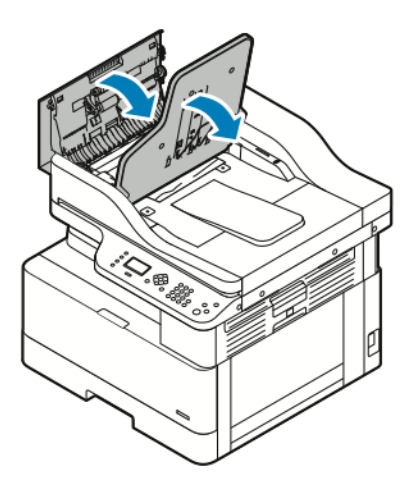

6. Zatlačte na horní kryt podavače předloh a zavřete ho.

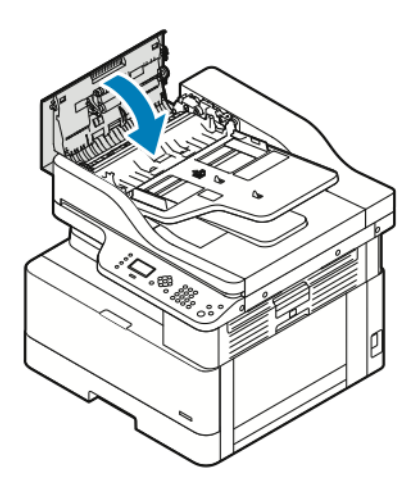

- 7. Je-li nutné odstranit zaseknutý papír z vnitřního krytu volitelného podavače předloh, proveďte následující kroky.
	- a. Zvedněte volitelný podavač předloh.

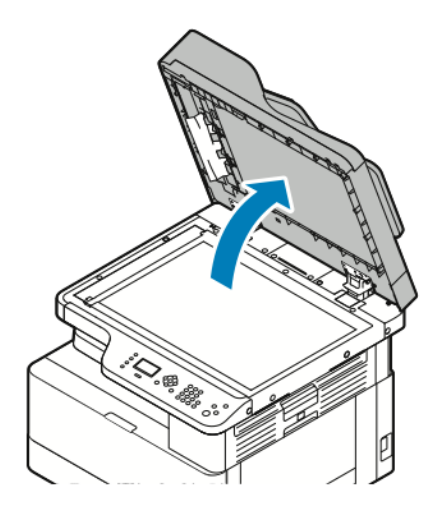

b. Opatrně vytáhněte veškerý zaseknutý papír.

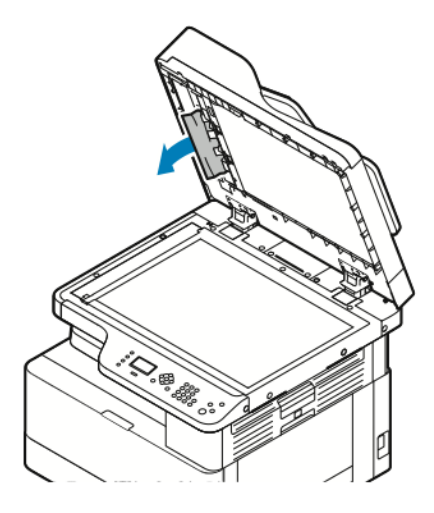

c. Zavřete volitelný podavač předloh.

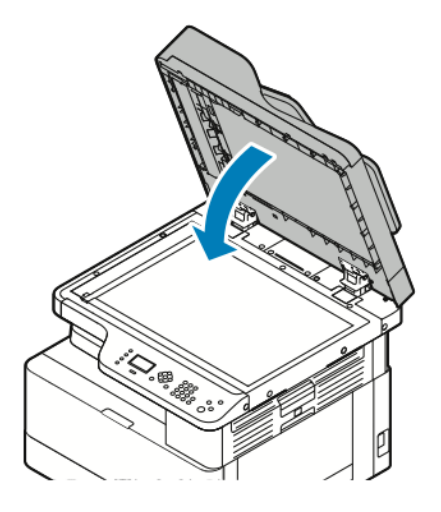

8. Vložte znovu předlohy do podavače předloh a posuňte vodítka papíru tak, aby se dotýkala okrajů papíru.

#### Odstranění zaseknutého papíru ze zásobníku 1

Aby se vyřešila chyba zobrazená na ovládacím panelu, odstraňte veškerý zaseknutý papír z dráhy papíru.

**Poznámka:** Pokud se vám nedaří odstranit zaseknutý papír pomocí tohoto postupu, podívejte se do části Odstranění papíru [zaseknutého](#page-138-0) uvnitř tiskárny.

1. Zatlačte na uvolňovací páčku a otevřete boční kryt tiskárny.

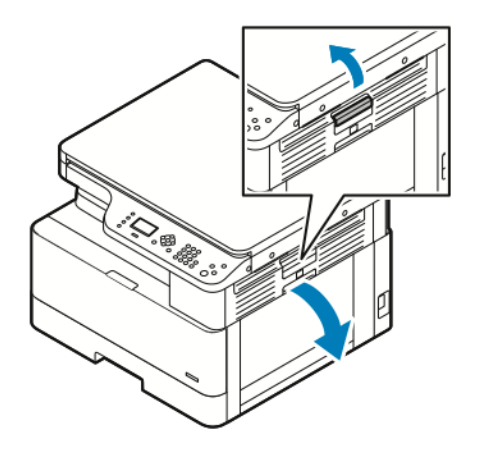

- 2. Vytáhněte papír zaseknutý v boční části tiskárny směrem k sobě.
- 3. Je-li nutné odstranit zbývající papír zaseknutý v zásobníku 1, vytáhněte zásobník až na doraz.

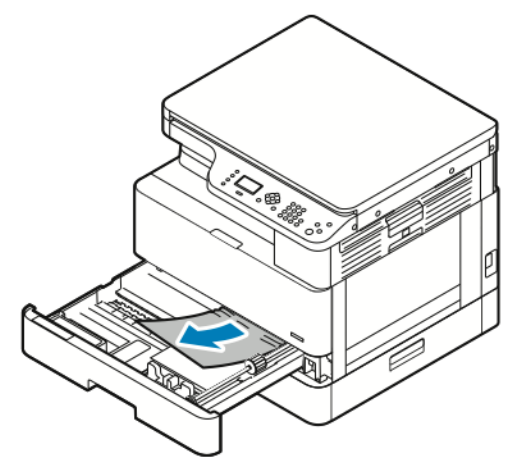

4. Opatrně papír zaseknutý v zásobníku 1 vytáhněte směrem k sobě.

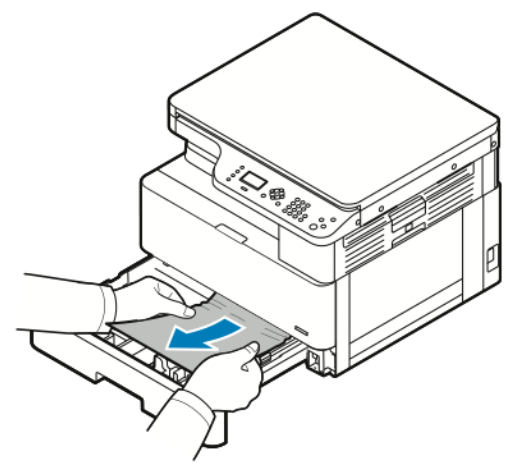

5. Zatlačte na zásobník směrem k tiskárně a zavřete ho.

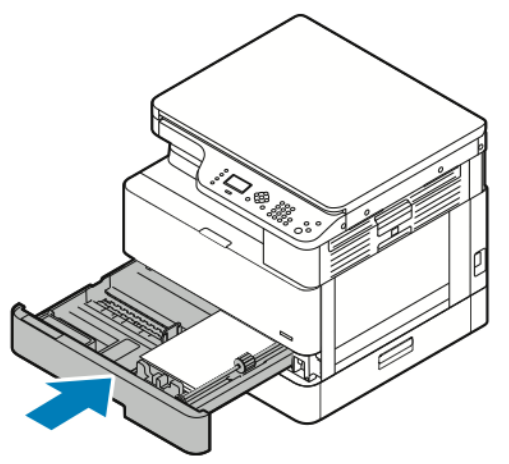

- 6. Pokud se na ovládacím panelu objeví příslušná výzva, ověřte na obrazovce Nastavení papíru formát, typ a barvu.
- 7. Formát, typ a barvu papíru potvrdíte tlačítkem **OK**.

#### Odstranění zaseknutého papíru z volitelného zásobníku 2

Aby se vyřešila chyba zobrazená na ovládacím panelu, odstraňte veškerý zaseknutý papír z dráhy papíru.

 $\mathscr{O}^{\circ}$ **Poznámka:** Pokud se zaseknutý papír nepohne, když za něj zatáhnete, nebo když v oblasti volitelného zásobníku 2 žádný zaseknutý papír není, postupujte podle pokynů v části Odstranění papíru [zaseknutého](#page-138-0) uvnitř tiskárny.

1. Zatlačte na uvolňovací páčku a otevřete boční kryt tiskárny.

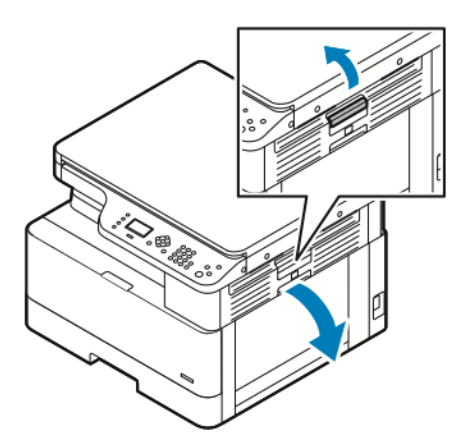

2. Vytáhněte papír zaseknutý v boční části tiskárny směrem k sobě.

3. Je-li nutné odstranit papír zaseknutý ve volitelném zásobníku 2, vytáhněte zásobník 2 až na doraz.

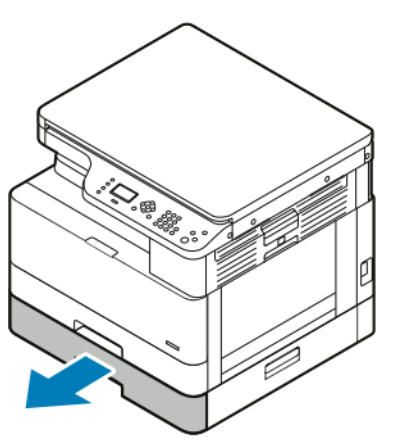

4. Opatrně papír zaseknutý ve volitelném zásobníku 2 nadzvedněte a vytáhněte ho směrem k sobě.

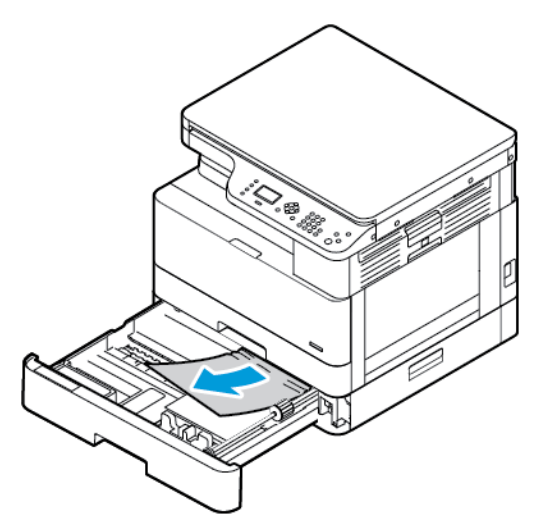

- 5. Pokud se zaseknutý papír nepohne, když za něj zatáhnete, nebo když v oblasti volitelného zásobníku 2 žádný zaseknutý papír není, proveďte následující kroky.
	- a. Vytáhněte zásobník 1.

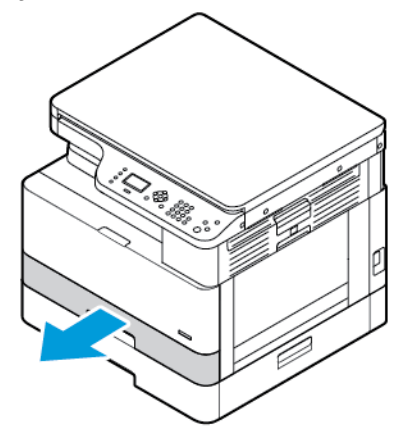

b. Lehce vytáhněte zaseknutý papír.

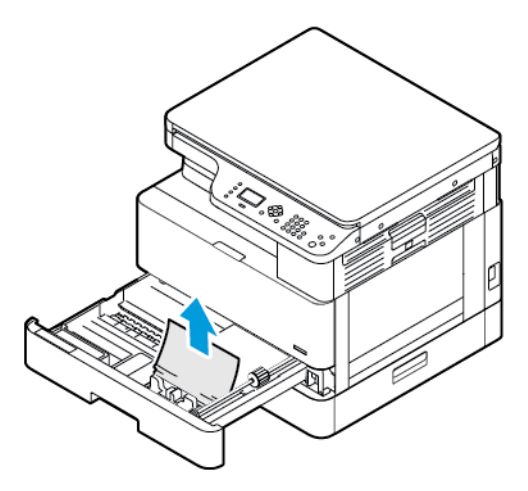

c. Zatlačte zásobník 1 dovnitř.

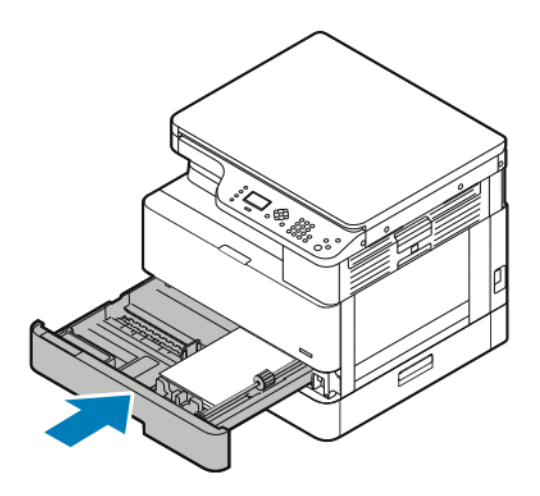

6. Zatlačte volitelný zásobník 2 dovnitř.

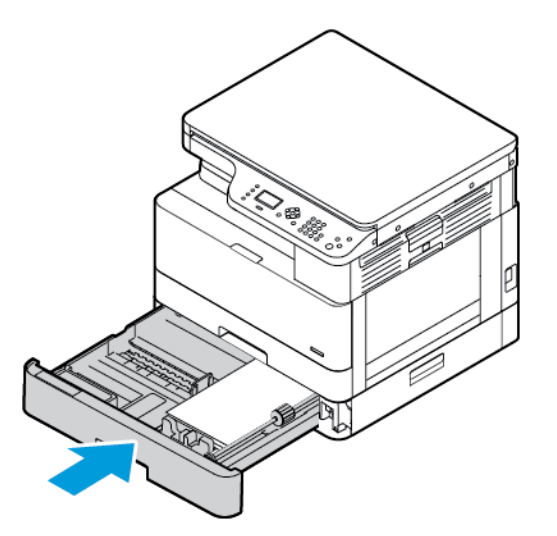

- 7. Odstraňte papír zaseknutý v bočním krytu volitelného zásobníku 2:
	- a. Zatáhněte za páčku bočního krytu zásobníku 2 a boční kryt otevřete.
	- b. Opatrně vytáhněte zaseknutý papír směrem k sobě.
- 136 Multifunkční tiskárna Xerox® B1022 Uživatelská příručka
- 8. Pokud se na ovládacím panelu objeví příslušná výzva, ověřte na obrazovce Nastavení papíru formát, typ a barvu.
- 9. Formát, typ a barvu papíru potvrdíte tlačítkem **OK**.

#### Odstranění zaseknutého papíru z ručního podavače

1. Vytáhněte zaseknutý papír směrem k sobě.

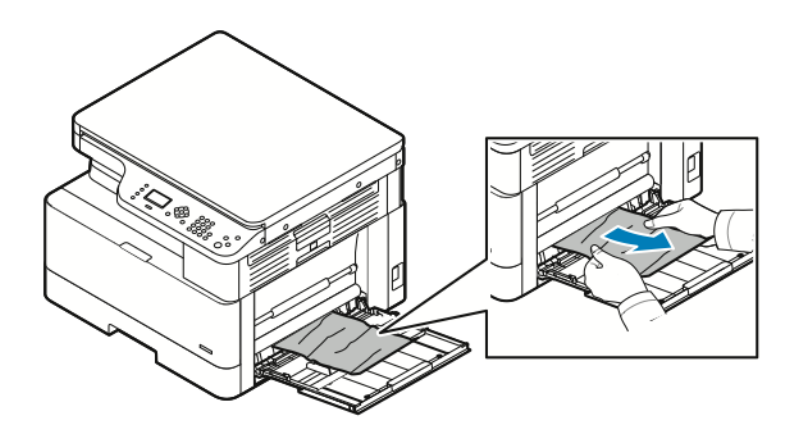

- 2. Pokud je papír potrhaný, zkontrolujte, zda nejsou útržky uvnitř tiskárny, a opatrně je vytáhněte. Pokud útržky papíru nelze snadno odstranit, obraťte se na zástupce společnosti Xerox®.
- 3. Až budete znovu vkládat papír do ručního podavače, promněte ho a zkontrolujte, zda jsou všechny čtyři rohy přesně zarovnané.
- 4. Pokud se na ovládacím panelu objeví příslušná výzva, ověřte na obrazovce Nastavení papíru formát, typ a barvu.
- 5. Formát, typ a barvu papíru potvrdíte tlačítkem **OK**.

#### Odstranění zaseknutého papíru z výstupní přihrádky

1. Opatrně papír zaseknutý v oblasti výstupní přihrádky vytáhněte směrem k sobě.

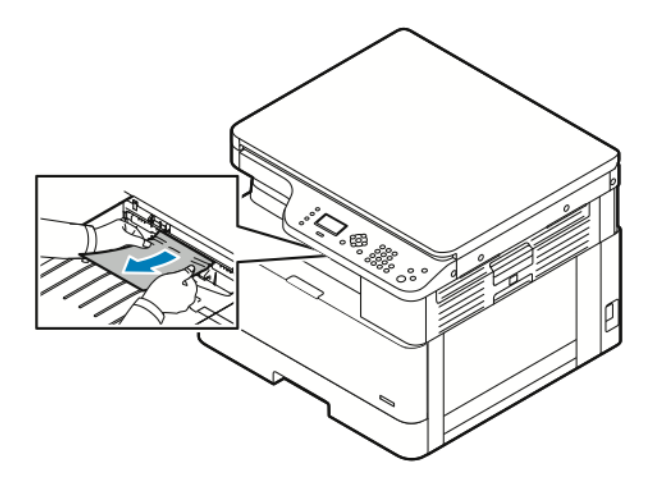

- 2. Pokud se papír roztrhne nebo pokud se nepohne, když za něj zatáhnete, postupujte podle pokynů v části Odstranění papíru [zaseknutého](#page-138-0) uvnitř tiskárny.
- 3. Pokud to bude nutné, postupujte podle zbývajících instrukcí na ovládacím panelu tiskárny, aby se obnovil tisk.

#### Odstranění zaseknutého papíru z duplexní oblasti

1. Zatlačte na uvolňovací páčku a otevřete boční kryt tiskárny.

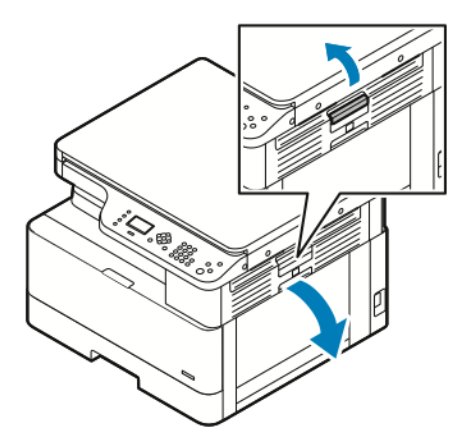

2. Lehce vytáhněte zaseknutý papír.

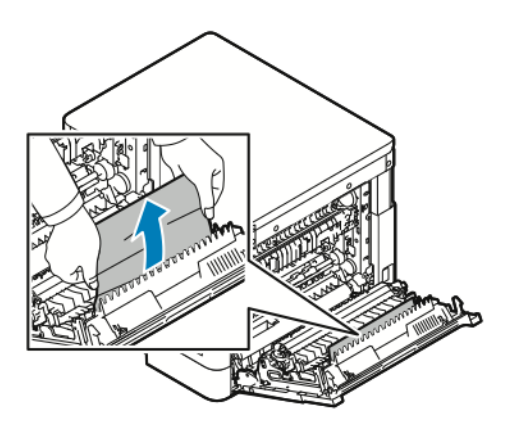

3. Pokud je papír zaseknutý v přenosovém válci, lehce válec zvedněte a vytáhněte papír směrem k sobě.

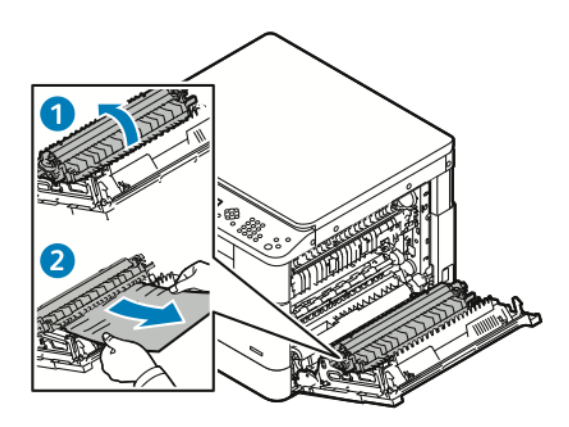

4. Jakmile odstraníte veškerý zaseknutý papír, zavřete boční kryt.

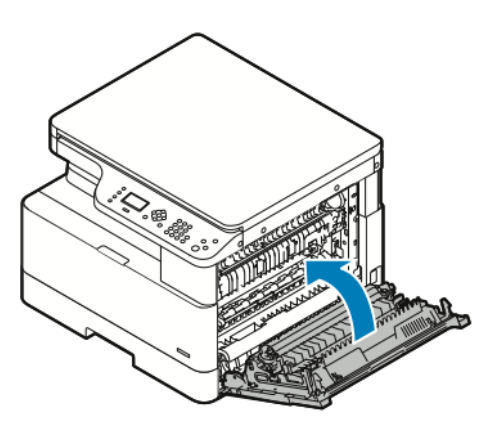

- 5. Pokud se na ovládacím panelu objeví příslušná výzva, ověřte na obrazovce Nastavení papíru formát, typ a barvu.
- 6. Formát, typ a barvu papíru potvrdíte tlačítkem **OK**.

#### <span id="page-138-0"></span>Odstranění papíru zaseknutého uvnitř tiskárny

- **Poznámka:** Pokud se vám pomocí tohoto postupu nepodaří odstranit papír zaseknutý uvnitř tiskárny, obraťte se na zástupce společnosti Xerox®.
- 1. Zatlačte na uvolňovací páčku a otevřete boční kryt tiskárny.

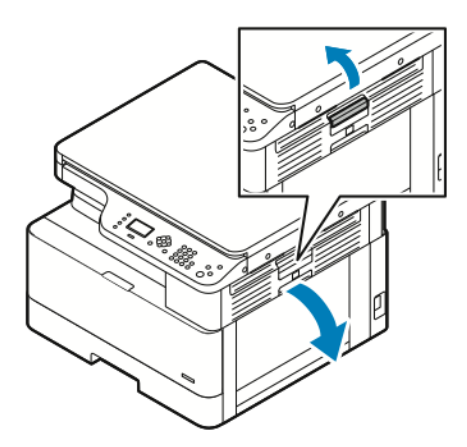

- 2. Najděte zaseknutý papír.
	- a. Pokud zaseknutý papír vidíte, opatrně ho vytáhněte směrem k sobě.

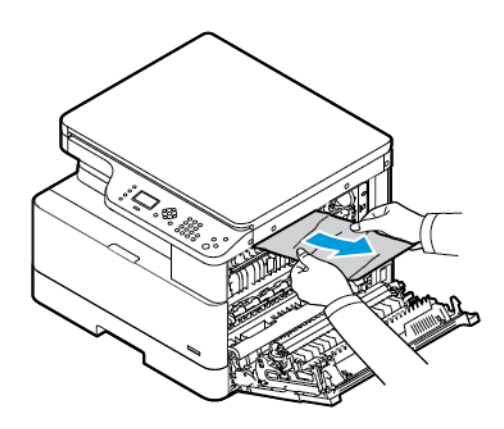

b. Pokud je papír zaseknutý u tiskové jednotky, zatáhněte za něj směrem dolů a potom k sobě.

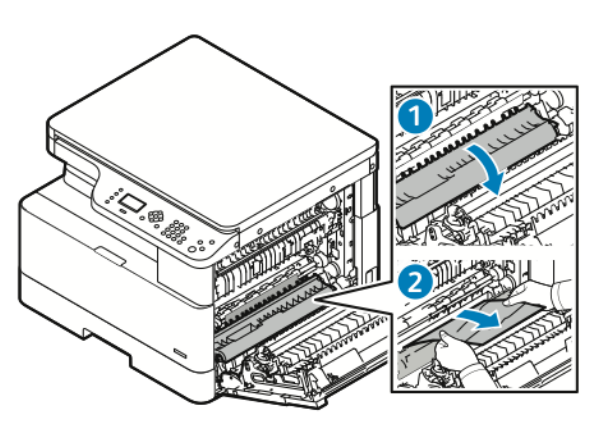

c. Pokud je papír zaseknutý v horním přenosovém válci, zatlačte dolů branku fixační jednotky a vytáhněte papír směrem k sobě.

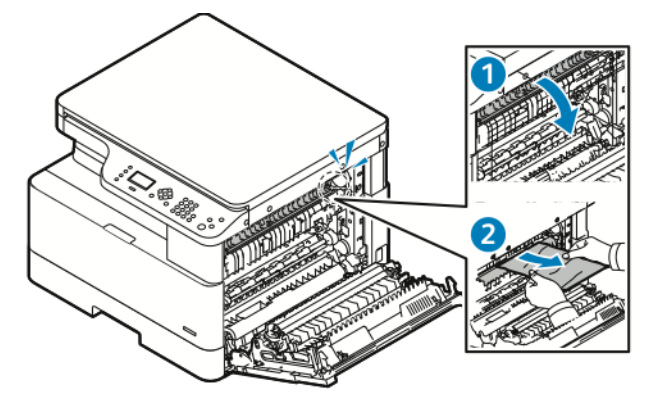

d. Pokud je papír zaseknutý v přenosovém válci, lehce válec zvedněte a vytáhněte papír směrem k sobě.

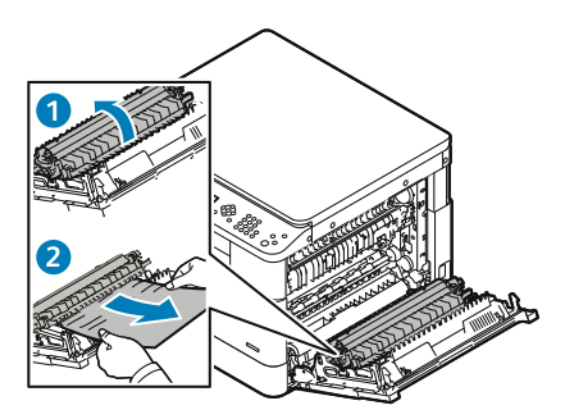

e. Pokud zaseknutý papír nemůžete vytáhnout směrem k sobě, opatrně ho vytahujte směrem nahoru.

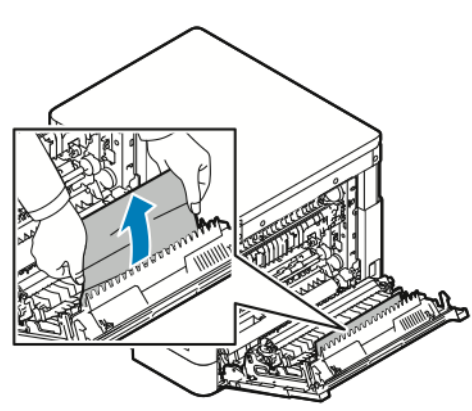

**Poznámka:** Pokud se vám zaseknutý papír nepodaří odstranit, obraťte se na servisního zástupce společnosti Xerox®.

3. Jakmile odstraníte veškerý zaseknutý papír, zavřete boční kryt.

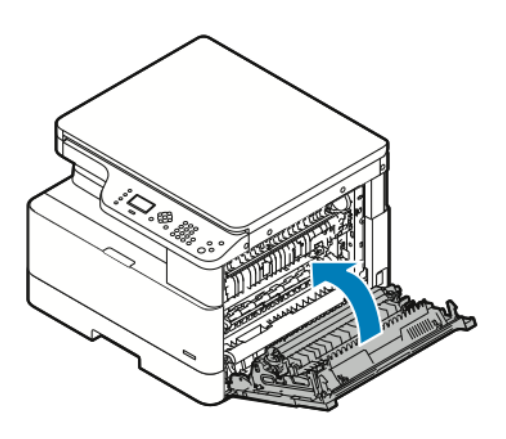

- 4. Pokud se na ovládacím panelu objeví příslušná výzva, ověřte na obrazovce Nastavení papíru formát, typ a barvu.
- 5. Formát, typ a barvu papíru potvrdíte tlačítkem **OK**.

## Řešení problémů se zaseknutým papírem

#### Více listů vtaženo najednou

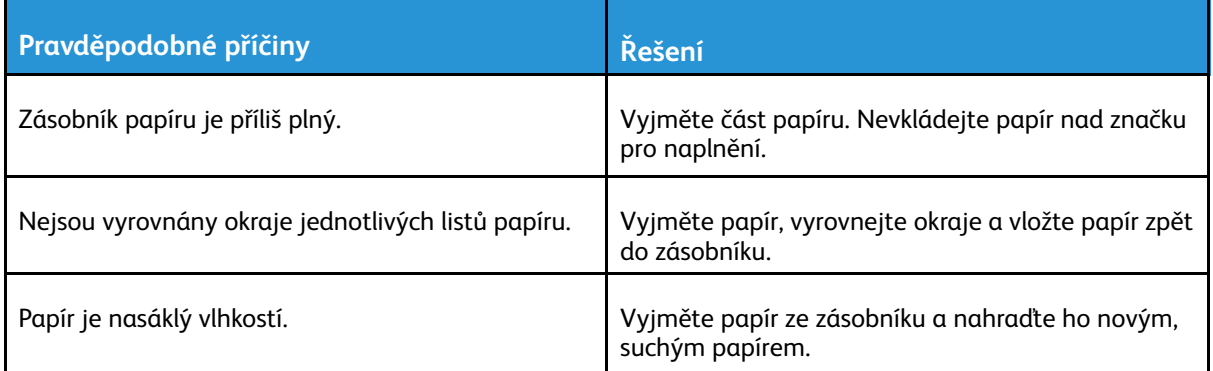

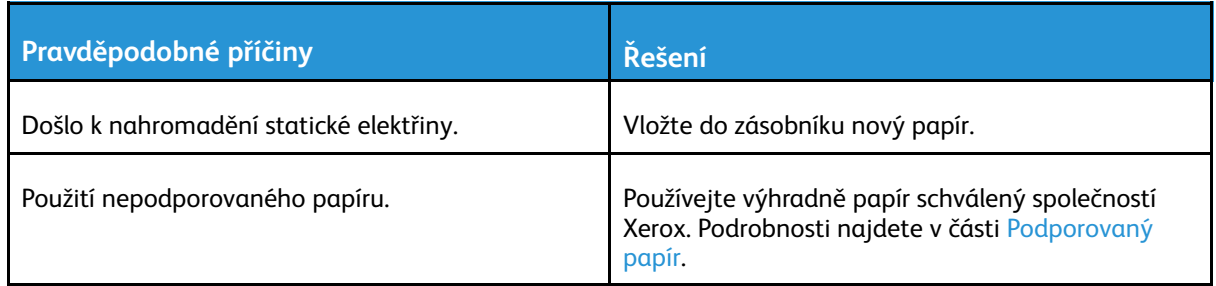

#### Chybné podávání papíru

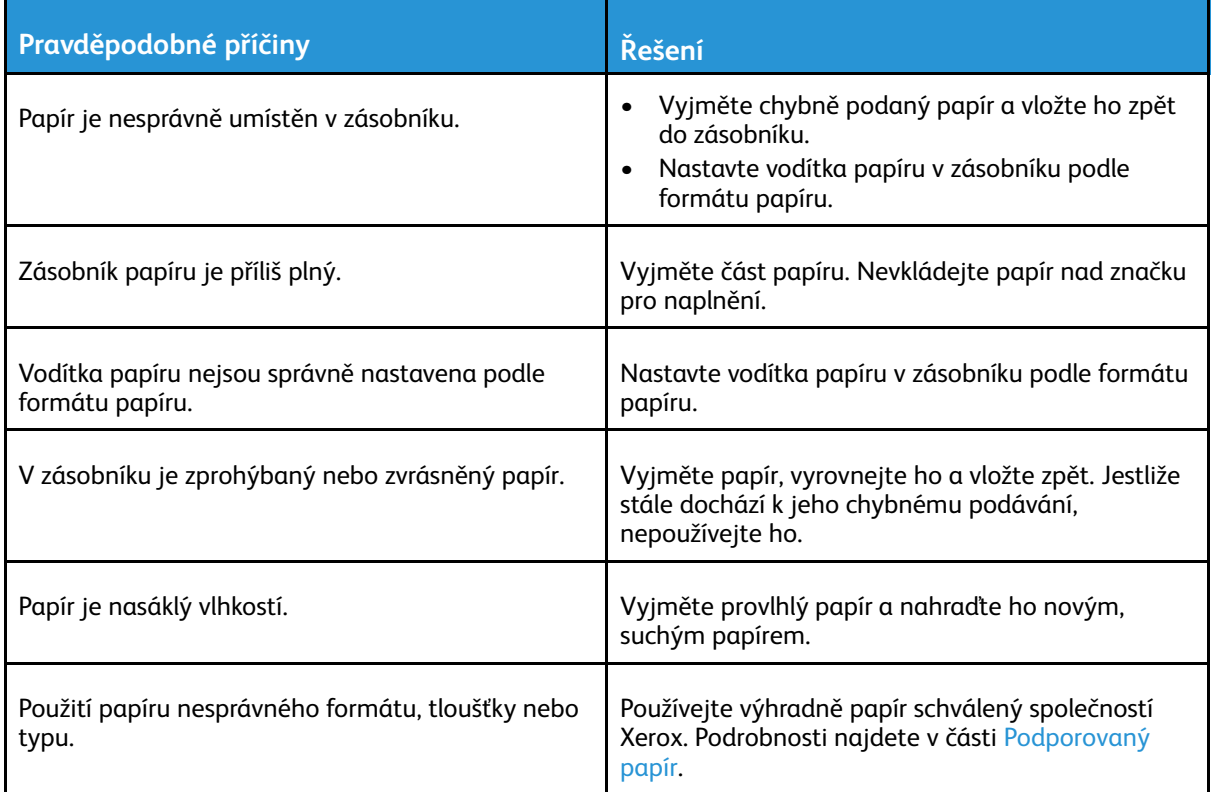

#### Na displeji zůstává hlášení o zaseknutém papíru

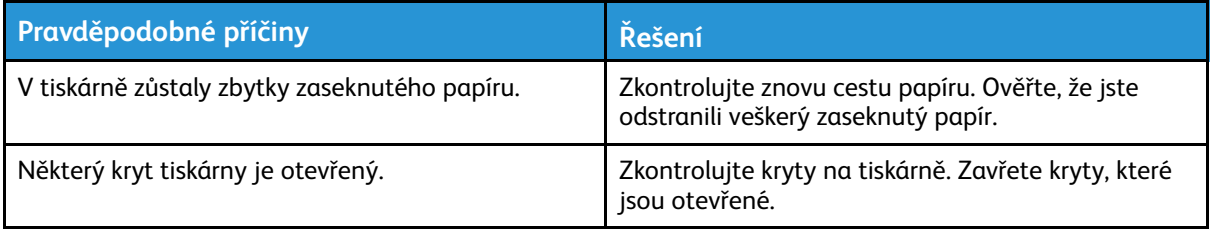

**Poznámka:** Zkontrolujte, jestli nejsou v dráze papíru roztrhané kousky papíru, a odstraňte je.

 $\mathscr{O}$ 

#### Papír zaseknutý při automatickém 2stranném tisku

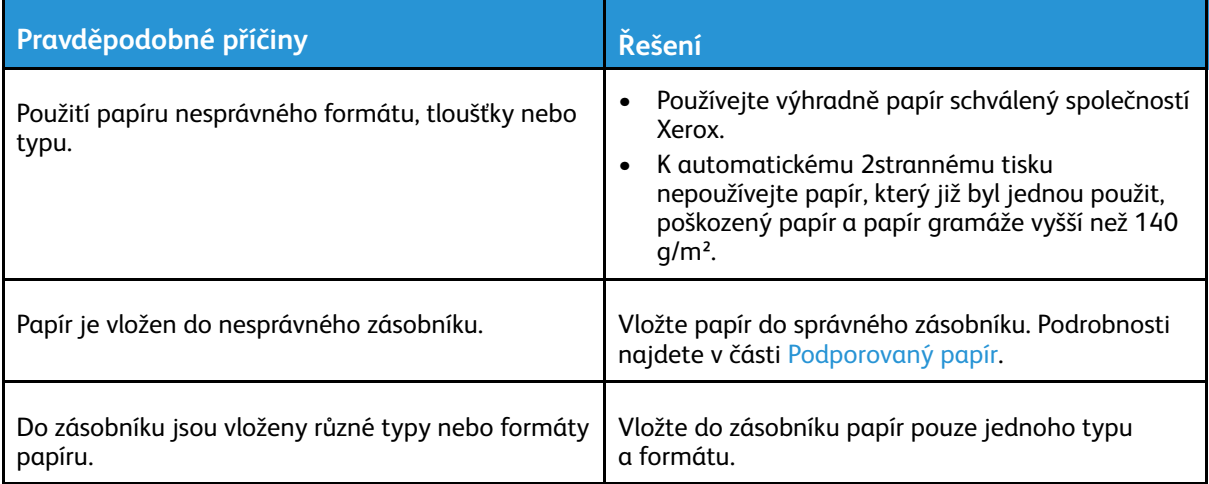

## <span id="page-143-0"></span>Problémy s kvalitou tisku

Tiskárna je navržena tak, aby trvale vytvářela výtisky vysoké kvality. Zjistíte-li problémy s kvalitou tisku, použijte informace v tomto oddílu k jejich odstranění. Další informace získáte v části [www.](http://www.office.xerox.com/cgi-bin/printer.pl?APP=udpdfs&Page=Color&Model=B1022_B1025&PgName=tech&Language=English) [xerox.com/office/B1022\\_B1025support.](http://www.office.xerox.com/cgi-bin/printer.pl?APP=udpdfs&Page=Color&Model=B1022_B1025&PgName=tech&Language=English)

**Upozornění:** Záruka společnosti Xerox®, servisní smlouva ani záruka Total Satisfaction Gua- $\bigcirc$ rantee (Záruka celkové spokojenosti) společnosti Xerox® se nevztahuje na škody způsobené použitím nepodporovaného papíru nebo speciálních médií. Záruka Total Satisfaction Guarantee (Záruka celkové spokojenosti) společnosti Xerox® je poskytována ve Spojených státech amerických a v Kanadě. Mimo tyto oblasti se může rozsah záruky lišit. Další informace vám sdělí místní zástupce společnosti Xerox®.

**Poznámka:** Aby byla zajištěna trvalá kvalita tisku, jsou kazety s tonerem a zobrazovací jednotky navrženy tak, aby v určitém okamžiku přestaly fungovat.

## Řízení kvality tisku

Kvalitu výstupu z tiskárny může ovlivnit celá řada faktorů. Chcete-li zajistit trvalou optimální kvalitu tisku, používejte papír určený pro vaši tiskárnu a správně nastavte typ papíru. Abyste udrželi optimální kvalitu tisku, postupujte podle pokynů v tomto oddílu.

Kvalitu výtisků ovlivňuje teplota a vlhkost. Zaručené rozmezí pro optimální kvalitu tisku je 10– 30 ºC (50–86 ºF) a relativní vlhkost 20–80 %.

## Řešení problémů s kvalitou tisku

Jestliže je kvalita tisku nízká, v následující tabulce vyhledejte co možná nejpřesnější příznak a použijte odpovídající řešení. Abyste určili problém s kvalitou tisku přesněji, můžete rovněž vytisknout ukázkovou stranu.

Pokud se po provedení příslušné nápravné akce kvalita tisku nezlepší, obraťte se na zástupce společnosti Xerox®.

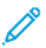

**Poznámka:** Když v kazetě s tonerem dochází inkoust, na ovládacím panelu se zobrazí varovné hlášení, aby se zachovala kvalita tisku. Jakmile se kazeta s tonerem vyprázdní, tiskárna přestane tisknout a objeví se další varovné hlášení, které vás vyzve k výměně kazety s tonerem. Tiskárna přestane tisknout, dokud nenainstalujete novou kazetu s tonerem.
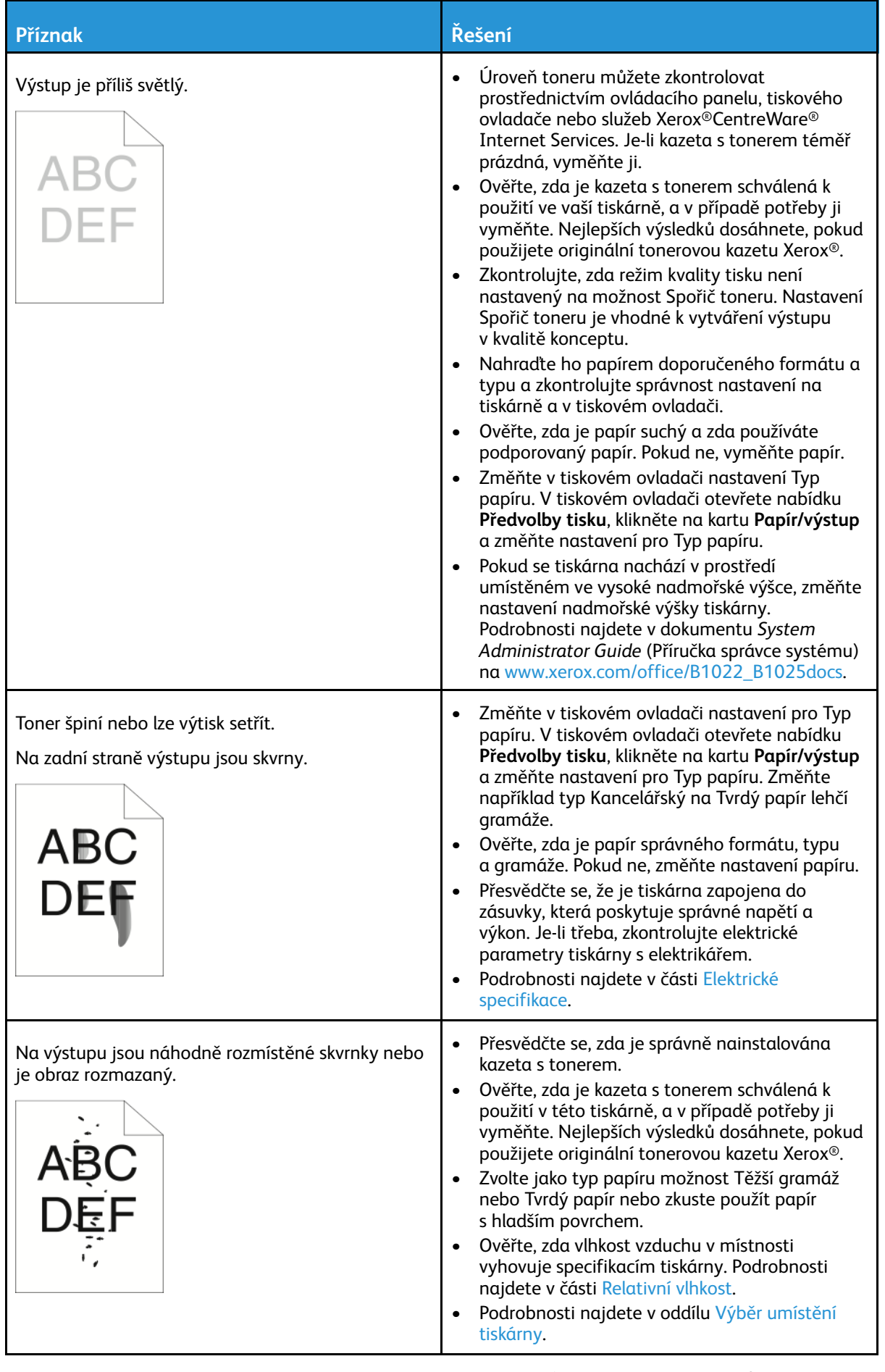

#### [Odstraňování](#page-120-0) problémů

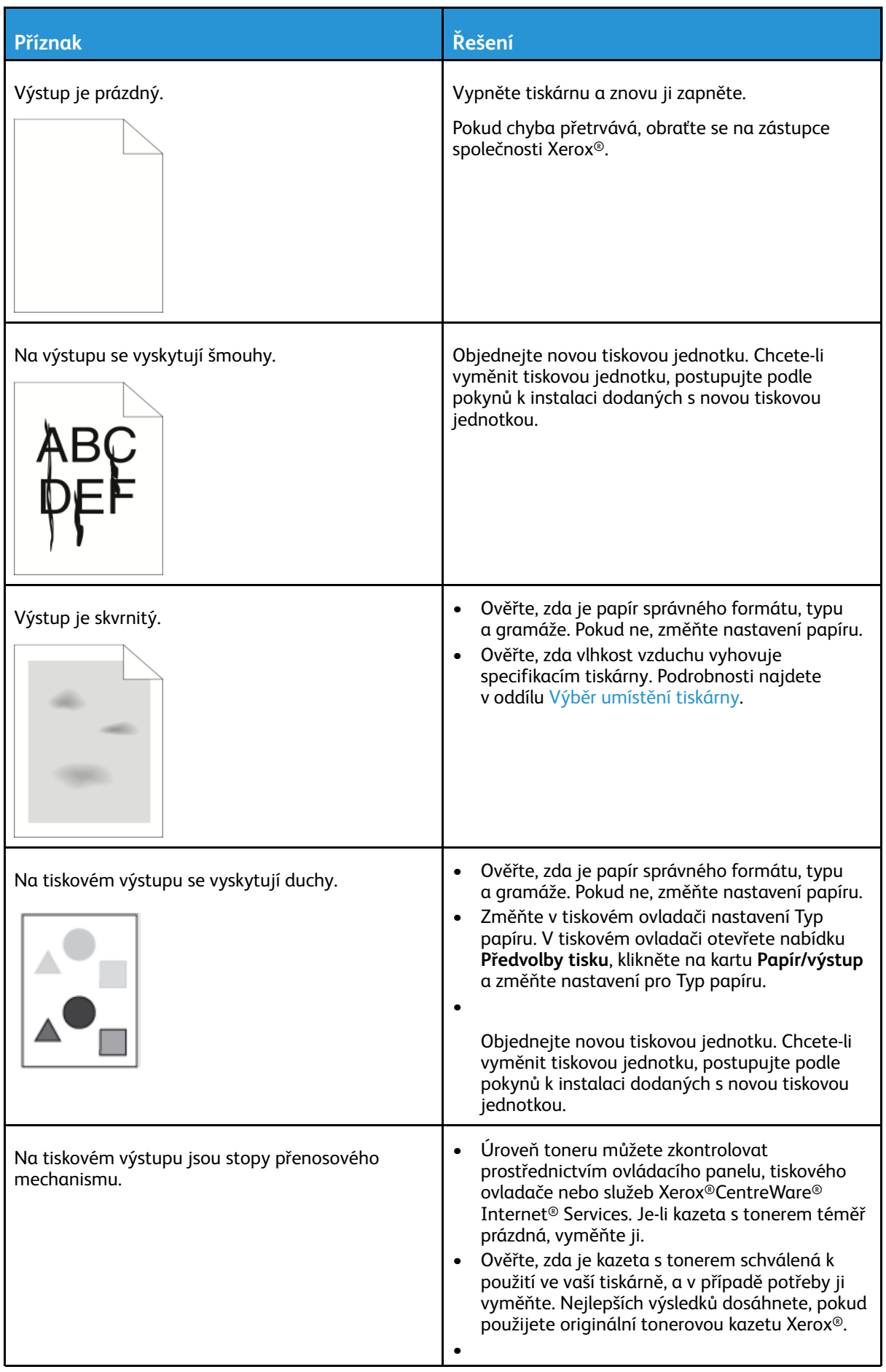

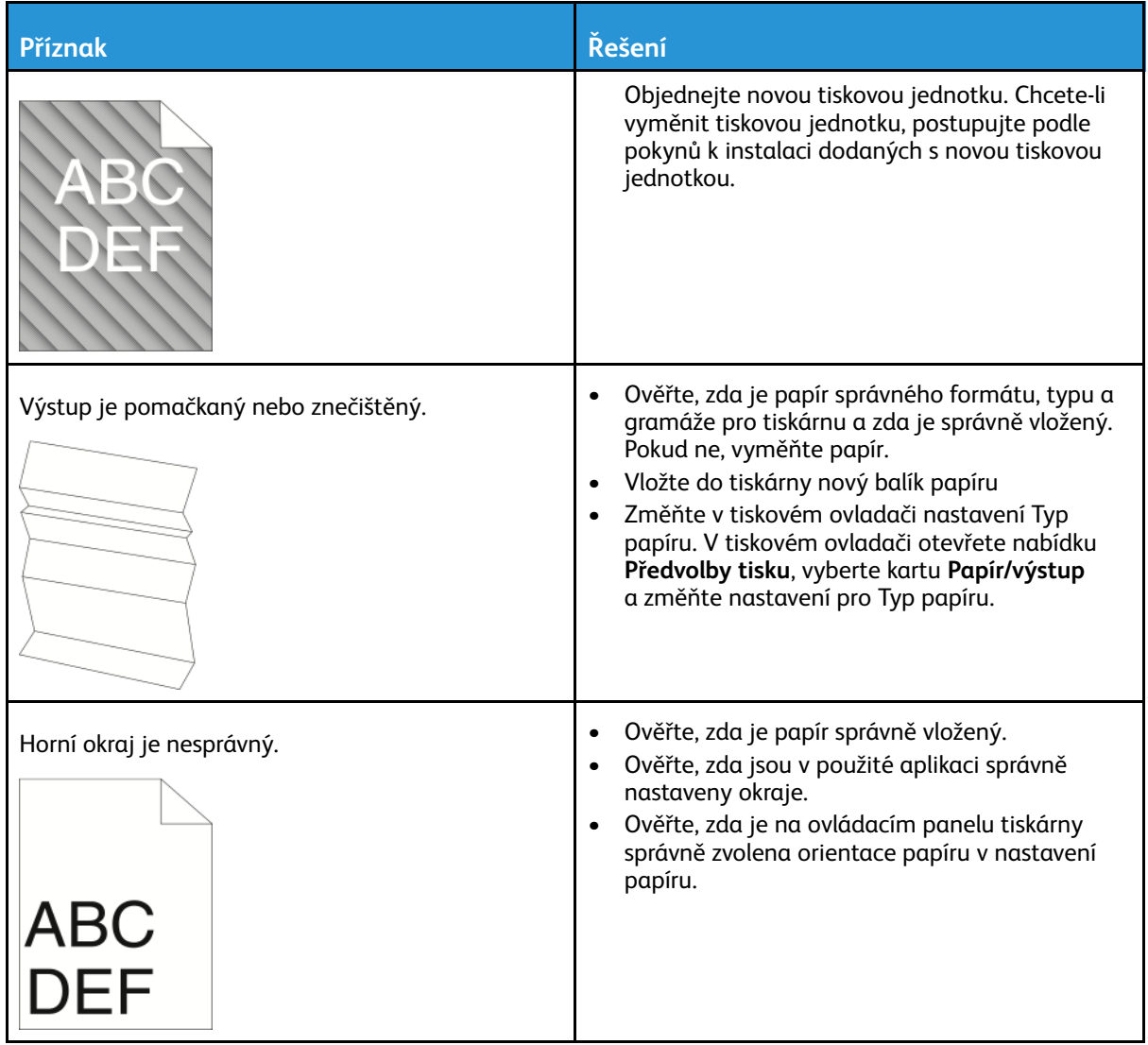

# Problémy s kopírováním a snímáním

Jestliže je špatná kvalita kopií nebo nasnímaných stránek, prostudujte si následující tabulku.

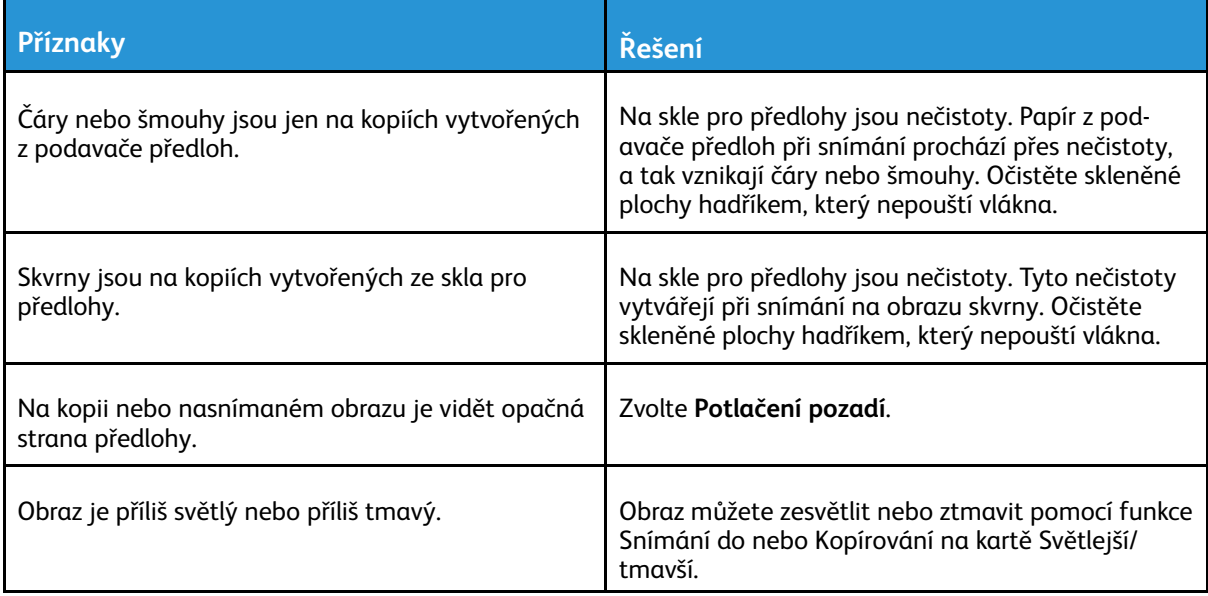

Pokud problém přetrvá, vyhledejte online podporu na [www.xerox.com/office/B1022\\_](http://www.office.xerox.com/cgi-bin/printer.pl?APP=udpdfs&Page=Color&Model=B1022_B1025&PgName=tech&Language=English) [B1025support](http://www.office.xerox.com/cgi-bin/printer.pl?APP=udpdfs&Page=Color&Model=B1022_B1025&PgName=tech&Language=English).

# Jak požádat o pomoc

Společnost Xerox® poskytuje několik automatických diagnostických nástrojů, které přispívají k zachování produktivity tiskárny a kvality tisku.

# Hlášení na ovládacím panelu

Ovládací panel tiskárny poskytuje informace a nápovědu při řešení problémů. Jestliže dojde k závadě nebo nastane stav, na který je třeba upozornit, na ovládacím panelu se zobrazí hlášení s informací o vzniklém problému. Pro mnoho stavových a varovných hlášení jsou v nápovědě ovládacího panelu k dispozici další informace.

#### Zobrazení varovných hlášení na ovládacím panelu

Při nutnosti varování se na ovládacím panelu zobrazí hlášení s informací o vzniklém problému. Varovná hlášení informují o stavu tiskárny, který vyžaduje vaši pozornost – například docházející spotřební materiál nebo otevřený kryt. Pokud se vyskytne více než jeden stav, na ovládacím panelu se zobrazí pouze jedno hlášení.

#### Zobrazení chybových zpráv a výstrah

Jestliže dojde k chybě, na ovládacím panelu tiskárny se zobrazí zpráva s informací o vzniklém problému. Chybové zprávy upozorňují na stavy tiskárny, které zabraňují tiskárně v tisku nebo zhoršují její výkon. Pokud se vyskytne více než jedna chyba, na ovládacím panelu se zobrazí pouze jedna zpráva.

V technickém režimu jsou z ovládacího panelu tiskárny přístupné chybové zprávy. Podrobnosti najdete v dokumentu System Administrator Guide (Příručka správce systému) na adrese [www.](http://www.office.xerox.com/cgi-bin/printer.pl?APP=udpdfs&Page=color&Model=B1022_B1025&PgName=userdocpdfs&FileName=user_guide&Language=English) [xerox.com/office/B1022\\_B1025docs](http://www.office.xerox.com/cgi-bin/printer.pl?APP=udpdfs&Page=color&Model=B1022_B1025&PgName=userdocpdfs&FileName=user_guide&Language=English).

#### Zobrazení stavu úloh na ovládacím panelu

Zobrazení seznamu aktivních a dokončených úloh na ovládacím panelu:

- 1. Stiskněte tlačítko **Stav úloh** na ovládacím panelu.
- 2. K zobrazení seznamu aktivních úloh stiskněte tlačítko **OK**.
- 3. K zobrazení seznamu dokončených úloh stiskněte tlačítko se **šipkou dolů** a poté tlačítko **OK**.

# Použití integrovaných nástrojů pro řešení problémů

Tiskárna je vybavena sadou sestav, kterou je možné vytisknout. Dvě z nich, Ukázková strana a Sestava chybových zpráv, vám mohou pomoci při odstraňování některých problémů. Funkce Ukázková strana vytiskne obraz, který demonstruje aktuální schopnost tiskárny tisknout. Sestava chybových zpráv obsahuje informace o posledních chybách tiskárny.

#### Nastavení práv pro přístup k sestavě konfigurace a informačním stranám

Požádejte správce systému, aby změnil uživatelská přístupová práva jedním z následujících způsobů:

- Vypněte automatický tisk sestavy konfigurace při každém zapnutí tiskárny.
- Omezte práva některých nebo všech uživatelů, aby nemohli tisknout informační strany nebo sestavu konfigurace.
- Změňte přístupová práva některých nebo všech uživatelů, aby mohli tisknout informační strany nebo sestavu konfigurace.

**Poznámka:** Podrobnosti najdete v dokumentu *System Administrator Guide* (Příručka správce systému) na [www.xerox.com/office/B1022\\_B1025docs.](http://www.office.xerox.com/cgi-bin/printer.pl?APP=udpdfs&Page=color&Model=B1022_B1025&PgName=userdocpdfs&FileName=user_guide&Language=English)

#### <span id="page-149-1"></span>Zobrazení a tisk informačních stran

Zobrazení úplného seznamu informačních stran pro tiskárnu:

- 1. Stiskněte tlačítko **Stav přístroje** na ovládacím panelu tiskárny.
- 2. Vyberte volbu Informační strany stiskněte jedenkrát tlačítko se **šipkou dolů**.
- 3. Stiskněte tlačítko **OK**.
- 4. Vyberte některou informační stranu stiskněte tlačítko se šipkou dolů tolikrát, kolikrát bude třeba, abyste přešli na stranu, kterou chcete zobrazit nebo vytisknout.
	- Sestava konfigurace
	- Ukázková strana
	- Strana pro využití spotřebního materiálu
	- Písma PCL
	- Písma PS
	- Vytisknout všechny shora uvedené sestavy
	- **Poznámka:** Popis jednotlivých informačních stran najdete v části Dostupné [informační](#page-149-0) [strany](#page-149-0).
- 5. Stiskněte tlačítko **OK**.
- 6. Stiskněte tlačítko **Zpět** tolikrát, kolikrát bude potřeba, abyste se vrátili na předchozí obrazovku.

### <span id="page-149-0"></span>Dostupné informační strany

Informační strany obsahují důležité informace, které pomáhají vyřešit potíže nebo vyhodnotit využití tiskárny. Informační strany můžete tisknout z ovládacího panelu tiskárny.

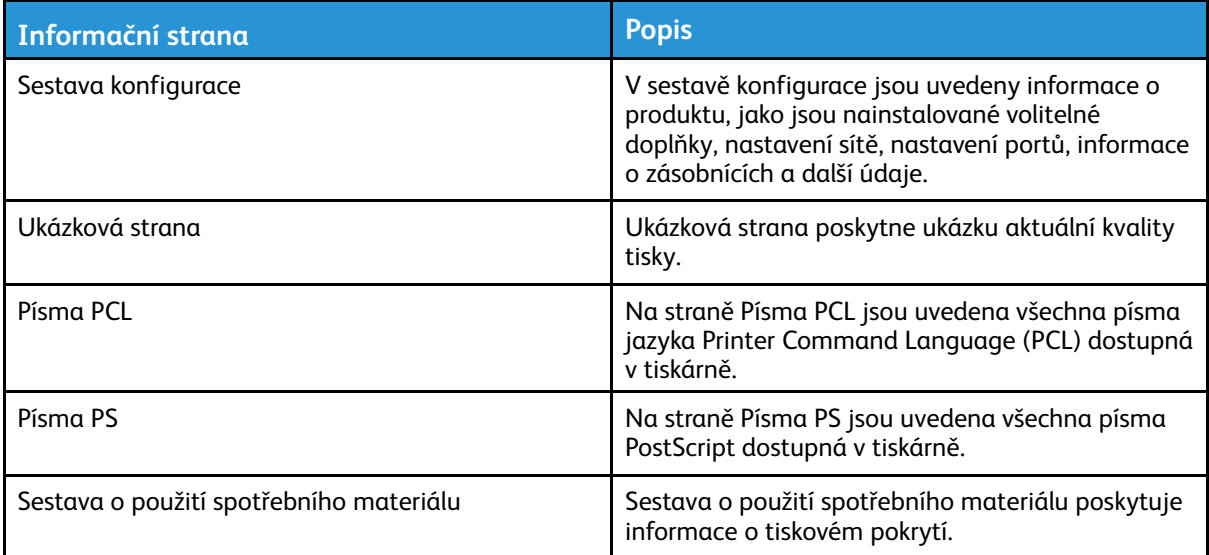

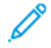

**Poznámka:** Další informace o tisku informačních stran najdete v části .

# Online Support Assistant (Asistent on-line podpory)

Online Support Assistant (Asistent on-line podpory) obsahuje pokyny a nápovědu pro odstraňování problémů s tiskárnou. Najdete zde například řešení pro problémy s kvalitou tisku, zaseknutým papírem a instalací softwaru.

Online Support Assistant (Asistent on-line podpory) je k dispozici na adrese [www.xerox.com/office/](http://www.office.xerox.com/cgi-bin/printer.pl?APP=udpdfs&Page=Color&Model=B1022_B1025&PgName=tech&Language=English) [B1022\\_B1025support](http://www.office.xerox.com/cgi-bin/printer.pl?APP=udpdfs&Page=Color&Model=B1022_B1025&PgName=tech&Language=English).

# Další informace

Další informace o tiskárně můžete získat z následujících zdrojů:

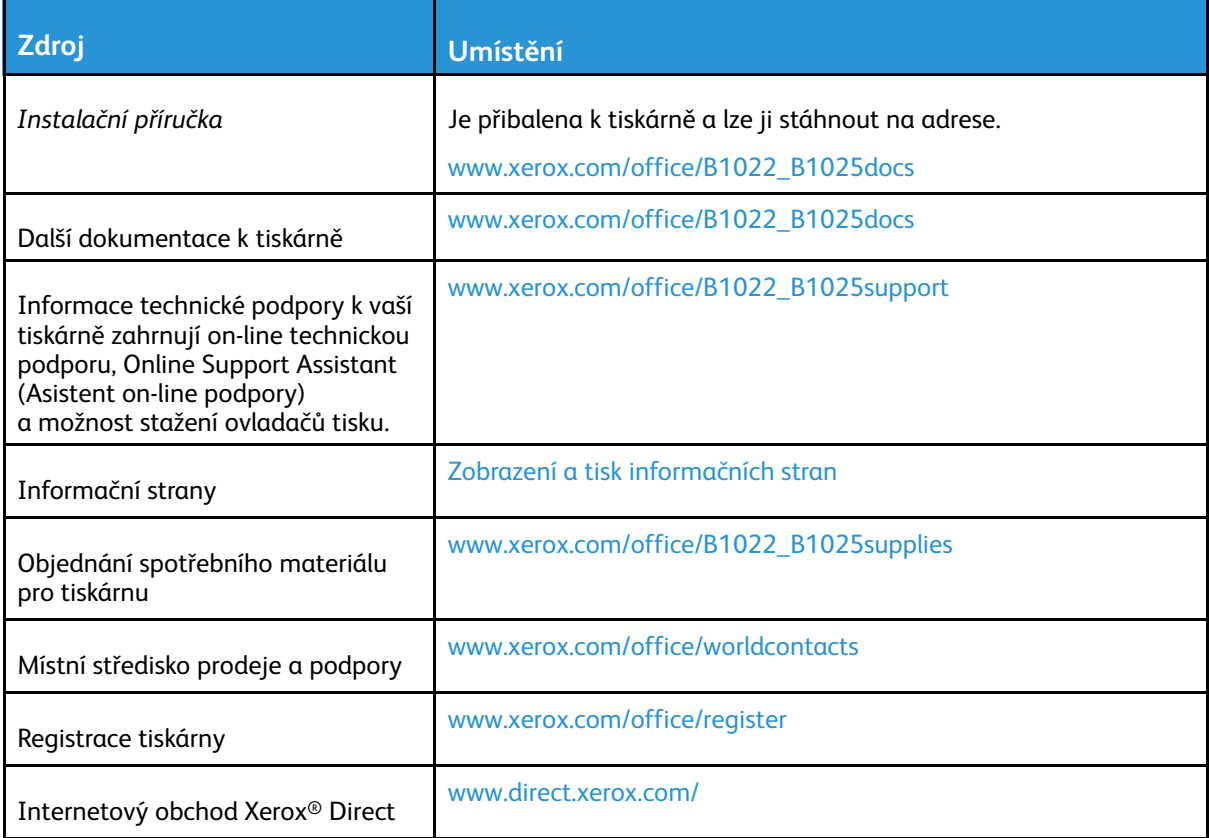

[Odstraňování](#page-120-0) problémů

# A

# <span id="page-152-0"></span>Technické údaje

Tato příloha obsahuje:

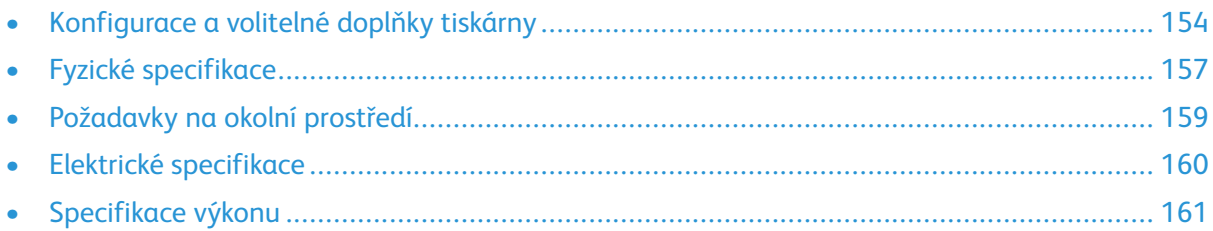

# <span id="page-153-0"></span>Konfigurace a volitelné doplňky tiskárny

### Dostupné konfigurace

Tato tiskárna se dodává v následujících standardních a volitelných konfiguracích:

- Standardní konfigurace sklo pro předlohy se zásobníkem 1
- Volitelná konfigurace sklo pro předlohy se zásobníkem 1 a volitelným zásobníkem 2
- Volitelná konfigurace podavač předloh se zásobníkem 1
- Volitelná konfigurace podavač předloh se zásobníkem 1 a volitelným zásobníkem 2

**Poznámka:** Ke standardní konfiguraci nebo ke kterékoliv z volitelných konfigurací lze doplnit volitelnou sadu pro Wi-Fi.

#### Standardní konfigurace se sklem pro předlohy a zásobníkem 1

Součást standardní konfigurace tiskárny:

- Místní tisk z osobního počítače
- Tisk v síti
- Snímání do e-mailu
- Snímání do síťového počítače
- Snímání do USB a tisk z velkokapacitních paměťových zařízení USB
- Kopírování zahrnuje kopírování dokladů totožnosti
- Zásobník 1 na 250 listů
- Ruční podavač na 100 listů
- 2stranný tisk
- Internetové služby Xerox® CentreWare® Internet Services

#### Volitelné konfigurace

Tato tiskárna se dodává v následujících volitelných konfiguracích:

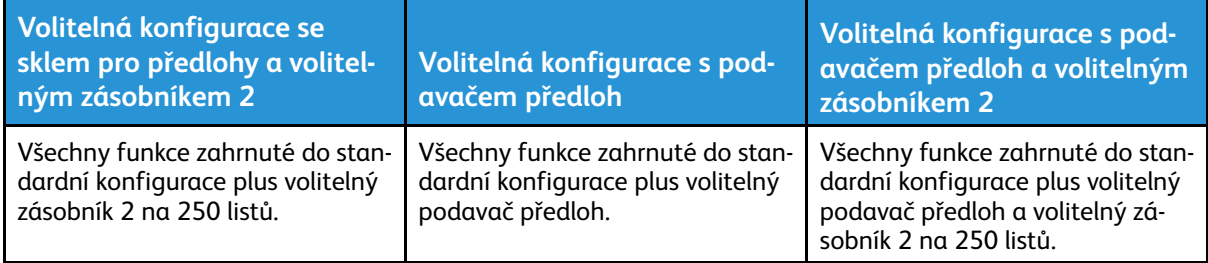

# Standardní funkce

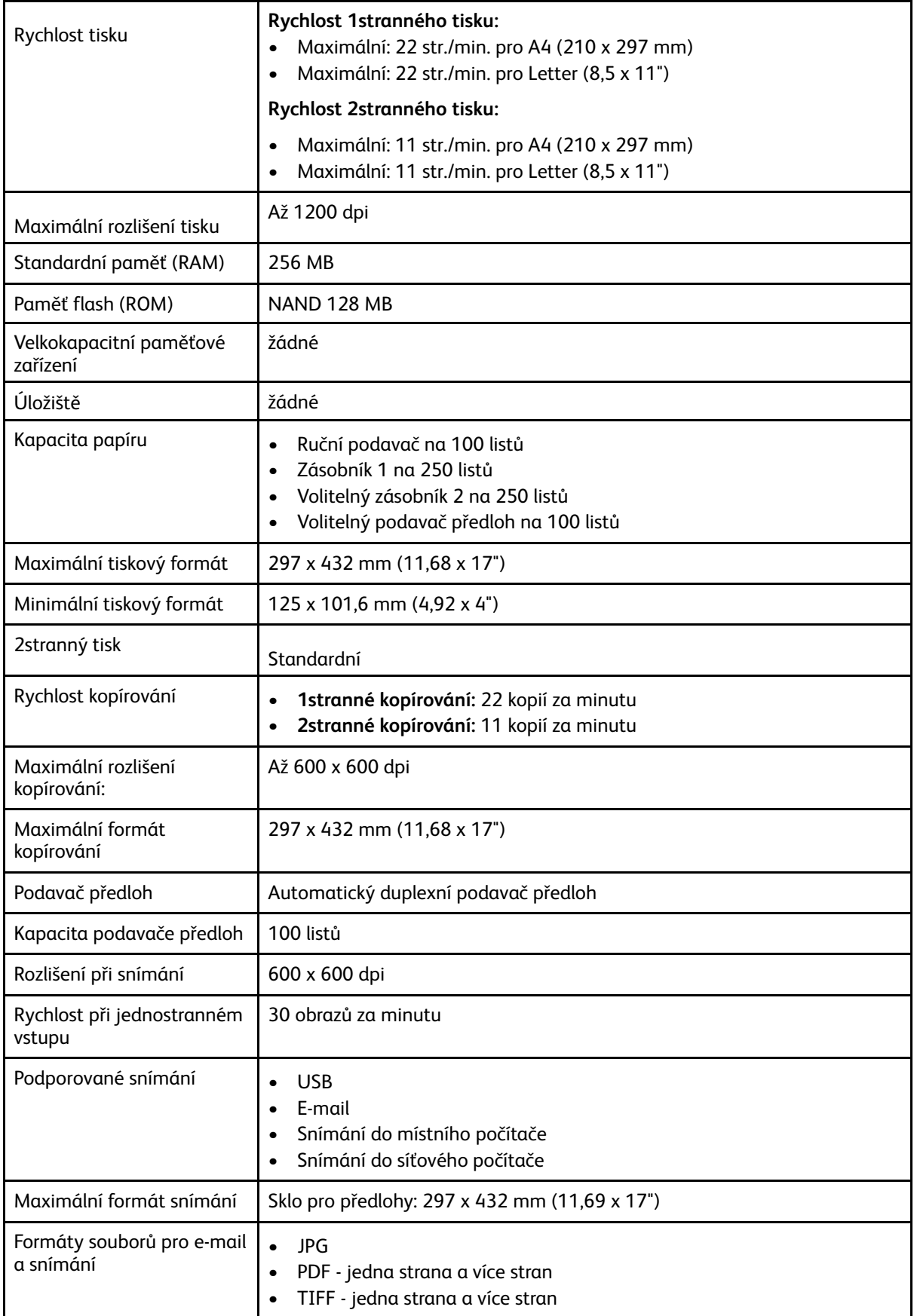

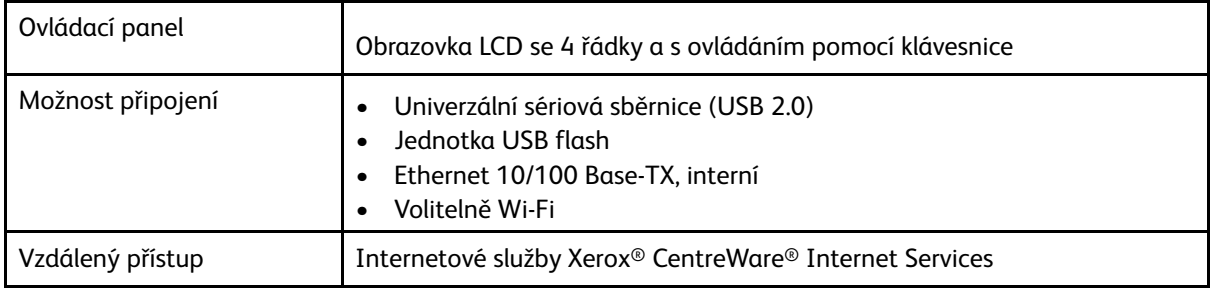

# <span id="page-156-0"></span>Fyzické specifikace

## Hmotnost a rozměry

**Poznámka:** Přístroj se dodává ve standardní konfiguracích a třech volitelných konfiguracích.

- Standardní konfigurace sklo pro předlohy se zásobníkem 1
- Volitelná konfigurace sklo pro předlohy se zásobníkem 1 a volitelným zásobníkem 2
- Volitelná konfigurace podavač předloh se zásobníkem 1
- Volitelná konfigurace podavač předloh se zásobníkem 1 a volitelným zásobníkem 2

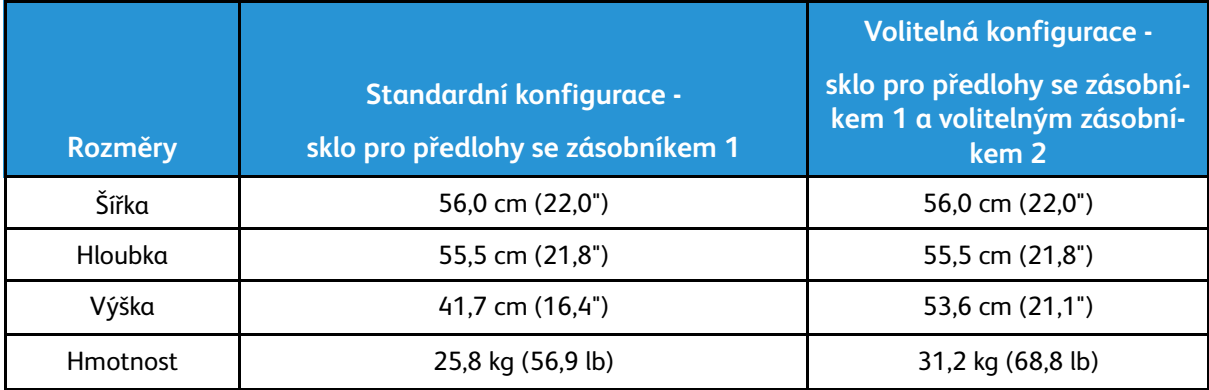

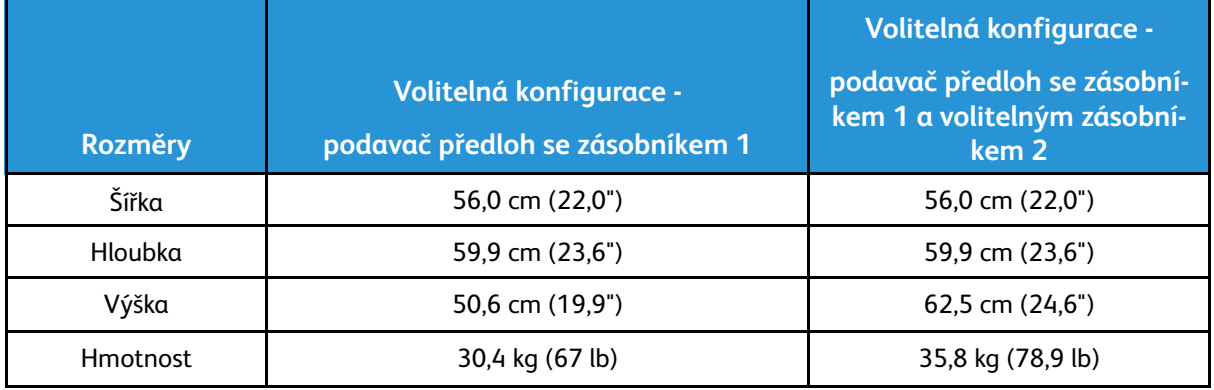

# Fyzické specifikace standardní konfigurace

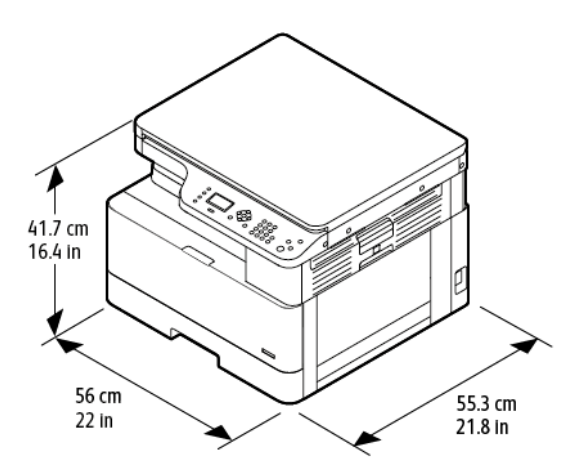

## Požadavky na volný prostor

Číslo vlevo udává požadavky na volný prostor pro tiskárnu vybavenou zásobníkem 1. Číslo vpravo udává požadavky na volný prostor pro tiskárnu vybavenou zásobníkem 1 a volitelným zásobníkem 2.

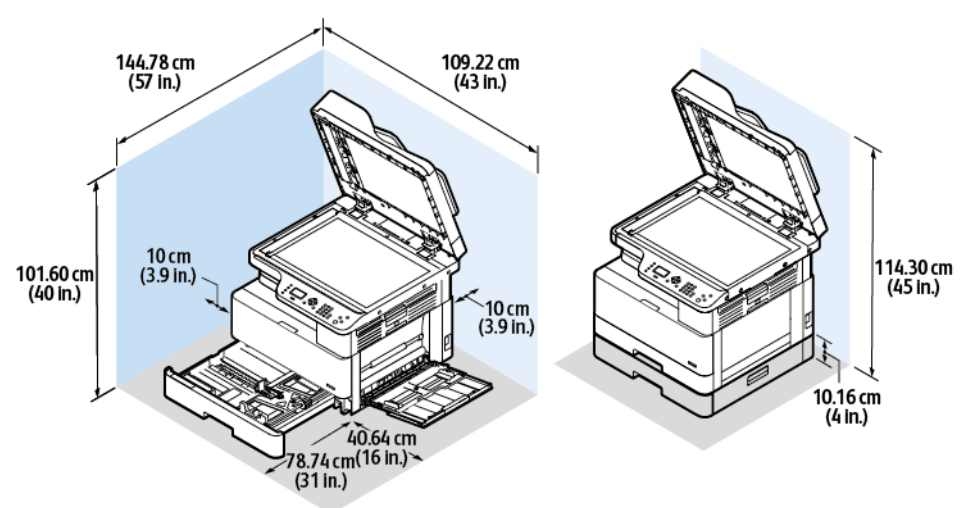

# <span id="page-158-1"></span>Požadavky na okolní prostředí

# **Teploty**

- Optimální teplota: 16–30 °C (61–86 °F)
- Provozní teplota: 10 až 30 °C (50 až 86 °F)

# <span id="page-158-0"></span>Relativní vlhkost

Maximální rozsah relativní vlhkosti: 10–90 %, v balení méně než 90 %

- Optimální vlhkost: 30–70 %
- Provozní vlhkost: 20–80 % relativní vlhkosti

**Poznámka:** V extrémních podmínkách okolního prostředí, například při teplotě 10 °C (50 °F) a relativní vlhkosti 85 %, může kvůli kondenzaci docházet k vadám v kvalitě tisku.

# Nadmořská výška

Abyste zajistili maximální výkon, používejte tiskárnu v doporučené nadmořské výšce, tj. méně než 2 500 metrů.

# <span id="page-159-0"></span>Elektrické specifikace

# Napětí zdroje napájení a frekvence

- **Vstupní napětí:** 110 V—127 V AC (± 10 %), 220 V—240 V AC (± 10 %)
- **Jmenovitá frekvence:** 50—60 Hz (± 3 %)

# Příkon

- Režim úspory energie (úsporný režim): Méně než 1 W
- Souvislý tisk: Méně než 550 W
- Připraveno/pohotovostní režim: méně než 80 W

# <span id="page-160-0"></span>Specifikace výkonu

# Zahřívací doba tiskárny

- Čas spuštění: méně než 43 sekund
- Obnovení z úsporného režimu: méně než 18 sekund

# Rychlost tisku

- Rychlost 1stranného tisku: až 22 str./min. pro A4 (210 x 297 mm) a 22 str./min. pro Letter (8,5 x 11").
- Rychlost 2stranného tisku: až 11 str./min. pro A4 (210 x 297 mm) a 11 str./min. pro Letter (8,5 x 11").

Na rychlost tisku může mít vliv několik faktorů: režim tisku, formát papíru a typ papíru.

- Režim tisku: Nejrychlejší režim tisku je Standardní. Vylepšený režim zajistí nejvyšší kvalitu tisku. Vylepšený režim má o polovinu nižší rychlost než standardní režim.
- Formát papíru: Tisk je nejrychlejší na formáty Letter (8,5 x 11") a A4 (210 x 297 mm).
- Typ papíru: Tisk na obyčejný papír je rychlejší než na tvrdý papír nebo papír těžší gramáže.

**Poznámka:** Zahřívací doba předpokládá okolní teplotu 22 ºC (71,6 ºF) při relativní vlhkosti 40 %.

[Technické](#page-152-0) údaje

# B

# <span id="page-162-0"></span>Informace o právních předpisech

Tato příloha obsahuje:

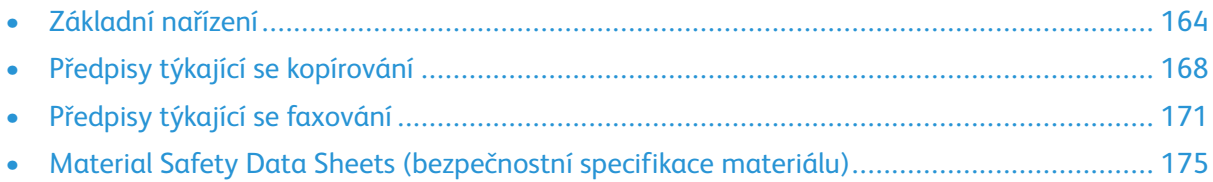

# <span id="page-163-0"></span>Základní nařízení

Společnost Xerox otestovala tuto tiskárnu podle norem pro elektromagnetické vyzařování a odolnost. Cílem těchto norem je snížit rušení způsobované nebo přijímané touto tiskárnou v typickém kancelářském prostředí.

# Spojené státy americké – předpisy FCC

Toto zařízení bylo otestováno a shledáno vyhovujícím v rámci limitů pro digitální zařízení třídy A podle části 15 Pravidel FCC. Tyto limity jsou stanoveny tak, aby zajišťovaly přiměřenou ochranu před škodlivým rušením při provozu zařízení v komerčním prostředí. Toto zařízení vytváří, používá a může vyzařovat vysokofrekvenční energii. Jestliže nebude nainstalováno a používáno v souladu s těmito pokyny, může způsobit škodlivé rušení radiokomunikací. Provoz tohoto zařízení v obytné oblasti může působit rušení; v takovém případě může být nutné, aby uživatel na vlastní náklady přijal odpovídající opatření.

Pokud toto zařízení způsobuje škodlivé rušení rozhlasového nebo televizního příjmu, což lze zjistit jeho vypnutím a opětovným zapnutím, uživatel by se měl pokusit toto rušení odstranit provedením jednoho nebo více z následujících opatření:

- Přesměrujte nebo přemístěte přijímací anténu.
- Zvětšete odstup mezi zařízením a přijímačem.
- Zapojte zařízení do zásuvky v jiném okruhu, než ke kterému je připojen přijímač.
- Požádejte o radu prodejce nebo zkušeného rozhlasového či televizního technika.

Změny nebo úpravy tohoto zařízení, které neschválila společnost Xerox, mohou způsobit, že uživatel ztratí oprávnění k provozu zařízení.

**Poznámka:** Aby bylo zaručeno splnění části 15 směrnic FCC, používejte stíněné propojovací kabely.

### Evropská unie

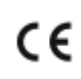

Označení CE vztahující se k této tiskárně znamená prohlášení společnosti Xerox o shodě s následujícími platnými směrnicemi Evropské unie ke dni 16. dubna 2014: Směrnice o rádiových zařízeních 2014/53/EU.

Společnost Xerox tímto prohlašuje, že rádiové zařízení B1022/B1025 je v souladu se směrnicí 2014/53/EU. Plné znění evropského prohlášení o shodě najdete na následující internetové adrese: [www.xerox.com/environment\\_europe](https://www.xerox.co.uk/en-gb/about/ehs).

Při řádném použití v souladu s pokyny není tato tiskárna nebezpečná pro spotřebitele ani pro životní prostředí.

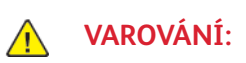

- Změny nebo úpravy tohoto zařízení, které výslovně neschválila společnost Xerox Corporation, mohou způsobit, že uživatel ztratí oprávnění k provozu zařízení.
- Provoz tohoto zařízení společnosti Xerox může být nepříznivě ovlivněn vnějším vyzařováním z průmyslových, vědeckých nebo zdravotnických zařízení. Pokud je toto zařízení rušeno vnějším vyzařováním z průmyslových, vědeckých nebo zdravotnických zařízení, obraťte se o pomoc na místního zástupce společnosti Xerox.
- Toto zařízení je digitálním výrobkem třídy A. V domácím prostředí může tiskárna působit rušení vysokofrekvenčních frekvencí; v takovém případě může být nutné, aby uživatel přijal odpovídající opatření.
- 164 Multifunkční tiskárna Xerox® B1022 Uživatelská příručka

• K dodržení požadavků podle předpisů Evropské unie používejte stíněné kabely rozhraní.

### Informace o vlivu na životní prostředí podle evropské dohody o zařízeních na zpracování obrazu skupiny 4

#### Informace o vlivu na životní prostředí podporující ekologická řešení a snižující náklady

Následující informace byly zavedeny pro orientaci uživatelů a vydány na základě předpisů Evropské unie (EU) o spotřebičích, zvláště studie o zařízeních na zpracování obrazu skupiny 4. Tato studie ukládá výrobcům snižovat vliv stanovených výrobků na životní prostředí a podporuje akční plán EU v oblasti energetické účinnosti.

Stanovenými výrobky jsou domácí a kancelářské přístroje splňující následující kritéria:

- standardní černobílá zařízení s maximální rychlostí nižší než 66 výtisků formátu A4 za minutu,
- standardní barevná zařízení s maximální rychlostí nižší než 51 výtisků formátu A4 za minutu.

#### **Úvod**

Následující informace byly zavedeny pro orientaci uživatelů a vydány na základě předpisů Evropské unie (EU) o spotřebičích, zvláště studie o zařízeních na zpracování obrazu skupiny 4. Tato studie ukládá výrobcům snižovat vliv stanovených výrobků na životní prostředí a podporuje akční plán EU v oblasti energetické účinnosti.

Stanovenými výrobky jsou domácí a kancelářské přístroje splňující následující kritéria:

- standardní černobílá zařízení s maximální rychlostí nižší než 66 výtisků formátu A4 za minutu,
- standardní barevná zařízení s maximální rychlostí nižší než 51 výtisků formátu A4 za minutu.

#### **Přínosy oboustranného tisku pro životní prostředí**

Většina výrobků Xerox disponuje funkcí oboustranného (2stranného) tisku. Tato funkce umožňuje automaticky tisknout na obě strany papíru, takže snižuje spotřebu papíru a přispívá k zachování vzácných zdrojů. Dohoda o zařízeních na zpracování obrazu skupiny 4 požaduje, aby u přístrojů s výkonem od 40 barevných str./min. nebo od 45 černobílých str./min. byla při nastavení a instalaci ovladače automaticky zapnuta funkce oboustranného tisku. U některých modelů výrobků Xerox s nižším výkonem je funkce 2stranného tisku při instalaci také implicitně zapnuta. Stálým používáním funkce oboustranného tisku omezíte dopady své práce na životní prostředí. Pokud ale požadujete jednostranný tisk, můžete toto nastavení změnit v ovladači tiskárny.

#### **Typy papíru**

Tento výrobek umožňuje tisk na recyklovaný i nepoužitý papír, který je schválený v rámci programu pro environmentální dozor a vyhovuje normě EN12281 nebo obdobnému standardu kvality. Pro některé aplikace lze použít papír s nižší gramáží (60 g/m²), který obsahuje méně surového materiálu, takže při tisku šetří zdroje. Doporučujeme zjistit, zda je vhodný pro váš způsob tisku.

#### **Příkon a doba aktivace**

Spotřeba elektrické energie každého výrobku závisí na způsobu jeho používání. Tento výrobek je řešený a nakonfigurovaný tak, aby umožňoval snížit náklady na elektřinu. Po posledním výtisku se přístroj přepne do pohotovostního režimu. V tomto režimu může přístroj okamžitě znovu tisknout. Pokud se výrobek po určitou dobu nepoužívá, přepne se do úsporného režimu. V těchto režimech zůstávají aktivní jen základní funkce, aby se snížil příkon výrobku.

Po ukončení úsporného režimu trvá první výtisk o něco déle než v pohotovostním režimu. K tomuto zpoždění dochází vlivem probouzení z úsporného režimu a je běžné u většiny prodávaných zařízení pro zpracování obrazu.

Můžete nastavit delší aktivační dobu nebo úsporný režim úplně vypnout. Přepnutí tohoto zařízení na nižší úroveň spotřeby energie může trvat delší dobu.

Další informace o účasti společnosti Xerox v aktivitách na podporu udržitelného rozvoje najdete na adrese: [www.xerox.com/about-xerox/environment/enus.html](http://www.xerox.com/about-xerox/environment/enus.html).

#### **Certifikace Environmental Choice pro kancelářské přístroje CCD-035**

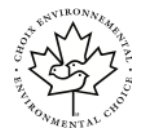

Tento produkt je opatřen certifikátem Environmental Choice pro kancelářská zařízení a splňuje veškeré požadavky na snížený vliv na životní prostředí. V procesu certifikace společnost Xerox Corporation prokázala, že tento produkt splňuje kritéria normy Environmental Choice pro energetickou účinnost. Certifikované kopírky, tiskárny, vícefunkční zařízení a faxové produkty musí také splňovat taková kritéria, jako jsou snížené emise chemikálií, a musí prokázat kompatibilitu s recyklovaným spotřebním materiálem. Norma Environmental Choice byla zavedena v roce 1988 a jejím cílem je pomoct spotřebitelům při hledání produktů a služeb se sníženým dopadem na životní prostředí. Environmental Choice je dobrovolná environmentální certifikace, která pokrývá více atributů a vychází z životního cyklu. Tato certifikace označuje, že produkt prošel důkladnými vědeckými zkouškami nebo rozsáhlou prověrkou či oběma postupy, aby se prokázalo, že vyhovuje přísným externím normám z hlediska vlivu na životní prostředí.

### Německo

#### Blendschutz

Das Gerät ist nicht für die Benutzung im unmittelbaren Gesichtsfeld am Bildschirmarbeitsplatz vorgesehen. Um störende Reflexionen am Bildschirmarbeitsplatz zu vermeiden, darf dieses Produkt nicht im unmittelbaren Gesichtsfeld platziert werden.

#### Lärmemission

Maschinenlärminformations-Verordnung 3. GPSGV: Der höchste Schalldruckpegel beträgt 70 dB (A) oder weniger gemäß EN ISO 7779.

#### Importeur

Xerox GmbH Hellersbergstraße 2-4 41460 Neuss Deutschland

### Turecko – nařízení RoHS

V souladu s článkem 7 (d) tímto potvrzujeme, že "je v souladu s nařízením EEE".

"EEE yönetmeliğine uygundur."

### Informace o právních předpisech pro adaptér bezdrátové sítě 2,4 GHz

Tento výrobek obsahuje vysílací modul bezdrátové sítě 2,4 GHz, který splňuje požadavky předpisů FCC, část 15, Industry Canada RSS-210 a směrnice Evropské rady 1999/5/ES.

Provoz tohoto zařízení podléhá následujícím dvěma podmínkám: (1) Toto zařízení nesmí způsobovat škodlivé rušení a (2) toto zařízení musí být odolné vůči jakémukoli vnějšímu rušení včetně rušení, které by způsobilo nežádoucí činnost.

Změny nebo úpravy tohoto zařízení, které výslovně neschválila společnost Xerox Corporation, mohou způsobit, že uživatel ztratí oprávnění k provozu zařízení.

# <span id="page-167-0"></span>Předpisy týkající se kopírování

# Spojené státy americké

Americký Kongres vydal zákon zakazující za jistých podmínek kopírování následujících předmětů. Osoby, jež budou shledány vinnými z vytváření takových kopií, mohou být potrestány pokutou nebo odnětím svobody.

- 1. Obligace či jiné cenné papíry vlády Spojených států amerických, například:
	- Dlužní úpisy
	- Měna vydávaná centrální bankou
	- Obligační kupony
	- Bankovní směnky federálního bankovního systému
	- Peněžní stvrzenky vyplatitelné ve stříbře
	- Peněžní stvrzenky vyplatitelné ve zlatě
	- Vládní dluhopisy
	- Státní pokladniční poukázky
	- Bankovky federálního bankovního systému
	- Drobné bankovky
	- Depozitní certifikáty
	- Papírové peníze
	- Dluhopisy a obligace jistých vládních úřadů, jako je FHA (Federální úřad pro bytovou výstavbu) atd.
	- Dluhopisy. Americké spořitelní dluhopisy se mohou fotografovat pouze pro propagační účely v souvislosti s kampaní na podporu prodeje takových dluhopisů.
	- Kolky amerického daňového úřadu. Pokud je nutné kopírovat právní dokument, na němž je zrušený kolek, je to možné pod podmínkou, že k reprodukci dokumentu dochází pro zákonné účely.
	- Poštovní známky, zrušené i platné. Pro filatelistické účely je možné poštovní známky fotografovat pod podmínkou, že jde o černobílou fotografii s rozměry stran do 75 % nebo nad 150 % rozměrů předlohy.
	- Poštovní poukázky
	- Peněžní směnky nebo šeky vystavené pověřenými úředníky Spojených států amerických nebo na ně
	- Kolky a další předměty zástupné hodnoty libovolné denominace, které byly nebo mohou být vydány podle zákona schváleného americkým Kongresem
	- Upravené kompenzační stvrzenky pro veterány světových válek
- 2. Obligace nebo cenné papíry libovolné zahraniční vlády, banky nebo společnosti
- 3. Materiály podléhající autorským právům, pokud vlastník autorského práva neposkytl povolení ke kopírování nebo pokud jejich reprodukce nespadá pod ustanovení autorského zákona o "přijatelném použití" nebo o reprodukčních právech knihoven. Další informace o těchto ustanoveních jsou k dispozici u Úřadu pro ochranu autorských práv v Knihovně Kongresu ve Washingtonu D.C. 20559 (oběžník R21).
- 4. Doklad o občanství nebo naturalizaci. Zahraniční potvrzení o naturalizaci fotografována být mohou.
- 168 Multifunkční tiskárna Xerox® B1022 Uživatelská příručka
- 5. Cestovní pasy. Zahraniční cestovní pasy fotografovány být mohou.
- 6. Imigrační doklady
- 7. Průkazy branců
- 8. Vojenské povolávací doklady, které uvádějí některé z následujících údajů o žadateli:
	- Výdělky nebo příjem
	- Soudní záznamy
	- Fyzický nebo duševní stav
	- Rodinný stav
	- Předchozí vojenská služba
	- Výjimka: Potvrzení o propuštění z armády Spojených států amerických fotografována být mohou.
- 9. Odznaky, identifikační karty, průkazy nebo insignie armádních příslušníků nebo členů různých vládních ministerstev a úřadů, například FBI, Ministerstva financí apod. (pokud není fotokopie nařízena vedoucím takového úřadu nebo ministerstva).

V některých státech je zakázáno také kopírování následujících dokladů:

- Doklady od vozu
- Řidičské průkazy
- Osvědčení o vlastnictví vozidla

Výše uvedený seznam není vyčerpávající a společnost není odpovědná za jeho úplnost a přesnost. V případě pochybností se obraťte na svého právního zástupce.

Další informace o těchto ustanoveních vám poskytne Úřad pro ochranu autorských práv v Knihovně Kongresu ve Washingtonu D.C. 20559 (oběžník R21).

### Kanada

Parlament vydal zákon zakazující za jistých podmínek kopírování následujících předmětů. Osoby, jež budou shledány vinnými z vytváření takových kopií, mohou být potrestány pokutou nebo odnětím svobody.

- Platné bankovky nebo platné papírové peníze
- Vládní nebo bankovní obligace či cenné papíry
- Doklad o státních pokladničních poukázkách nebo doklad o příjmech
- Úřední razítko Kanady nebo některé provincie, razítko kanadského veřejného orgánu, úřadu nebo soudu
- Vyhlášky, nařízení, předpisy nebo jmenování, případně oznámení o nich (se záměrem tyto dokumenty nepoctivě vydávat za dokumenty vytištěné Tiskárnou královny pro Kanadu nebo odpovídající tiskárnou pro některou provincii)
- Znaky, značky, razítka, obaly nebo vzory používané vládou Kanady nebo některé její provincie či vládou jiného státu nebo jejich jménem, případně používané ministerstvem, výborem, komisí nebo úřadem zřízeným vládou Kanady nebo některé její provincie či vládou jiného státu
- Vytlačené či nalepené známky používané pro daňové účely vládou Kanady nebo některé její provincie či vládou jiného státu
- Dokumenty, výpisy či záznamy vedené státními úředníky pověřenými tvorbou či vydáváním jejich ověřených kopií, kde má být taková kopie falešně vydávána za ověřenou kopii

• Materiál chráněný autorskými právy nebo ochranné známky všeho druhu bez souhlasu majitele daných autorských práv či ochranné známky

Tento seznam je pouze orientační, nikoli vyčerpávající a společnost není odpovědná za jeho úplnost a přesnost. V případě pochybností se obraťte na svého právního zástupce.

### Ostatní země

Kopírování určitých dokumentů může být ve vaší zemi nezákonné. Osoby, které budou shledány vinnými z vytváření takových kopií, mohou být potrestány pokutou nebo odnětím svobody.

- Papírové peníze
- Bankovky a šeky
- Bankovní a státní dluhopisy a cenné papíry
- Pasy a průkazy totožnosti
- Materiál chráněný autorským právem nebo ochranné známky bez svolení vlastníka
- Poštovní známky a další obchodovatelné cenné papíry

Tento seznam není vyčerpávající a společnost není odpovědná za jeho úplnost a přesnost. V případě pochybností se obraťte na svého právního zástupce.

# <span id="page-170-0"></span>Předpisy týkající se faxování

# Spojené státy americké

#### Požadavky na odesílané záhlaví faxu

Podle zákona o ochraně spotřebitelů v oblasti telefonních služeb z roku 1991 je nezákonné využívat počítač nebo jiné elektronické zařízení včetně faxových přístrojů k odesílání zpráv, pokud takové zprávy neobsahují v horním nebo dolním okraji na každé odesílané straně nebo na první straně zprávy datum a čas odeslání a identifikaci podniku nebo jiného subjektu nebo jiné soukromé osoby, která zprávu odesílá, a číslo telefonu odesílajícího přístroje nebo příslušného podniku, jiného subjektu nebo soukromé osoby. Uvedené telefonní číslo nesmí být číslo s předčíslím 900 ani žádné jiné číslo, u kterého poplatky přesáhnou poplatky za místní nebo dálkový přenos.

#### Informace o propojovací jednotce

Toto zařízení splňuje požadavky části 68 pravidel Federálního komunikačního výboru (FCC) a požadavky přijaté Správní radou pro koncová zařízení (Administrative Council for Terminal Attachments, ACTA). Štítek umístěný na krytu zařízení obsahuje mimo jiné identifikátor výrobku ve formátu US:AAAFA##BXXXX. Toto číslo musíte na požádání sdělit telefonní společnosti.

Zástrčka a zásuvka použitá k připojení zařízení k interním rozvodům a telefonní síti musí splňovat platné požadavky části 68 pravidel FCC a požadavky přijaté radou ACTA. S výrobkem je dodávána telefonní šňůra a typizovaná zástrčka, která vyhovuje všem předpisům. Připojuje se do kompatibilní typizované zásuvky, která také odpovídá předpisům. Podrobné informace najdete v pokynech pro instalaci přístroje.

Tiskárnu lze bezpečně připojit ke standardní modulární zásuvce: USOC RJ-11C pomocí kompatibilního kabelu telefonní linky (s modulárními zásuvkami), který je součástí instalační sady. Podrobné informace najdete v pokynech pro instalaci přístroje.

K určení počtu zařízení, která mohou být připojena k telefonní lince, se využívá ekvivalentní číslo vyzvánění (Ringer Equivalence Number, REN). Příliš velký počet čísel REN na telefonní lince může způsobit, že zařízení nebudou reagovat na příchozí hovor vyzváněním. Ve většině oblastí, ale ne ve všech, by součet čísel REN neměl přesáhnout hodnotu pět (5,0). Chcete-li si být jisti, kolik zařízení může být k telefonní lince připojeno na základě čísel REN, obraťte se na místní telefonní společnost. U výrobků schválených po 23.červenci 2001 je číslo REN součástí identifikátoru výrobku ve formátu US:AAAFA##BXXXX. Číslice označené symboly ## představují číslo REN bez desetinné čárky (například kód 03 představuje číslo REN 0,3). U výrobků z dřívější doby je číslo REN uvedeno samostatně na štítku.

Aby bylo možné objednat správnou službu od místní telefonní společnosti, je někdy nutné uvést následující kódy:

- Facility Interface Code (FIC) = 02LS2
- Service Order Code (SOC) = 9.0Y
- **Upozornění:** U místní telefonní společnosti zjistěte typ zásuvky používaný u telefonní linky.  $\bigcirc$ Při připojení tohoto přístroje k neschválené zásuvce může dojít k poškození zařízení telefonní společnosti. Veškerou odpovědnost za jakékoli poškození způsobené připojením tohoto přístroje k neschválené zásuvce nenese společnost Xerox, ale uživatel.

Pokud toto zařízení společnosti Xerox® poškodí telefonní síť, telefonní společnost může dočasně přerušit dodávku služeb na telefonní linku, k níž je zařízení připojeno. Nebude-li prakticky možné upozornit uživatele předem, telefonní společnost vás uvědomí, jakmile to bude možné. Jestliže telefonní společnost přeruší dodávku služeb, budete poučeni o svém právu podat stížnost u Federálního komunikačního výboru (FCC), pokud to budete považovat za nutné.

Telefonní společnost může provést změny svého vybavení, zařízení, provozu nebo postupů, které mohou mít vliv na provoz zařízení. Pokud telefonní společnost provede změny, které ovlivní činnost zařízení, měla by vám předem podat oznámení, abyste mohli provést nezbytné úpravy k zajištění nepřerušené služby.

Pokud budete mít s tímto zařízením společnosti Xerox® problémy, obraťte se na příslušné servisní centrum, které vám poskytne informace o opravách nebo záruce. Kontaktní údaje se nacházejí v nabídce Stav přístroje na tiskárně a na konci oddílu Řešení problémů v *Uživatelské příručce*. Pokud zařízení poškozuje telefonní síť, telefonní společnost může požadovat, abyste zařízení až do vyřešení problému odpojili.

Opravy tiskárny může provádět pouze servisní zástupce společnosti Xerox nebo poskytovatel servisních služeb autorizovaný společností Xerox. Toto ustanovení platí po celou záruční dobu i po jejím uplynutí. Pokud bude provedena neautorizovaná oprava, bude zbývající záruční doba zneplatněna.

Toto zařízení nelze použít na skupinových přípojkách. Pro skupinové přípojky platí státní tarify. Další informace vám poskytne státní komise pro veřejné služby, komise pro veřejné služby nebo komise pro společnosti.

Vaše kancelář může mít na telefonní linku připojeno poplašné zařízení se zvláštním zapojením. Zajistěte, aby instalace tohoto zařízení společnosti Xerox® nevyřadila poplašné zařízení z provozu.

Pokud budete mít dotazy v souvislosti s tím, co by mohlo vyřadit poplašné zařízení z provozu, obraťte se na telefonní společnost nebo na odborného pracovníka.

### Kanada

Tento výrobek splňuje příslušné technické specifikace organizace Industry Canada.

Opravy certifikovaných zařízení by měly být prováděny pod dohledem zástupce určeného dodavatelem. Opravy nebo úpravy tohoto zařízení provedené uživatelem a případně také poruchy zařízení mohou být pro telefonní společnost důvodem k tomu, aby vyžadovala odpojení tohoto zařízení.

Z důvodů ochrany uživatelů se ujistěte, že tiskárna je správně uzemněná. Musí být propojeno uzemnění napájecího zdroje, telefonních linek a vnitřního kovového vodovodního potrubí, pokud se v místě instalace zařízení vyskytuje. Toto preventivní opatření může být zvlášť důležité ve venkovských oblastech.

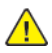

**VAROVÁNÍ:** Nepokoušejte se provádět taková připojení sami. Se žádostí o uzemnění se obraťte na příslušný revizní orgán nebo na školeného elektrotechnika.

Číslo REN přiřazené každému koncovému zařízení udává maximální povolený počet koncových zařízení připojených k telefonnímu rozhraní. Ukončení na rozhraní může sestávat z jakékoli kombinace zařízení. Jediným omezením počtu zařízení je požadavek, že součet čísel REN těchto zařízení nesmí překročit hodnotu 5.

# Evropská unie

#### Směrnice o rádiových zařízeních a telekomunikačních koncových zařízeních

Tento fax byl schválen v souladu s rozhodnutím rady č. 1999/5/ES o jediném koncovém zařízení pro připojení k veřejné komutované telefonní síti (PSTN) v celé Evropě. Avšak vzhledem k rozdílům mezi jednotlivými veřejnými telefonními sítěmi provozovanými v různých zemích toto schválení nezaručuje úspěšný provoz v koncovém bodě každé veřejné telefonní sítě.

Při potížích se obraťte na autorizovaného místního prodejce.

Tento výrobek byl testován a shledán vyhovujícím normě ES 203 021-1, -2, -3, jež představuje technické specifikace koncových bodů používaných v analogových telefonních sítích Evropského hospodářského prostoru. Tento výrobek umožňuje uživatelské nastavení směrového čísla země. Směrové číslo země je třeba nastavit ještě před připojením výrobku k síti. Pokyny k nastavení směrového čísla země najdete v uživatelské dokumentaci.

**Poznámka:** Ačkoliv tento výrobek umožňuje používat také pulzní volbu, doporučujeme nastavit ho na tónovou volbu, která zajišťuje spolehlivé a rychlejší navázání hovoru. Jestliže bude tento výrobek jakkoli upraven nebo připojen k externímu řídicímu softwaru nebo zařízení, které není schváleno společností Xerox, toto osvědčení pozbude platnosti.

### Jižní Afrika

Tento modem musí být používán společně se schváleným zařízením na ochranu proti přepětí.

# Nový Zéland

1. Udělení povolení Telepermit pro jakékoli koncové zařízení je jen vyjádřením souhlasu společnosti Telecom s tím, že zařízení splňuje minimální podmínky pro připojení do sítě této společnosti. Nevyjadřuje podporu výrobku společností Telecom ani udělení jakékoli záruky a nevyplývá z něj kompatibilita výrobku, který získal povolení Telepermit, se všemi službami poskytovanými v síti společnosti Telecom. Zejména nezaručuje, že zařízení bude všech ohledech správně fungovat při použití s jiným modelem zařízení nebo zařízením jiného výrobce opatřeným povolením Telepermit.

Toto zařízení nemusí být schopno správného provozu při vyšších udávaných rychlostech přenosu dat. Připojení 33,6 kbps a 56 kb budou pravděpodobně omezeny na nižší přenosové rychlosti při připojení k některým implementacím PSTN. Společnost Telecom nepřijímá žádnou odpovědnost za potíže, ke kterým dojde za těchto okolností.

- 2. Dojde-li k fyzickému poškození zařízení, ihned je odpojte a zajistěte jeho likvidaci nebo opravu.
- 3. Tento modem nesmí být používán způsobem, který by obtěžoval jiné zákazníky společnosti Telecom.
- 4. Toto zařízení je vybaveno pulzní volbou, zatímco standardem společnosti Telecom je tónová volba DTMF. Není zaručeno, že linky společnosti Telecom budou neustále podporovat pulzní volbu.
- 5. Použití pulzní volby, pokud je toto zařízení připojeno ke stejné lince jako jiné zařízení, může způsobit "cinkání zvonku" či hluk a může způsobit falešný příjem volání. Dojde-li k těmto potížím, neobracejte se na poruchovou službu společnosti Telecom.
- 6. Upřednostňovaným způsobem vytáčení je použití tónů DTMF, protože tento způsob je rychlejší než pulzní (dekadická) volba a je k dispozici téměř ve všech telefonních ústřednách na Novém Zélandu.

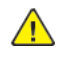

**VAROVÁNÍ:** Během výpadku elektrické energie nelze z tohoto zařízení volat číslo 111 ani jiná čísla.

- 7. Toto zařízení nemusí umožňovat předávání hovorů na jiné zařízení připojené ke stejné lince.
- 8. Některé parametry vyžadované ke splnění požadavků povolení Telepermit společnosti Telecom závisí na zařízení (počítači), které je k tomuto zařízení připojeno. Aby připojené zařízení splňovalo specifikace společnosti Telecom, musí být nastaveno k provozu za následujících podmínek:

Opakované volání stejného čísla:

- U každého ručně zahájeného volání smí být během intervalu 30 minut provedeno nejvýše 10 pokusů o vytočení stejného čísla.
- Automatické volání různých čísel:

Informace o právních [předpisech](#page-162-0)

- Zařízení musí být nastaveno tak, aby při automatickém volání různých čísel uplynulo mezi ukončením jednoho pokusu o volání a zahájením dalšího nejméně pět sekund.
- 9. V zájmu zajištění správného provozu by neměl součet čísel RN všech zařízení připojených k jedné lince přesáhnout hodnotu pět.

# <span id="page-174-0"></span>Material Safety Data Sheets (bezpečnostní specifikace materiálu)

Bezpečnostní specifikace materiálu pro tiskárnu najdete v Evropské unii na stránce: [www.xerox.](http://www.office.xerox.com/cgi-bin/printer.pl?APP=udpdfs&Page=color&Model=B1022_B1025&PgName=environmenteu&Language=English) [com/environment\\_europe](http://www.office.xerox.com/cgi-bin/printer.pl?APP=udpdfs&Page=color&Model=B1022_B1025&PgName=environmenteu&Language=English)

Telefonní čísla střediska technické podpory zákazníků: [www.xerox.com/office/worldcontacts](http://www.office.xerox.com/cgi-bin/printer.pl?APP=udpdfs&Page=color&Model=B1022_B1025&PgName=customersupport&Language=English).

Informace o právních [předpisech](#page-162-0)

# $\bigcap$

# <span id="page-176-0"></span>Recyklace a likvidace

Tato příloha obsahuje:

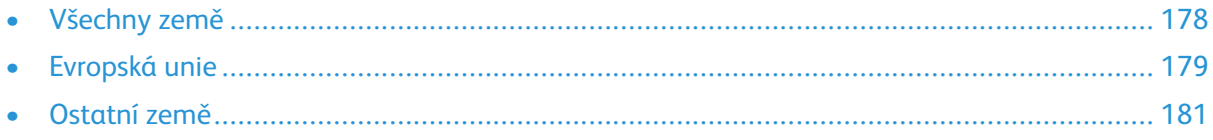

# <span id="page-177-0"></span>Všechny země

Pokud máte na starosti likvidaci tohoto výrobku společnosti Xerox, mějte na paměti, že tato tiskárna může obsahovat olovo, rtuť, chloristan a další materiály, jejichž likvidace může podléhat zákonným předpisům na ochranu životního prostředí. Přítomnost těchto materiálů je plně v souladu s mezinárodními předpisy platnými v době uvedení výrobku na trh. Informace o recyklaci a likvidaci vám poskytnou místní úřady.

#### **Materiál s chloristanem**

Tento výrobek může obsahovat jedno nebo více zařízení obsahujících chloristan, např. baterie. Může být vyžadováno zvláštní zacházení. Viz [www.dtsc.ca.gov/hazardouswaste/perchlorate](http://www.dtsc.ca.gov/hazardouswaste/perchlorate).

# <span id="page-178-0"></span>Evropská unie

Některá zařízení mohou být používána jak v domácnostech, tak v profesionálním a podnikovém prostředí.

# Domácí prostředí

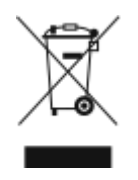

Tento symbol uvedený na vašem zařízení udává, že zařízení nesmíte likvidovat společně s běžným domovním odpadem.

V souladu s evropskou legislativou jste povinni naložit s elektrickým a elektronickým zařízením při likvidaci po skončení životnosti podle odsouhlasených postupů.

Soukromé domácnosti v členských státech EU mohou bezplatně vrátit použitá elektrická a elektronická zařízení na určených sběrných místech. Informace vám poskytne místní orgán zodpovědný za likvidaci odpadu.

V některých členských státech platí, že při koupi nového zařízení od vás musí místní prodejce bezplatně převzít staré zařízení. Informace vám poskytne místní prodejce.

# Profesionální a podnikové prostředí

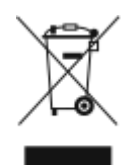

Pokud je na vašem zařízení tento symbol, jste povinni zlikvidovat zařízení v souladu se schválenými vnitrostátními postupy.

V souladu s evropskou legislativou jste povinni naložit s elektrickým a elektronickým zařízením při likvidaci po skončení životnosti podle odsouhlasených postupů.

Než přistoupíte k likvidaci, vyžádejte si u místního prodejce nebo zástupce společnosti Xerox informace o zpětném převzetí po skončení životnosti.

## Podnikatelé v Evropské unii

Pokud chcete vyřadit z provozu elektrické nebo elektronické zařízení, vyžádejte si další informace od svého prodejce či dodavatele.

### Likvidace mimo Evropskou unii

Tyto symboly jsou platné pouze v Evropské unii. Pokud chcete tyto výrobky vyřadit z provozu, obraťte se na místní úřady nebo na prodejce a informujte se o správné metodě likvidace.

# Poznámka k symbolu baterií

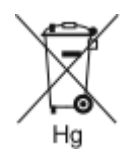

Symbol pojízdné popelnice může být použit v kombinaci s chemickým symbolem. Je tak zajištěn soulad s požadavky stanovenými příslušnou směrnicí.

# Vyjmutí baterie

Za účelem výměny baterií využívejte pouze servisní pracoviště schválená výrobcem.
## Ostatní země

Pokud potřebujete pokyny k likvidaci, obraťte se na místní orgán zodpovědný za odpadové hospodářství.

[Recyklace](#page-176-0) a likvidace

182 Multifunkční tiskárna Xerox® B1022 Uživatelská příručka

## D

## <span id="page-182-0"></span>Funkce

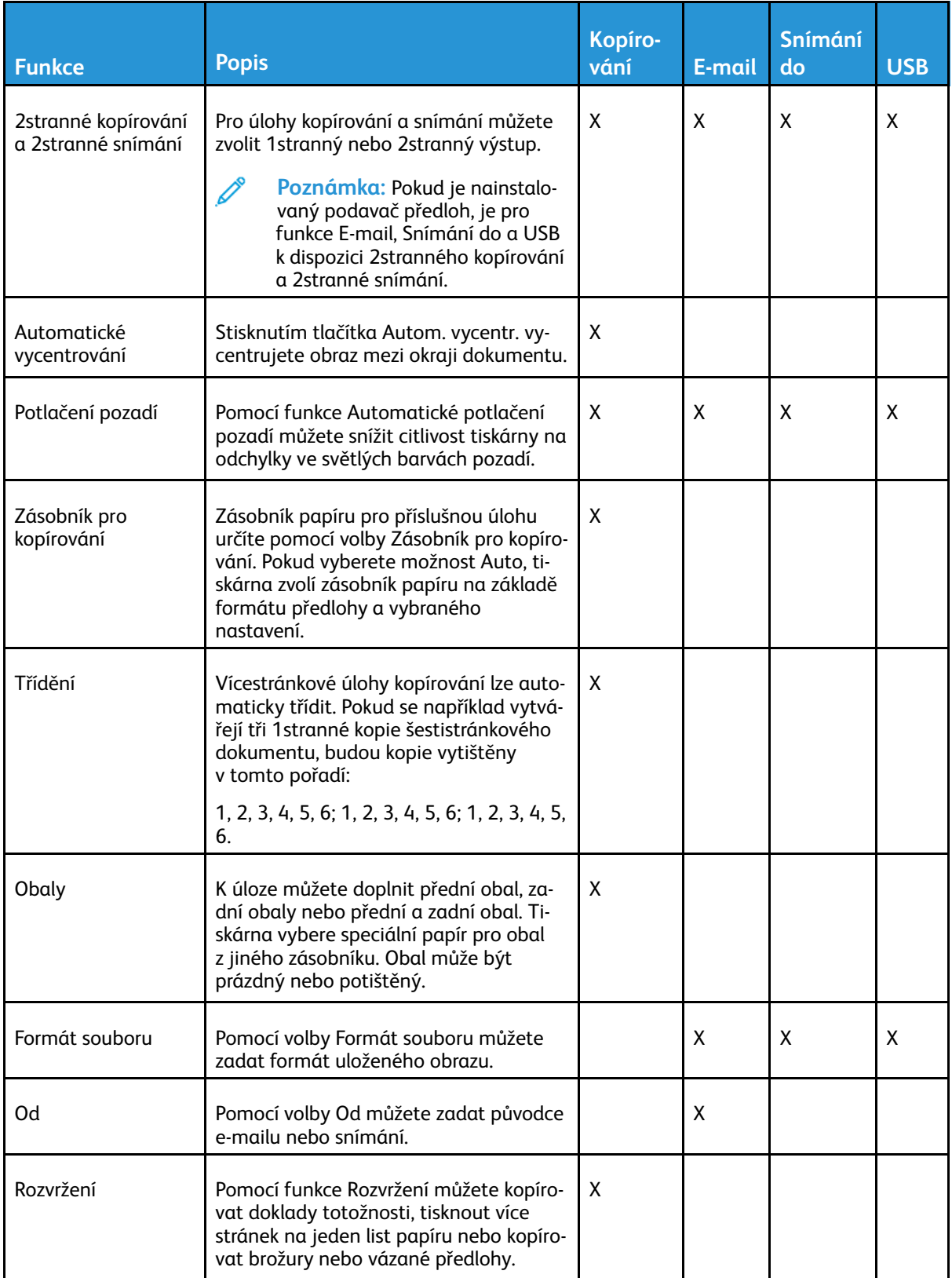

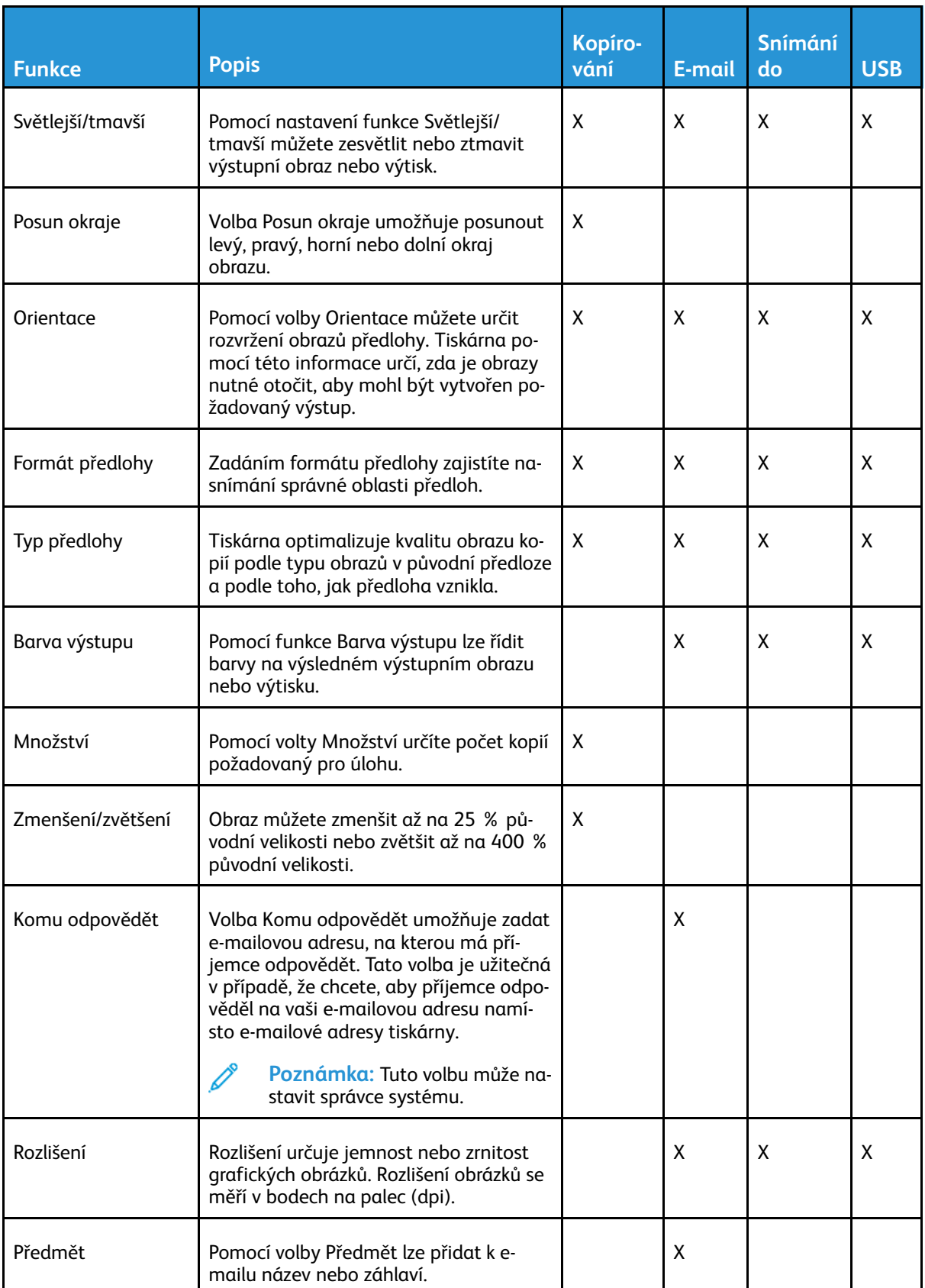